## ระบบบริหารจัดการหอพัก

Dormitory Management System

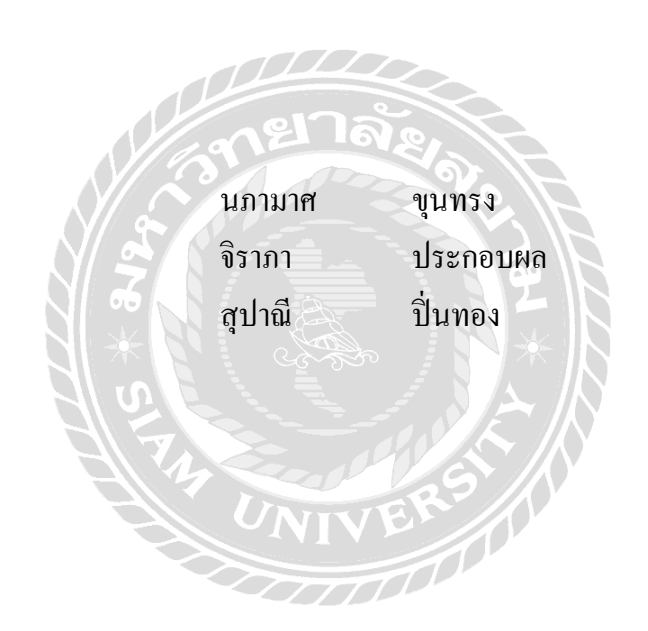

ภาคนิพนธ์นี้เป็นส่วนหนึ่งของการศึกษาตามหลักสูตรปริญญาวิทยาศาสตรบัณฑิต รายวิชาโครงงานด้านเทคโนโลยีสารสนเทศ ภาควิชาเทคโนโลยีสารสนเทศคณะเทคโนโลยีสารสนเทศ มหาวิทยาลัยสยาม พ.ศ.2566

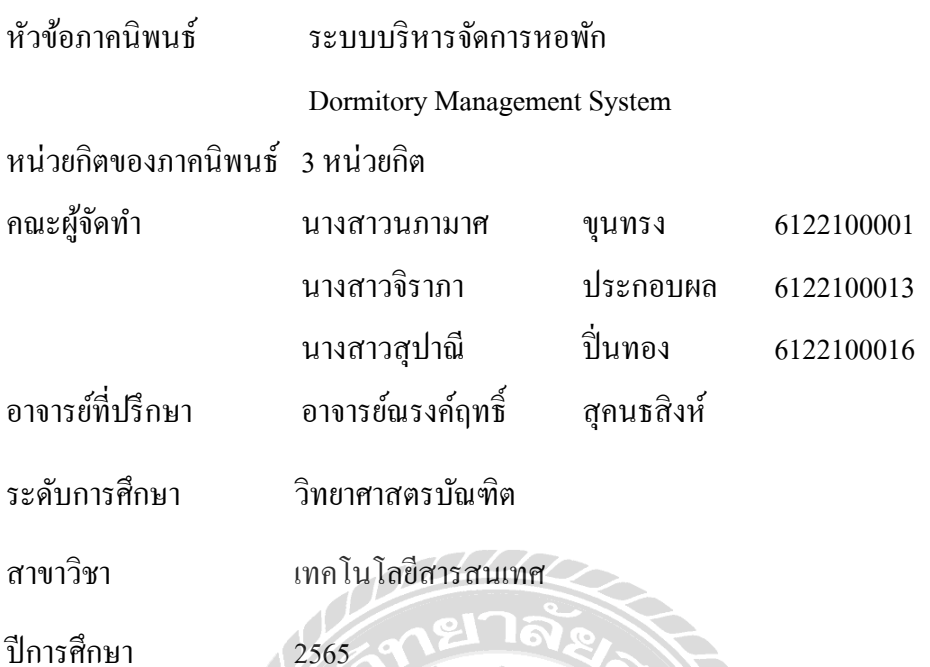

อนุมัติให้ภาคนิพนธ์นี้เป็นส่วนหนึ่งของการศึกษาตามหลักสูตรปริญญาวิทยาศาตรบัณฑิต สาขาวิชา เทคโนโลยีสารสนเทศ

คณะกรรมการสอบภาคนิพนธ์

√∕

………………………..……. ประธานกรรมการ

Ŀ.

(ผศ.ดร.ศักดิ์ชาย ตั้งวรรณวิทย์)

…….. กรรมการสอบ Ver

(อาจารย์อรรณพ กางกั้น)

 $\mathscr{D}\mathscr{b}$   $\mathscr{D}$ (อาจารย์ณรงค์ฤทธิ์ สุคนธสิงห์)

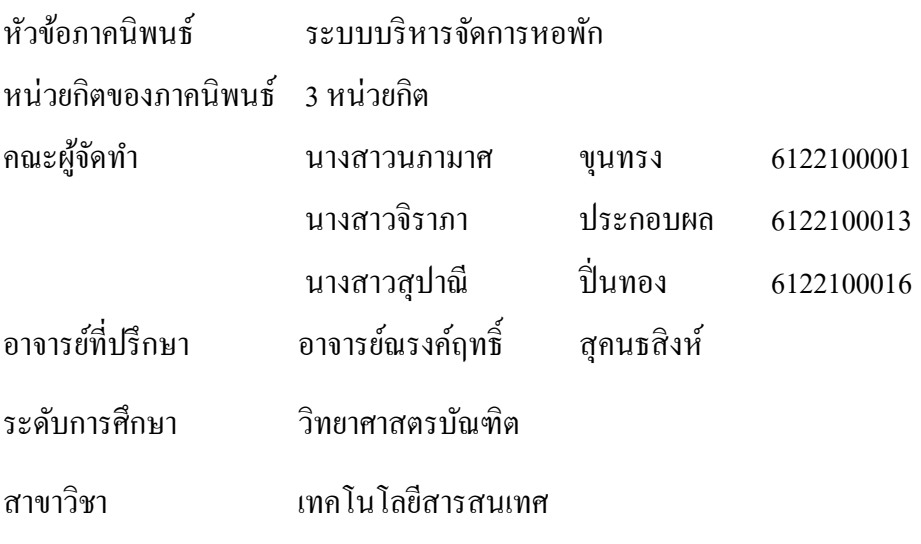

ปีการศึกษา 2565

### **บทคัดย่อ**

วัตถุประสงค์ของการจัดทำภาคนิพนธ์ระบบบริหารจัดการหอพัก เพื่อเป็นการพัฒนาระบบ บริหารหอพักให้สามารถรองรับการทำงานให้มีความสะดวกมากขึ้นและลดระยะเวลาการทำงานของ ผู้ใช้งาน โดยนำเครื่องคอมพิวเตอร์มาพัฒนาระบบให้เกิดประโยชน์ ซึ่งระบบบริหารจัดการหอพักที่ ใด้พัฒนาขึ้นมายังช่วยเรื่องความปลอดภัยของข้อมูล โดยระบบมีความถูกต้องและแม่นยำ เช่น การ ึ่งองห้องพัก การทำสัญญา การคำนวณค่าใช้จ่ายระหว่างเข้าพัก ระบบดังกล่าวยังสามารถช่วยในการ จัดการข้อมูลหอพัก ข้อมูลลูกค้า ข้อมูลพนักงาน ข้อมูลสัญญาเช่า และข้อมูลการสั่งซื้อ รวมทั้งยังช่วย จัดการในการสั่งซื้ออุปกรณ์ที่ใช้ในหอพักจากผู้ผลิต คณะผู้จัดทำได้ทำการวิเคราะห์และออกแบบ ระบบบริหารจัดการหอพักโดยใช้โปรแกรม Microsoft Visual Studio 2019 ในการพัฒนาโปรแกรม และใช้ Microsoft SQL Server 2019 ในการจัดการฐานข้อมูลของระบบ เพื่อช่วยให้การทำงานของ ืE ผู้ใช้งานมีประสิทธิภาพมากขึ้นในเรื่องของความสะดวกในการใช้งาน ลดระยะเวลาการทำงานและ ความปลอดภัยความถูกต้องของข้อมูล

คําสําคัญ: ฐานข้อมูล/ระบบบริหารงาน/หอพัก

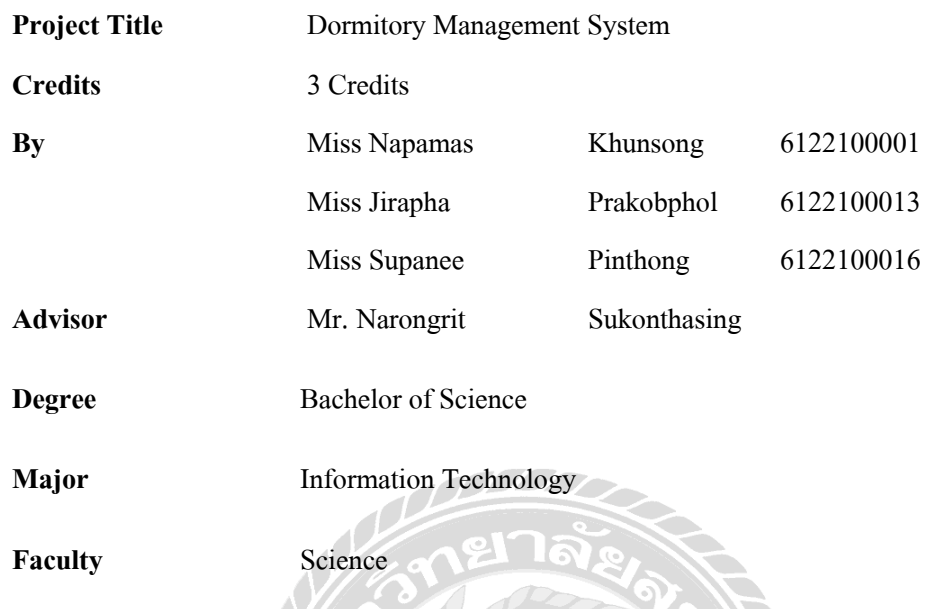

**Abstract**

The objectives of this project on a dormitory management system were to develop the dormitory management system to be more convenient for support and reduce the work time of users by using a computer for benefit. The dormitory management system was developed to help with information security. The system is accurate and precise such as reservation, contracting, calculating costs during the stay. The system can also help manage dormitory information, customer information, employee information, lease information and ordering information, as well as helping to manage the purchase of equipment used in the dormitory from the manufacturer. The team analyzed and designed a dormitory management system using Microsoft Visual Studio 2019 to develop the program and Microsoft SQL Server 2019 to manage the database of the system to be more efficient, easy to use, reduce working time, security and data accuracy.

Keywords: database, dormitory, management system

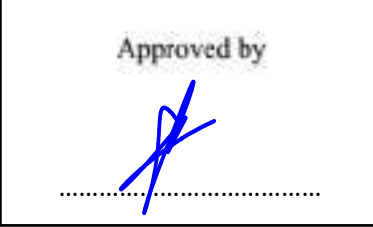

## กิตติกรรมประกาศ

ภาคนิพนธ์ฉบับนี้จัดทำขึ้นเพื่อเป็นส่วนหนึ่งของการศึกษาตามหลักสูตรปริญญาวิทยาศาตร **.** บัณฑิต สาขาวิชาเทคโนโลยีสารสนเทศ คณะเทคโนโลยีสารสนเทศ โดยมีวัตถุประสงค์จัดทำขึ้นและ พัฒนาการออกแบบโปรแกรมระบบหอพัก ซึ่งจากการศึกษาพบว่าระบบงานเดิมนั้นใด้มีการจัดการ เก็บข้อมูลด้วยเอกสาร จึงอาจทำให้เกิดข้อผิดพลาดได้ ทางคณะผู้จัดทำจึงได้ทำการออกแบบระบบ หอพักนี้ขึ้นมา เพื่อแก้ไขปัญหาและเพิ่มประสิทธิภาพในการทำงานให้เป็นระบบมากยิ่งขึ้น **.** 

ึ ขอขอบพระคุณ อาจารย์ณรงค์ฤทธิ์ สุคนธสิงห์ และคณาจารย์ภาควิชาเทคโนโลยีสารสนเทศ ที่กรุณาให้ความช่วยเหลือ ที่ช่วยให้คำแนะนำในการจัดทำโครงการระบบบริหารหอพัก โดยแสดง  $\frac{1}{\sqrt{2}}$  $\overline{6}$ ความคิดเห็น ช่วยตรวจสอบขอ้ บกพร่องต่างๆ มาโดยตลอด และให้ความช่วยเหลือต่างๆ เป็นอยา่ งดี ตลอดจนการคำเนินงานโครงการประสบความสำเร็จ จึงขอขอบพระคุณเป็นอย่างสูงไว้ ณ ทีนี้  $\overline{6}$ 

คณะผู้จัดทํา

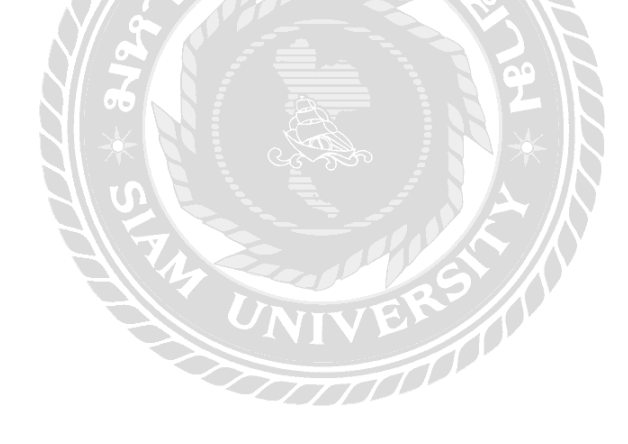

# สารบัญ

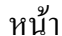

<span id="page-5-0"></span>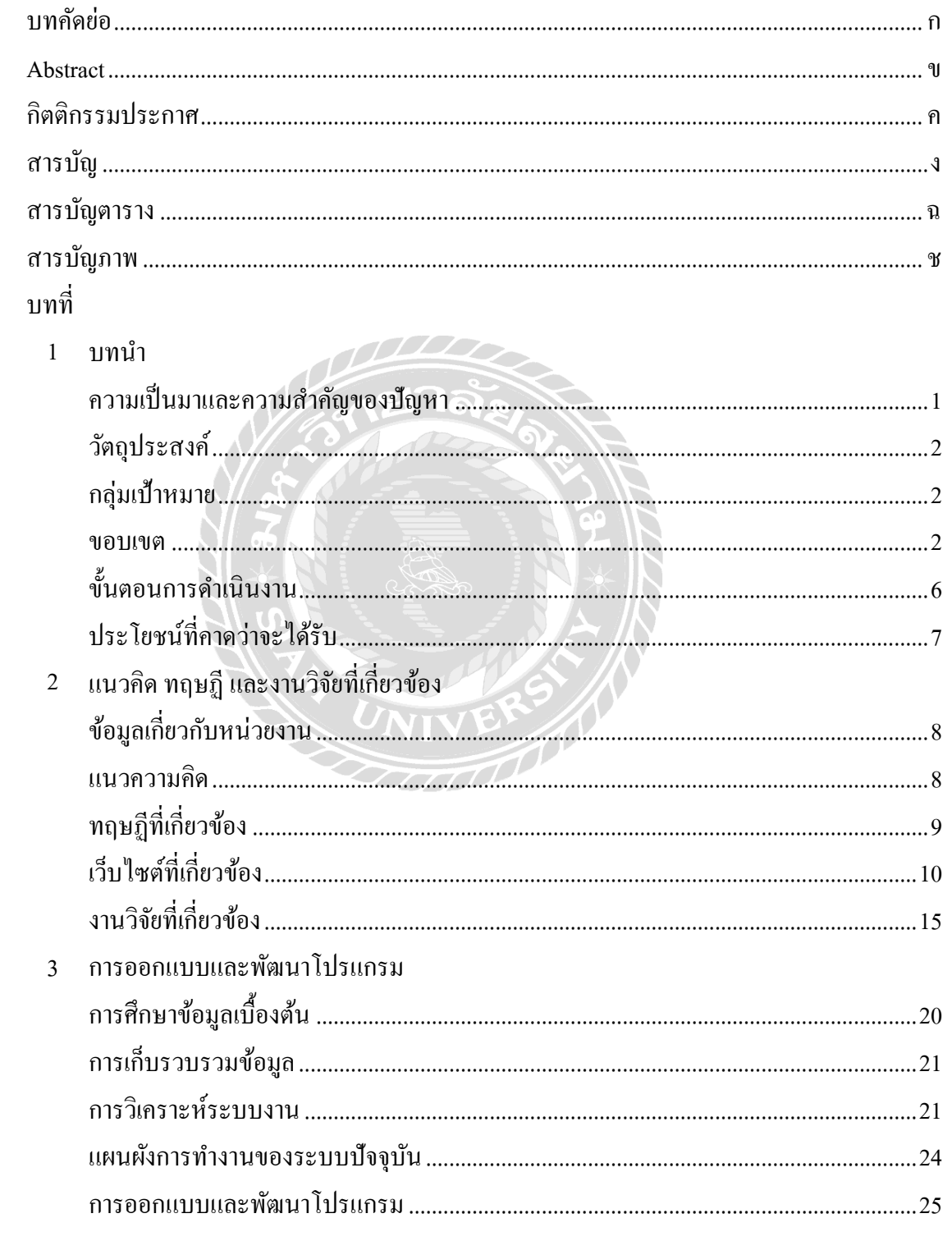

## สารบัญ (ต่อ)

<span id="page-6-0"></span>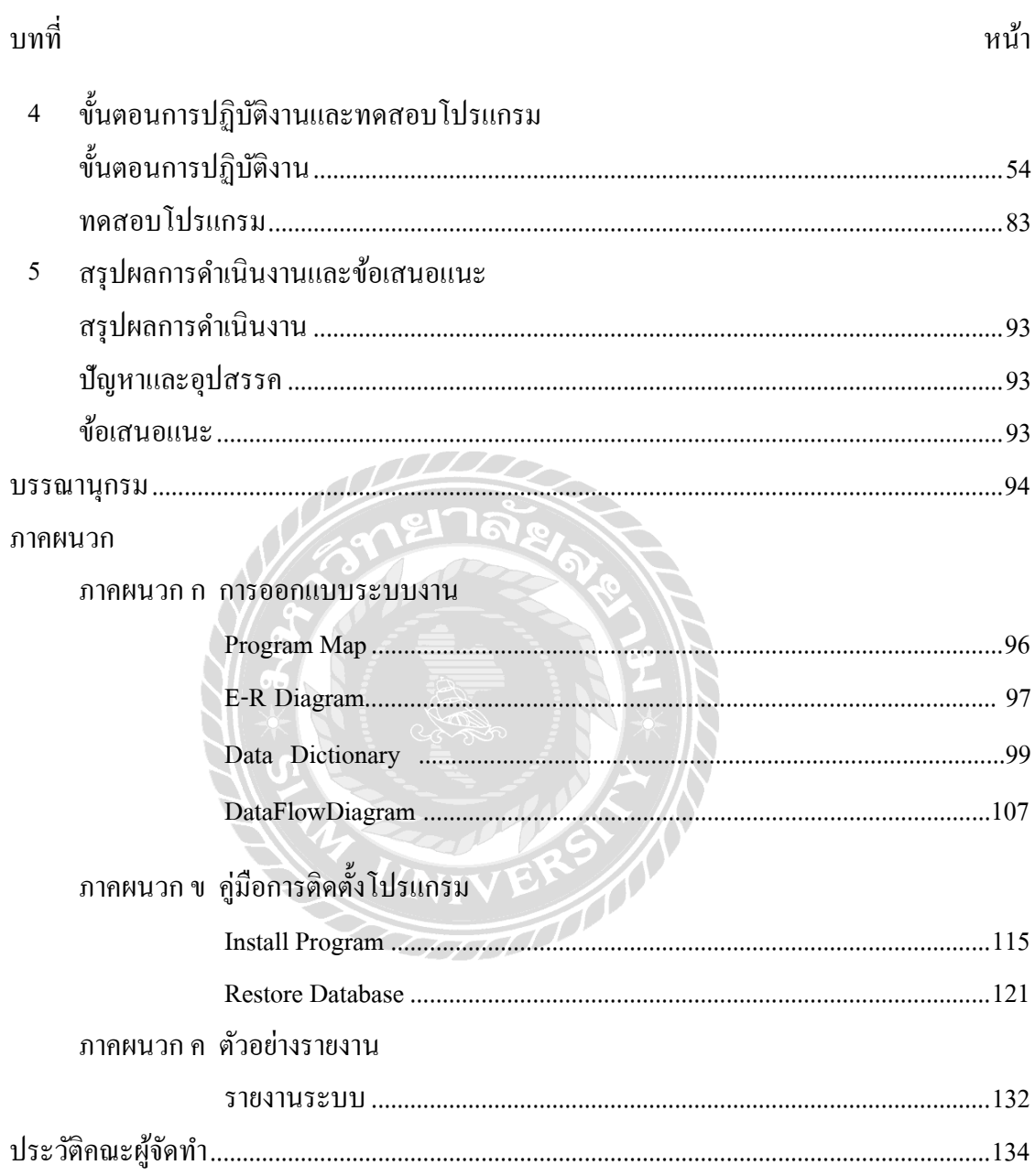

# สารบัญตาราง

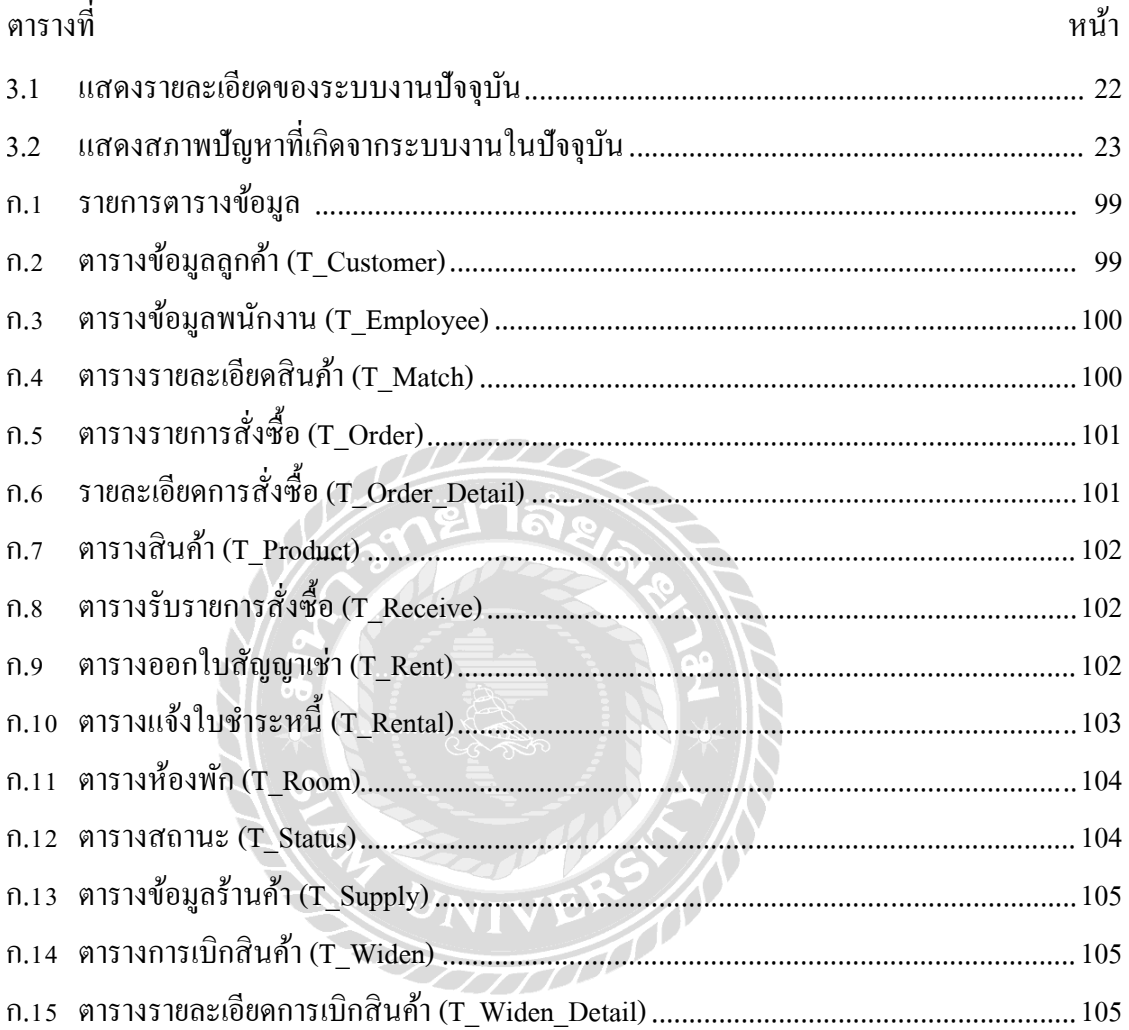

# สารบัญภาพ

<span id="page-8-0"></span>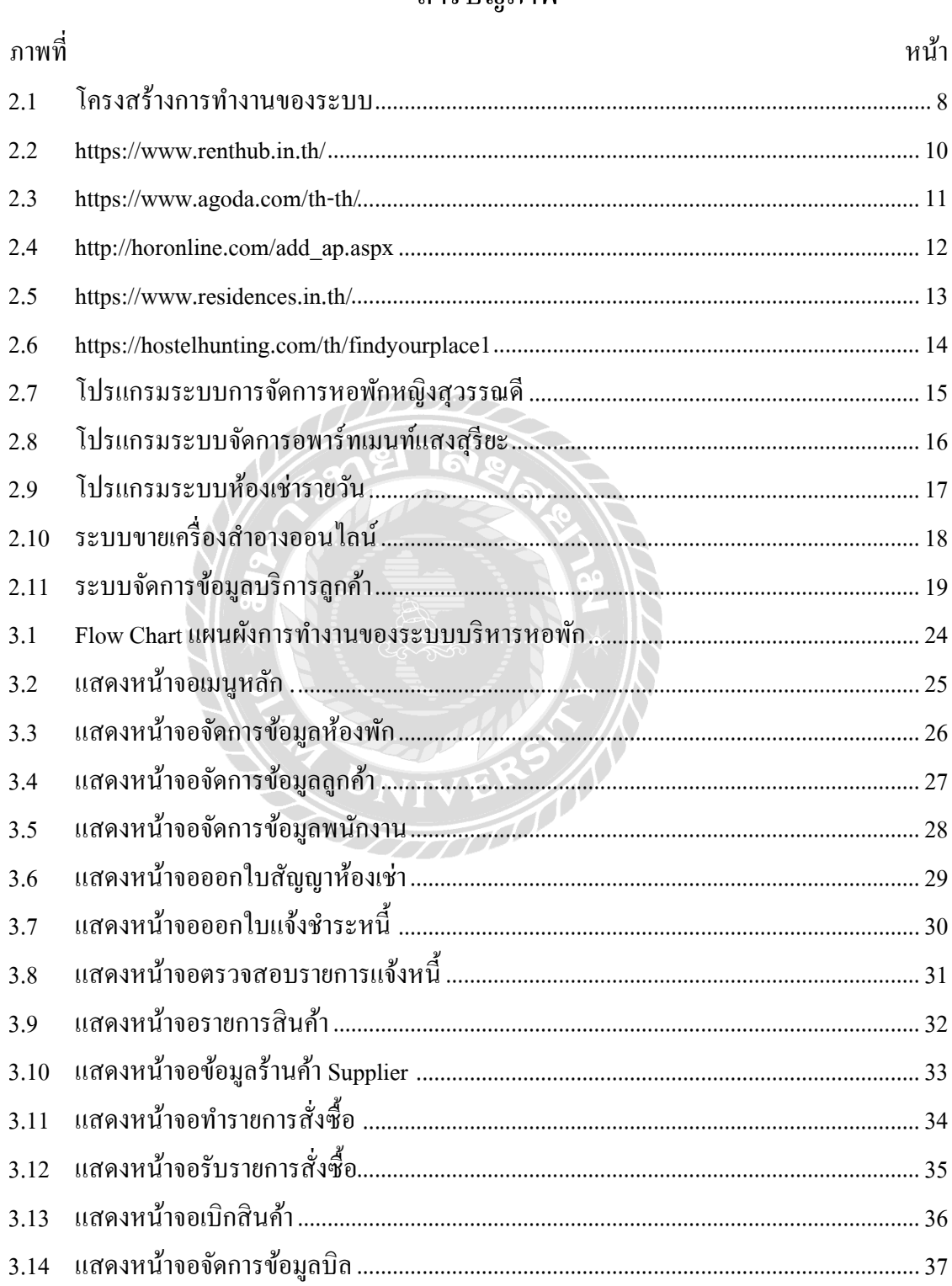

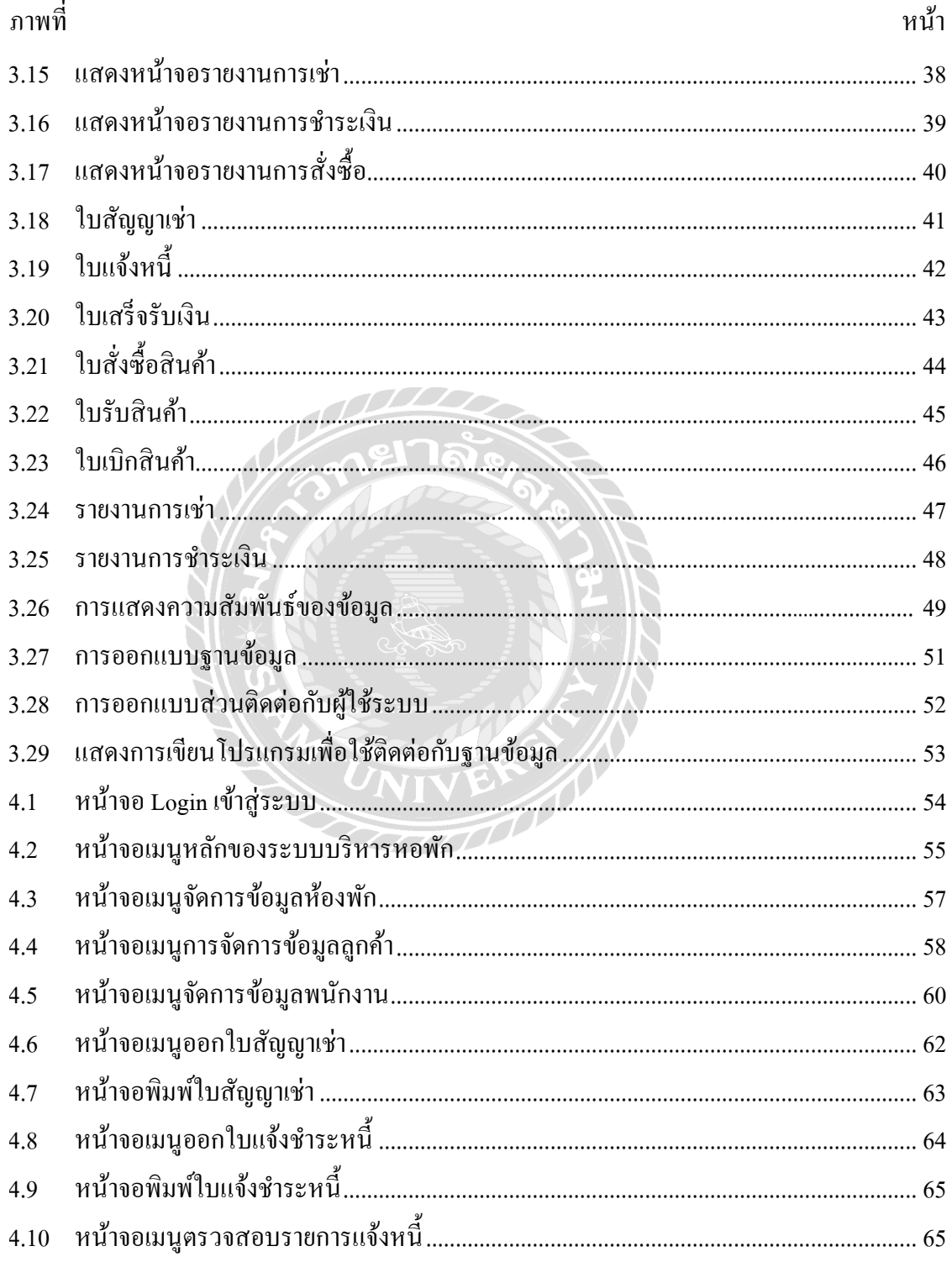

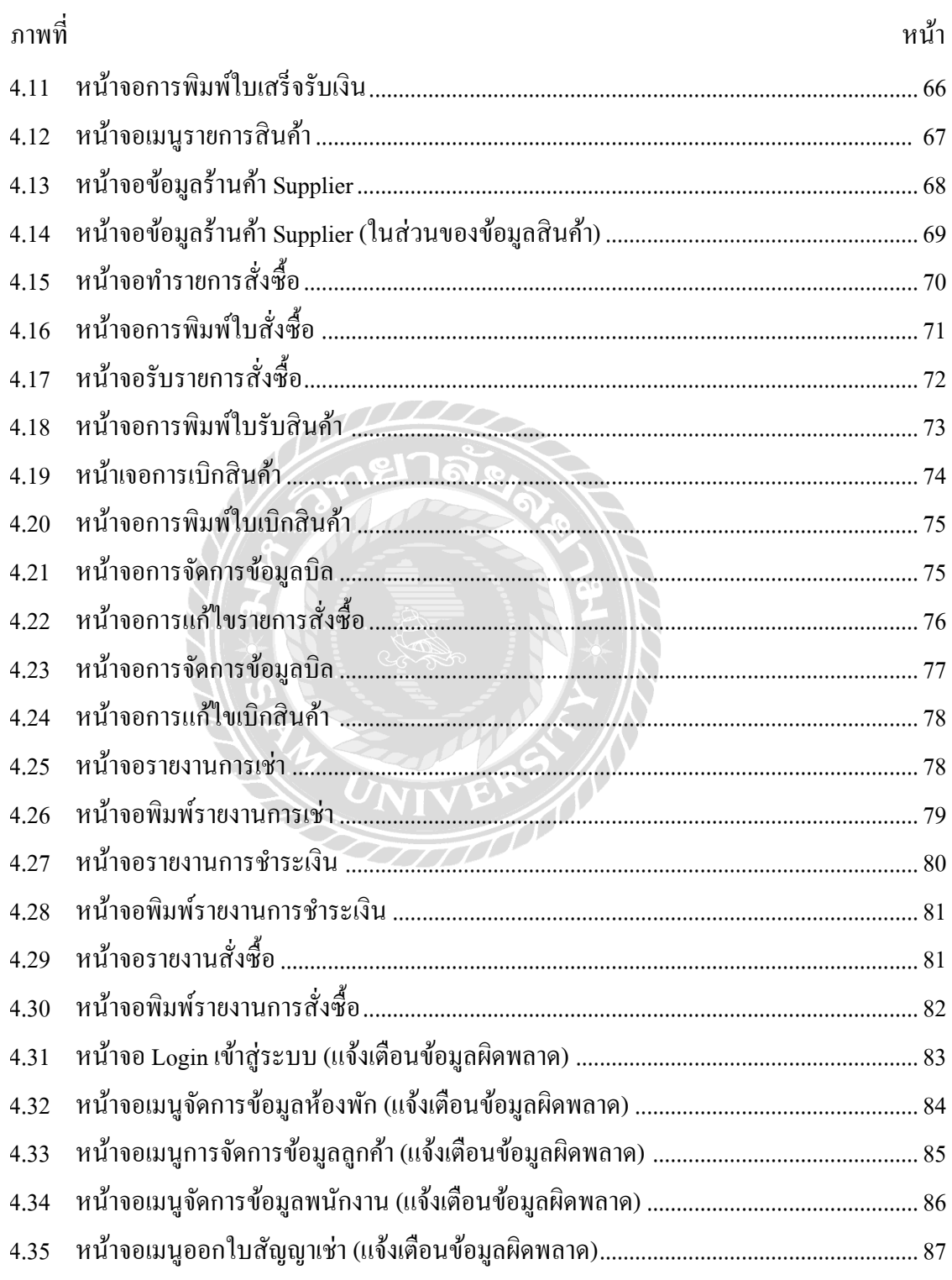

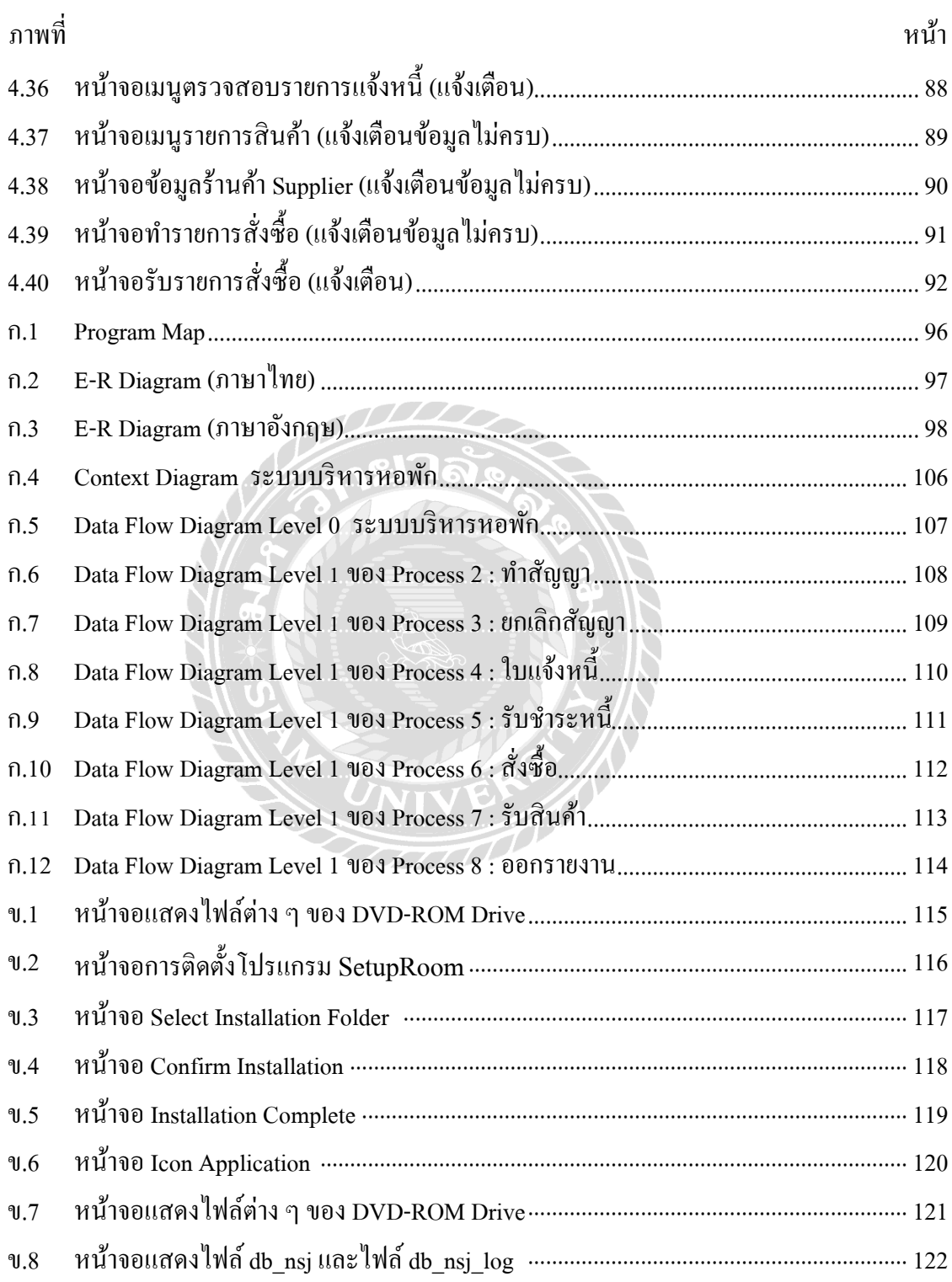

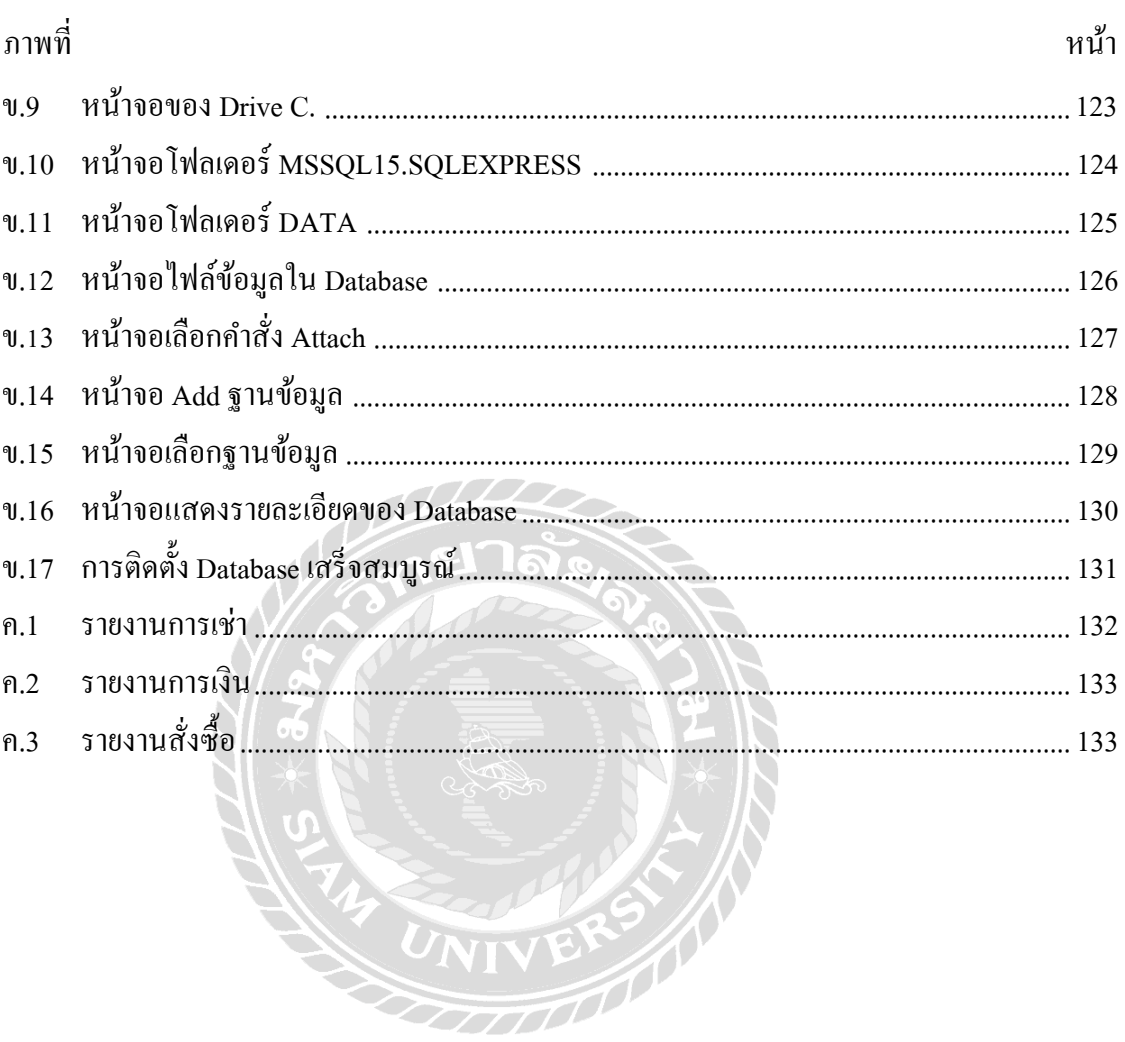

# ำเทที่ 1

## ำเทนำ

### ความเป็นมาและความสําคัญของปัญหา

ในปัจจุบันความก้าวหน้าด้านวิทยาศาสตร์และเทคโนโลยีทำให้มีการพัฒนาคิดค้นสิ่งอำนวย ้ความสะดวกสบายต่อการดำรงชีวิตเป็นอย่างมาก จึงทำให้เทคโนโลยีสารสนเทศได้เข้ามาเป็น ปัจจัยพื้นฐานการคำรงชีวิตของผู้คนใค้เป็นอย่างดี ทำให้การสร้างที่พักอาศัยมีคุณภาพ ใค้มาตรฐาน เทคโนโลยีสารสนเทศเลยเข้ามามีบทบาทต่อชีวิตประจำวัน จากการนำเครื่องคอมพิวเตอร์ ส่วนบุคคล ้มาใช้ในสำนักงาน การจัดทำระบบฐานข้อมูลขนาดใหญ่ การใช้อุปกรณ์อำนวยความสะดวกที่ ประกอบด้วยชิ้นส่วนอิเล็กทรอนิกส์ต่างๆ แสดงให้เห็นว่า เทคโนโลยีสารสนเทศ และคอมพิวเตอร์ มีส่วนช่วยในการคำนวณ และเก็บข้อมูลได้อย่างมีประสิทธิภาพมีส่วนทางด้านการแข่งขันด้านธุรกิจ และการขยายตัวของบริษัท โดยการมีเทคโนโลยีที่ดีมีส่วนช่วยในการจัดการข้อมูล รับ – ส่งข้อมูล ์<br>F เป็นไปได้อย่างรวดเร็ว การจัดเก็บข้อมูลมีความปลอดภัยมากขึ้น ทำให้บริษัทมีความรวดเร็วในการ ติดต่อสื่อสารและสั่งซื้อสินค้าบริการ ได้รวดเร็ว จึงเป็นส่วนสำคัญในการแข่งขัน ทางด้านธุรกิจของ ทุกประเภทไดเ้ป็นอยางดี ่

้จากการที่คณะผู้จัดทำใด้ทำการสัมภาษณ์เจ้าของกิจการหอพักมองเห็นถึงปัญหาของหอพัก ้นั้นไม่มีวิธีการเก็บข้อมูลรายละเอียดต่างๆ อย่างเป็นระบบ การคำนวณค่าใช้จ่ายมีความผิดพลาดสูง เนื่องจากในการจัดเก็บข้อมูลของหอพักนั้นเป็นรูปแบบของเอกสาร ซึ่งทำให้สิ้นเปลืองกระดาษ เป็นจำนวนมากในการเก็บรายละเอียดข้อมูลของลูกค้า ทำให้พื้นที่คลังเก็บข้อมูลมีจำนวนเอกสาร **Figure 1999** จำนวนมาก จึงทำให้การค้นหาข้อมูลมีความล่าช้า ทำให้ยุ่งยากต่อการค้นหาเป็นอย่างยิ่ง หาก ้ ระยะเวลาการเก็บเอกสารเป็นเวลานาน อาจทำให้ข้อมูลเอกสารสำคัญของลูกค้านั้นชำรุดและเสียหาย เพราะในบางครั้งอาจจำเป็นที่ต้องใช้ข้อมูลย้อนหลังในการตรวจสอบสัญญาเช่าของลูกค้า การค้าง  $\overline{f}$ ชำระค่าห้องพัก ซึ่งอาจจะเกิดปัญหาคลาดเคลื่อนในรายรับรายจ่าย ซึ่งในทางธุรกิจหากเกิดความ  $\ddot{ }$ คลาดเคลื่อนในรายรับที่เพิ่มขึ้นเป็นสิ่งที่ดีในธุรกิจ แต่ถ้าหากเกิดความคลาดเคลื่อนในรายจ่ายที่ **Figure 1999**  $\ddot{f}$ เพิ่มขึ้น อาจจะทำให้เกิดประสบปัญหาทางการเงินภายในธุรกิจหอพักได้อย่างมาก หากนำเอา เทคโนโลยีสารสนเทศมาใช้ประโยชน์ในทางด้านการจัดเก็บข้อมูล การคำนวณค่าใช้จ่ายต่างๆสามารถ

ช่วยให้ลดปัญหาในด้านการจัดเก็บข้อมูลที่มีจำนวนมากให้เป็นระบบมากขึ้น การคำนวณค่าใช้จ่าย ต่างๆ มีความแม่นยำมากขึ้น เพราะเทคโนโลยีคอมพิวเตอร์จะสามารถจัดเก็บข้อมูลได้เป็น จำนวนมาก จึงทำให้แก้ปัญหาทางด้านการจัดเก็บข้อมูลลูกค้า การเช่าห้องพัก ใบแจ้งหนี้ ได้อย่างเป็นระบบ และ ยังช่วยลดการใช้กระดาษในปริมาณมากอีกด้วย ส่วนในการคำนวณค่าใช้จ่าย สามารถคำนวณได้อย่าง แม่นยำ เพราะการที่ไม่ใช้เทคโนโลยีเข้ามาช่วยทำให้การคำนวณค่าใช้จ่ายนั้น มีความผิดพลาดได้สูง ดังนั้นเทคโนโลยีสารสนเทศจึงมีส่วนสำคัญต่อธุรกิจหอพักได้เป็นอย่างดีมีประสิทธิภาพและ ทันสมัย

ค้วยเหตุนี้คณะผู้จัดทำจึงได้พัฒนาระบบบริหารจัดการหอพักมาเพื่อแก้ไขปัญหาในการ  $\ddot{ }$ จัดเก็บข้อมูลภายในที่ไม่เป็นระบบ โดยออกแบบฐานข้อมูลผนวกกับการใช้โปรแกรมสำเร็จรูปมาช่วย ในการพัฒนาให้มีการบริหารจัดการข้อมูลภายในหอพักให้มีระเบียบมากขึ้น สะดวกสบายในการ ค้นหาข้อมูล และเก็บข้อมูลได้จำนวนมากขึ้น ลดการคำนวณค่าใช้จ่ายที่มีความผิดพลาดสูง ให้มีความ  $\frac{1}{2}$ แม่นยำมากขึ้น ทั้งนี้การนำเทคโนโลยีสารสนเทศมาช่วยในการบริหารจัดการข้อมูลภายในหอพักนั้น ทำให้ผู้ใช้งานมีความสะดวกในการค้นหาข้อมูลได้อย่างรวดเร็ว เก็บข้อมูลสำคัญได้ มากขึ้นและ ้คำนวณค่าใช้จ่ายได้อย่างแม่นยำไม่ผิดพลาด ดังนั้นเทคโนโลยีสารสนเทศจึงมีส่วนสำคัญ ในการ คำเนินการทางธุรกิจให้มีประสิทธิภาพและประสิทธิผลก็มากขึ้นในอนาคต

### วัตถุประสงค์

เพื่อพัฒนาระบบและออกแบบระบบการจัดการหอพัก

### กลุ่มเป้าหมาย

เจา้ของกิจการหอพกัและอพาร์ทเมนท์

### ขอบเขต

- 1. คุณสมบัติของระบบบริหารหอพัก มีความสามารถดังนี้
	- 1.1 การจัดการข้อมูลฐานพื้นฐาน สามารถค้นหา ปรับปรุง และเพิ่มได้

UNIVER

- 1.1.1 ข้อมูลลูกค้า
- $1.1.2$  ข้อมูลห้องพัก
- 1.1.3 ข้อมูลสินค้า

### 1.1.4 ข้อมูลผู้ผลิต

- 1.2 ระบบการทำสัญญาเช่าห้อง เ
	- 1.2.1 ค้นหาตรวจสอบห้องพัก
	- 1.2.2 แสดงรายละเอียดห้องพัก
	- 1.2.3 ขื่นยันการเช่าห้<mark>อ</mark>ง เ
	- 1.2.4 ทำสัญญาเช่าห้อง เ
	- 1.2.5 บันทึกรายการ
	- 1.2.6 แสดงสถานะสัญญาเช่า เ
	- 1.2.7 พิมพ์สัญญาเช่า เ
- 1.3 ระบบการยกเลิก ส ญั ญ า ช่ าห อ ้ง เ
	- 1.3.1 ตรวจสอบสัญญาเช่า เ
	- 1.3.2 ตรวจสอบความเรียบร้อยห้องพัก
	- 1.3.3 ตรวจสอบหนี้สินค้างชำระ
	- 1.3.4 ยื นยันการยกเลิกสัญญาเช่าห้อง เ เ
	- 1.3.5 บันทึกรายการ
	- 1.3.6 แสดงสถานะการยกเลิกสัญญาเช่า เ เ
	- 1.3.7 พิมพ์ใบยกเลิกสัญญาเช่า เ เ
- 1.4 ระบบการออกใบแจ้งหนี้
	- 1.4.1 ตรวจสอบสัญญาเช่า เ
	- 142 ตรวจ<mark>สอบ</mark>ค่าน้ำ ํ
	- 1.4.3 ตรว<mark>จสอบค่า</mark>ไฟ
	- 1.4.4 ตรวจ<mark>สอบ</mark>ค่าส่วนกลาง
	- 1.4.5 ตรวจหนี้ค้างชำระ
	- 1.4.6 แสดงรายละเอียดที่ตรวจสอบ
	- 1.4.7 บันทึกรายละเอียดที่ตรวจสอบ
	- 1.4.8 อัพเดตสถานะสัญญาเช่า เ เ

#### 1.4.9 พิมพ์ใบแจ้งหนี

1.5 ระบบการชําระเงิน

- 1.5.1 ตรวจสอบใบแ<mark>จ้</mark>งหนี
- 1.5.2 ตรวจสอบยอดชําระ
- 1.5.3 บันทึกรายการชําระ
- 1.5.4 อัพเดตสถานะชําระเงิน
- 1.5.5 พิมพ์ใบเสร็จรับเงิน

## 1.6 ระบบการสั่งซื้อ

- 1.6.1 ตรวจสอบคลังสินค้า
- 1.6.2 ตรวจสอบผู้ผลิต
- 1.6.3 ทำรายการสั่งซื้อ
- 1.6.4 บันทึกรายการสั่งซื้อ
- 1.6.5 พิมพ์ใบสั่งซื้อส่งผู้ผลิต ู้
- 1.7 ระบบการรับสินค้า
	- 1.7.1 ค้นหาใบสั่งซื้อ
	- 1.7.2 ทํารายการรับสินค้า
	- 1.7.3 บันทึกการรับสินค้า
- 1.8 ระบบการเบิกสินค้า
	- 1.8.1 ตรวจสอบสินค้า
	- 1.8.2 ทํารายการเบิกสินค้า
	- 1.8.3 บันทึกรายการเบิกสินค้า
	- 1.8.4 พิมพ์ใบเบิกสินค้า
- 1.9 ระบบการออกรายงาน
	- 1.9.1 รายการเช่าห<mark>้</mark>องพัก เ
	- 1.9.2 รายการชําระเงิน
	- 1.9.3 รายการสั่<mark>ง</mark>ซื้อ
- 2. คุณสมบัติของฮาร์ดแวร์
	- 2.1 ฮาร์ดแวร์สําหรับผู้พัฒนาระบบ
		- 2.1.1 CPU Intel I3 2.93 GHz
		- 2.1.2 Hard Disk 500 GB
		- 2.1.3 RAM 4 GB
		- 2.1.4 DVD-RW Drive
		- 2.1.5 Scanner
		- 2.1.6 Printer
	- 2.2 ฮาร์ดแวร์สําหรับผู้ใช้ระบบ
		- 2.2.1 CPU Intel Pentium 4 2.10 GHz หรือสูงกวา่
		- 2.2.2 $\big/$  Hard Disk ที่มีพื้นที่เหลือไม่น้อยกว่า 1GB **F**  $\overline{f}$
		- $2.2.3$  RAM 1 GB หรือสูงกว่า
		- 2.2.4 DVD-RW Drive
		- 2.2.5 Printer
- 3. คุณสมบัติของซอฟต์แวร์
	- 3.1 ซอฟต์แวร์ของผู้พัฒนาระบบ
		- 3.1.1 Microsoft Windows 7 Ultimate Server Pack 1
		- 3.1.2 Microsoft Visual Studio 2010
		- 3.1.3 Microsoft SQL Server 2010
		- 3.1.4 Microsoft Office Visio 2010
		- 3.1.5 Microsoft Office Word 2010
	- 3.2 ซอฟต์แวร์ของผู้ใช้ระบบ
		- 3.2.1 Microsoft Windows 7 Home Basic Server Pack 1 หรือสูงกวา่
		- 3.2.2 Microsoft SQL Server 2010
- 3.2.3 Microsoft Framework Version 3.0
- 3.2.4 โปรแกรมบริหารหอพัก

## <u>ขั้นตอนการคำเนินงาน</u>

ในการจัดทำระบบบริหารหอพัก คณะผู้จัดทำได้ร่วมกันทำการวางแผนขั้นตอนการ ดำเนินงานไว้ดังนี้

- 1. สำรวจข้อมูลเบื้องต้นของระบบงานเดิม โดยทำการเก็บข้อมูลจากการสัมภาษณ์จาก เจ้าของกิจการและผู้ใช้ระบบ เพื่อให้ทราบถึงความต้องการของระบบงานใหม่ **F**
- 2. รวบรวมข้อมูลที่เกี่ยวข้องกับระบบงานเคิม และศึกษาแนวทางในการแก้ไขปัญหา **Figure 1999** ในบุคลากรหรือด้านอื่นๆ ซึ่งจะนำไปสู่ความมีประสิทธิภาพในระบบงานใหม่
- 3. วิเคราะห์ระบบงานซึ่งจะนำข้อมูลในงานระบบเดิมที่ได้มาจากการสัมภาษณ์เจ้าของ กิจการและผู้ใช้ระบบ มาวิเคราะห์แก้ไขปัญหาที่เกิดขึ้น เพื่อนำมาออกแบบโครงสร้าง  $\frac{1}{2}$ ของระบบงานใหม่ซึ่งจะต้องตรงกับความต้องการของผู้ใช้ระบบ
- 4. ออกแบบระบบงานโดยนำข้อมูลที่ได้ของระบบงานเดิม มาเปลี่ยนแปลงตามความ ต้องการของเจ้าของกิจการและผูใ้ชร้ะบบในด้านการออกแบบฐานข้อมูลหน้าจอหลัก และรายงานต่างๆ ของกิจการ
- 5. พัฒนาระบบ จะเขียนโปรแกรมในหน้าจอต่างๆ ที่ได้ออกแบบระบบงานเอาไว้ซึ่งให้ เป็นไปตามรูปแบบของ Microsoft Visual Studio 2010
- 6. ทดสอบและปรับปรุงระบบทดลองโปรแกรมโดยคณะผู้จัดทำเพื่อจะหาข้อผิดพลาดของ โปรแกรม และนำไปแก้ไขปรับปรุงในส่วนที่มีข้อผิดพลาด
- 7. จัดทำเอกสาร คณะผู้จัดทำจะต้องจัดทำเอกสารคู่มือของระบบ เพื่อให้ผู้ใช้ระบบใช้งาน  $\ddot{\phantom{a}}$ โปรแกรมได้ชำนาญ และศึกษาโปรแกรมได้ด้วยคู่มือเอกสาร ซึ่งจะครอบคลุมการ ทำงานแต่ละขั้นตอนแต่ละเมนู เพื่อสร้างความเข้าใจในโปรแกรมมากขึ้น
- 8. นำเสนอโครงงาน คณะผู้จัดทำจะต้องนำโปรแกรมที่เสร็จสมบูรณ์ไปอธิบายขั้นตอน  $\overline{f}$ ในการทำงานแต่ละเมนูต่างๆ ของโปรแกรม เพื่อให้เกิดประสิทธิภาพในการทำงานของ **F** โปรแกรมมากที่สุด

ประโยชน์ที่คาดว่าจะใด้รับ

- 1. ช่วยให้ผู้ใช้งานระบบสามารถจัดการข้อมูลใด้อย่างเป็นระเบียบมากยิ่งขึ้นและมีความ ถูกต้องแม่นยำในการคำนวณค่าใช้จ่ายต่างๆ ได้อย่างถูกต้องครบถ้วน
- 2. ลดการใช้ทรัพยากร และค่าใช้จ่ายในการเก็บเอกสารข้อมูลในระบบบริหารหอพัก ไดอ้ยา่ งมีประสิทธิภาพ
- 3. การจัดเก็บข้อมูลของผู้ใช้งานระบบมีความปลอดภัยและมีประสิทธิภาพมากยิ่งขึ้น

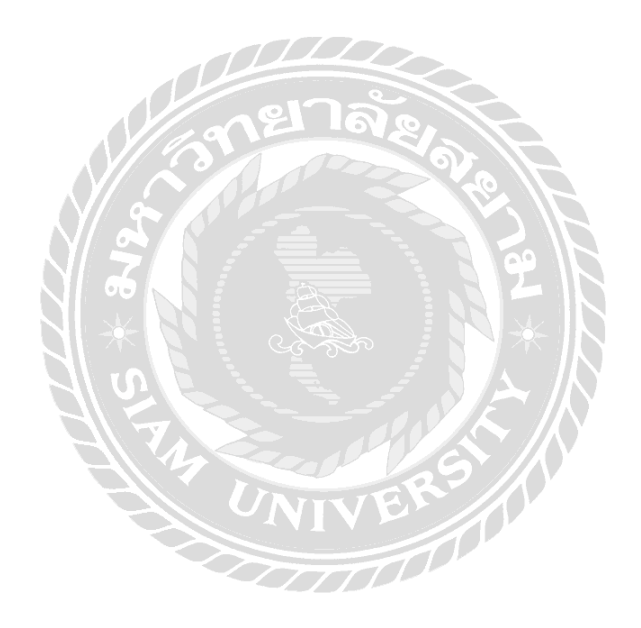

## บทที่ $\overline{2}$ แนวคิด ทฤษฎี และงานวิจัยที่เกี่ยวข้อง *Service Service Service Service Service Service Service Service Service Service Service Service Service Service Service Service Service Service Service Service Service Service Service Service Service Service Service Serv*

#### <u>ข้อมูลเกี่ยวกับหน่วยงาน</u>  $\overline{a}$

หอพัก NSJ เริ่มก่อตั้งขึ้นในปี พ.ศ.2556 ตั้งอยู่เลขที่ 52/2 ถนนจรัญสนิทวงศ์ ซอยจรัญ ิสนิทวงศ์ 2 เขตบางกอกใหญ่ แขวงท่าพระ จังหวัดกรุงเทพมหานคร 10600 มีลักษณะอาคาร 3 ชั้น แต่ละชั้นมีชั้นละ 10 ห้อง รวม 30 ห้อง ทุกห้องเป็นห้องแอร์ หอพักออกแบบสวยงามดูทันสมัยและ ร่มรืน มีให้เลือกทั้งห้องขนาดเล็กและห้องขนาดใหญ่ มีการให้บริการเกี่ยวกับเครื่องซักผ้า |<br>|<br>| หยอดเหรียญและตู้กดน้ำ เพื่อความสะดวกสบายต่อลูกค้า การคมนาคมสะดวกเนื่องจากหอพักอยู่ใกล้ ื\* กบัถนนใหญ่มีรถประจําทางผา่ นหลายสายเช่น สาย81 และสาย64 เป็นต้น แนวความคิด

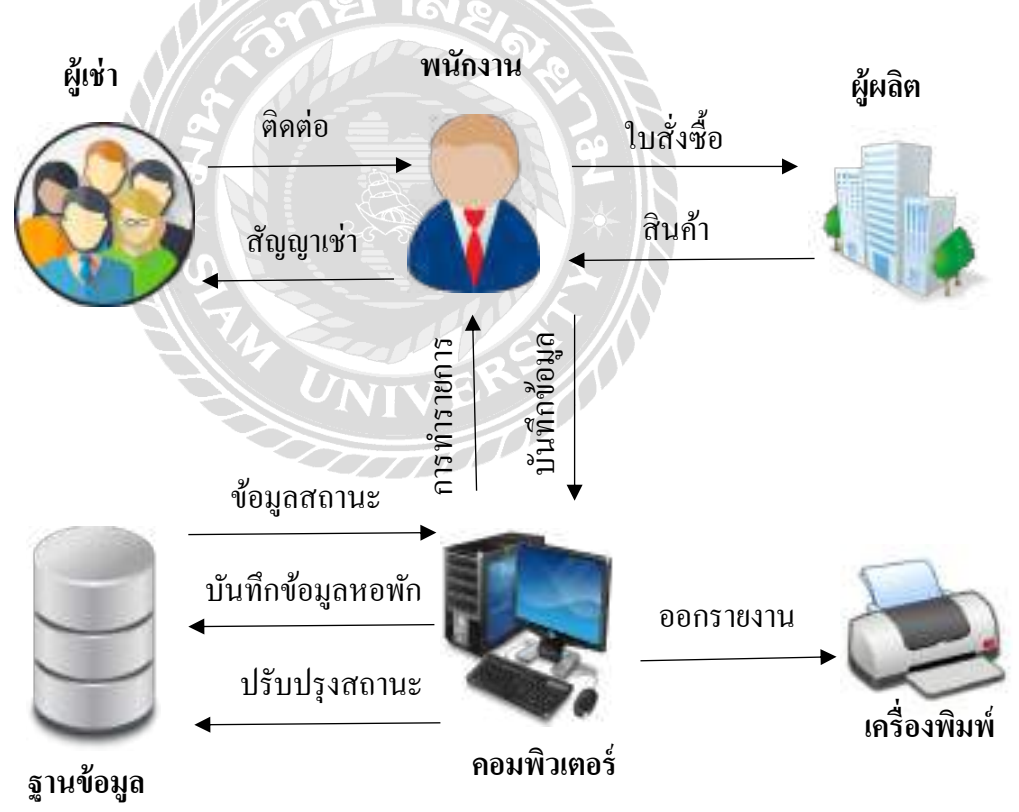

ภาพที\*2.1โครงสร้างการทํางานของระบบ

ึการทำงานของระบบบริหารหอพัก จะมีอยู่ 2 ส่วนหลักๆ คือ การทำสัญญาเช่าห้องพัก เมื่อ ลูกค้าต้องการเช่าห้องพักระบบจะจัดเก็บข้อมูลรายละเอียดลูกค้าและการเช่าห้องพักลงในฐานข้อมูล สัญญาเช่าห้องพัก จากนั้นจะทำการพิมพ์สัญญาเช่าให้กับลูกค้าเพื่อเก็บไว้เป็นหลักฐาน ส่วนที่ 2 การ ออกใบแจ้งหนี้ เมื่อเช่าห้องพักทุกๆ 1 เคือน ระบบจะพิมพ์ใบแจ้งหนี้ให้กับลูกค้านำมาชำระเงิน เมื่อ ื\* ชำระเงินแล้วจึงจะสามารถคืนห้องพักได้ ในกรณีที่ชำระเงินครบทุกใบแจ้งหนี้

#### <u>ทฤษฎีที่เกี่ยวข้อง</u>  $\overline{a}$ ี\*

พงศ์กร จันทราช (2550) ได้กล่าวไว้ว่า ระบบการจัดเก็บข้อมูลทางการจัดการในองค์กร ้เป็นปัจจัยสำคัญที่การบริหารต้องปรับตัวใช้โปรแกรมเข้ามาเปลี่ยนแปลงรูปแบบการบริหาร จัดการ ้ ข้อมูลทั้งภายใน และภายนอกองค์กร (จัดการข้อมูลลูกค้า) เพื่อความสะดวก รวดเร็ว ถูกต้อง ชัดเจน รองรับการจัดการข้อมูลปริมาณมากๆ โดยใช้ทรัพยากรบุคคล เครื่องมือ ให้น้อยที่สุด จัดระบบให้ ้องค์กรเคลื่อนที่ได้เร็ว มีประสิทธิภาพเป็นปัจจัยสำคัญที่จะทำให้องค์กรพัฒนาและ เจริญก้าวหน้าได้

**ฐานข้อมูล (Database)** คือการจัดเป็นทรัพยากรอันทรงค่ายิ่งสำหรับทุกองค์กร ดังจะเห็นได้ จากระบบสารสนเทศที่พัฒนาขึ้นมานั้น ล้วนเกี่ยวข้องกับเทคโนโลยีฐานข้อมูลที่นำมาใช้จัดเก็บข้อมูล ี\*  $\overline{a}$ แทบทั้งสิ้นโดยเฉพาะฐานข้อมูลเชิงสัมพันธ์ (Relational Database) อย่างไรก็ตาม ก็มีนักคอมพิวเตอร์ อยู่จำนวนไม่น้อยที่มีความรู้ด้านการเขียนโปรแกรมที่ดี แต่ยังขาดทักษะความรู้ด้านการออกแบบ ฐานขอ้ มูลกล่าวคือไม่รู้ว่าจะเขียนโปรแกรมเพ อจดัเก็บขอ้ มูลอะไรบา้ง หรือขอ้ มูลต่างๆ ตอ้งมีการ เชื่อมโยงกันอย่างไร สิ่งเหล่านี่ถือเป็นความท้าทายของนักคอมพิวเตอร์รุ่นใหม่ที่จำเป็นต้องเรียนรู้ เพิ่มเติมเพื่อยกระดับความสามารถของตนให้สูงยิ่งขึ้น อีกทั้งยังเป็นการสร้างโอกาสความก้าวหน้าใน ื\* ึงานได้อีกทางหนึ่ง ดังนั้น หนังสือ ระบบฐานข้อมูล เล่มนี้จะช่วยเติมเต็มให้คุณได้เรียนรู้ถึงเทคนิคการ ออกแบบฐานข้อมูลที่ถูกต้องตามหลักวิชา เพื่อเสริมสร้างความแข็งแกร่งและพร้อมที่จะยืนหยัดใน วิชาชีพได้อย่างเต็มภาคภูมิโดยไม่ยาก (โอภาส เอี๋ยมสิริวงศ์,2551)

**ระบบฐานข้อมูล (Database System) หมายถึง** การรวมตัวกันของฐานข้อมูลตั้งแต่ 2 ฐานข้อมูล เป็นต้นใปที่มีความสัมพันธ์กัน โดยมีวัตถุประสงค์เพื่อเป็นการลดความซ้ำซ้อนของข้อมูล และทำให้ การบำรุงรักษาตัวโปรแกรมง่ายมากขึ้น โดยผ่านระบบการจัดการฐานข้อมูล หรือ เรียกย่อ ว่า DBMS (โอภาส เอี้ยมสิริวงศ์,2551)

#### <u>เว็บไซต์ที่เกี่ยวข้อง</u> ี\*

คณะผู้จัดทำได้ทำการค้นหาเว็บไซต์ที่เกี่ยวข้องเนื่องจากมีประโยชน์ต่อการคำเนินโครงงาน ในค้านข้อมูลของระบบและรูปภาพที่สามารถใช้ข้อมูลจากเว็บไซต์ต่างๆ มาเป็นส่วนหนึ่งของการ ้ ดำเนินโครงงานโดยการค้นหาได้จากเว็บไซต์ดังต่อไปนี้

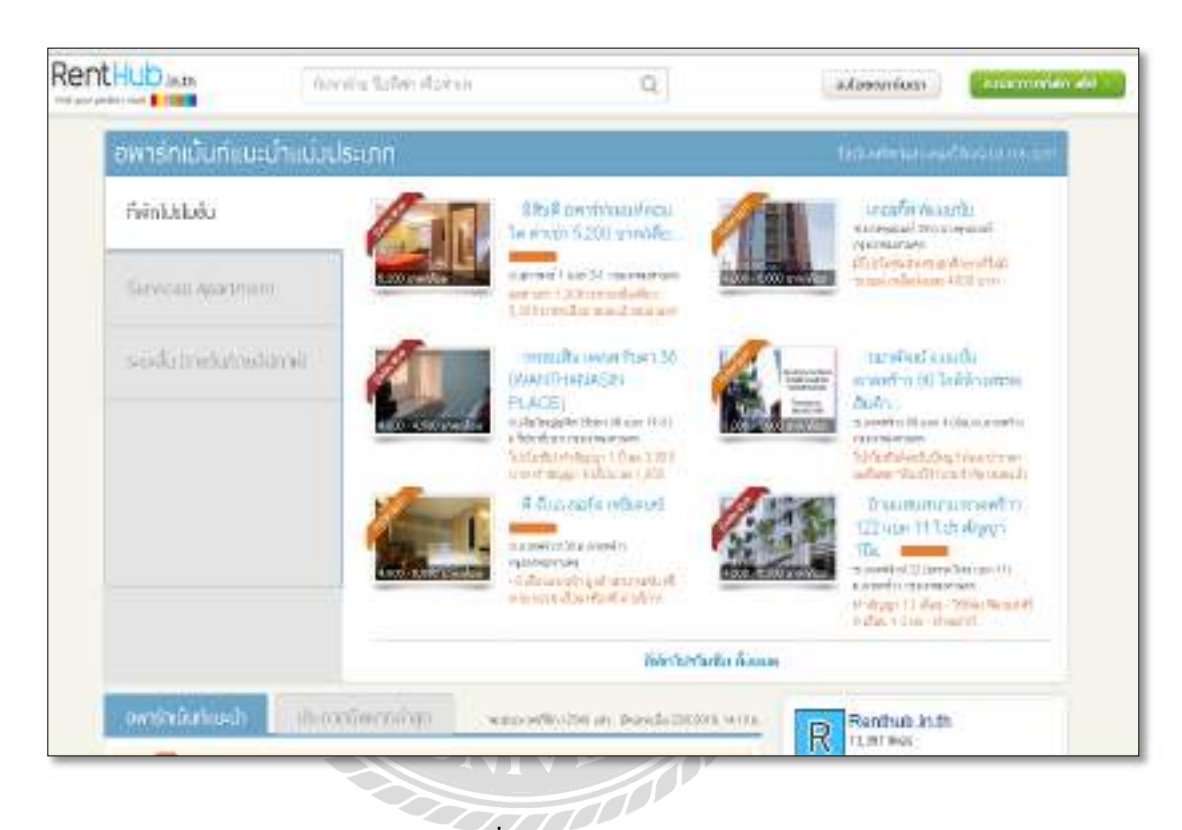

ภาพที่ $\overline{2.2}$  https://www.renthub.in.th/

เป็นเว็บไซต์ที่แนะนำอพาร์ทเมนท์ทั่วประเทศไทยกว่า 4,000 แห่ง พร้อมนำเสนอโปรโมชั่น ต่างๆ มีรายละเอียดข้อมูลอพาร์ทเมนท์อย่างครบถ้วนและน่าเชื่อถือ เว็บใซต์นี้จะปรับปรุง อพาร์ทเมนท์ที่น่าสนใจทุกวัน ลูกค้าที่เข้าชมเว็บไซต์สามารถเลือกทำเลที่ต้องการค้นหา ้ อพาร์ทเมนท์จากแผนที่ได้ สามารถค้นหาทำเลยอดนิยม หรืออพาร์ทเมนท์ติดรถไฟฟ้า หรือนักศึกษา ที่สนใจหาหอพัก สามารถค้นหาหอพักที่ใกล้เคียงกับมหาวิทยาลัยได้ และยังสามารถเลือกช่วงราคาที่ ต้องการได้

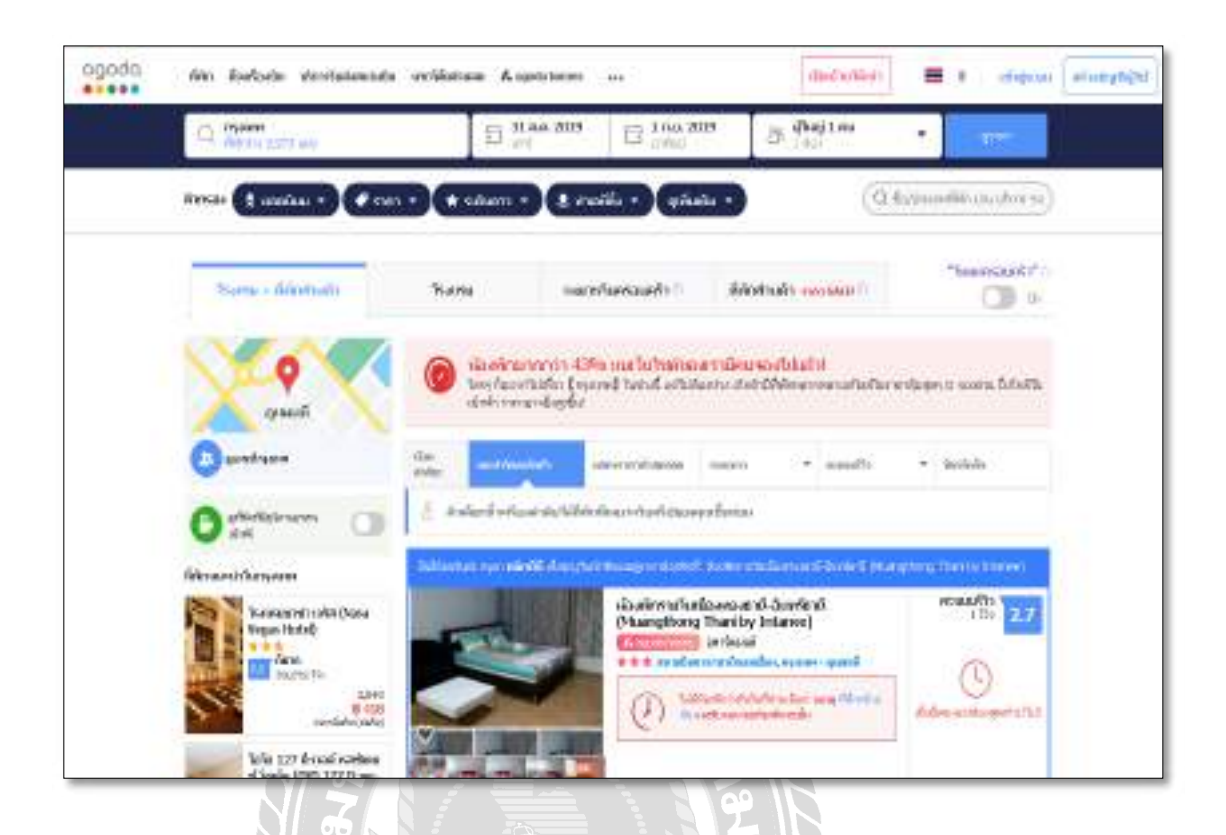

ภาพที่ $2.3$  https://www.agoda.com/th-th/

เป็นเว็บไซต์ที่แนะนำโรงแรม อพาร์ทเมนท์ ห้องพัก ทุกประเภท รวมไปถึงโรงแรม 5 ดาว ลูกค้าที่เข้าชมเว็บ ใซต์สามารถจองห้องพักล่วงหน้า ได้ ทำให้สะดวกสบายมากยิ่งขึ้น สามารถเลือก ี\* ทำเลที่ตั้งและระดับของที่พักได้ มีการรีวิวจากผู้ที่เคยเข้าไปใช้บริการ ทำให้ดูน่าเชื่อถือและประกอบ ี\* ื\* การตัดสินใจได้ง่ายขึ้น และสามารถจองตั๋วเครื่องบินได้ สามารถค้นหาเที่ยวบินและมีบริการรับส่ง ื\* สนามบิน และลูกค้าที่เป็นสมาชิกเว็บ ไซต์นี้ จะ ได้โค้ดส่วนลดที่พักอีกด้วย  $\ddot{\phantom{a}}$ 

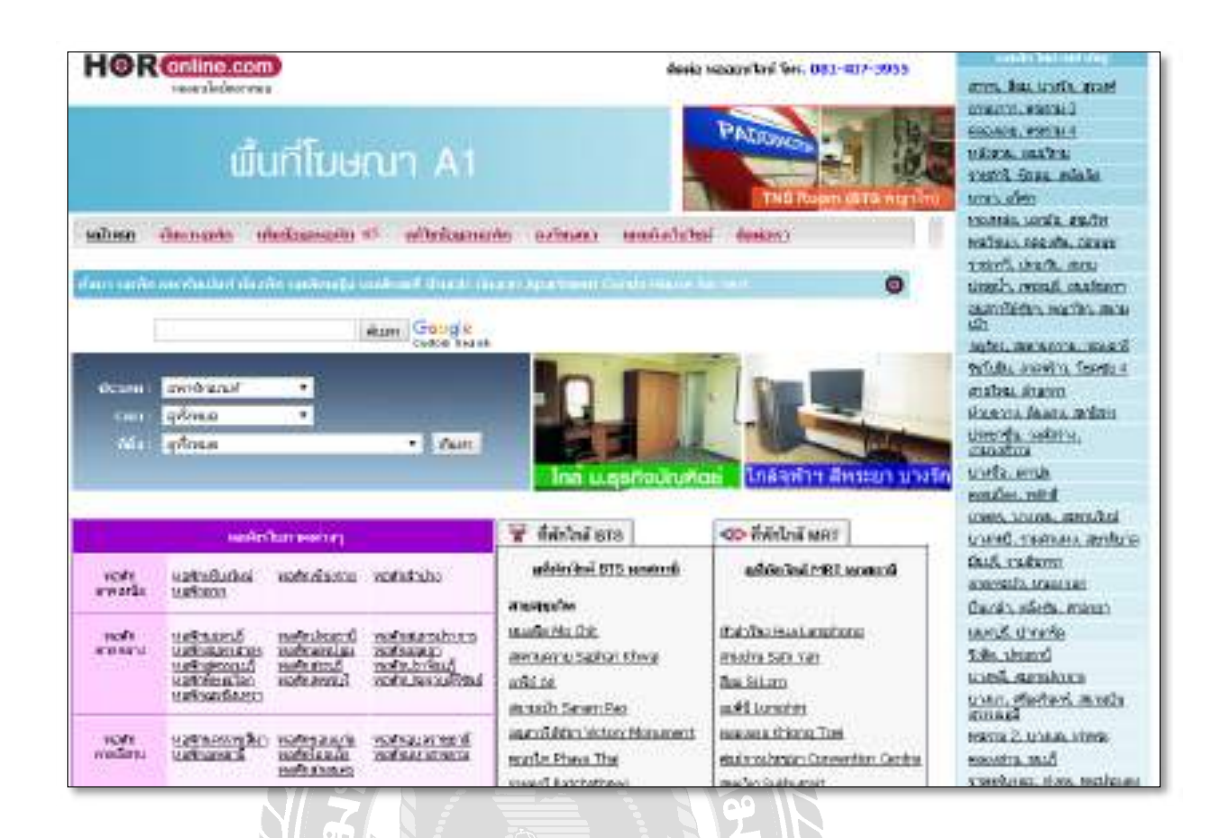

ภาพที\*2.4 http://horonline.com/add\_ap.aspx

เป็นเว็บไซต์เพื่อค้นหาหอพัก อพาร์ทเมนท์ ห้องพัก หอพักหญิงใกล้มหาวิทยาลัย สามารถ ้ ค้นหาตามหมวดหมู่ต่างๆ เช่น หอพักใกล้มหาวิทยาลัย หอพักใกล้ BTS หอพักใกล้ย่านสำคัญ หอพัก ตามเขตต่างๆ ในกรุงเทพ เป็นต้น ผู้ใช้สามารถเพิ่มข้อมูลหอพักและสามารถแก้ไขข้อมูลหอพักของ ตนเองได้ฟรี โดยเว็บไซต์จะอนุญาตให้ลงข้อมูลเพียง 1 ครั้ง/ที่พัก เท่านั้น **Figure 1999** 

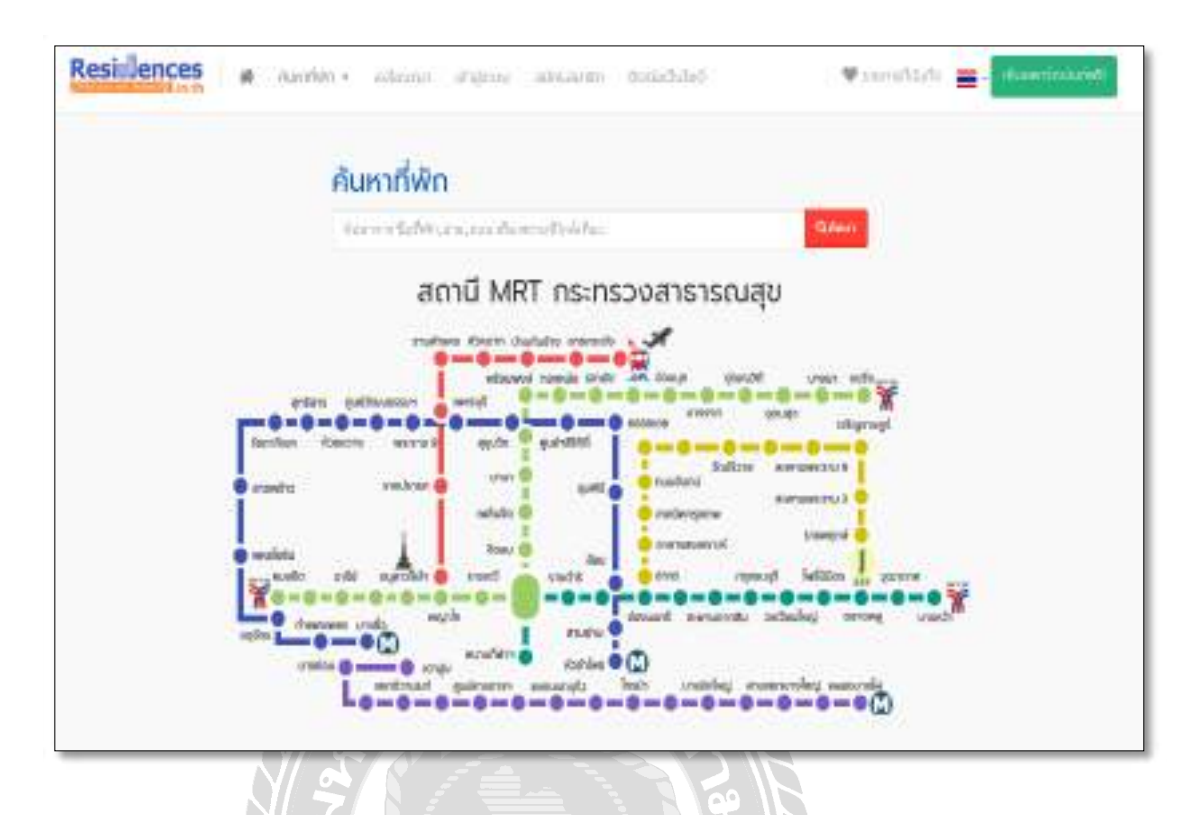

ภาพที่ $2.5$  https://www.residences.in.th/

เป็นเว็บไซต์ค้นหาและแนะนำที่พักย่านต่างๆ หรือที่พักใกล้สถานีรถไฟฟ้า BTS ถูกค้าที่เข้า ี ชมเว็บไซต์สามารถคลิกทำเลที่ต้องการจากแผนที่ได้เลย สามารถค้นหาแบบรายละเอียด ค้นหาจาก ้ แผนที่ ค้นหาจากเขตและถนน จึงทำให้ลูกค้าสะดวกในการค้นหามากขึ้นเพราะมีตัวเลือกให้ค้นหา มากมายและทางเว็บไซต์ยังมีการให้ลงโฆษณาฟรีอีกด้วย

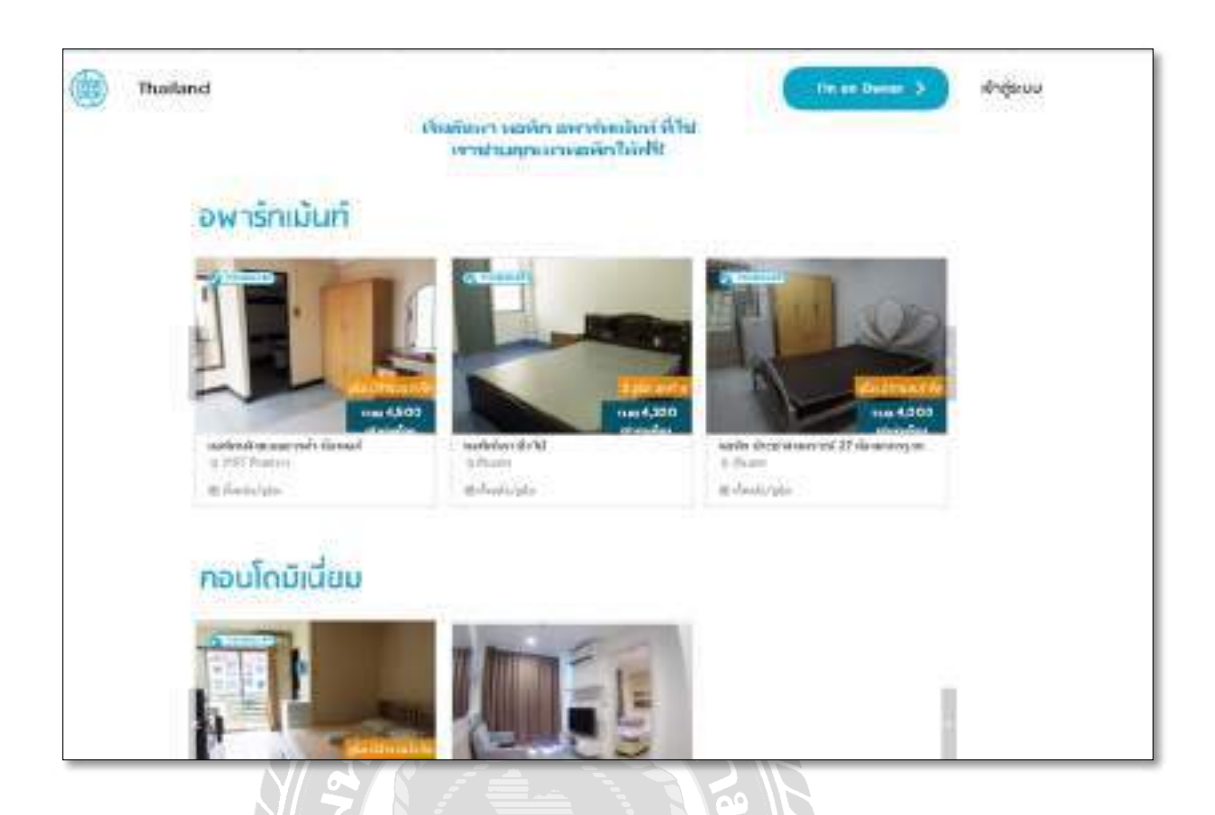

ภาพที\*2.6 https://hostelhunting.com/th/findyourplace1

เป็นเว็บไซต์ที่รวบรวมรายละเอียดต่างๆของอพาร์ทเมนท์ สามารถจองห้องพักและนัดขอดู ห้องพักฟรี่ ได้ มีรายชื่อของอพาร์ทเมนท์ และมีการโฆษณาสื่อต่างๆ เข้ามาเกี่ยวข้องเพื่อเป็นแรงจูงใจ ื\*  $\overline{a}$ ให้ลูกค้าที่เข้ามาชมเว็บ ไซต์นั้น ได้เลือกค้นหาตามที่ต้องการ อีกทั้งระบบยังสามารถรับผู้ที่ต้องการเป็น ี\* ี\* สมาชิกของระบบเพื่อรับสิทธิ์ต่างๆ ของเว็บไซต์ และระบบยังรองรับการทำงานเกี่ยวกับการค้นหา  $\overline{a}$ ข้อมูลในส่วนที่เป็นข้อมูลต่างๆ ที่ลูกค้าต้องการค้นหา  $\frac{1}{2}$ 

#### <u>งานวิจัยที่เกี่ยวข้อง</u> ี\* ี\*

ระบบบริหารหอพักมีการศึกษางานวิจัยที่เกี่ยวข้อง เพื่อนำมาเป็นประโยชน์ในการคำเนิน โครงงานและพัฒนาโครงงาน เพื่อจะนำมาประยุกต์ใช้ประโยชน์ในการดำเนินการโครงงาน

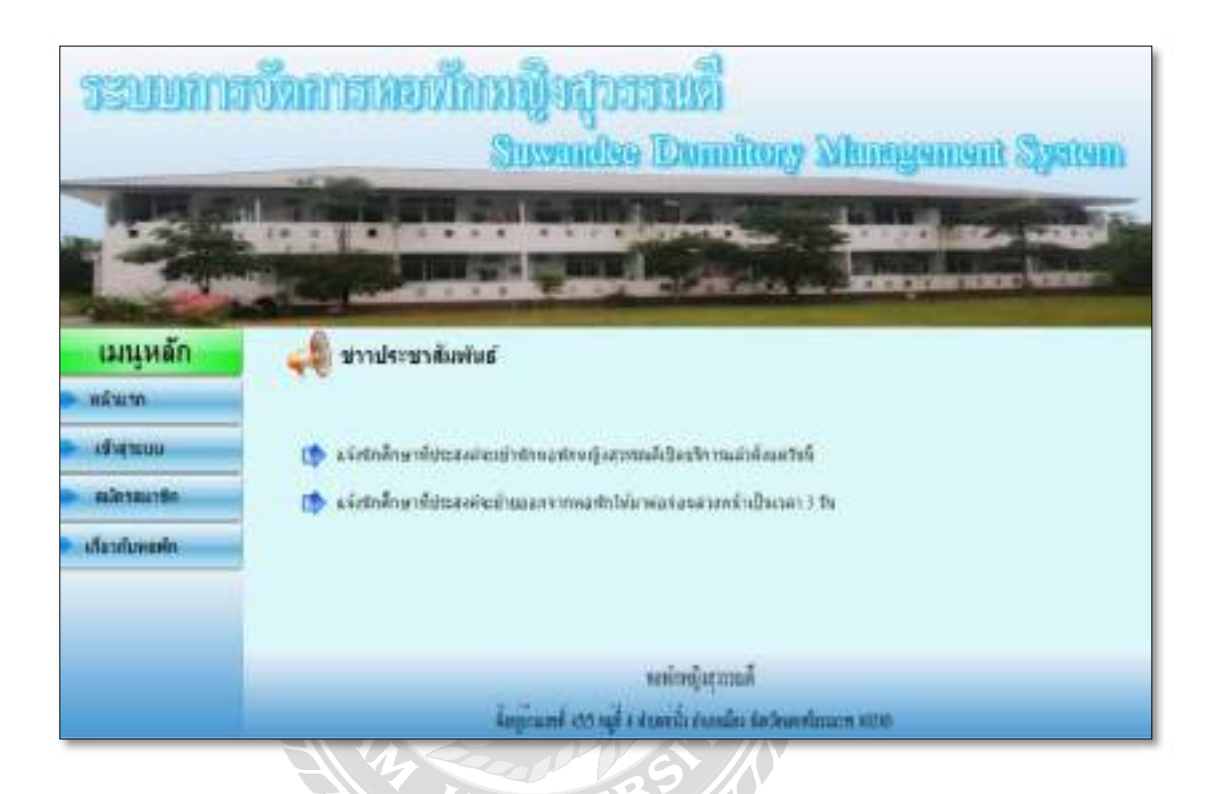

ภาพที\*2.7โปรแกรมระบบการจัดการหอพักหญิงสุวรรณดี

ี สุภาภรณ์ แววควงแก้ว (2558) สาขาวิชาคอมพิวเตอร์ธุรกิจ คณะวิทยาการจัดการ มหาวิทยาลัย ราชภัฏนครศรีธรรมราช โปรแกรมใช้สําหรับออกแบบและพัฒนาระบบคือAdobe Dreamweaver CS6 และโปรแกรม Microsoft SQL Server 2008 ใช้สำหรับทำหน้าที่เป็นดาต้าเบสเซิร์ฟเวอร์ ได้จัดทำ ระบบบริหารจัดการหอพักหญิง ซึ่งได้มีการสร้างหอพักไว้สำหรับบริการนักศึกษา ผู้จัดทำเลิ่งเห็นว่า หอพักหญิงสุวรรณดีควรมีระบบการจดัการหอพกัเขา้มาช่วยในการทํางานของหอพักและอํานวยความ ้ สะดวกให้กับผู้ที่เข้ามาใช้บริการหอพัก โดยนำคอมพิวเตอร์เข้ามาช่วยในการจัดเก็บข้อมูลต่างๆ ให้ ้เป็นระเบียบ มีความถูกต้องและแม่นยำ สามารถเรียกดูข้อมูลต่างๆของ หอพักได้สะดวกและรวดเร็ว ำเากยิ่งขึ้น

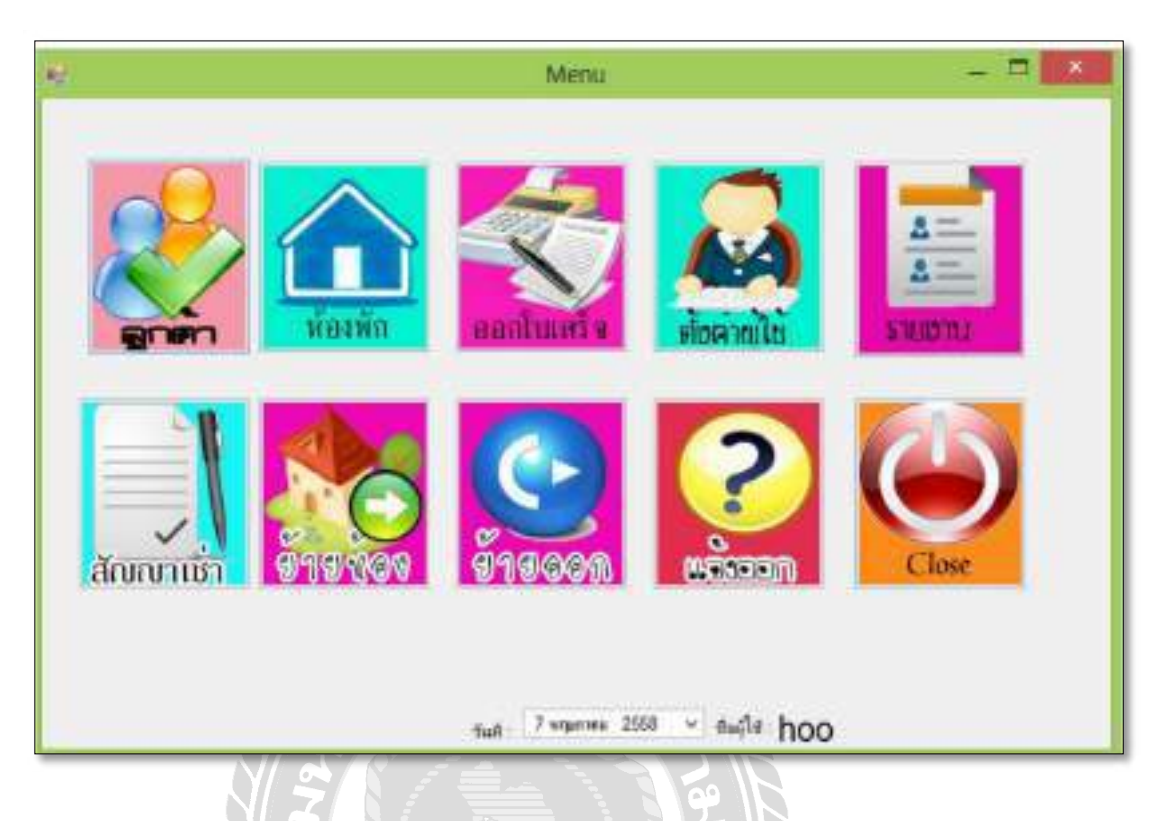

ภาพที\*2.8 โปรแกรมระบบจัดการอพาร์ทเมนท์แสงสุรียะ

ศิริกันยา วงษ์สุรียะ (2559) สาขาวิชาเทคโนโลยีสารสนเทศ คณะวิทยาการและเทคโนโลยี สารสนเทศ มหาวิทยาลัยเทคโนโลยีมหานครโปรแกรมที\*ใช้ในการพัฒนาคือ Microsoft Visual Studio 2010 และ โปรแกรมที่ใช้ในการแสดงผลข้อมูลและเก็บข้อมูลคือ Microsoft Access 2010 ได้จัดทำระบบจัดการอพาร์ทเมนท์ โดยการพัฒนาโปรแกรมขึ้นมาในลักษณะแอพพิเคชัน (Application) เข้ามาช่วยในการบริหารจัดการ (Management) และยังสามารถเรียกดูสถานะ ห้องเช่าที่ ว่าง - เต็ม ช่วยประหยัดเวลาและค่าใช้จ่ายในการตรวจสอบด้วยตนเอง และเพิ่มความสะดวกให้กับ พนกังานหรือเจา้ของกิจการ

| มีหลักต่าห้า ลำไฟ ลำโครดิพท์<br>┅<br>ar<br>นักเกิดการกลา/อายณ์ บายายและ<br>侔 |                           |                                         |                            | ขึ้นที่กรายรับ-จำอะไระจำเพื่อน<br>€ นัดฟังใสกเก็บกำไลว่ายลิต ๆ |                       |                         | Audlow Const Locute<br><b>Canadiana</b>                                                   |                      |                       | техничкается п<br>С инволюениего |  |
|------------------------------------------------------------------------------|---------------------------|-----------------------------------------|----------------------------|----------------------------------------------------------------|-----------------------|-------------------------|-------------------------------------------------------------------------------------------|----------------------|-----------------------|----------------------------------|--|
|                                                                              |                           |                                         |                            |                                                                |                       |                         |                                                                                           |                      |                       |                                  |  |
| $37875$ 1                                                                    |                           |                                         |                            | 83839.2                                                        |                       |                         |                                                                                           |                      |                       |                                  |  |
| 101<br>ห้องรักล้า                                                            | 102<br>พื้นอนมีข้าน       | 103<br><b>Readistes</b>                 | 184                        | 105                                                            | <b>106</b>            | 107                     | 108<br>huntined including in thurthouse I hand from the financial inaution I hand and the | 109<br><b>Huma</b>   | 119                   |                                  |  |
| 111                                                                          | 112                       | 113<br>Invistment Invistment Invistment | 114<br>$1 + 1 + 1 + 1 = 1$ | 201<br>5x62                                                    | 202<br>$5w + 2$       | 203<br>$5x + 2$         | 204<br>$5x + 2$                                                                           | 205<br>$5u - 2$      | 206<br>$5u$ n 2       |                                  |  |
| 287<br>$f = 2$                                                               | 208<br>Sheps 2            | 209<br><b>Butter 2</b>                  | 210<br>$f = 2$             | 211<br>$f = 2$                                                 | 212<br>1.72           | 213<br>$f = 2$          | 214<br>$f = 2$                                                                            | 215<br>$f$ un 2      | 216<br>m <sub>2</sub> |                                  |  |
| 217<br>sin 2                                                                 | 301<br>$\frac{2}{3}$ un 3 | 302<br>546.3                            | 303<br>1.63                | 304<br>sin 3                                                   | 305<br>5.63           | 306<br>sin 3            | 307<br>5.63                                                                               | 308<br><b>Hume 3</b> | 309<br><b>Humu 3</b>  |                                  |  |
| 310<br>sin 3                                                                 | 311<br>sin 3              | 312<br>$f$ wit $3$                      | 313<br>m <sub>0</sub>      | 314<br>sin 3                                                   | 315<br>m <sub>1</sub> | 316<br>int <sub>3</sub> | 317<br>int <sub>3</sub>                                                                   | 491<br>fun 4         | 482<br>$f = 4$        |                                  |  |
| 403<br>۷                                                                     | 484                       | 485                                     | 486                        | 487                                                            | 488                   | 489                     | 410                                                                                       | 411                  | 412                   |                                  |  |

ภาพที่ 2.9 โปรแกรมระบบห้องเช่ารายวัน

ณัฐชา สามารถกุลเบญจวรรณ แสงเพ็งและศุภธิดาวิเศษชาต (2558) สาขาวิชาบริหารธุรกิจ (คอมพิวเตอร์ธุรกิจ) คณะวิทยาการจัดการ มหาวิทยาลัยราชภัฎธนบุรี โปรแกรมที่ใช้ในการพัฒนาคือ  $Microsoft$  Visual Studio 2010 และ โปรแกรมที่ใช้ในการจัดการฐานข้อมูลคือ Microsoft SQL Server 2008 ได้จัดทำโปรแกรมระบบห้องเช่ารายวัน เนื่องจากเจ้าของหอพักได้ทำการเก็บข้อมูลหรือจด บันทึกลงในกระดาษทำให้ยุ่งยากในการที่จะตรวจสอบ เสียเวลาในการค้นหาเอกสาร รวมถึงการ เสียหาย การชำรุดของกระดาษ จึงได้พัฒนาคิดออกแบบระบบหอพัก เพื่อความสะดวกรวดเร็วในการ คิดราคาห้องพัก รวมถึงการคำนวณค่าน้ำ ค่าไฟ ตลอดจนการบันทึกข้อมูลลูกค้า ซึ่งสามารถตรวจสอบได้ เพื่อให้ระบบง่ายต่อการใช้งาน และสะควกรวดเร็วไม่เสียเวลาทำให้ผู้ใช้งานเครื่องคอมพิวเตอร์ไม่ ื\* |<br>|<br>| รู้สึกว่าต้องใช้เวลานานในการคิดค่าเช่าห้องพักเป็นเรื่องง่าย และยังเป็นการประหยัดเวลาในการ ื\* ทํางาน

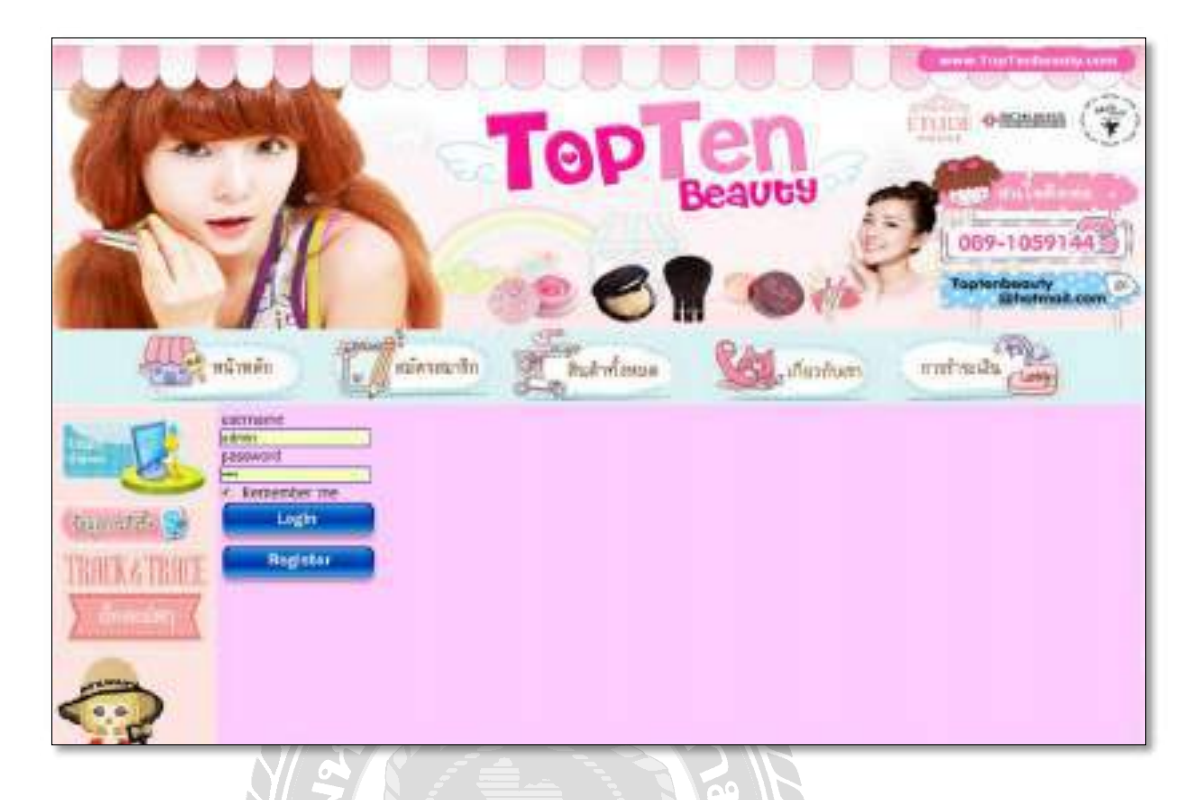

## ภาพที่ 2.10 ระบบขายเครื่องสำอางออนไลน์

ธนภัทร พิบูลย์สวัสด`ิและปิ ยะฉัตร สุวรรณหงษ์(2559) สาขาวิชาระบบสารสนเทศ คณะเทคโนโลยีสารสนเทศ มหาวิทยาลยัธุรกิจบณั ฑิตย์โปรแกรมที\*ใช้พัฒนาคือ Microsoft SQL Server 2008 เพื่อทำระบบฐานข้อมูล และโปรแกรม Adobe Dreamweaver CS5 เพื่อใช้ตกแต่งเว็บไซต์ ได้จัดทำระบบขายเครื่องสำอางออนไลน์ เป็นระบบการขายสินค้าออนไลน์มีความสะดวกรวดเร็วมาก ยิ่งขึ้น มีการสั่งซื้อสินค้าที่ไม่ยุ่งยาก ในการเข้าดูระบบสั่งซื้อสินค้า จะต้องเป็นสมาชิกของระบบก่อน จึงจะสามารถค้นหาสินค้าได้ ทำให้มีการเข้าถึงข้อมูลซื้อ-ขาย การเพิ่ม ค้นหา แก้ไข ลบ ข้อมูลให้มี ความรวดเร็วมากขึ้นมีความถูกต้อง และให้มี ความผิดพลาดน้อยลงสามารถตรวจสอบได้ เพิ่มความ เป็นระเบียบในการจดัเกบ็ขอ้มูล

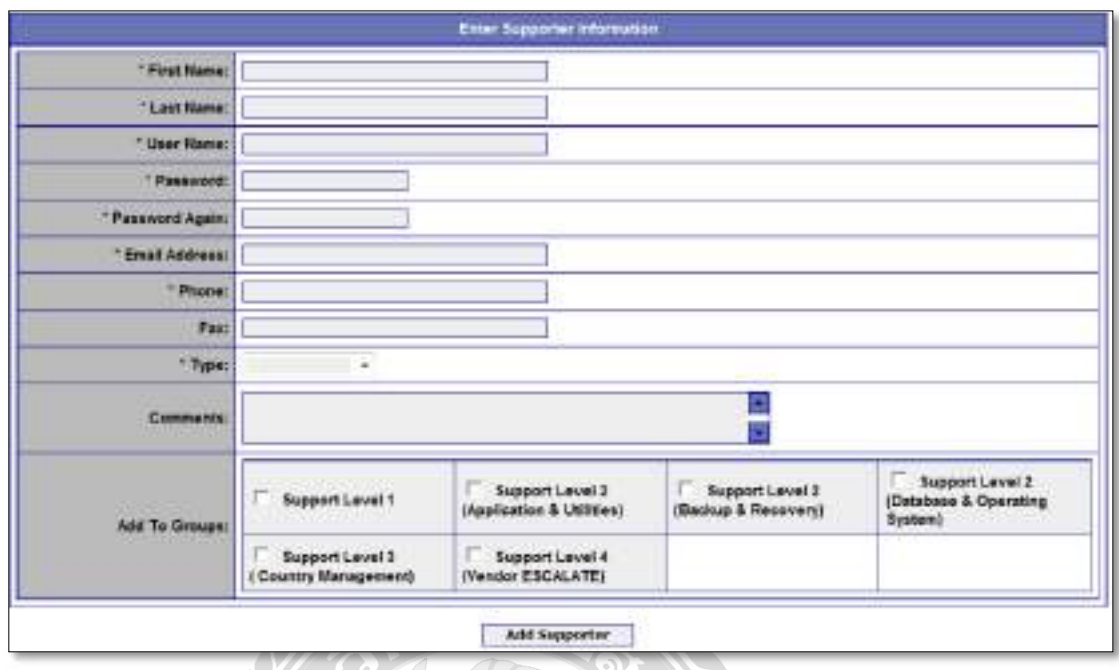

## ภาพที\*2.11 ระบบจัดการข้อมูลบริการลูกค้า

ภูธเนศ เกตุพิบูลย์(2558) สาขาวิชาเทคโนโลยีสารสนเทศ บัณฑิตวิทยาลัย มหาวิทยาลัย เทคโนโลยีมหานคร สําหรับโปรแกรมที\*ใช้ในการพัฒนาระบบคือ Microsoft Visual Studio 2010 และ ใช้โปรแกรม Microsoft Office Access 2008 ในการจัดการข้อมูลระบบการจัดการข้อมูลบริการลูกค้า จะเป็นระบบที่จะช่วยอำนวยความสะดวกให้พนักงานทำงานได้ตลอดเวลา และทำงานผ่านระบบ ออนใลน์ เพิ่มความสะดวกสบายทั้งทางฝั่งลูกค้าผู้ใช้บริการ และทางฝั่งพนักงานผู้ให้บริการเอง สร้าง ความเป็นระบบระเบียบให้กับงานเนื่องจากการจัดเก็บสามารถปรับปรุงได้ตลอดเวลา ไม่ต้องใช้ กระดาษให้สิ้นเปลือง การค้นหาข้อมูลทำใด้อย่างรวดเร็ว สามารถเก็บรวบรวมข้อมูลพื้นฐานของ ลูกคา้ต่างๆ ให้เป็นศูนย์กลาง

## ึบทที่ 3

## การออกแบบและพัฒนาโปรแกรม

## <u>การศึกษาข้อมูลเบืองต้น</u>

จากการที่คณะผู้จัดทำระบบบริหารหอพักได้ทำการศึกษาข้อมูลเบื้องต้นเกี่ยวกับหอพัก ซึ่ง **75 August 2014** ึกิจการไม่มีการนำเอาเทคโนโลยีคอมพิวเตอร์มาช่วยในการจัดการข้อมูลการทำงานภายในกิจการ ยัง เป็นระบบการทำงานที่จดบันทึกข้อมูลลงในสมุด ซึ่งทำให้การดำเนินงานภายในกิจการเป็นไปอย่าง ล่าช้า ขาดความรวดเร็ว และประสบกับปัญหามากมาย จากการศึกษาข้อมูลเบื้องต้น ทางคณะผู้จัดทำ พบปัญหาต่างๆ ที่เกิดขึ้นดังต่อไปนี้  $\overline{a}$ 

- 1. ปัญหาด้านการเก็บข้อมูล ข้อมูลต่างๆ ส่วนใหญ่มักจะใช้การบันทึกลงในสมุด หากเก็บ ไว้เป็นเวลานานน้ำหมึกที่เขียนไว้นั้น อาจจางหรือเลื่อนหาย สมุดอาจมีการชำรุดหรือ ี7 สูญหายใด้การบันทึกข้อมูลรายการต่างๆ ทำใด้ล่าช้า อาจเกิดข้อผิดพลาด ในการจด ้บันทึกการค้นหาข้อมูลต่างๆ กระทำได้ยาก ขาดความ รวดเร็วและความสะดวกสบาย
- 2. ปัญหาด้านการประมวลผลการคํานวณค่าใชจ้่ายค่าปรับ และค่าเช่าต่างๆ ต้องใช้เวลา เป็นอย่างมากในการรวบรวม เนื่องจากใช้การจดบันทึกลงในสมุด เมื่อต้องการทราบ  $\overline{a}$ ค่าใช้จ่ายจะต้องใช้เครื่องคำนวณในการคิดคำนวณ และหลายครั้งการคำนวณ มีข้อผิดพลาด ทำให้เสียเวลาการบันทึกข้อมูลหรือรายการต่างๆ จะบันทึกรวมกันทำให้ เกิดความยงุ่ ยากสบั สนในการจาํแนกรายการหลายรายการได้ยาก
- 3. ปัญหาด้านการรายงาน การจัดทําบัญชีสรุปรายงานรายได้และค่าใช้จ่ายต่างๆ ประจำเดือนมักต้องใช้เวลานานในการรวบรวมเอกสารที่เกี่ยวข้องกัน  $\overline{1}$
- 4. ปัญหาด้านโปรแกรมสำเร็จรูป ซอฟต์แวร์ที่ใช้ฟรี (Freeware) มักไม่ยืดหยุ่นต่อการใช้ ไม่ครอบคลุมระบบงาน ซอฟต์แวร์ลิขสิทธิ์ที่ดีมักมีราคาแพง י<br><sup>-</sup>

## <u>การเก็บรวบรวมข้อมูล</u>

ทางคณะผู้จัดทำใด้ศึกษา และทำการเก็บรวบรวมข้อมูลที่เกี่ยวข้องกับการพัฒนาระบบ ดังนี้  $\overline{1}$ ี7

- 1. คณะผู้จัดทำใด้ทำการเก็บรวบรวมข้อมูลจากการสอบถาม การสัมภาษณ์เจ้าของกิจการ หอพักว่ามีระบบการคำเนินงานอย่างไร ขั้นตอนการเช่าห้องพัก ขั้นตอนการสั่งซื้อสินค้า ขั้นตอนออกใบแจ้งหนี ตลอดจนการบันทึกข้อมูลต่างๆ มีวิธีการทำอย่างไรบ้าง
- 2. เก็บรวบรวมข้อมูลจากเว็บไซต์ เพื่อศึกษาข้อมูลในการนำมาประยุกต์ใช้กับระบบงาน นํามาเป็นแนวทางในการออกแบบหนา้จอการใชง้านต่างๆ
- 3. การศึกษาจากหนังสือที่เกี่ยวข้องซึ่งหาได้จากร้านหนังสือทั่วไปอาทิเช่น วิธีใช้ Microsoft  $\overline{a}$  $77/10$ Visual Studio 2010 วิธีใช้Microsoft SQL Server2010 และคู่มือการออกแบบ ระบบงาน ฐานข้อมูล

### การวิเคราะห์ระบบงาน

ึการวิเคราะห์ระบบงานปัจจุบันทำให้คณะผู้จัดทำ พัฒนาโปรแกรมให้เป็นไปตามความ ต้องการของเจ้าของกิจการและผู้ใช้ระบบ ซึ่งจะทำให้โปรแกรมมีประสิทธิภาพในการทำงานและ ตอบสนองต่อความต้องการของเจ้าของกิจการและผู้ใช้ระบบมากยิ่งขึ้น

<u>ตารางที่ 3.1</u> แสดงรายละเอียดของระบบงานปัจจุบัน

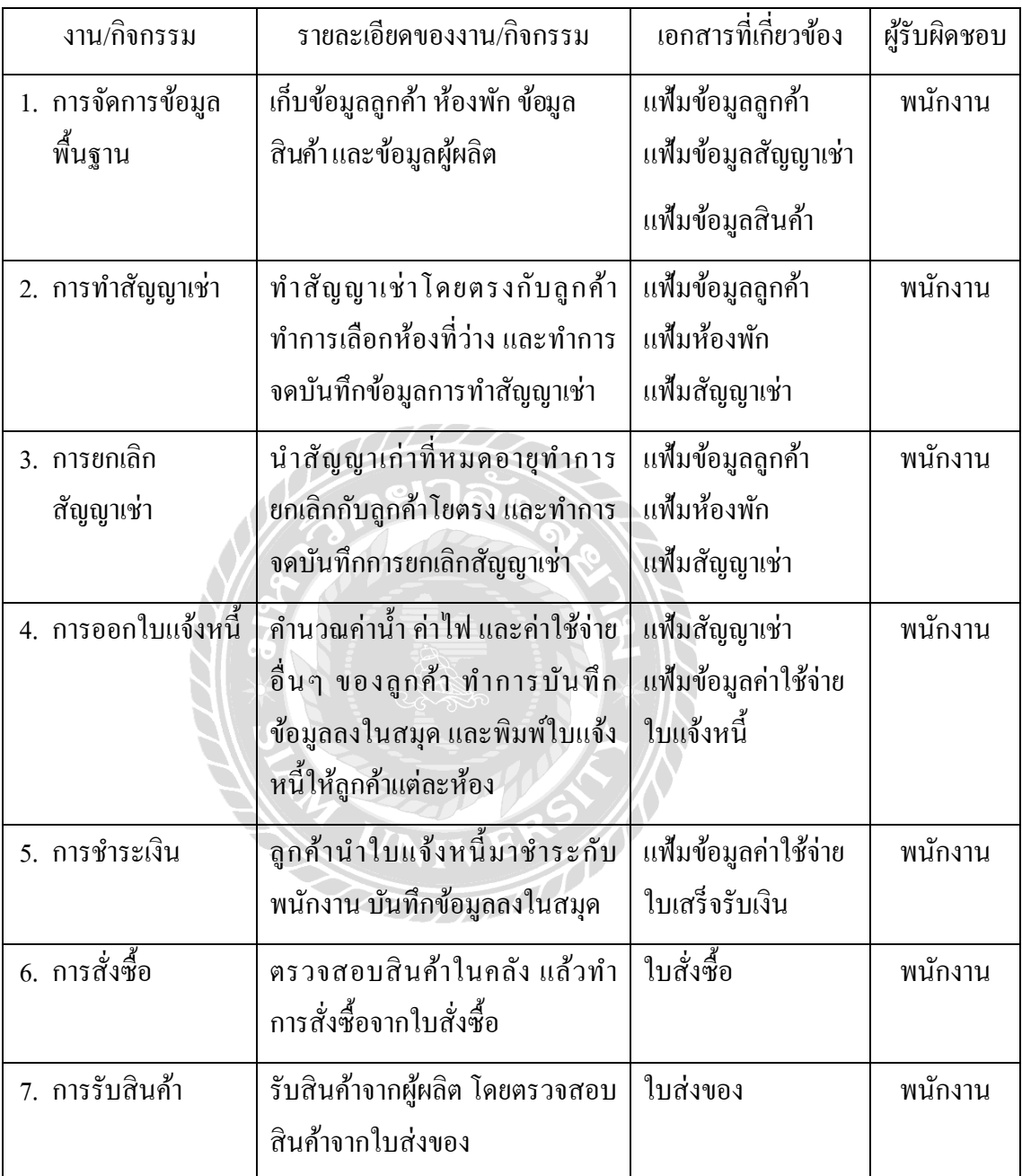

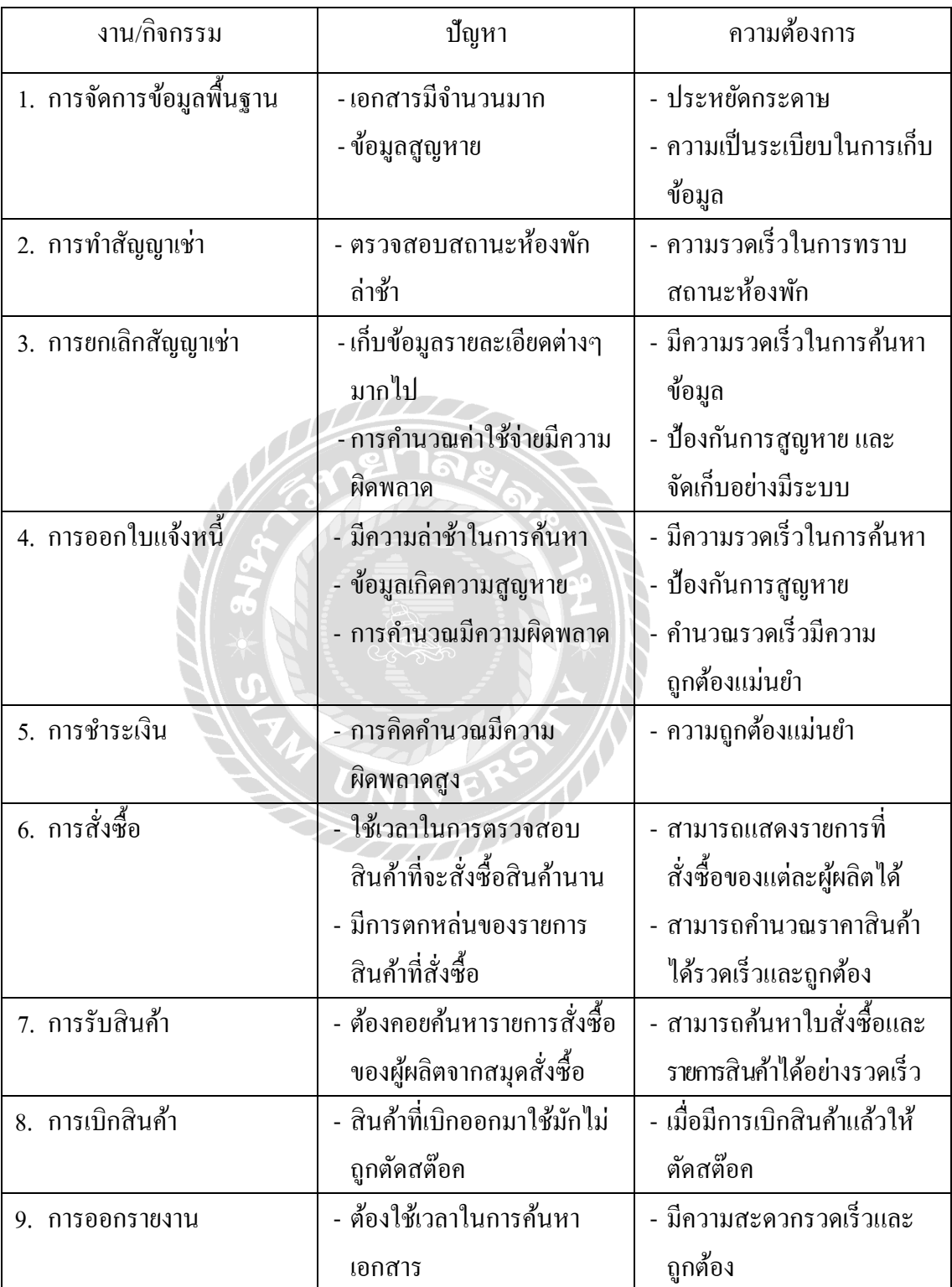

<u>ตารางที่ 3.2</u> แสดงสภาพปัญหาที่เกิดจากระบบงานปัจจุบัน ี7
แผนผังการทํางานของระบบปัจจุบัน

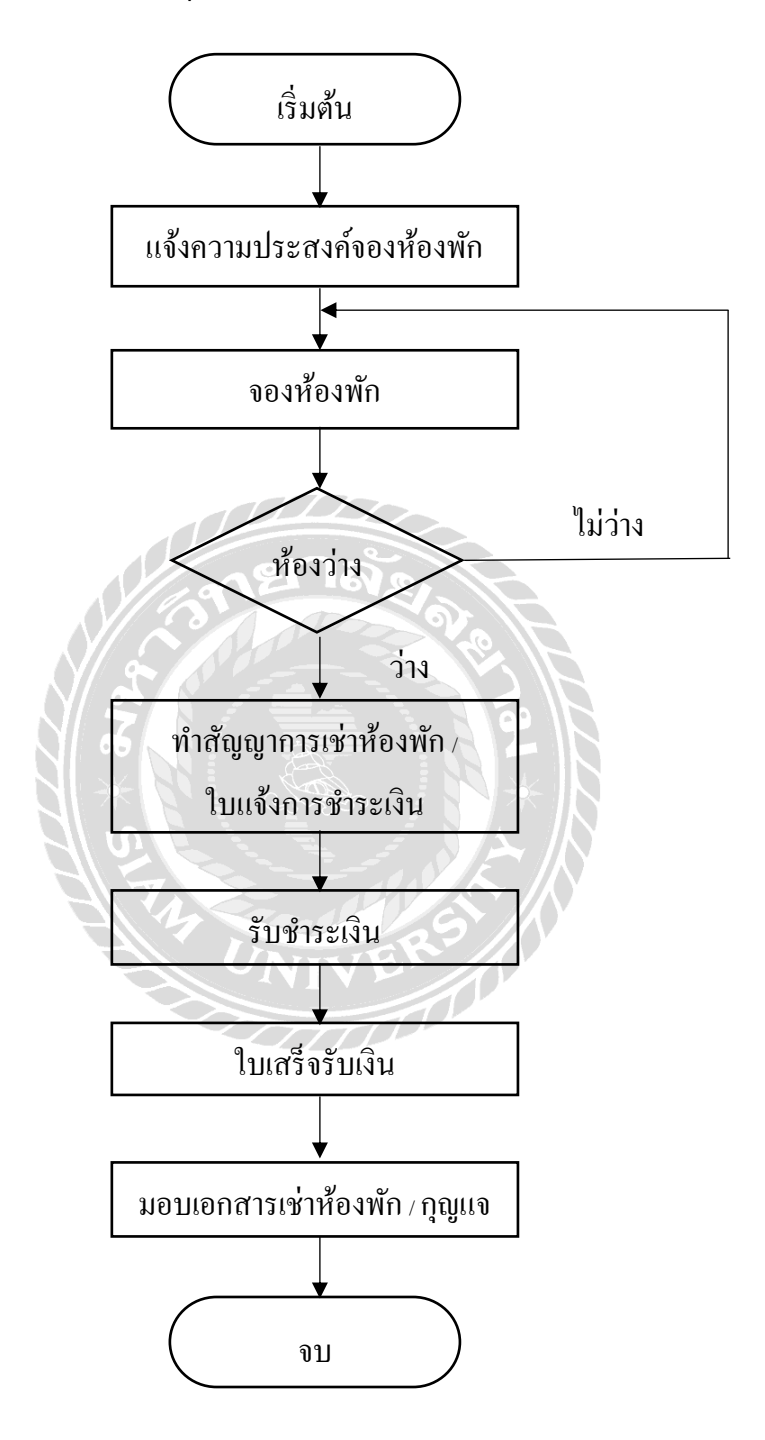

ภาพที่ 3.1 Flow Chart แผนผังการทำงานของระบบบริหารหอพัก

#### การออกแบบและพัฒนาโปรแกรม

1. การออกแบบส่วนข้อมูลนำเข้า

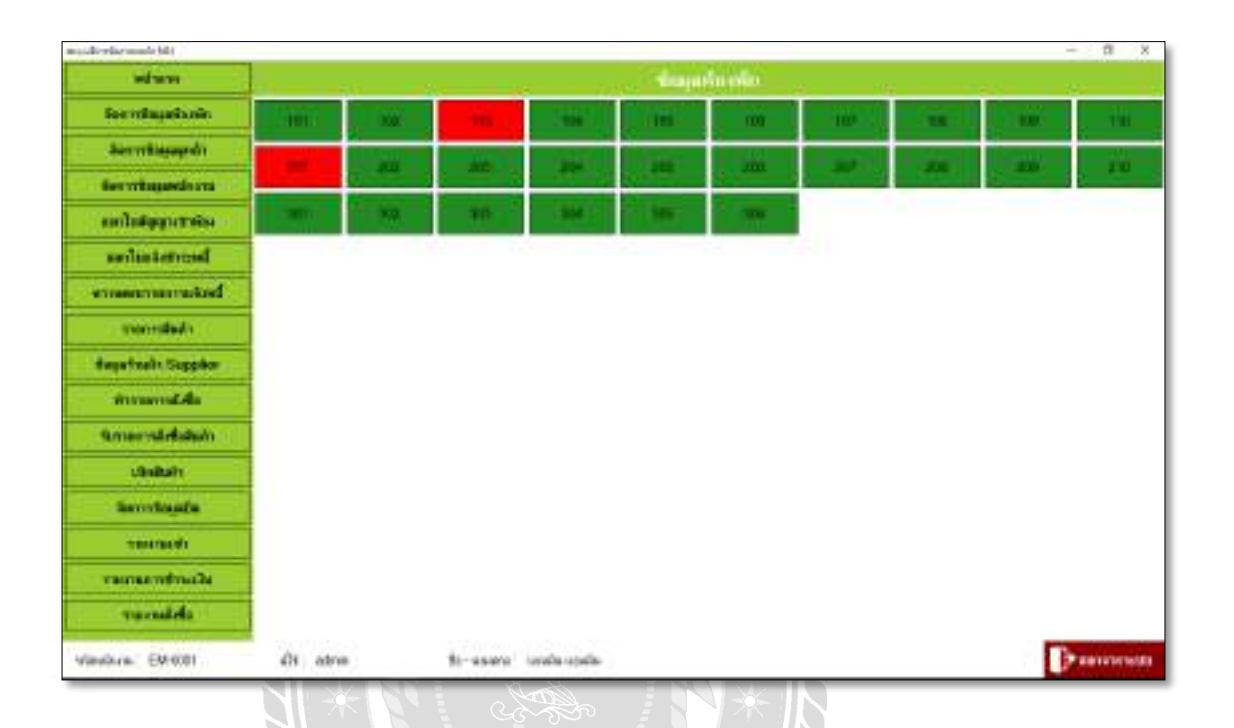

ภาพที่ 3.2 แสดงหน้าจอเมนูหลัก

หน้าจอหน้าแรกเป็นหน้าจอหลักของระบบบริหารหอพัก ซึ่งจะรวมปุ่มการทำงานของระบบ ส่วนต่างๆ ไว้เพื่อความสะดวกแก่การใช้งาน ที่หน้าจอหลักจะแสดงสถานะของห้องพัก เพื่อความสะดวกในการเช็คข้อมูลห้องพัก แถบด้านข้างเป็นเมนูหลักซึ่งจะรวมปุ่มการทำงานหลักของ ระบบบริหารหอพักไว้

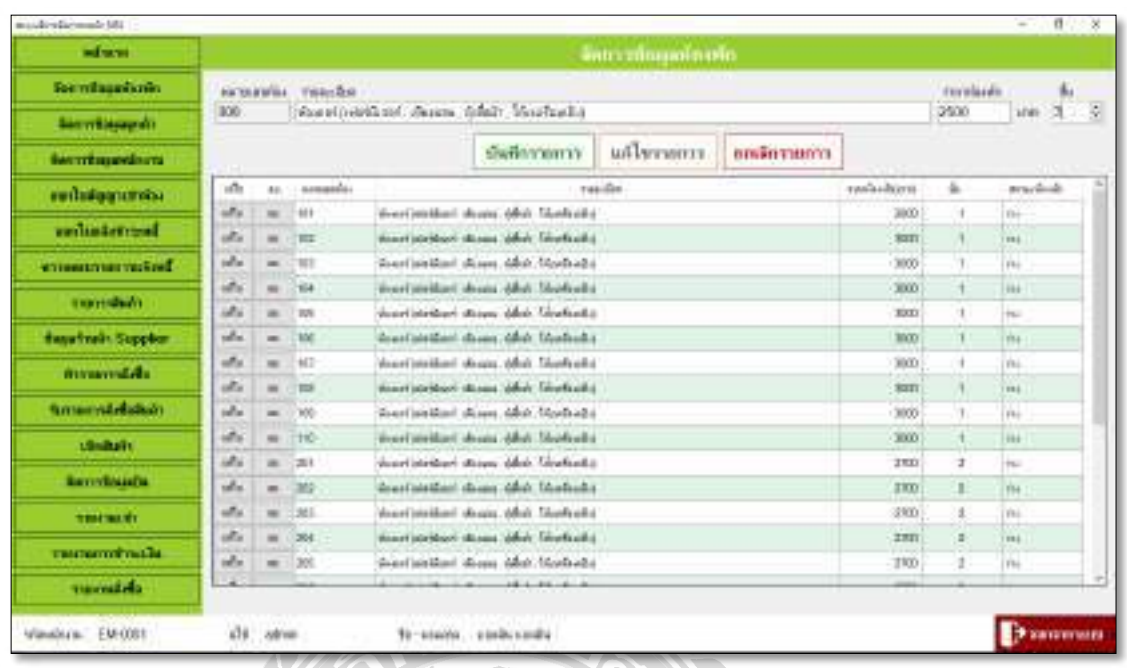

ภาพที73.3แสดงหน้าจอจัดการข้อมูลห้องพัก

หน้าจอจัดการข้อมูลห้องพัก เป็นหน้าจอที่ใช้สำหรับกรอกรายละเอียดข้อมูลของห้องพัก ตรวจเช็คสถานะของห้องพัก สามารถเพิ่มข้อมูล แก้ไขข้อมูล และลบข้อมูล ได้

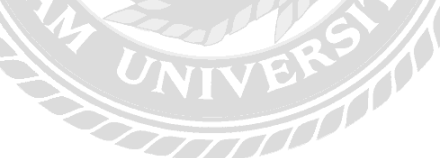

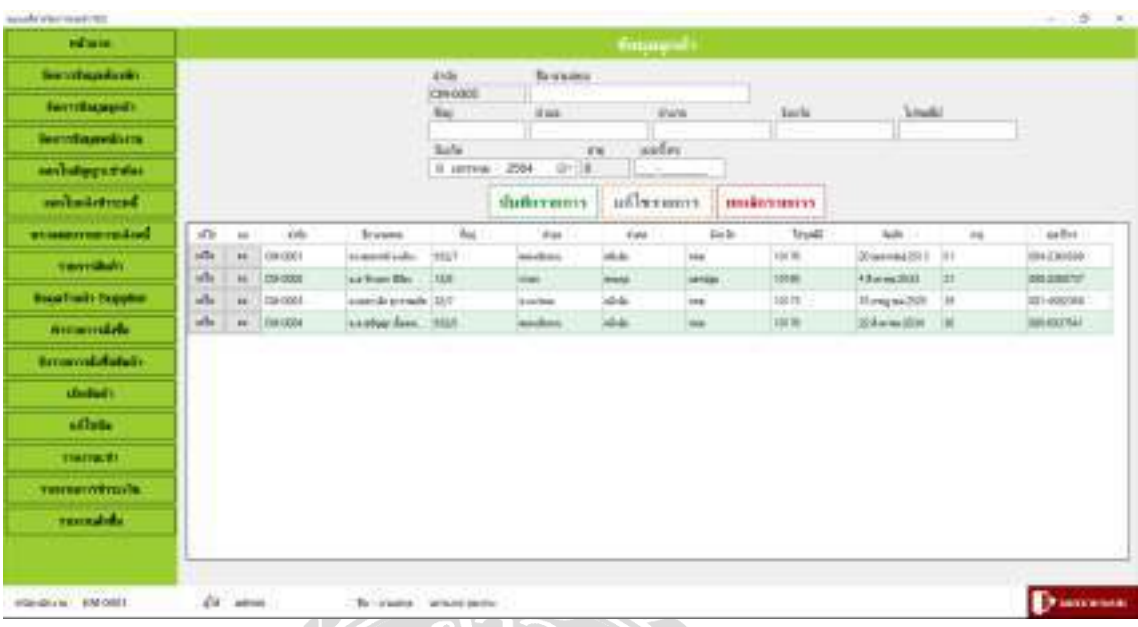

ภาพที่ 3.4 แสดงหน้าจอจัดการข้อมูลลูกค้า

**TeAT** 

หน้าจอจัดการข้อมูลลูกค้า เป็นหน้าจอที่ใช้สำหรับเก็บข้อมูลลูกค้าข้อมูลรายละเอียดอื่นๆ ของลูกค้า เช่น ที่อยู่ เบอร์โทร เป็นต้น สามารถเพิ่มข้อมูล แก้ไขข้อมูล และลบข้อมูลได้ **1** 

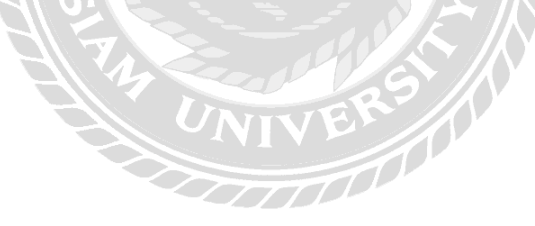

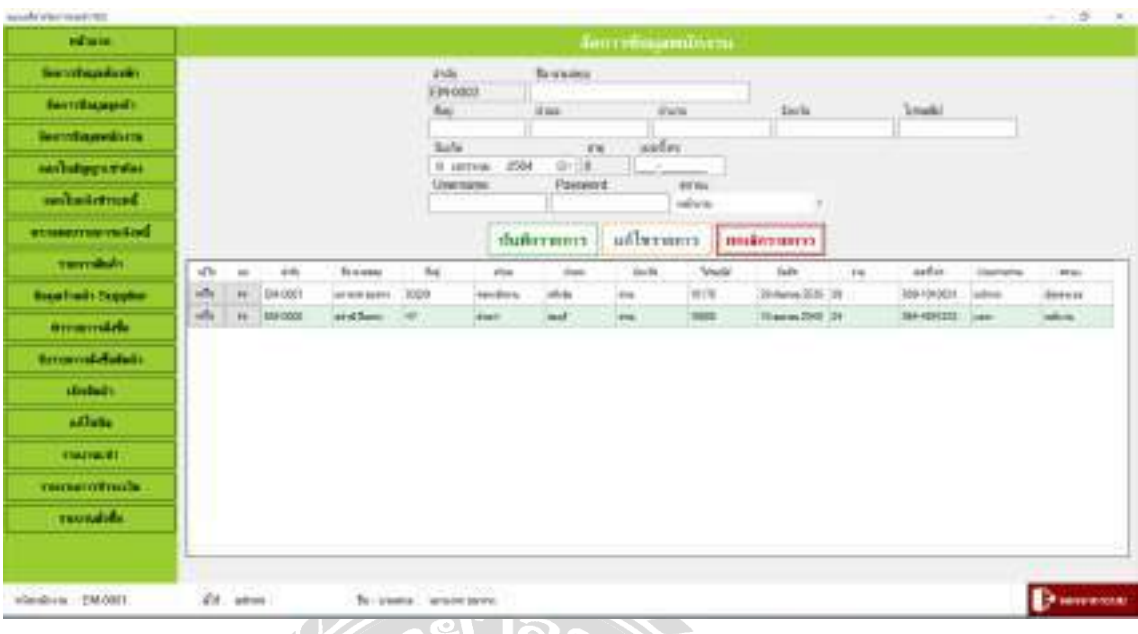

ภาพที่ 3.5 แสดงหน้าจอจัดการข้อมูลพนักงาน

หน้าจอจัดการข้อมูลพนักงาน เป็นหน้าจอที่ใช้สำหรับเก็บข้อมูลพนักงานข้อมูลรายละเอียด อื่นๆ ของพนักงาน เช่น ที่อยู่ เบอร์โทร เป็นต้น สามารถเพิ่มข้อมูล แก้ไขข้อมูล และลบข้อมูลได้ ี7

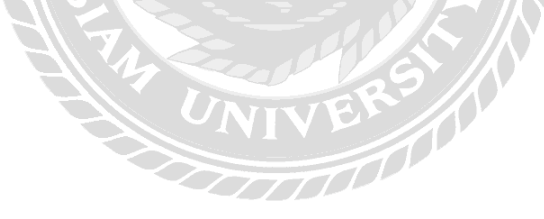

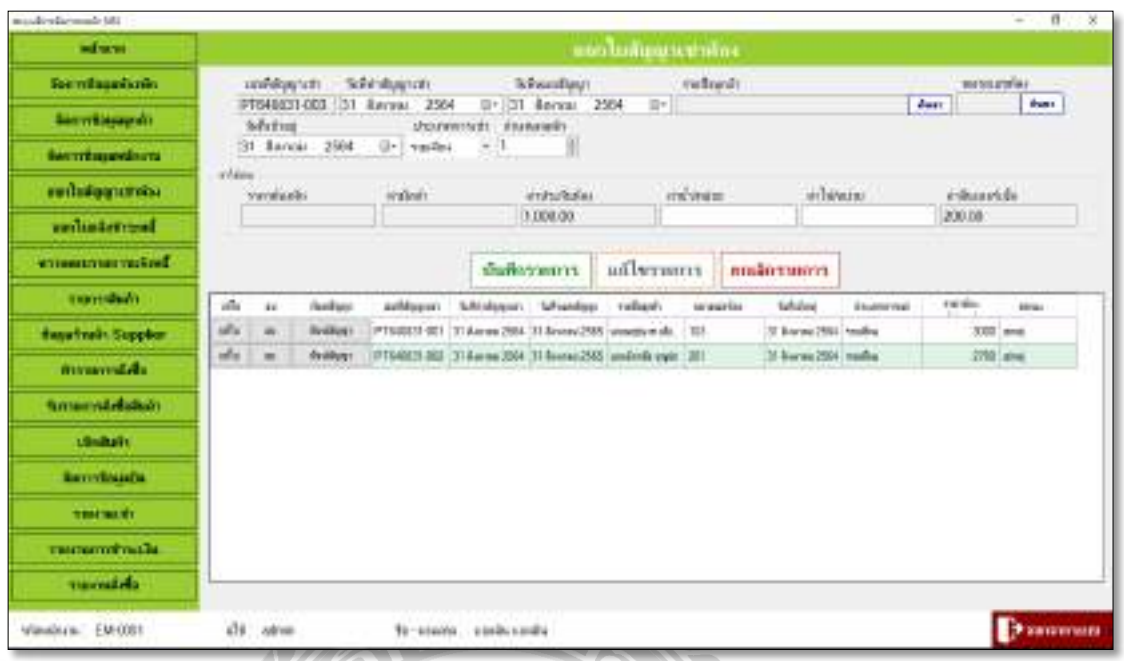

ภาพที่ 3.6 แสดงหน้าจอออกใบสัญญาห้องเช่า

หน้าจอออกใบสัญญาเช่าห้อง เป็นหน้าจอที่ใช้เมื่อลูกค้าตกลงต้องการที่จะทำสัญญาเช่า ระบบจะบันทึกข้อมูลวันที่ทำสัญญาเช่า วันที่เข้าพัก วันที่หมดสัญญาเช่า และระบบจะคำนวณ ี7 ค่าใช้จ่ายที่ต้องชำระทั้งหมด เช่น ค่าห้อง ค่ามัดจำ ค่าประกันห้อง เป็นต้น สามารถสั่งพิมพ์สัญญา **75 August 2014** เช่าหอ้งได้

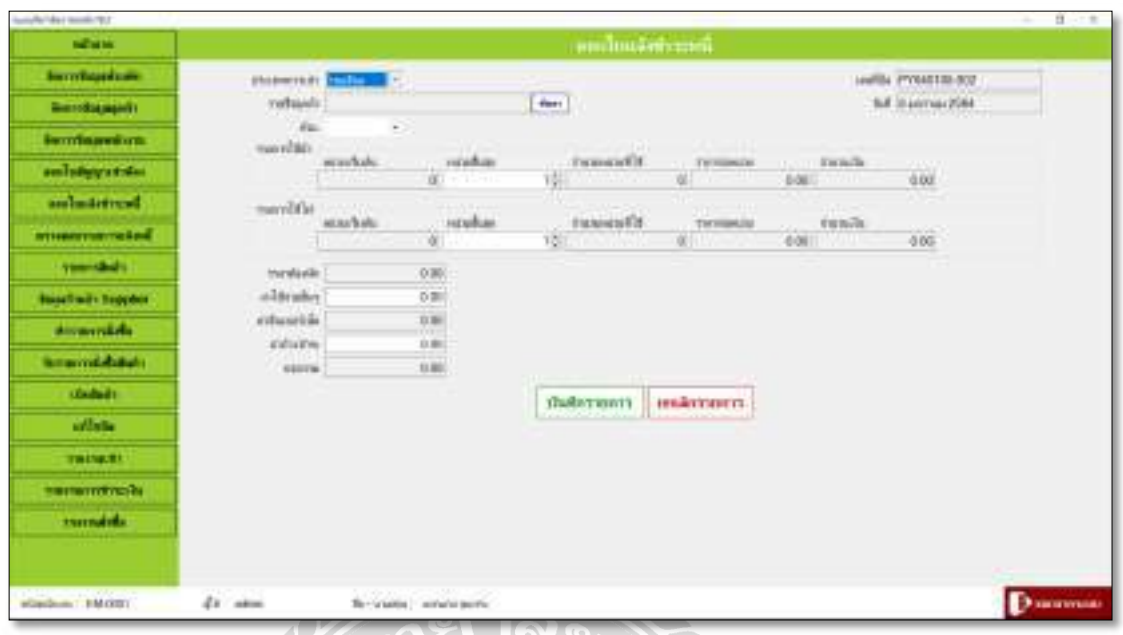

ภาพที่ 3.7 แสดงหน้าจอออกใบแจ้งชำระหนี้

หน้าจอออกใบแจ้งชำระหนี้ ระบบจะคำนวณค่าใช้จ่ายทั้งหมดในแต่ละเดือน เช่น ค่าห้อง ค่าน้ำ ค่าไฟ ค่าอินเตอร์เน็ต ค่าค้างชำระ เป็นต้น คำนวณมิเตอร์ค่าน้ำค่าไฟ เป็นต้น สามารถสั่งพิมพ์ ใบแจ้งชำระหนี้ได้

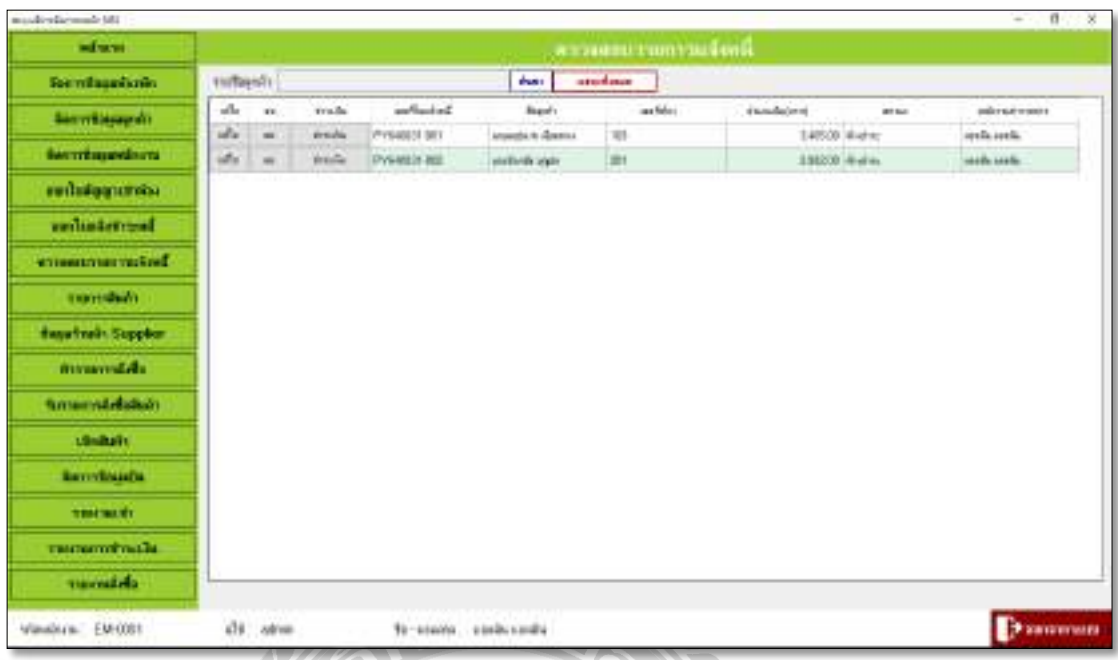

ภาพที่ 3.8 แสดงหน้าจอตรวจสอบรายการแจ้งหนี้

หน้าจอตรวจสอบรายการแจ้งหนี เมื่อลูกค้าต้องการชำระเงิน ระบบจะดึงข้อมูลใบแจ้งหนี  $\ddot{ }$ ครั้งล่าสุดมาตรวจสอบยอดค้างชำระ และสามารถสั่งพิมพ์ใบเสร็จรับเงิน จากนั้นระบบจะปรับปรุง สถานะการชําระเงินของลูกค้า $\mathscr N$ 

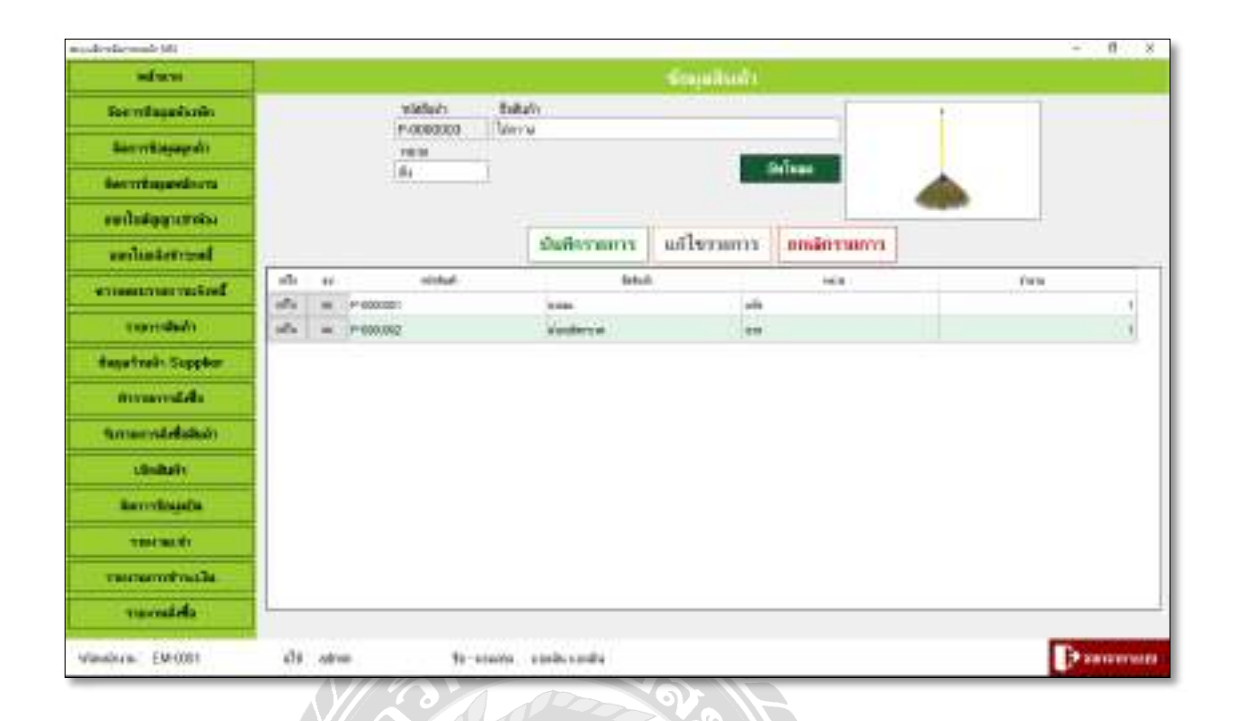

ภาพที่ 3.9 แสดงหน้าจอรายการสินค้า

หน้าจอรายการสินค้า จะแสดงข้อมูลสินค้า ใช้สําหรับเก็บข้อมูลสินค้า โดยจะแสดง รายละเอียดต่างๆ เช่น รหัสสินค้า ชื่อสินค้า และสถานะจำนวนคงเหลือ เป็นต้น สามารถเพิ่มสินค้าใหม่ แกไขสินค้า ้ และลบรายการสินค้าได้1 N

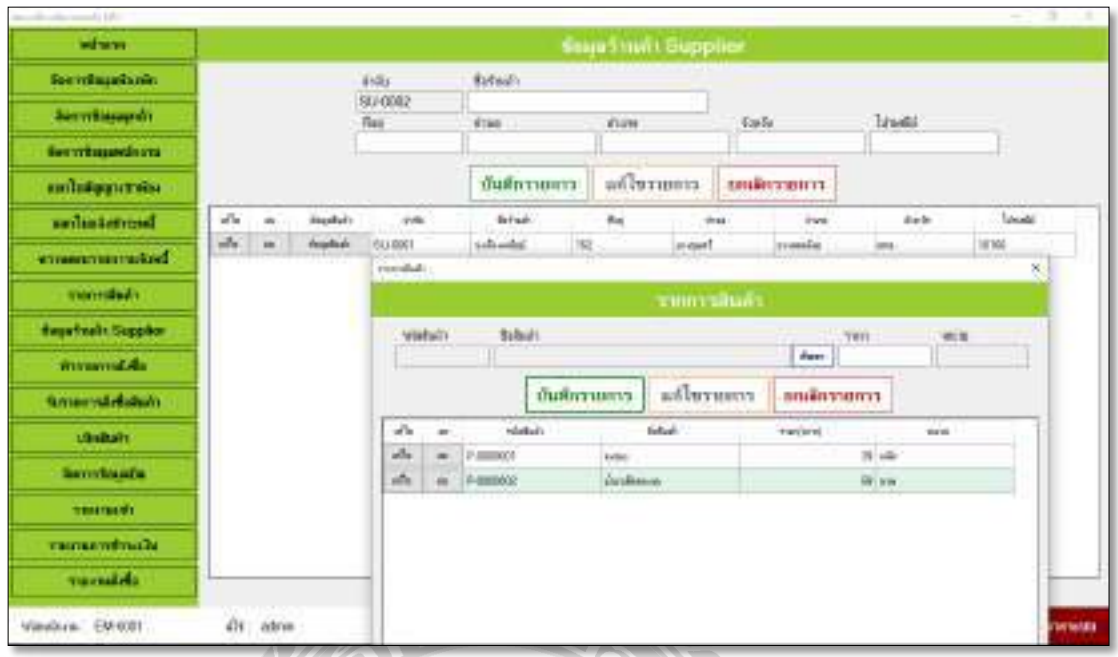

ภาพที73.10แสดงหน้าจอข้อมูลร้านค้าSupplier

หน้าจอข้อมูลร้านค้า Supplier จะแสดงข้อมูลร้านค้า ใช้สำหรับเก็บข้อมูลร้านค้า โดยจะแสดง รายละเอียดต่างๆ เช่น รหัสร้านค้า ชื่อร้านค้า เบอร์โทร และที่อยู่ของร้านค้า เป็นต้น ใส่ข้อมูลสินค้า ี7 ของร้านค้าได้ สามารถเพิ่มข้อมูลร้านค้าใหม่ และแก้ไขข้อมูลร้านค้าเดิมได้

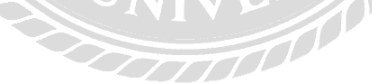

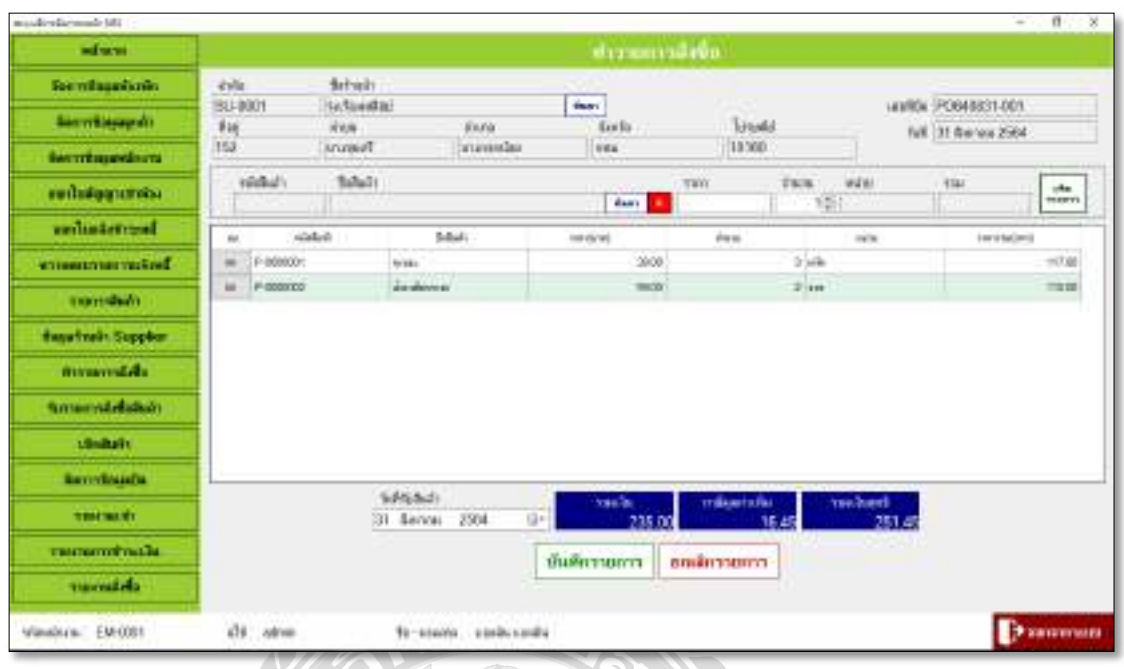

ภาพที่ 3.11 แสคงหน้าจอทำรายการสั่งซื้อ

หน้าจอทำรายการสั่งซื้อ สำหรับห้องพักที่ต้องการสั่งซื้อสินค้ามาใช้งานในห้องพัก ระบบจะ ี7 บันทึกข้อมูลร้านค้าและข้อมูลสินค้าไว้เพื่อง่ายต่อการสั่งซื้อ ผู้ใช้สามารถเลือกจำนวนสินค้าได้ตามที่  $\overline{1}$ ต้องการ ระบบจะแสดงราคาต่อหน่วย และราคารวมของสินค้าแต่ละชนิด และคำนวณยอดรวม ทั้งหมด คำนวณภาษี 7% คำนวณส่วนลดและคำนวณราคาสุทธิ และสามารถสั่งพิมพ์ใบสั่งซื้อใด้

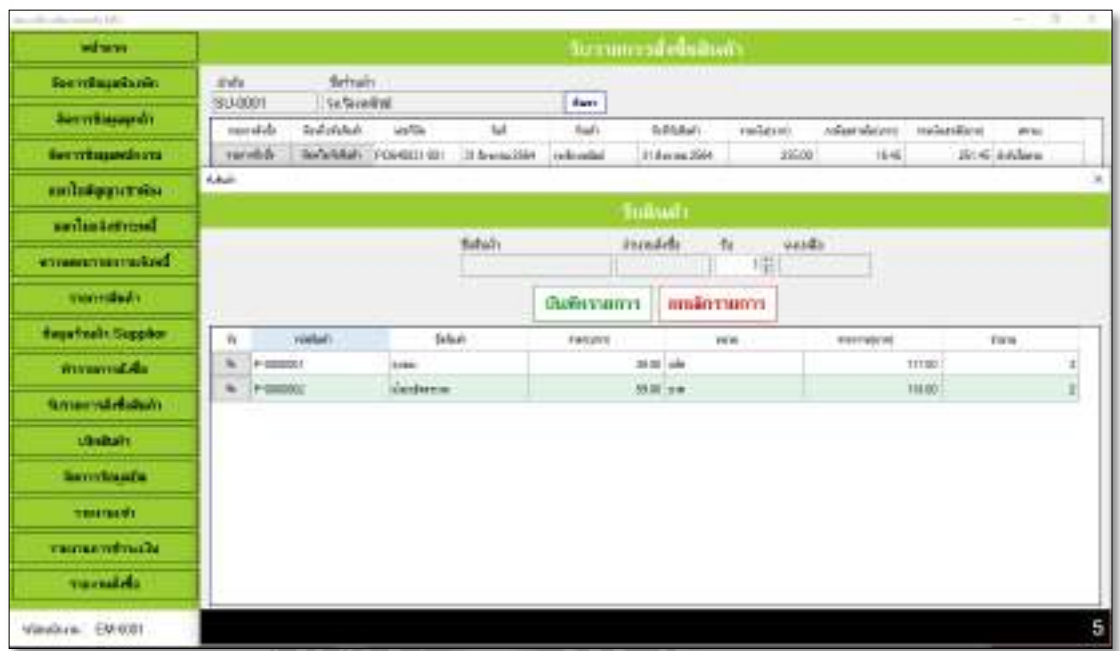

ภาพที่ 3.12 แสดงหน้าจอรับรายการสั่งซื้อ

หน้าจอรับรายการสั่งซื้อ ในส่วนนี้จะใช้ในการรับสินค้าที่สั่งซื้อ โดยระบบจะทำการค้นหา ี7 เลขที่ใบสั่งซื้อ จากนั้น จึงทำรายการรับสินค้า ในการรับสินค้านั้น เป็นการกดรับสินค้าได้ตามจำนวน ที7รับสินค้า $\boldsymbol{U_{\!I}}$ 

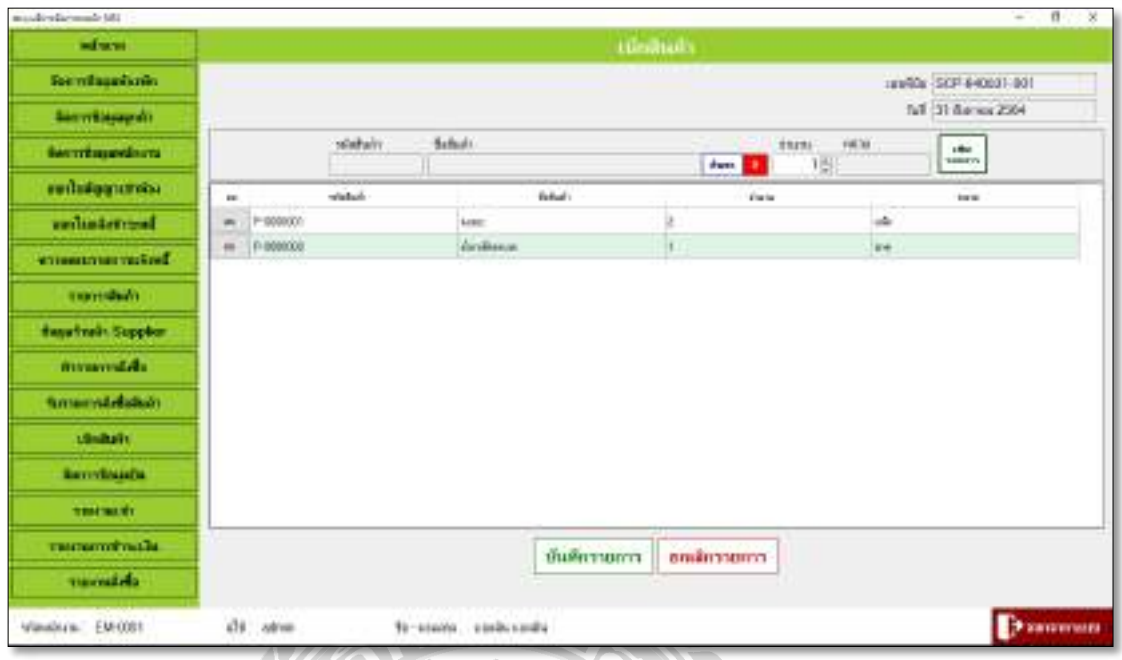

ี ภาพที่ 3.13 แสดงหน้าจอเบิกสินค้า

หน้าจอเบิกสินค้า ในส่วนนี้จะแสดงข้อมูลเบิกสินค้าโดยแสดงรหัสการเบิก วันที่เบิก รหัส พนักงานที่เบิก รหัสสินค้า ชื่อสินค้า สถานะจำนวนคงเหลือ และจำนวนที่เบิก ซึ่งสามารถทำรายการ เพิ่มการเบิกข<mark>อง</mark>ใด้

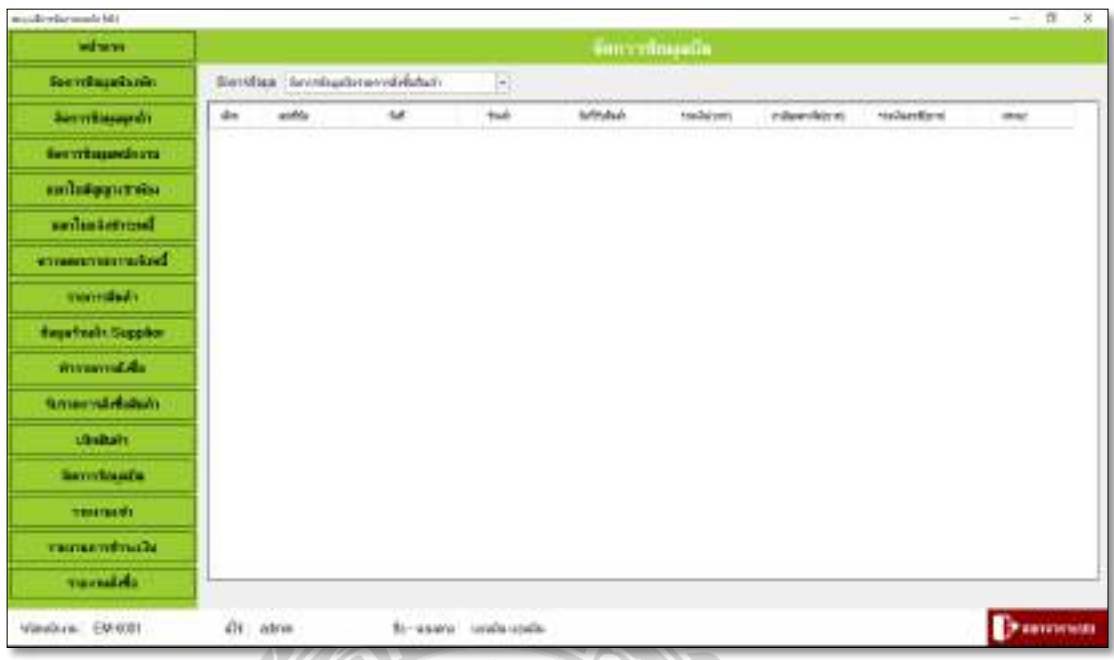

ภาพที่ 3.14 แสดงหน้าจอจัดการข้อมูลบิล

หน้าจอจัดการข้อมูลบิล ในส่วนของหน้าจอนี้สามารถเรียกดูข้อมูลบิลรายการสั่งซื้อสินค้า ในกรณีที่ยังรับสินค้าใม่ครบตามบิลรายการสั่งซื้อ และสามารถเรียกดูข้อมูลใบเบิกสินค้า เป็นต้น ี7

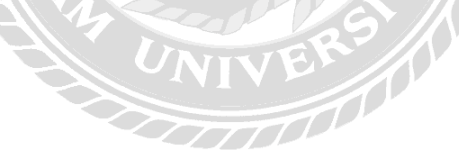

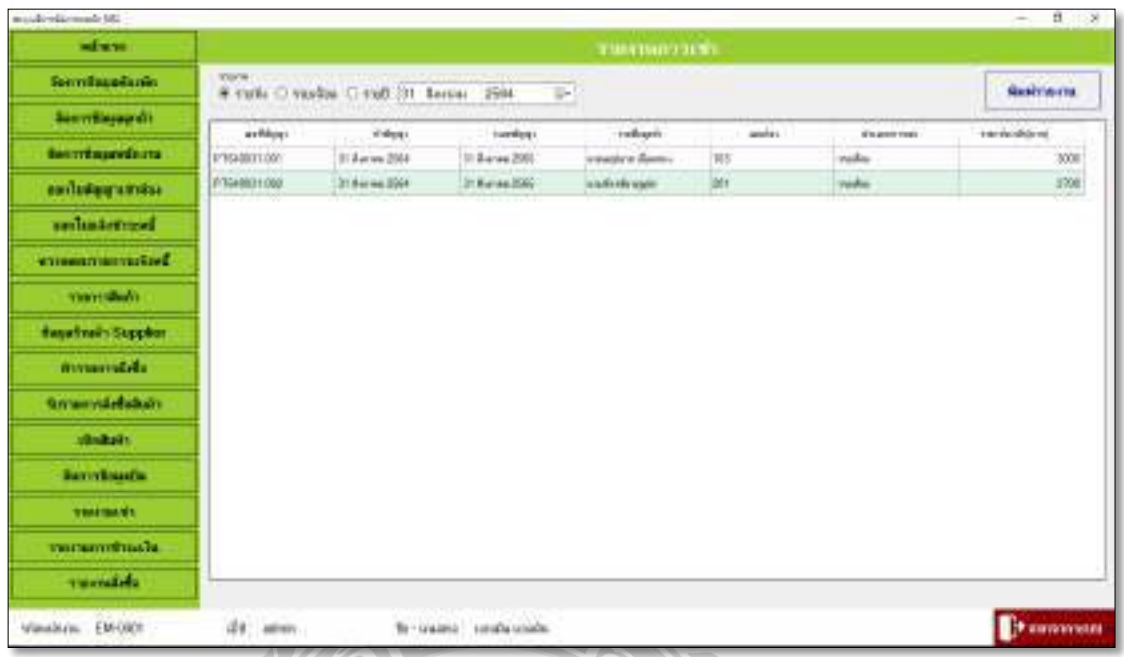

ภาพท 3.15แสดงหนา้จอรายงานการเช่า

หน้าจอรายงานการเช่า ในส่วนของหน้าจอนี้จะเป็นการออกใบรายงานการเช่าของห้องพัก สามารถเลือกเป็น รายวัน รายเดือน รายปี

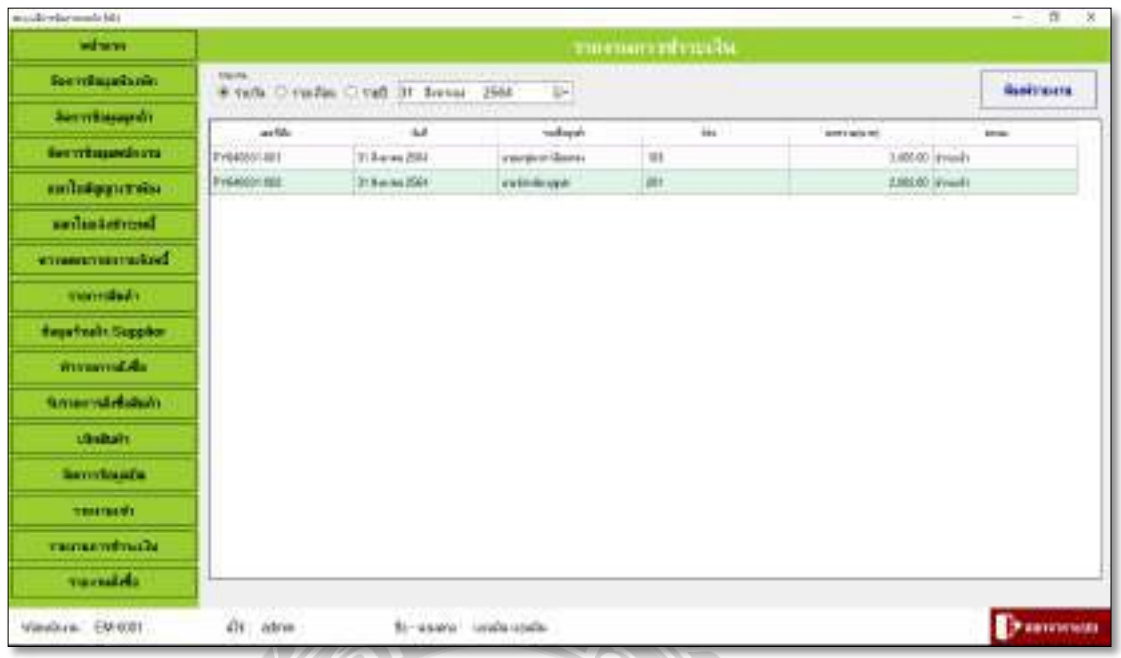

์<br>ภาพที่ 3.16 แสดงหน้าจอรายงานการชำระเงิน

หน้าจอรายงานการชำระเงิน ในส่วนของหน้าจอนี้จะเป็นการออกใบรายงานการชำระเงิน สามารถเลือกเป็น รายวัน รายเคือน รายปี

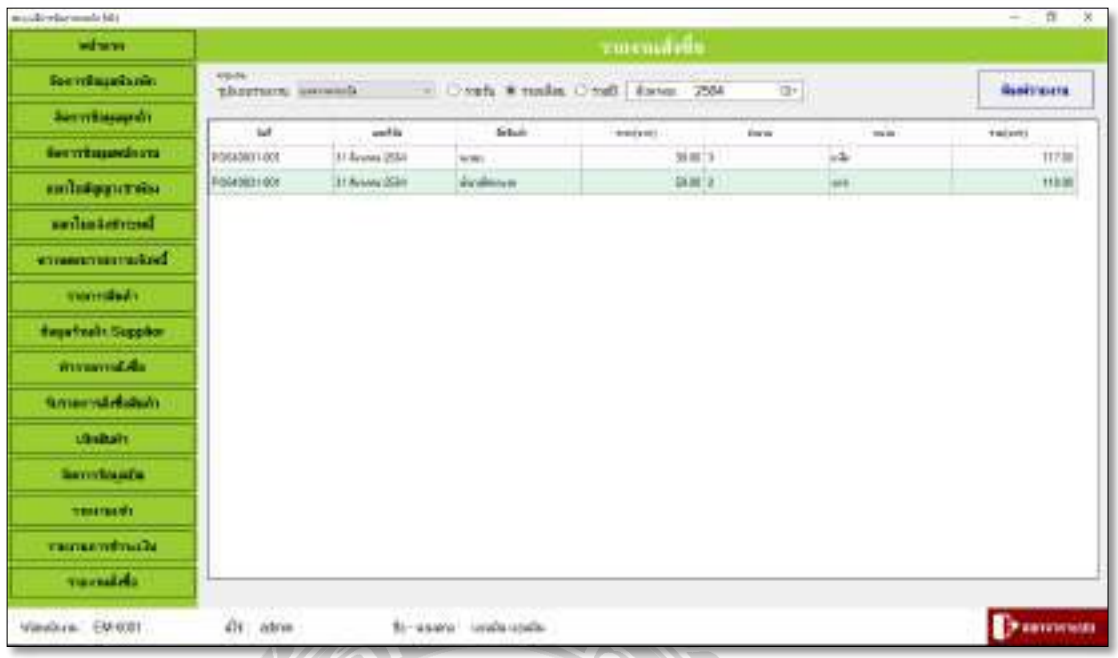

ภาพที่ 3.17 แสดงหน้าจอรายงานการสั่งซื้อ

หน้าจอรายงานการสั่งซื้อ ในส่วนของหน้าจอนี้จะเป็นการออกใบรายงานการสั่งซื้อ สามารถ เลือกเป็น รายวัน รายเดือน รายปี

#### การออกแบบส่วนผลลัพธ์  $\overline{2}$ .

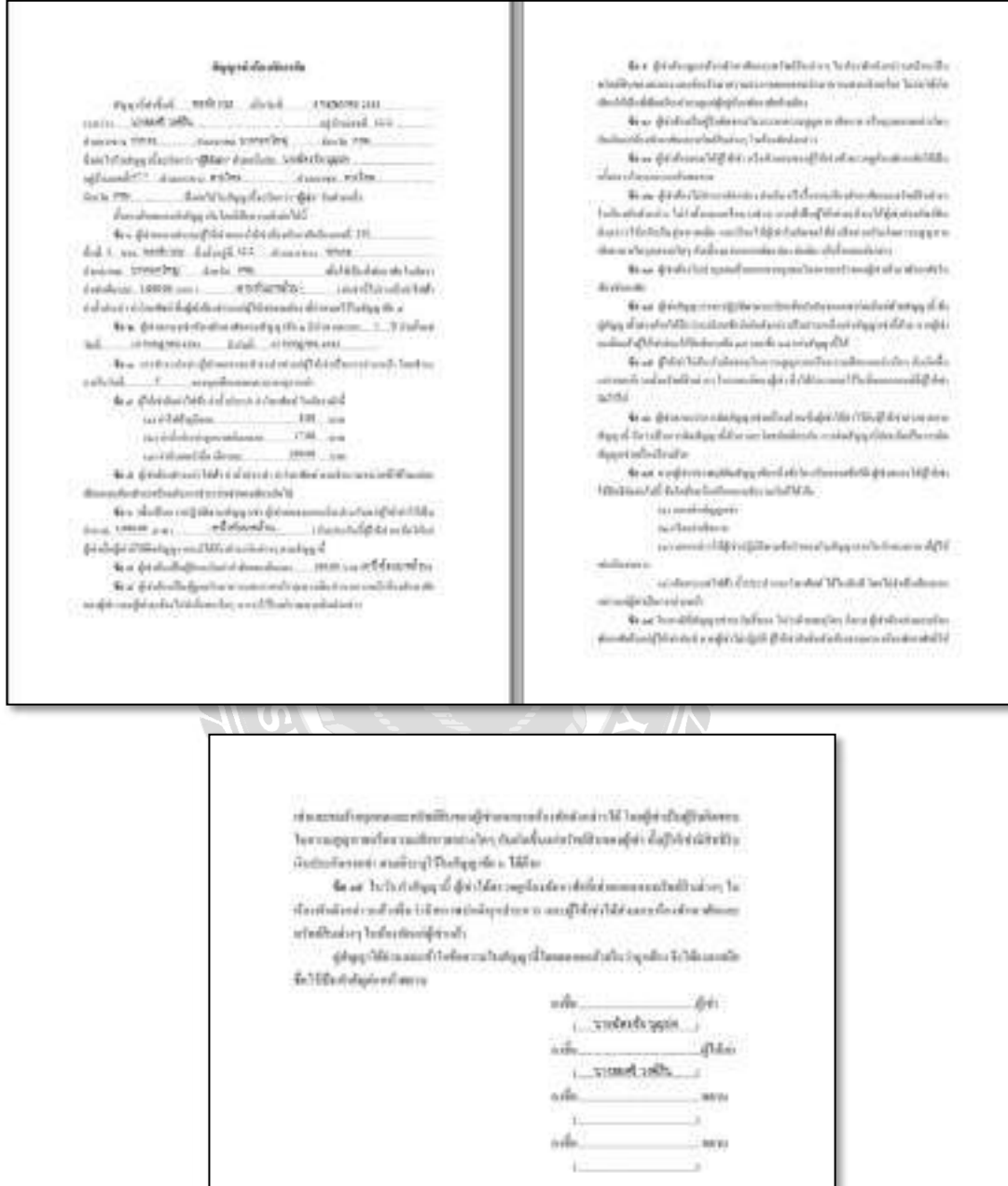

ภาพที่ 3.18 ใบสัญญาเช่า

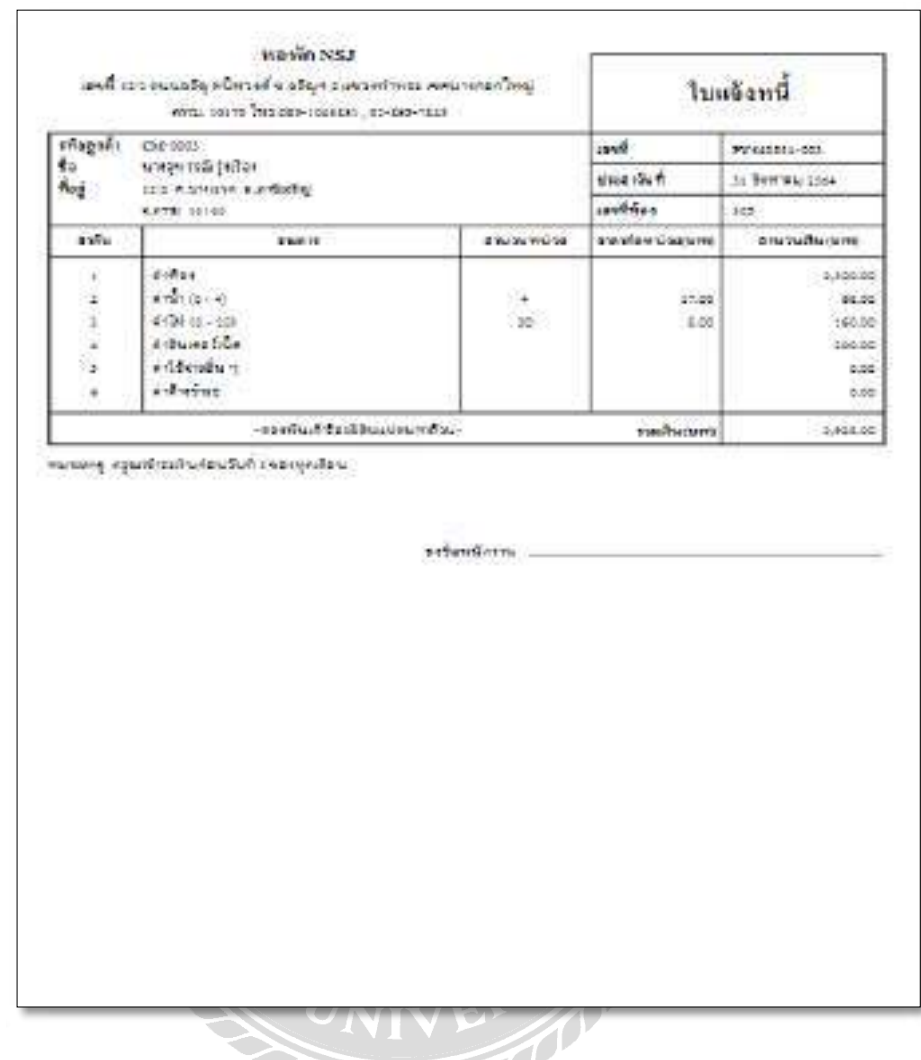

์<br>ภาพที่ 3.19 ใบแจ้งหนี้

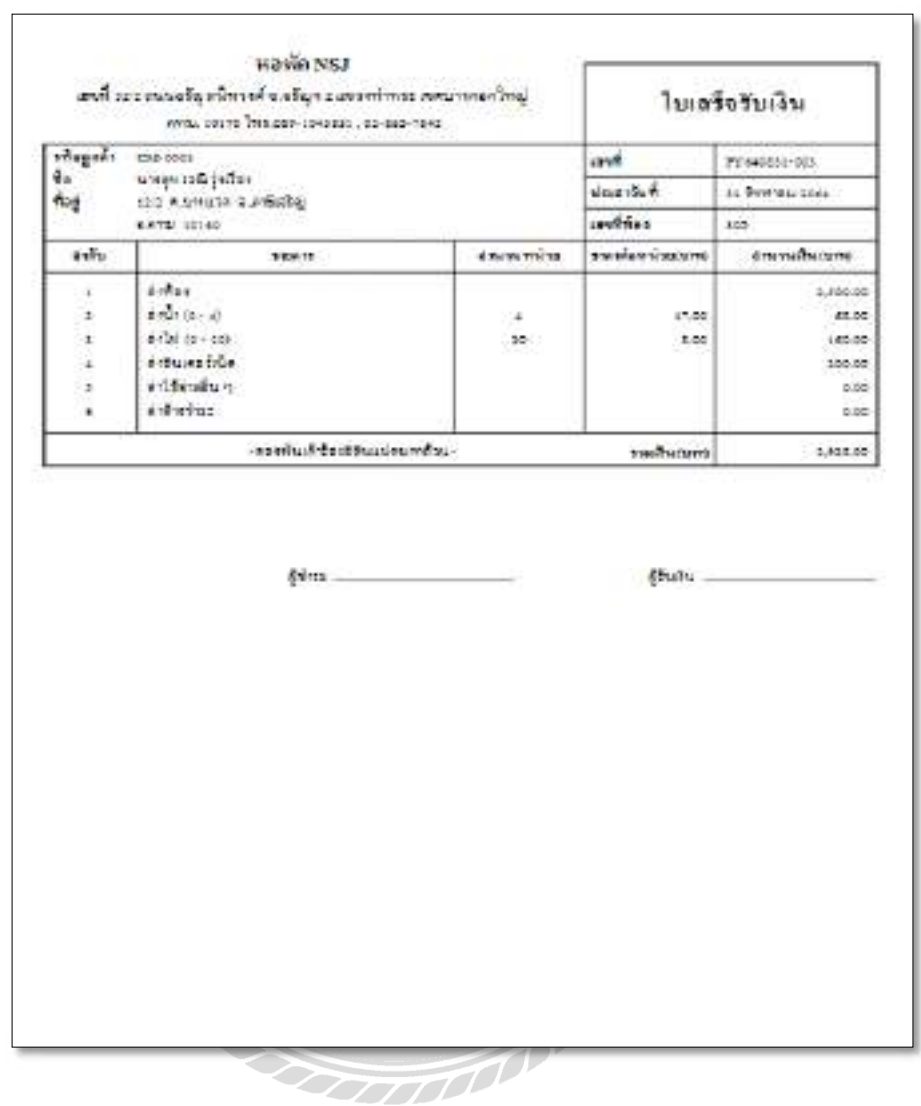

ภาพที่ 3.20 ใบเสร็จรับเงิน

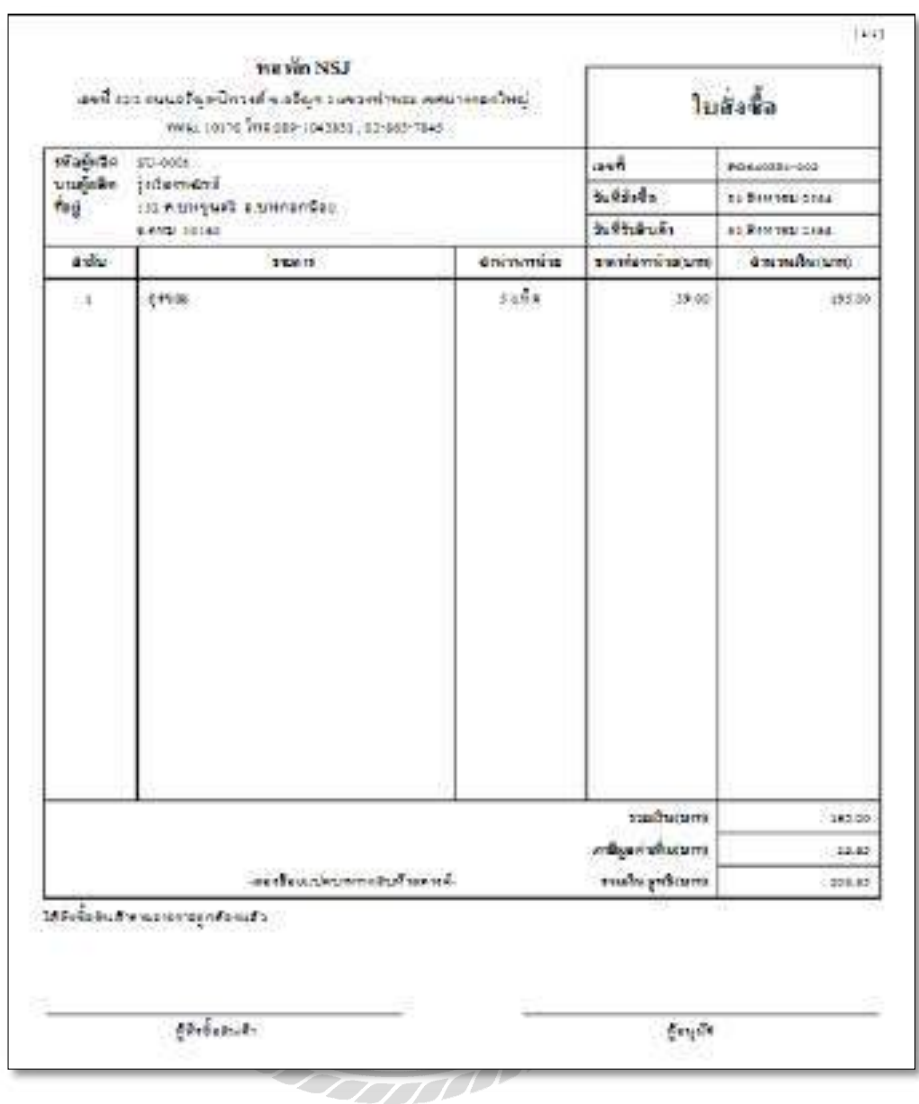

ภาพที่ 3.21 ใบสั่งซื้อสินค้า

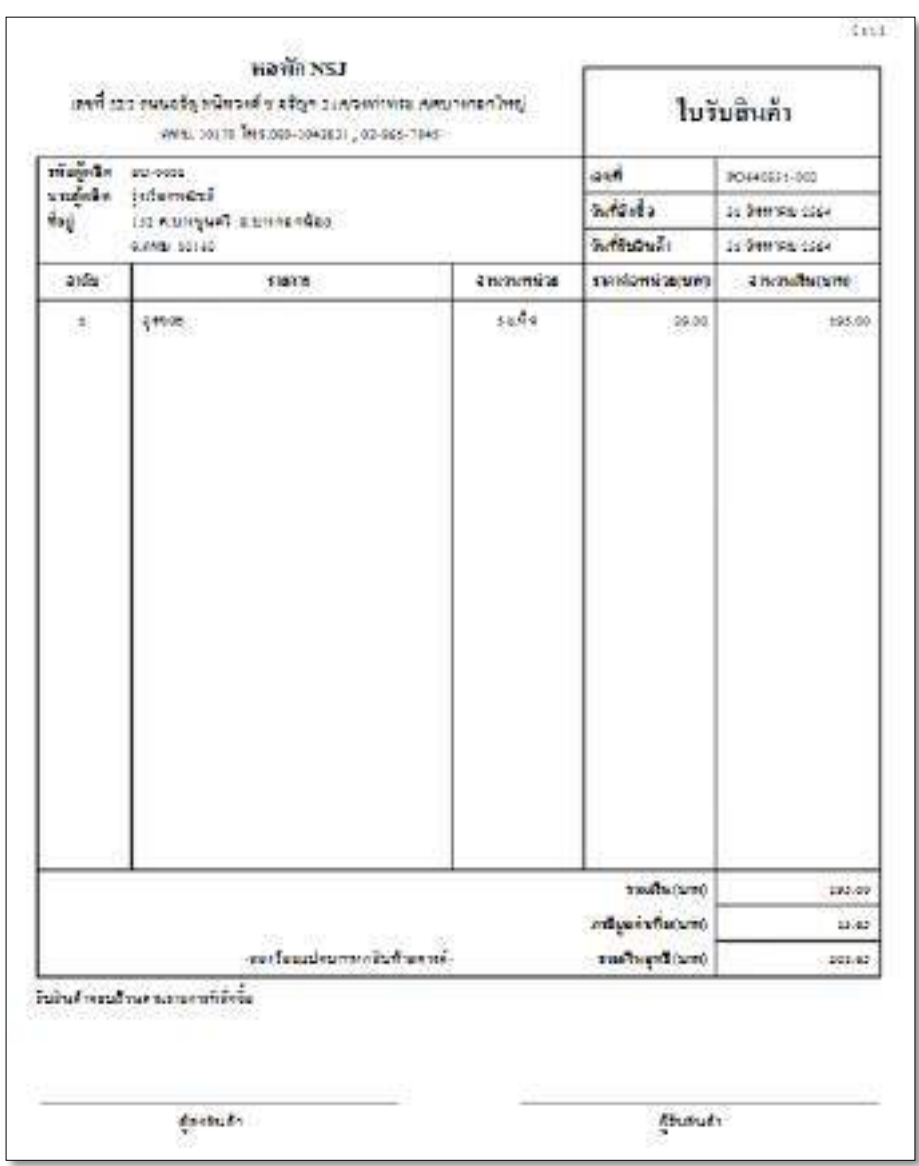

ภาพที่ 3.22 ใบรับสินค้า

| uñck          | เพิ่มขึ้นอ้า           | <b>Collection</b> | <b>Shawan</b>   |
|---------------|------------------------|-------------------|-----------------|
| . E<br>$\sim$ | P-0000000<br>P-0000000 | emic<br>Linderize | 1.1008<br>1 928 |
|               |                        |                   |                 |
|               |                        |                   |                 |
|               |                        |                   |                 |
|               |                        |                   |                 |

ภาพที่ 3.23 ใบเบิกสินค้า

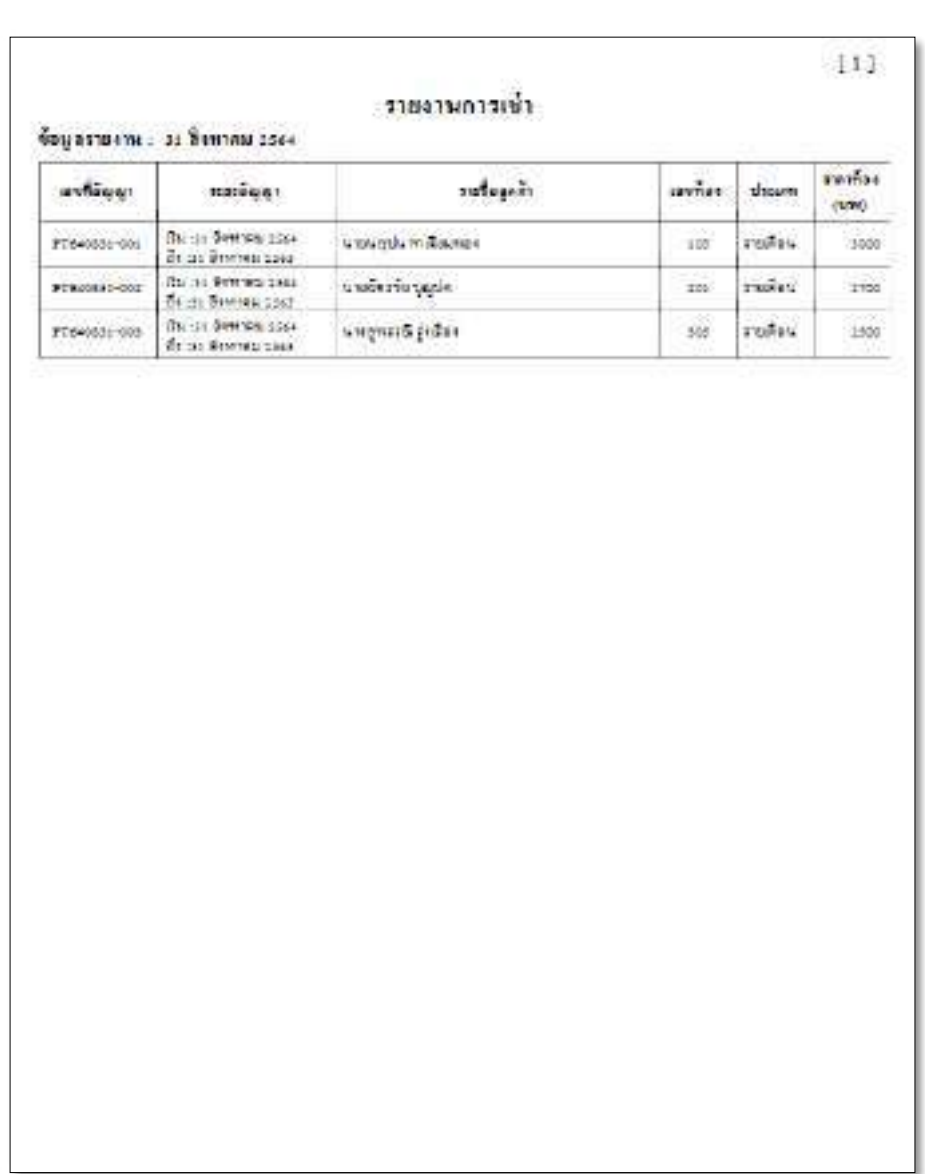

ภาพที่ 3.24 รายงานการเช่า

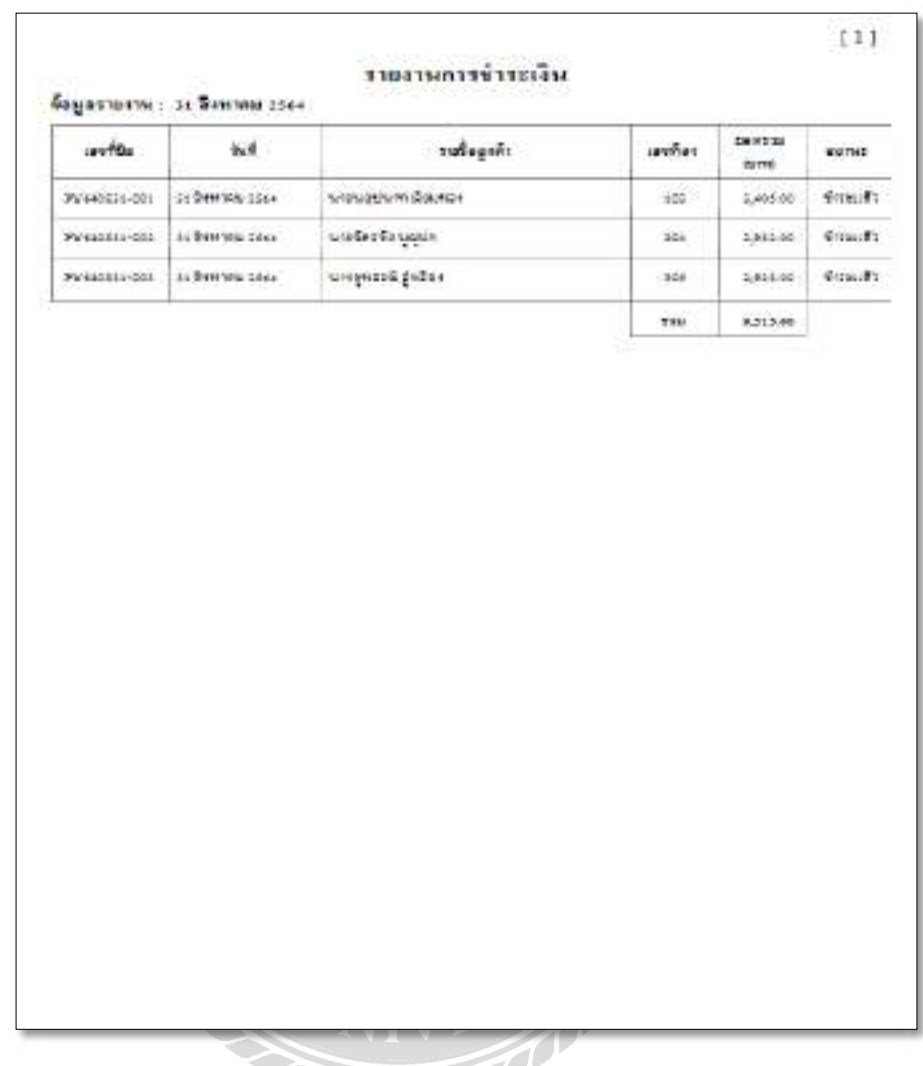

ัด<br>ภาพที่ 3.25 รายงานการชำระเงิน

### 3. การออกแบบฐานข้อมูล

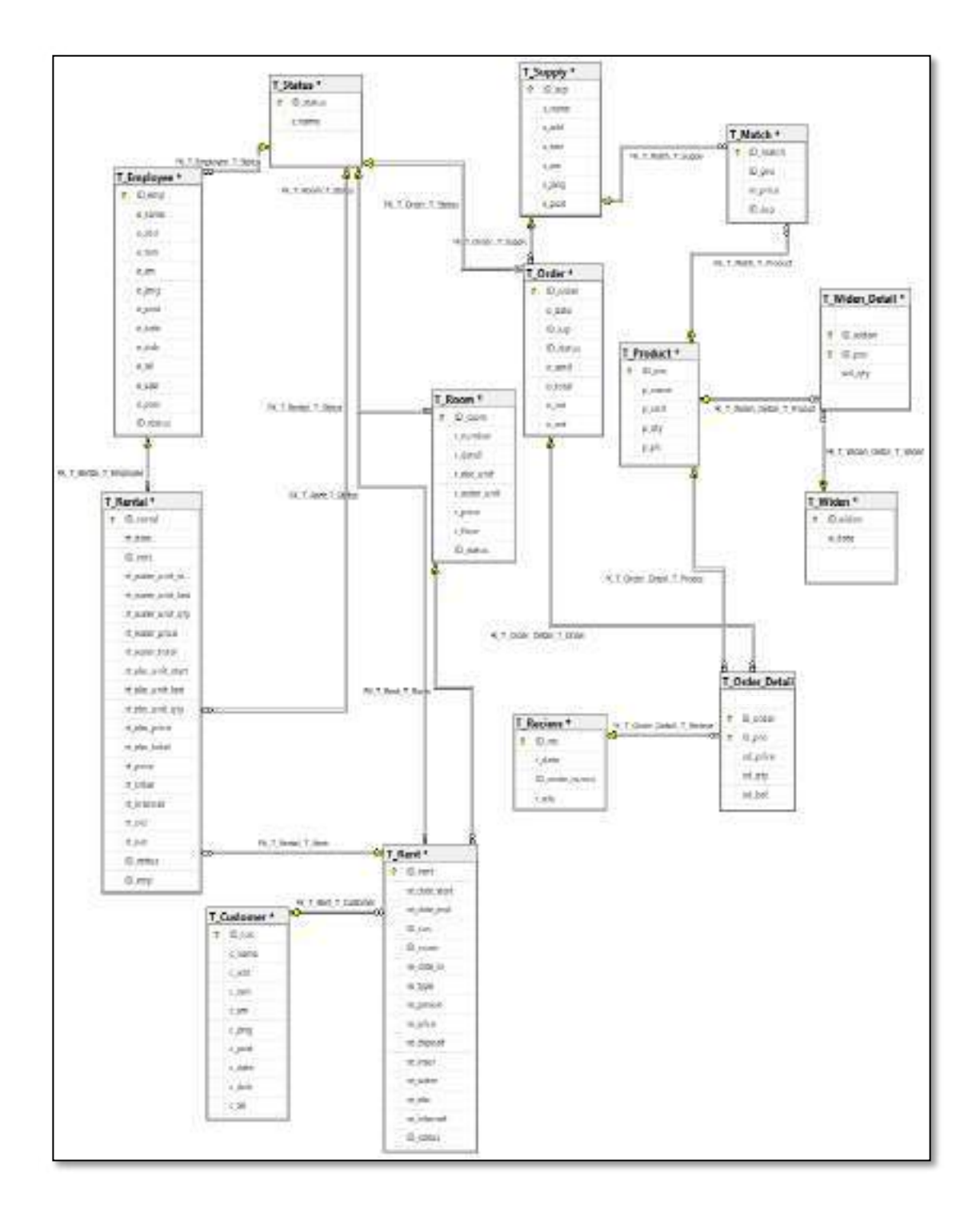

ภาพที่ 3.26 การแสดงความสัมพันธ์ของข้อมูล

## <u>ตารางที่ 3.3</u> รายการตารางข้อมูล

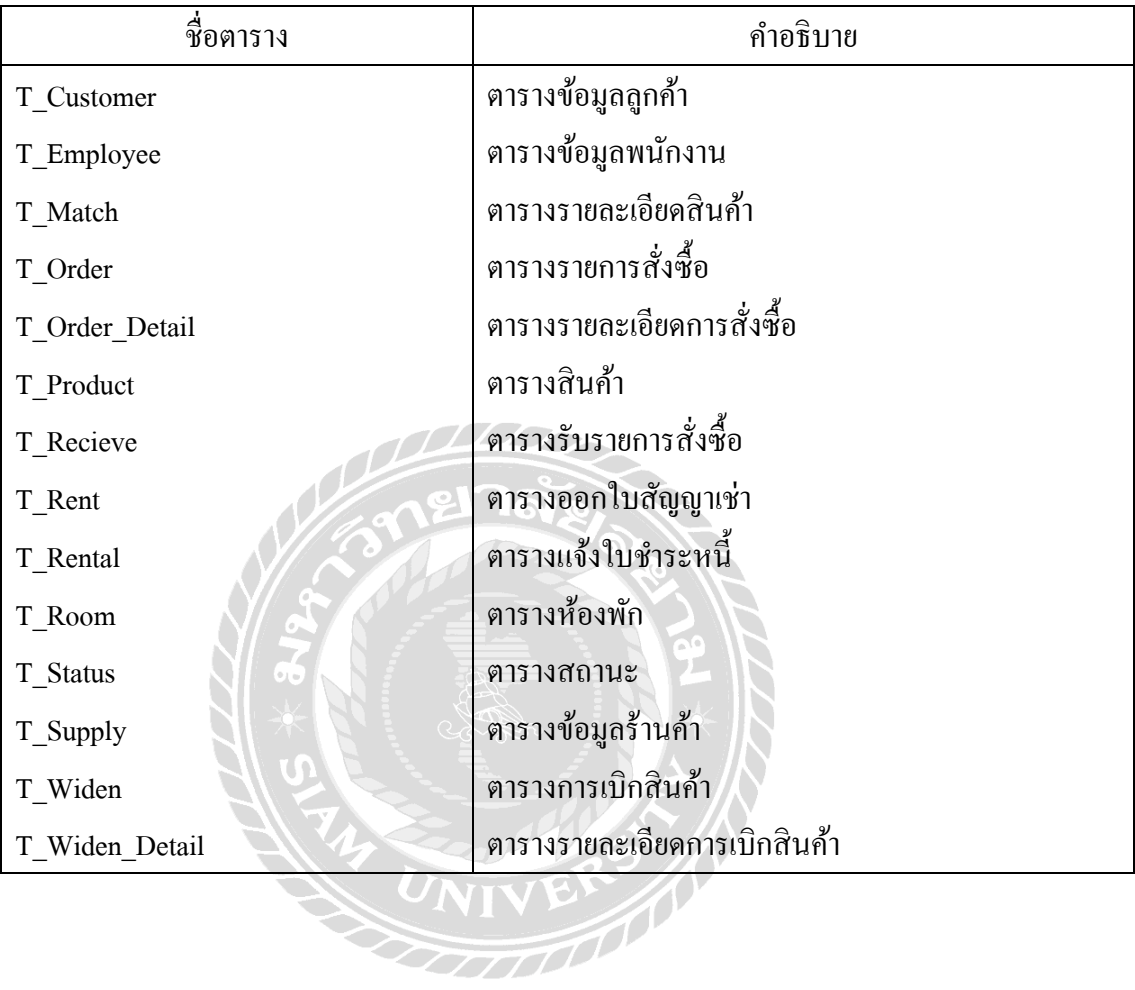

#### 4. การพัฒนาโปรแกรม

4.1 การออกแบบฐานข้อมูลโดยใช้โปรแกรม Microsoft SQL Server 2019

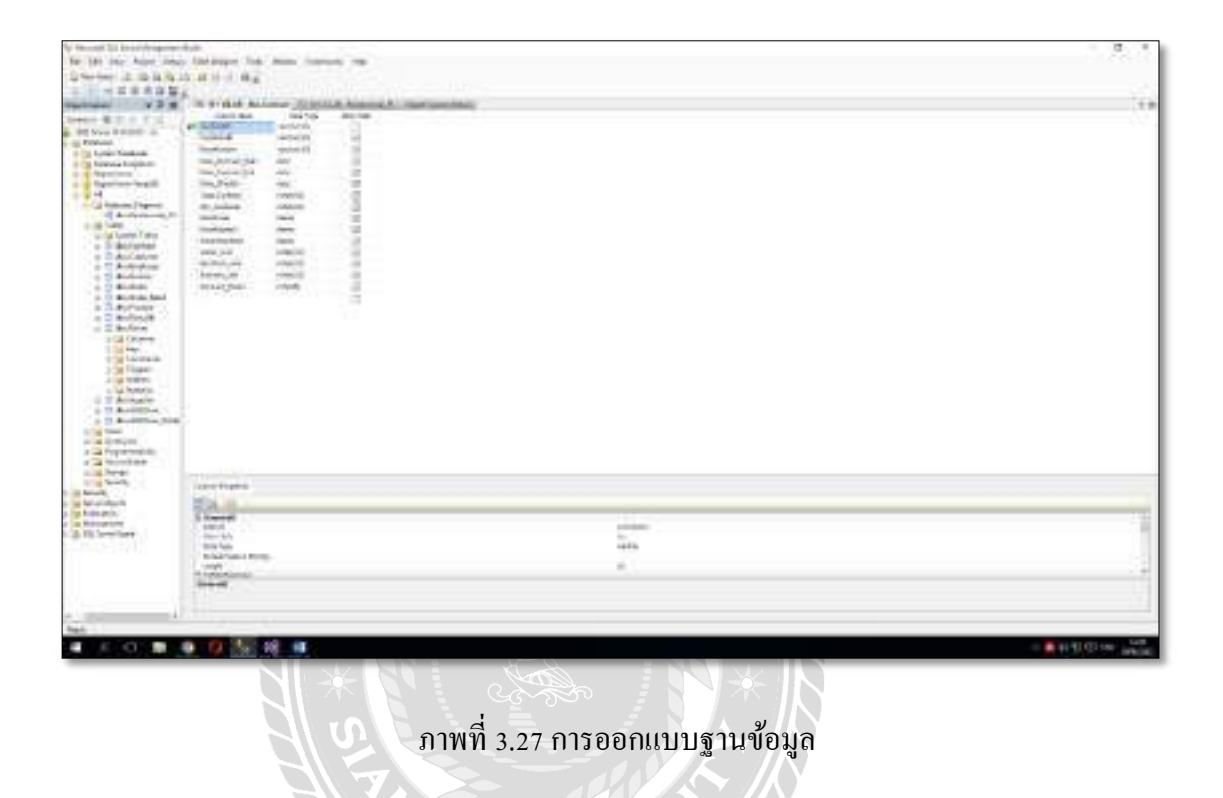

 $\bm{U}$ NI

F

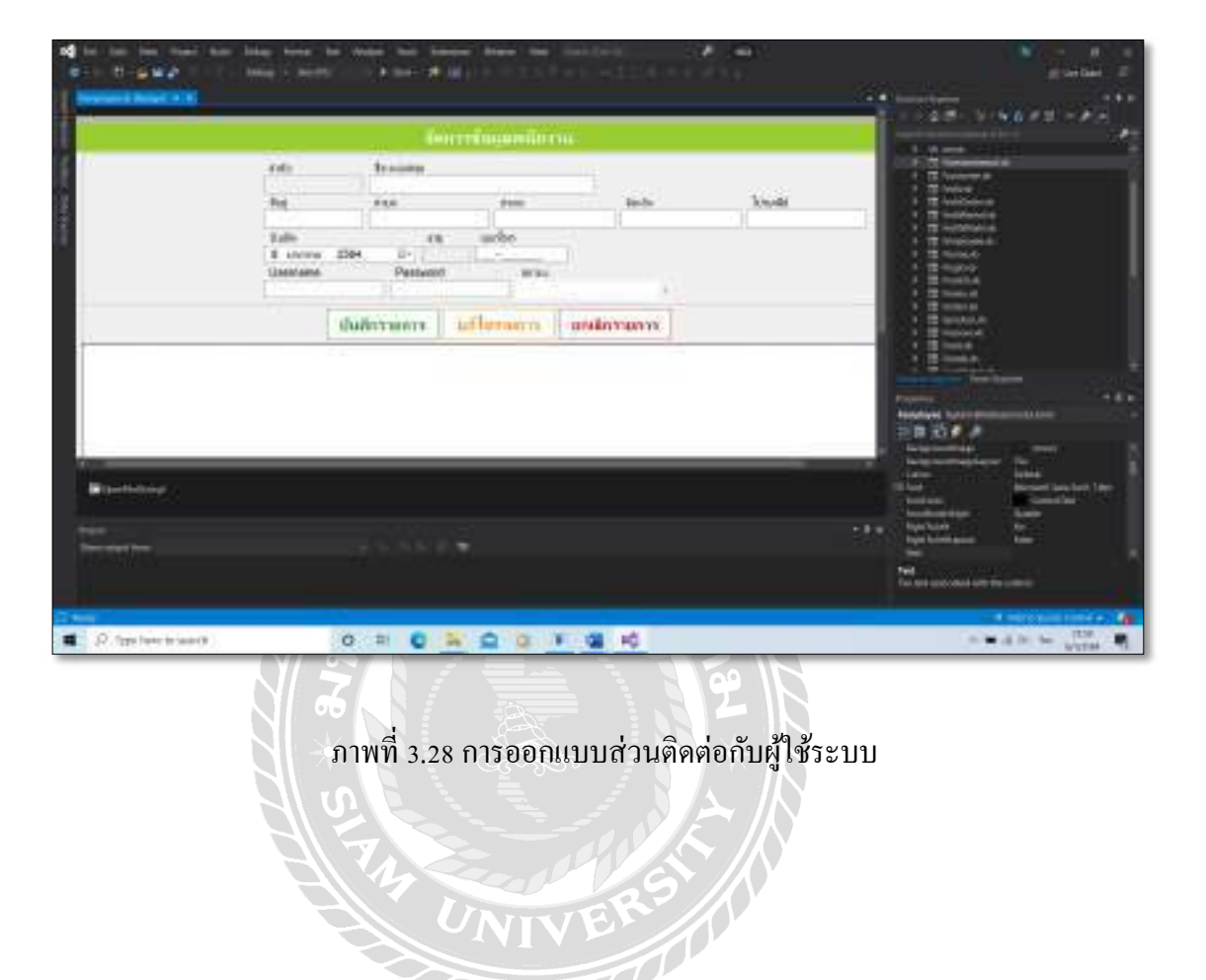

### 4.2 การออกแบบส่วนติดต่อกบัผใู้ช้โดยใชโ้ปรแกรม Microsoft Visual Studio 2019

#### 4.3 การเขียนโปรแกรมติดต่อกบัฐานขอ้มูลดว้ยภาษาvb.net

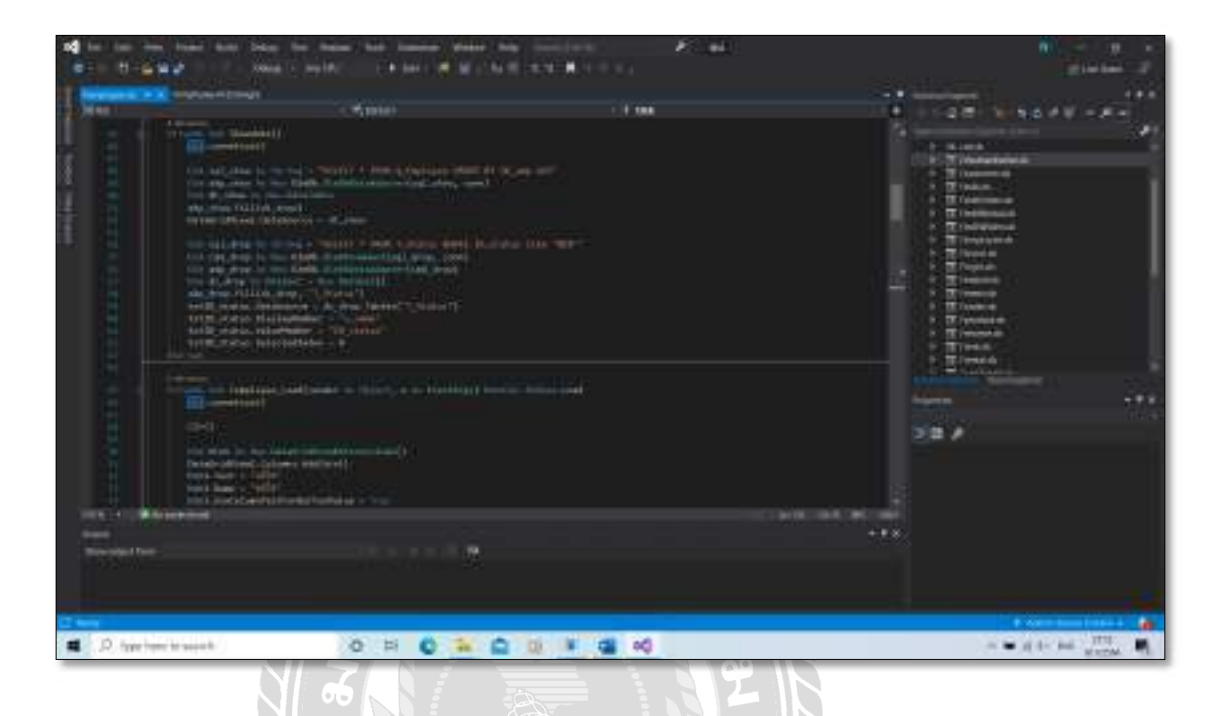

#### ภาพที่ 3.29 แสดงการเขียนโปรแกรมเพื่อใช้ติดต่อกับฐานข้อมูล  $\frac{1}{2}$

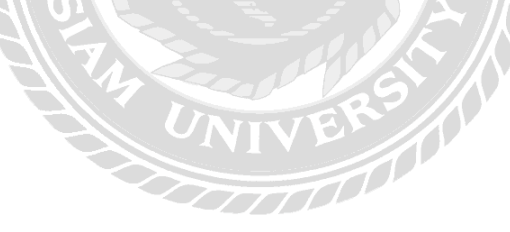

# บทที่ 4 ขั้นตอนการปฏิบัติงานและทดสอบโปรแกรม

### <u>ขั้นตอนการปฏิบัติงาน</u>

โปรแกรมระบบบริหารหอพัก มีขั้นตอนการทำงานดังต่อไปนี้

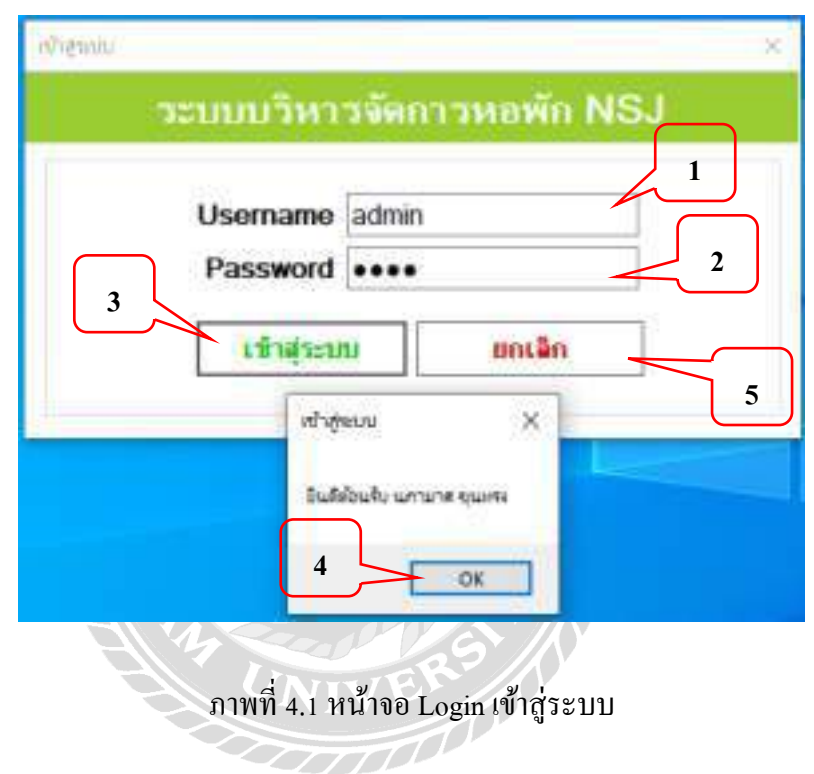

หน้าจอแรกเป็นหน้าจอสำหรับการเปิดใช้งานระบบ คือหน้าจอการเข้าสู่ระบบบริหารหอพัก ซึ่งมีขั้นตอนในการปฏิบัติดังนี้

- 1. กรอก Username
- 2. กรอกPassword
- 3. คลิกที่ปุ่ม "เข้าสู่ระบบ" เพื่อเข้าสู่ระบบ  $\begin{array}{c} \begin{array}{c} \begin{array}{c} \begin{array}{c} \end{array}\\ \end{array} \end{array} \end{array} \end{array}$
- 4. จะมี Message Box แจ้งเตือนแสดงชื่อผู้เข้าใช้งานจากนั้นคลิกที่ปุ่ม "OK" เพื่อยืนยันอีก  $\overline{a}$ ครั้งในการเข้าสู่ระบบ
- 5. คลิกที่ปุ่ม "ยกเลิก" เมื่อต้องการออกจากระบบหรือยกเลิกการเข้าสู่ระบบ  $\begin{array}{c} \n\end{array}$

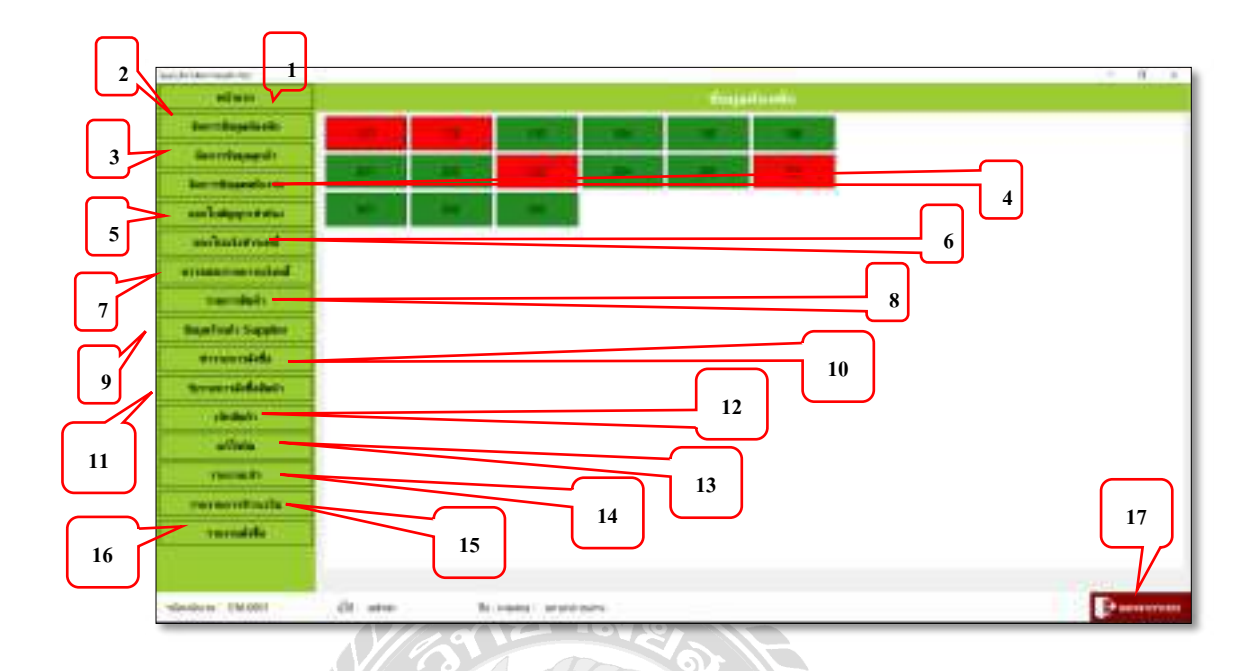

ภาพที่ 4.2 หน้าจอเมนูหลักของระบบบริหารหอพัก

หน้าจอนี้เป็นหน้าหลักของระบบบริหารหอพัก จะมีปุ่มเมนู เพื่อเข้าใช้งานของระบบดังต่อไปนี้  $\overline{a}$ 

- 1. ปุ่มหน้าแรก : เป็นปุ่มที่เมื่อกดเข้ามาแล้วจะแสดงโชว์สถานะห้องพัก สีเขียว คือ ว่าง  $\overline{a}$ สีแดง คือ ไม่ว่าง
- 2. ปุ่มจัดการข้อมูลห้องพัก $\overline{N}{\bf IV}$  E
- 3. ปุ่ มจัดการข้อมูลลูกค้า
- 4. ปุ่ มจัดการข้อมูลพนักงาน
- 5. ปุ่มออกใบสัญญาเช่า
- 6. ปุ่มออกใบแจ้งชำระหนี้
- 7. ปุ่มตรวจสอบรายการแจ้งหนี้
- 8. ปุ่ มรายการสินค้า
- 9. ปุ่มข้อมูลร้านค้า Supplier
- 10. ปุ่มทำรายการสั่งซื้อ
- 11. ปุ่มรับรายการสั่งซื้อ
- 12. ปุ่ มเบิกสินค้า
- 13. ปุ่มแก้ไขบิล
- 14. ปุ่มรายงานเช<mark>่</mark>า เ
- 15. ปุ่ มรายงานการชําระเงิน
- 16. ปุ่มรายงานสั่งซื้อ
- 17. ปุ่ มออกจากระบบ

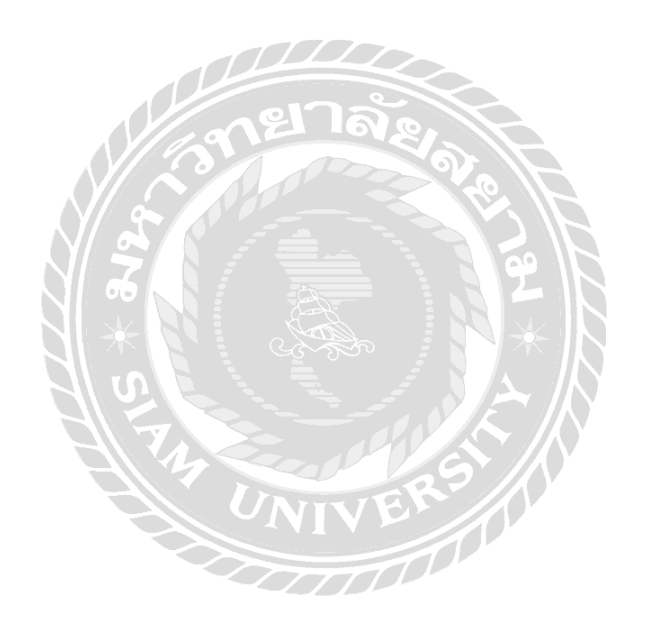

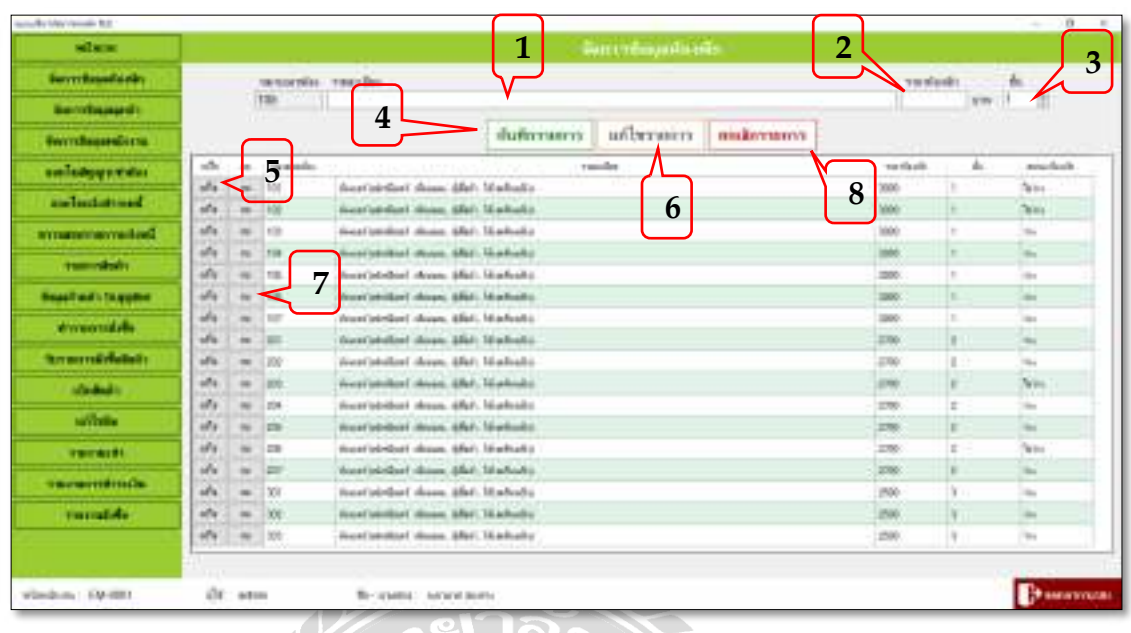

### ภาพที่ 4.3 หน้าจอเมนูจัดการข้อมูลห้องพัก

หน้าจอเมนูจัดการข้อมูลห้องพัก เป็นหน้าจอที่ใช้บันทึก แก้ไข ลบ ข้อมูลรายละเอียดของ ห้องพัก โดยมีขั้นตอนการทำงานดังต่อไปนี้

- 1. คลิกที่ช่องรายละเอียด จากนั้นให้กรอกข้อมูลรายละเอียดของห้อง เช่น ห้องแอร์ เฟอร์นิเจอร์เป็นต้น
- 2. คลิกที่ช่องราคาห้องพัก จากนั้นให้กรอกราคาห้องพัก  $\overline{a}$
- 3. คลิกที่ช่องพัก จากนั้นให้เลือกชั้นของพัก  $\overline{a}$
- 4. เมื่อกรอกข้อมูลเรียบร้อยให้กดปุ่มบันทึกรายการ
- 5. เมื่อต้องการแก้ไขข้อมูลห้องพักให้เลือกข้อมูลห้องพักที่ต้องการแล้วกดปุ่มแก้ไข  $\overline{a}$  $\overline{a}$
- 6. กดปุ่มแกไ้ขรายการเม อแกไ้ขขอ้มูลเรียบร้อย
- 7. เมื่อต้องการลบข้อมูลห้องพักให้เลือกข้อมูลห้องพักที่ต้องการจะลบ
- 8. เมื่อกรอกข้อมูลรายละเอียดห้องพักแล้ว ไม่ต้องการบันทึกหรือกรอกข้อมูลผิด ให้กดปุ่ม  $\overline{a}$ ยกเลิกรายการ จะเป็นการเคลียช่องกรอกข้อมูลให้ว่างเพื่อรอการกรอกข้อมูลเข้าไปใหม่  $\overline{a}$

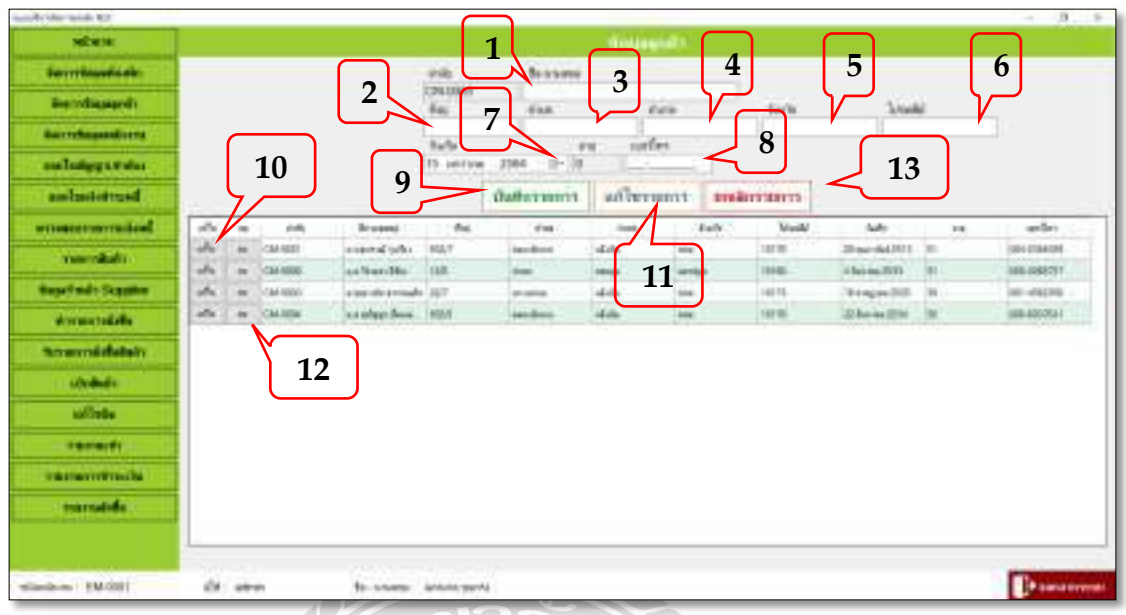

### ภาพที<4.4 หน้าจอเมนูการจัดการข้อมูลลูกค้า

หน้าจอเมนูจัดการข้อมูลลูกค้า เป็นหน้าจอที่ใช้บันทึก แก้ไข ลบ ข้อมูลรายละเอียดของลูกค้า โดยมีขั้นตอนการทำงานดังต่อไปนี้

- 1. คลิกที่ช่อง ชื่อ-นามสกุล แล้วกรอกชื่อและนามสกุลของลูกค้า  $\overline{a}$  $\overline{a}$
- 2. คลิกที่ช่องที่อยู่แล้วกรอกบ้านเลขที่  $\overline{a}$  $\overline{a}$  $\overline{a}$
- 3. คลิกท ช่องตําบลแล้วกรอกข้อมูลลงไป  $\overline{a}$
- 4. คลิกท ช่องอาํ เภอแลว้กรอกขอ้มูลลงไป  $\overline{a}$
- 5. คลิกท ช่องจงัหวดั แลว้กรอกขอ้มูลลงไป  $\overline{a}$
- 6. คลิกท ช่องไปรษณีย์แลว้กรอกขอ้มูลลงไป  $\overline{a}$
- 7. คลิกที่ช่องวันเกิด แล้วเลือก วัน เดือน ปีเกิด  $\overline{a}$
- 8. คลิกที่ช่องเบอร์โทร แล้วกรอกเบอร์โทรศัพท์ลงไป  $\overline{a}$
- 9. เมื่อกรอกข้อมูลเรียบร้อยให้กดปุ่มบันทึกรายการ
- $10.$  $\overline{a}$ อต้องการแก้ไขข้อมูลลูกค้าให้เลือกข้อมูลลูกค้าที่ต้องการแล้วกดปุ่มแก้ไข  $\overline{a}$
- 11. กดปุ่มแกไ้ขรายการเม อแกไ้ขขอ้มูลเรียบร้อย
- 12. เมื่อต้องการลบข้อมูลลูกค้าให้เลือกข้อมูลลูกค้าที่ต้องการจะลบ
- 13. เมื่อกรอกข้อมูลรายละเอียดลูกค้าแล้วไม่ต้องการบันทึกหรือกรอกข้อมูลผิด ให้กดปุ่ม ยกเลิกรายการ จะเป็นการเคลียช่องกรอกข้อมูลให้ว่าง เพื่อรอการกรอกข้อมูลเข้าไปใหม่  $\ddot{\phantom{a}}$

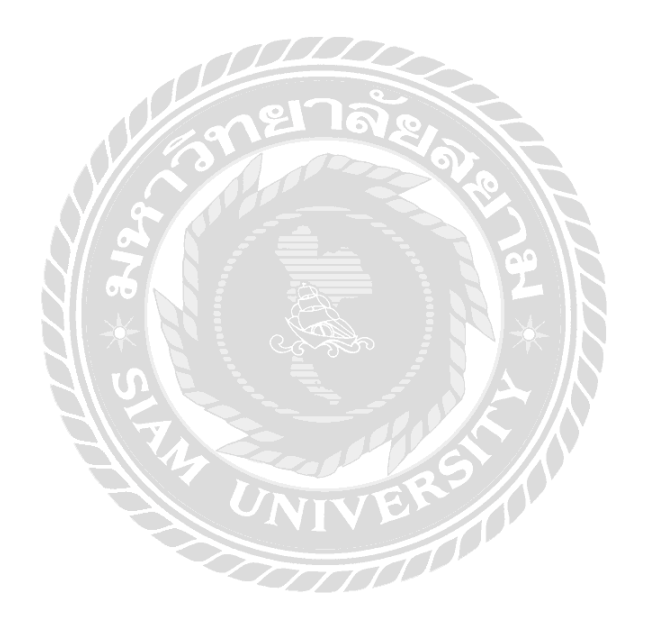
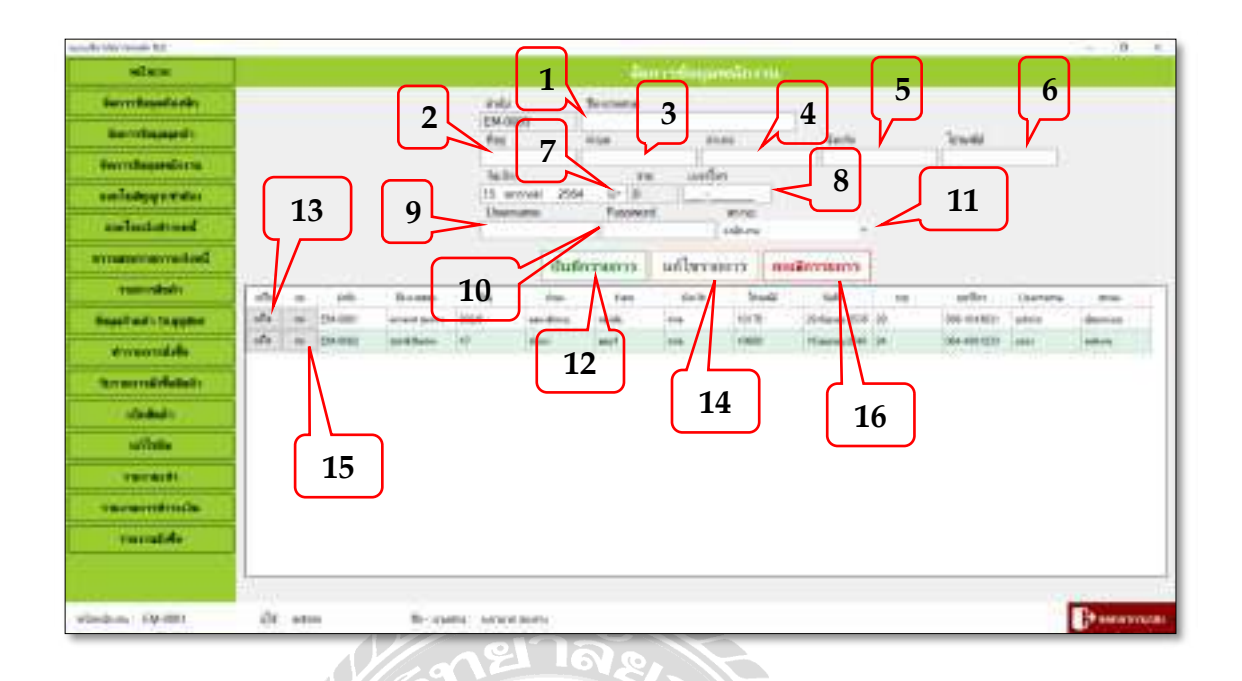

#### ภาพที<4.5 หน้าจอเมนูจัดการข้อมูลพนักงาน

หน้าจอเมนูจัคการข้อมูลพนักงาน เป็นหน้าจอที่ใช้บันทึก แก้ไข ลบ ข้อมูลรายละเอียดของ พนักงาน โดยมีขั้นตอนการทำงานดังต่อไปนี้

- 1. คลิกที่ช่อง ชื่อ-นามสกุล แล้วกรอกชื่อและนามสกุลของพนักงาน  $\overline{a}$  $\overline{a}$
- 2. คลิกที่ช่องที่อยู่แล้วกรอกบ้านเลขที่  $\overline{a}$  $\overline{a}$
- 3. คลิกที่ช่องตำบล แล้วกรอกข้อมูลลงไป  $\overline{a}$
- 4. คลิกท ช่องอาํ เภอแลว้กรอกขอ้มูลลงไป  $\overline{a}$
- 5. คลิกท ช่องจงัหวดั แลว้กรอกขอ้มูลลงไป  $\overline{a}$
- 6. คลิกท ช่องไปรษณีย์แลว้กรอกขอ้มูลลงไป  $\overline{a}$
- 7. คลิกที่ช่องวันเกิด แล้วเลือก วัน เดือน ปีเกิด  $\overline{a}$
- 8. คลิกที่ช่องเบอร์โทร แล้วกรอกเบอร์โทรศัพท์ลงไป  $\overline{a}$
- 9. คลิกที่ช่อง Username แล้วตั้ง Username  $\overline{a}$
- 10. คลิกที่ช่อง Password แล้วตั้ง Password  $\overline{a}$
- 11. คลิกที่ช่องสถานะ จากนั้นเลือกสถานะในการเข้าใช้ระบบ  $\overline{a}$
- 12. เมื่อกรอกข้อมูลเรียบร้อยให้กดปุ่มบันทึกรายการ
- 13.  $\overline{a}$ อต้องการแก้ไขข้อมูลพนักงานให้เลือกข้อมูลพนักงานที่ต้องการแล้วกดปุ่มแก้ไข  $\overline{a}$
- 14. กดปุ่มแกไ้ขรายการเม อแกไ้ขขอ้มูลเรียบร้อย
- 15. เมื่อต้องการลบข้อมูลพนักงานให้เลือกข้อมูลพนักงานที่ต้องการจะลบ
- 16. เมื่อกรอกข้อมูลรายละเอียดพนักงานแล้วไม่ต้องการบันทึกหรือกรอกข้อมูลผิด ให้กดปุ่ม ยกเลิกรายการ จะเป็นการเคลียช่องกรอกข้อมูลให้ว่าง เพื่อรอการกรอกข้อมูลเข้าไปใหม่  $\begin{array}{c} \begin{array}{c} \begin{array}{c} \begin{array}{c} \end{array}\\ \end{array} \end{array} \end{array} \end{array}$

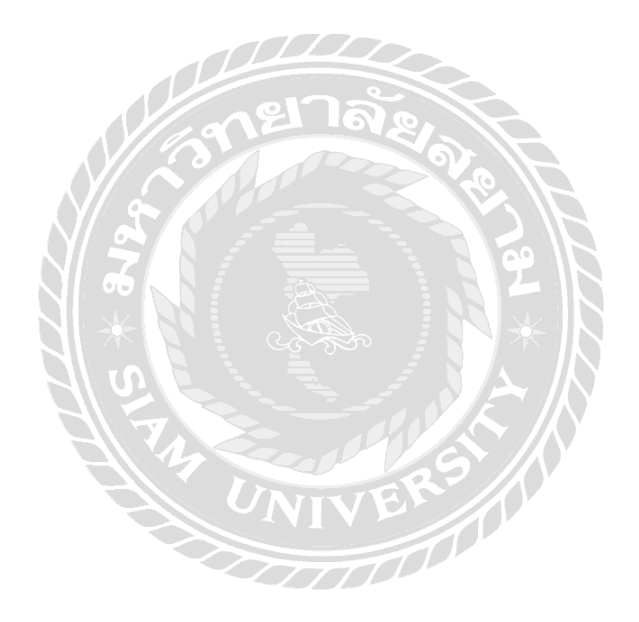

| where.                      |                                     | 1                                                       | avoituine virino                              |                              | 3                     |                         |
|-----------------------------|-------------------------------------|---------------------------------------------------------|-----------------------------------------------|------------------------------|-----------------------|-------------------------|
| <b>Беспбацийски</b>         | san@lignyle.m                       | <b>Tulkinliggeriti</b>                                  | Schoolbay:                                    | exclusive.                   |                       | тесколовы               |
| Secretaged).                | PT64031-804 31<br>fullchimi         | Airwa 254<br>Listenmich inversite                       | II- 31 Awway 2504                             |                              | diam                  | dues.                   |
| tecntage(nm)                | 11 Januar 2644                      | traves.                                                 | 7                                             | 8<br>$\overline{2}$          | 9                     |                         |
| colular and a               | <b>AV MAILA</b><br><b>TERMINGER</b> | 6<br>extern                                             | exturbales                                    | inches                       | rishase               | archaeoschile.          |
| miliatensed.                |                                     |                                                         | 11004.00                                      |                              |                       | 206.00                  |
| стандартность Слов          | 11                                  | 10                                                      | udbermers.<br><b>CHARGES WITH</b>             | конфертитуту.                | 15                    |                         |
| <b>THEFTORMS</b>            | iki<br>Arddesi<br>m                 | artiferent:                                             | سحاف<br>Baltimillane said. 11 Saft standings- | as surely.<br><b>Isfulne</b> | <b>District Basic</b> | <b>Venilla</b><br>in an |
| <b>Reserved to Supplier</b> | of la<br>ш<br>Antique               | PTM033-90T                                              | 31 Keran 2554 31 Antoni 2565<br>$\vert$ 13    |                              | T16 n ws 2501 + onfor | REEL years              |
| annanydda.                  | alla.<br>dealers?                   | T/TE49(31-002)                                          | 218-mg 2014 11 decess 2505                    |                              | Tikana 25G rada       | TTO land                |
| <b>Smerridefulcio</b>       | <b>Silver</b><br>v۱<br>m            | PTiet231-021 (Ptihe ex 2504 11 foresalten watched eat.) |                                               | 1906                         | This as 250 made.     | 200 (204)               |
|                             |                                     |                                                         |                                               |                              |                       |                         |
| vinkels.                    |                                     | 14                                                      |                                               |                              |                       |                         |
| <b>Recycloughs</b>          | 12                                  |                                                         |                                               |                              |                       |                         |
| THE GALLERY                 |                                     |                                                         |                                               |                              |                       |                         |
|                             |                                     |                                                         |                                               |                              |                       |                         |
| านเกมกาศานะวัน              |                                     |                                                         |                                               |                              |                       |                         |
| viewerde                    |                                     |                                                         |                                               |                              |                       |                         |

ภาพที่ 4.6 หน้าจอเมนูออกใบสัญญาเช่า

หน้าจอออกใบสัญญาเช่า เป็นหน้าจอที่ใช้ออกใบสัญญาเช่าให้กับลูกค้า สามารถบันทึก แก้ไข ลบ ข้อมูลรายละเอียดในการทำสัญญา โดยมีขั้นตอนการทำงานดังต่อไปนี้

- 1. คลิกช่องวันที่ทำสัญญาเช่าเลือก วัน เดือน ปี ที่ทำสัญญา ี<  $\ddot{\phantom{a}}$
- 2. คลิกช่องวันที่หมดสัญญาเช่าเลือก วัน เดือน ปี ที่หมดสัญญา  $\overline{a}$  $\overline{a}$
- 3. คลิกปุ่มที่ช่องค้นหารายชื่อลูกค้า ระบบจะดึงข้อมูลชื่อลูกค้าขึ้นมาให้ จากนั้นให้เลือกชื่อ  $\overline{a}$  $\overline{a}$ ลูกค้าที่ต้องการทำสัญญาเช่า  $\overline{a}$
- 4. คลิกปุ่มที่ช่องค้นหาหมายเลขห้อง ระบบจะดึงข้อมูลห้องพักขึ้นมาให้ จากนั้นให้เลือก  $\overline{a}$ หมายเลขห้องที่ลูกค้าต้องการ
- 5. คลิกช่องวันที่เข้าอยู่เลือก วัน เคือน ปี ที่เข้าอยู่  $\overline{a}$  $\overline{a}$
- 6. คลิกช่องประเภทการเช่า เลือกประเภทการเช่ารายเดือน รายปี
- 7. คลิกช่องจำนวนคนพัก จากนั้นเลือกจำนวนผู้เข้าพักอาศัย
- 8. คลิกช่องหน่วยค่าน้ำ จากนั้นใส่ราคาหน่วยค่าน้ำ
- 9. คลิกช่องหน่วยค่าไฟ จากนั้นใส่ราคาหน่วยค่าไฟ
- 10. เมื<อกรอกข้อมูลเรียบร้อยให้กดปุ่ มบันทึกรายการ
- 11. คลิกปุ่มพิมพ์สัญญาเช่าเมื่อต้องการออกใบสัญญาเช่าให้กับลูกค้า  $\ddot{\phantom{a}}$
- 12. เมื่อต้องการแก้ไขสัญญาเช่าให้เลือกสัญญาเช่าที่ต้องการแล้วกดปุ่มแก้ไข  $\overline{a}$  $\overline{a}$
- 13. กดปุ่มแกไ้ขรายการเม อแกไ้ขขอ้มูลเรียบร้อย
- $14.$  $\overline{a}$ อต้องการลบสัญญาเช่าให้เลือกสัญญาเช่าที่ต้องการจะลบ  $\overline{a}$
- 15. เมื่อกรอกข้อมูลรายละเอียดสัญญาเช่าแล้วไม่ต้องการบันทึกหรือกรอกข้อมูลผิด ให้กดปุ่มยกเลิกรายการ จะเป็นการเคลียช่องกรอกขอ้ มูลให้ว่าง เพ อรอการกรอกขอ้ มูล  $\overline{a}$ เขา้ไปใหม่

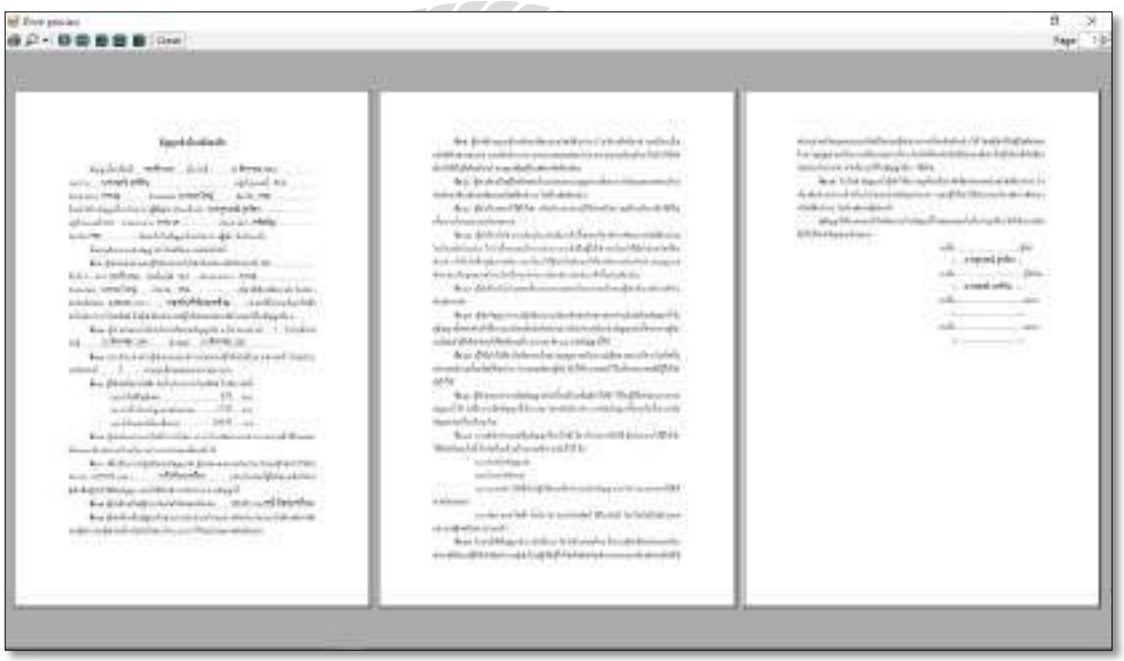

ภาพที่ 4.7 หน้าจอพิมพ์ใบสัญญาเช่า

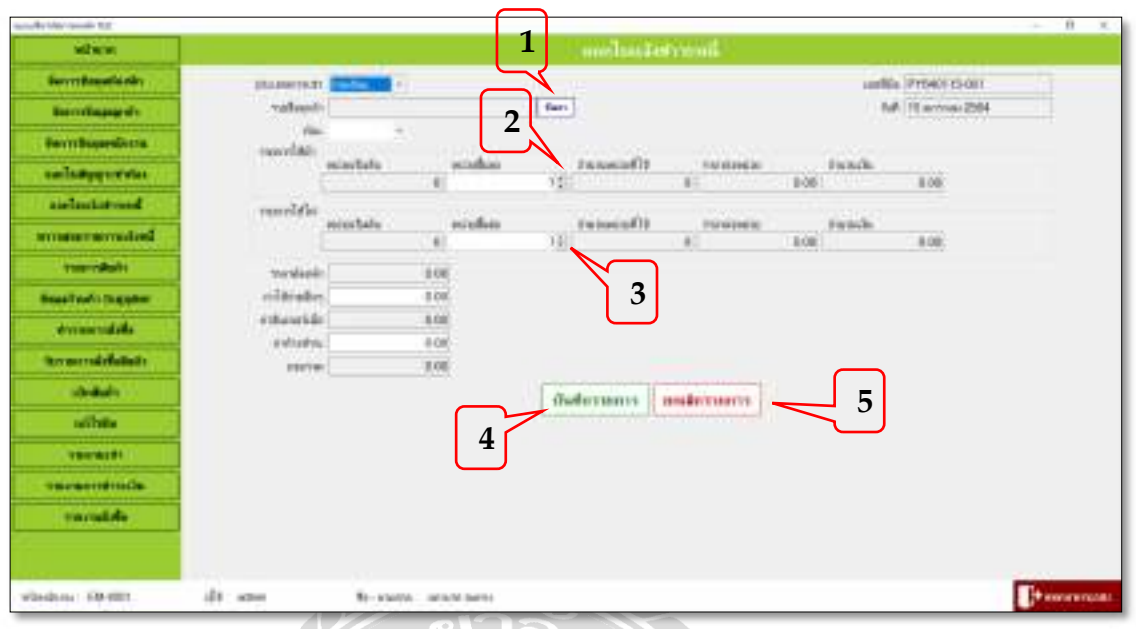

## ภาพที่ 4.8 หน้าจอเมนูออกใบแจ้งชำระหนี้

หน้าจอออกใบแจ้งชำระหนี้ เป็นหน้าจอการคิดชำระเงิน ค่าน้ำ - ไฟ ค่าอินเทอร์เน็ต และ ค่าใช้จ่ายอื่นๆ ของระบบหอพัก โดยมีขั้นตอนการทำงานดังต่อไปนี้  $\overline{a}$ 

- 1. คลิกปุ่มที่ช่องค้นหารายชื่อลูกค้า ระบบจะดึงข้อมูลชื่อลูกค้าขึ้นมาให้ จากนั้นให้เลือกชื่อ  $\overline{a}$  $\overline{a}$  $\ddot{\phantom{a}}$  $\overline{a}$ ลูกค้าที่ต้องการออกใบแจ้งชำระหนี  $\overline{a}$
- 2. คลิกที่ช่องหน่วยน้ำสิ้นสุด แล้วกรอกจำนวนหน่วยน้ำลงไป จากนั้นระบบจะคำนวณ  $\overline{a}$ หน่วยที่ใช้ไป และคิดเป็นจำนวนเงินออกมา
- 3. คลิกที่ช่องหน่วยใฟสิ้นสุด แล้วกรอกจำนวนหน่วยใฟลงใป จากนั้นระบบจะคำนวณ ี< หน่วยที่ใช้ไป และคิดเป็นจำนวนเงินออกมา
- 4. เมื่อกรอกข้อมูลเรียบร้อยให้กดปุ่มบันทึกรายการ จากนั้นระบบจะพิมพ์ใบแจ้งชำระเงิน
- 5. เมื่อกรอกข้อมูลรายละเอียดการออกใบแจ้งชำระหนี้แล้วไม่ต้องการบันทึกหรือกรอก ้ ข้อมูลผิด ให้กดปุ่มยกเลิกรายการ จะเป็นการเคลียช่องกรอกข้อมูลให้ว่าง เพื่อรอการ กรอกขอ้มูลเขา้ไปใหม่

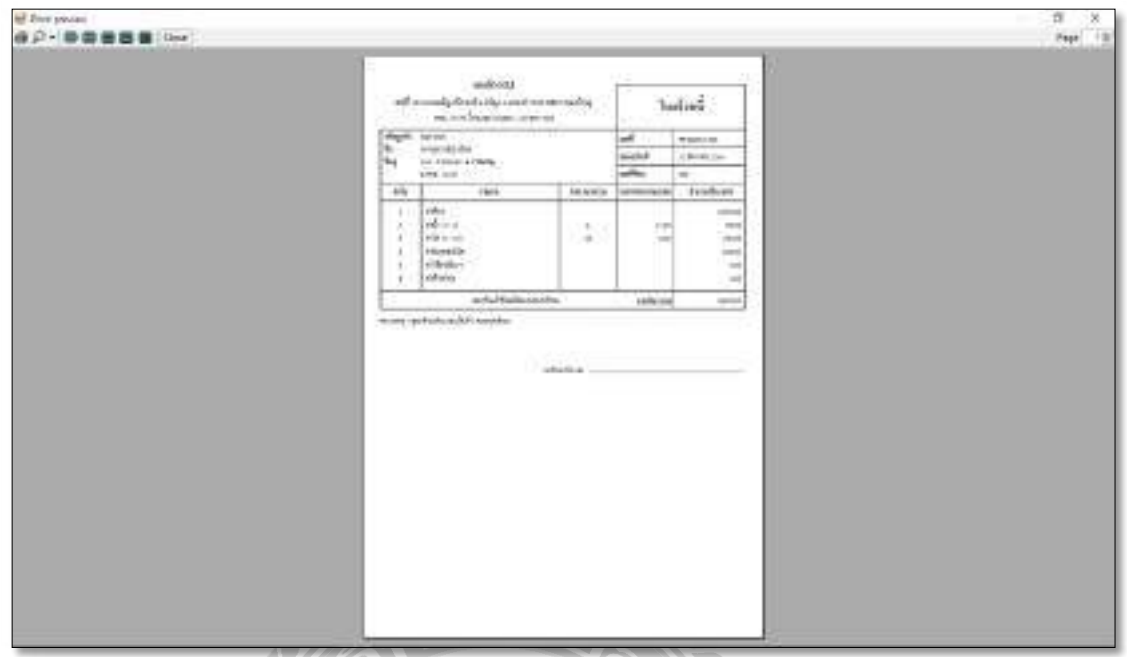

ภาพที่ 4.9 หน้าจอพิมพ์ใบแจ้งชำระหนี้

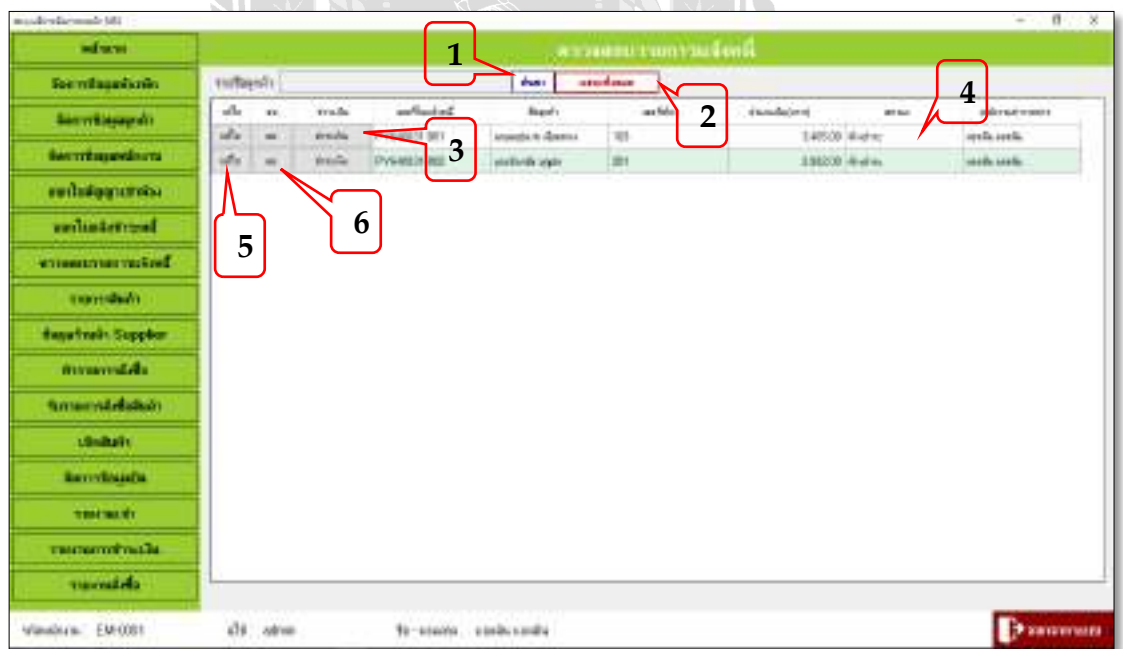

ภาพที่ 4.10 หน้าจอเมนูตรวจสอบรายการแจ้งหนี

หน้าจอตรวจสอบรายการแจ้งหนี้ เป็นหน้าจอการตรวจสอบการชำระเงินของลูกค้า และพิมพ์ ใบเสร็จรับเงินให้ลูกค้า โดยมีขั้นตอนการคำเนินงานดังต่อไปนี้

- 1. คลิกปุ่มที่ช่องค้นหารายชื่อลูกค้า ระบบจะดึงข้อมูลชื่อลูกค้าขึ้นมาให้ จากนั้นให้เลือกชื่อ  $\overline{a}$  $\overline{a}$  $\overline{a}$  $\overline{a}$ ลูกค้าที่ต้องการตรวจสอบรายการแจ้งหนี  $\overline{a}$
- 2. คลิกที่ปุ่มแสดงทั้งหมด เมื่อต้องการตรวจสอบรายการแจ้งหนีทั้งหมดของลูกค้า เพื่อดู ื< สถานะการชําระเงิน
- 3. เมื่อลูกค้ามาชำระรายการแจ้งหนีแล้ว ให้คลิกที่ช่องชำระเงิน ระบบจะพิมพ์ใบเสร็จรับเงิน  $\overline{a}$  $\overline{a}$
- 4. เมื่อรับชำระเงินเรียบร้อย สถานะจะเปลี่ยนจากค้างชำระ เป็นชำระแล้ว
- 5. เลือกรายการที่ต้องการแก้ไข ปุ่มแก้ไขนี้ คือการแก้ไขจากใบแจ้งชำระหนี้ จะแก้ไขได้  $\overline{a}$ ต่อเมื่อลูกค้ายังไม่ได้ชำระเงิน
- .<br>12-10088810inger<sup>1</sup> **Substitute** b)
- 6. เลือกรายการที่ต้องการลบ ปุ่มลบนี้ จะลบ ได้ต่อเมื่อลูกค้ายัง ไม่ ได้ชำระเงิน  $\overline{a}$  $\overline{a}$

ภาพที<4.11 หน้าจอการพิมพ์ใบเสร็จรับเงิน

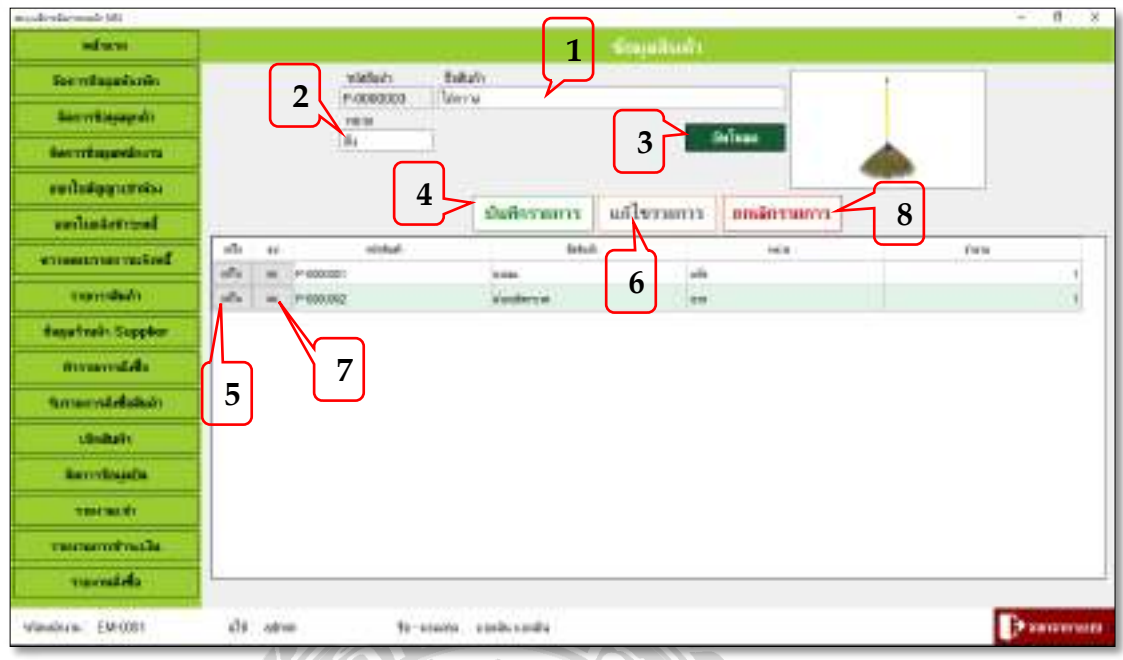

#### ์ภาพที่ 4.12 หน้าจอเมนูรายการสินค้า

หน้าจอรายการสินค้า เป็นหน้าจอที่ให้ใส่ข้อมูลสินค้า โดยมีขั้นตอนการดำเนินงานดังต่อไปนี้

- 1. คลิกที่ช่องชื่อสินค้าแล้วกรอกชื่อสินค้าลงไป  $\overline{a}$  $\ddot{\phantom{a}}$ ו<br>ו
- 2. คลิกที่ช่องหน่วยแล้วกรอกหน่วยที่ใช้นับสินค้าลงไป  $\overline{a}$
- 3. คลิกที่ปุ่มอัพโหลด สามารถใส่รูปสินค้าลงไปได้
- 4. เมื่อกรอกข้อมูลเรียบร้อยกดปุ่มบันทึกรายการ
- 5. เมื่อต้องการแก้ไขรายการสินค้าให้เลือกสินค้าที่ต้องการแล้วกดปุ่มแก้ไข  $\begin{array}{c} \n\end{array}$  $\overline{a}$
- 6. กดปุ่มแกไ้ขรายการเม อแกไ้ขขอ้มูลเรียบร้อย  $\overline{a}$
- 7. เมื่อต้องการลบรายการสินค้าให้เลือกรายการสินค้าที่ต้องการจะลบ
- 8. เมื่อกรอกข้อมูลรายละเอียดรายการสินค้าแล้วไม่ต้องการบันทึกหรือกรอกข้อมูลผิด ให้กดปุ่มยกเลิกรายการ จะเป็นการเคลียช่องกรอกขอ้ มูลให้ว่าง เพ อรอการกรอกขอ้ มูล เขา้ไปใหม่

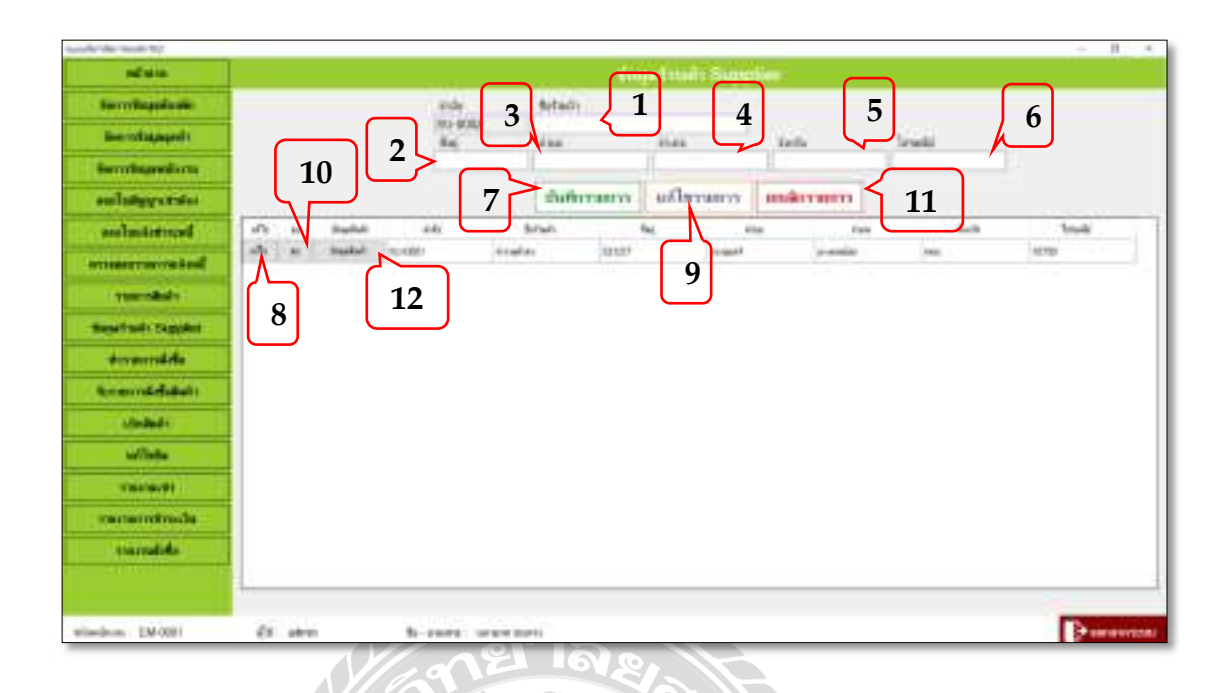

#### ภาพที<4.13 หน้าจอข้อมูลร้านค้าSupplier

หน้าจอข้อมูลร้านค้า Supplier เป็นหน้าจอที่ใช้ใส่รายละเอียดของร้านค้า และใส่ข้อมูลสินค้า ของร้านค้าในหน้าจอนี้ได้ โดยมีขั้นตอนการคำเนินงานดังต่อไปนี้

- 1. คลิกที่ช่องชื่อร้านค้า แล้วกรอกชื่อร้านค้าลงไป  $\overline{a}$  $\overline{a}$
- 2. คลิกที่ช่องที่อยู่แล้วกรอกบ้านเลขที่  $\overline{a}$  $\ddot{\phantom{a}}$
- 3. คลิกที่ช่องตำบล แล้วกรอกข้อมูลลงไป  $\overline{a}$
- 4. คลิกท ช่องอาํ เภอแล้วกรอกข้อมูลลงไป  $\overline{a}$
- 5. คลิกท ช่องจงัหวดั แลว้กรอกขอ้มูลลงไป  $\overline{a}$
- 6. คลิกท ช่องไปรษณีย์แลว้กรอกขอ้มูลลงไป  $\overline{a}$
- 7. เมื่อกรอกข้อมูลเรียบร้อยกดปุ่มบันทึกรายการ
- 8. เมื่อต้องการแก้ไขข้อมูลร้านค้าให้เลือกร้านค้าที่ต้องการแล้วกดปุ่มแก้ไข  $\overline{a}$  $\overline{a}$
- 9. กดปุ่มแกไ้ขรายการเม อแกไ้ขขอ้มูลเรียบร้อย
- 10. เมื่อต้องการลบข้อมูลร้านค้าให้เลือกร้านค้าที่ต้องการจะลบ
- 11. เมื่อกรอกข้อมูลรายละเอียดร้านค้าแล้วไม่ต้องการบันทึกหรือกรอกข้อมูลผิด ให้กดปุ่ม ยกเลิกรายการ จะเป็นการเคลียช่องกรอกข้อมูลให้ว่าง เพื่อรอการกรอกข้อมูลเข้าไปใหม่  $\ddot{\phantom{a}}$
- **Marine Countinue** St **Secretage Contr** fotezh indis 50/0002 **Sierre Bissuerde** n. Ca Si trust ftia in an errituusede en กันยึกรายการ แต่ในรายการ такивится miniquardo fel sa **arilistensid** birth  $\mathcal{N}$  is **DOSTAR** بشنشاء ùLi ensuremented ia. **Giovanni al 1 2 Engelmein Supple School** Vishalt Witnessel Av **3** conrection marcolina **7**ยันสักรายสาร **Group-stability Likelin 5**  $16 - 10$ **Secretaure** minish **6 4 Continues of the Co Turnaldo** dir abon Mira Eleith
- 12. เมื่อต้องการใส่ข้อมูลสินค้าให้กับร้านค้าให้คลิกที่ปุ่มข้อมูลสินค้า  $\overline{a}$

#### ภาพที่ 4.14 หน้าจอข้อมูลร้านค้า Supplier (ในส่วนของข้อมูลสินค้า)

หน้าจอข้อมูลสินค้า เป็นหน้าจอที่ไว้ใส่รายการสินค้าของร้านค้านี้ และจะดึงหน้าจอรายการ สินค้ามาแสดงโชว์เพื่อให้เลือกสินค้าที่จะใส่ไว้ในข้อมูลสินค้าของร้านค้า Supplier โดยมีขั้นตอน  $\begin{array}{c} \n\end{array}$ การคำเนินงานดังต่อไปนี้

- 1. คลิกที่ปุ่มค้นหา เพื่อเลือกสินค้า
- 2. ใส่ราคาสินคา้
- 3. เมื่อเลือกรายการสินค้า และใส่ราคาสินค้าเสร็จแล้ว ให้กดปุ่มบบันทึก  $\overline{a}$
- 4. เมื่อต้องการแก้ไขรายการสินค้าของร้านค้าให้กดปุ่มแก้ไข  $\overline{a}$
- 5. เม อแกไ้ขเสร็จเรียบร้อยใหก้ ดปุ่มแกไ้ขรายการ  $\overline{a}$
- 6. เมื<อต้องการลบรายการสินค้าให้เลือกสินค้าที<ต้องการจะลบ

7. เมื่อกรอกข้อมูลรายละเอียดสินค้าแล้วไม่ต้องการบันทึกหรือกรอกข้อมูลผิด ให้กดปุ่ม ยกเลิกรายการ จะเป็นการเคลียช่องกรอกข้อมูลให้ว่าง เพื่อรอการกรอกข้อมูลเข้าไปใหม่  $\ddot{\phantom{a}}$ 

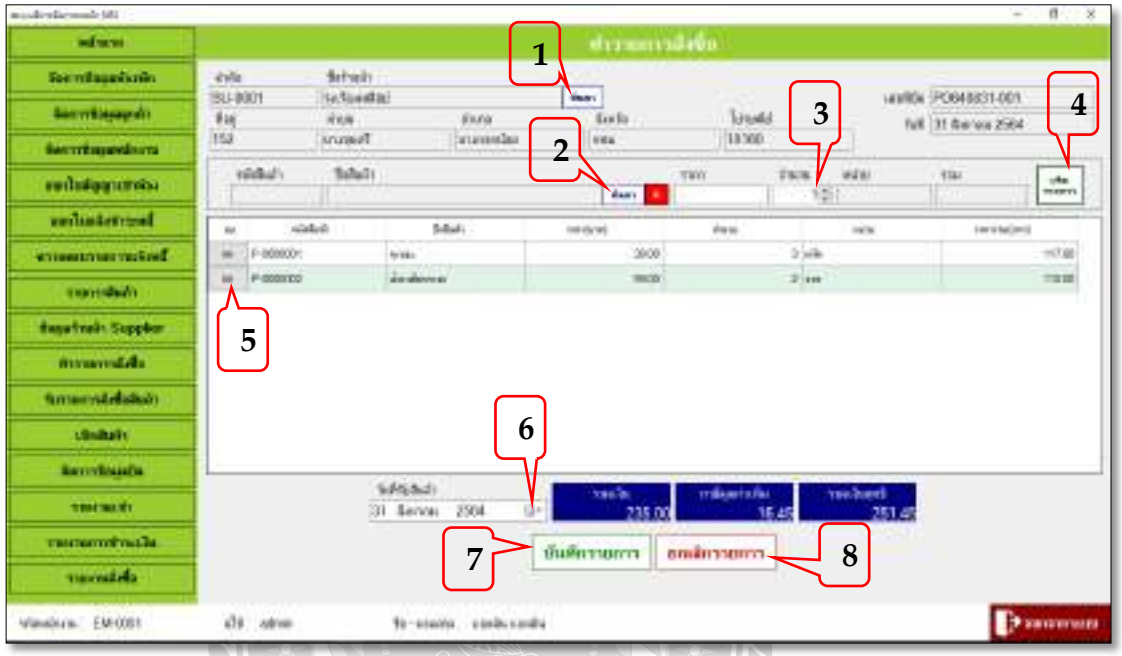

ภาพที่ 4.15 หน้าจอทำรายการสั่งซื้อ

หน้าจอทำรายการสั่งซื้อ เป็นหน้าจอที่ใช้ทำรายการสั่งซื้อสินค้า และในส่วนของหน้าจอ การทำงานนี้สามารถพิมพ์ใบสั่งซื้อออกมาใด้ โดยมีขั้นตอนการคำเนินงานคังต่อไปนี้

- 1. กดปุ่มค้นหาชื่อร้านค้า เพื่อหารายชื่อร้านค้าที่ต้องการทำการสั่งซื้อ  $\ddot{\phantom{a}}$  $\overline{a}$  $\overline{a}$
- 2. กดปุ่มค้นหาชื่อสินค้า เพื่อหารายกการสินค้าที่ต้องการทำการสั่งซื้อ  $\overline{a}$  $\begin{array}{c} \begin{array}{c} \begin{array}{c} \begin{array}{c} \end{array}\\ \end{array} \end{array} \end{array} \end{array}$  $\overline{a}$
- 3. ใส่จำนวนสินค้าลงไป
- 4. เมื่อเลือกสินค้าเรียบร้อยให้กดที่ปุ่มเพิ่มรายการ  $\overline{a}$
- 5. เมื่อต้องการลบรายการสินค้าให้เลือกสินค้าที่ต้องการจะลบ
- 6. ให้เลือกวันที่รับสินค้า
- 7. เมื่อทำรายการสั่งซื้อเสร็จให้กดที่ปุ่มบันทึก  $\overline{a}$

8. เมื่อกรอกข้อมูลรายละเอียดการสั่งซื้อเสร็จแล้ว ไม่ต้องการบันทึกหรือกรอกข้อมูลผิด ให้กดปุ่ มยกเลิกรายการ จะเป็นการเคลียช่องกรอกขอ้ มูลให้ว่าง เพ อรอการกรอกขอ้ มูล  $\overline{a}$ เขา้ไปใหม่

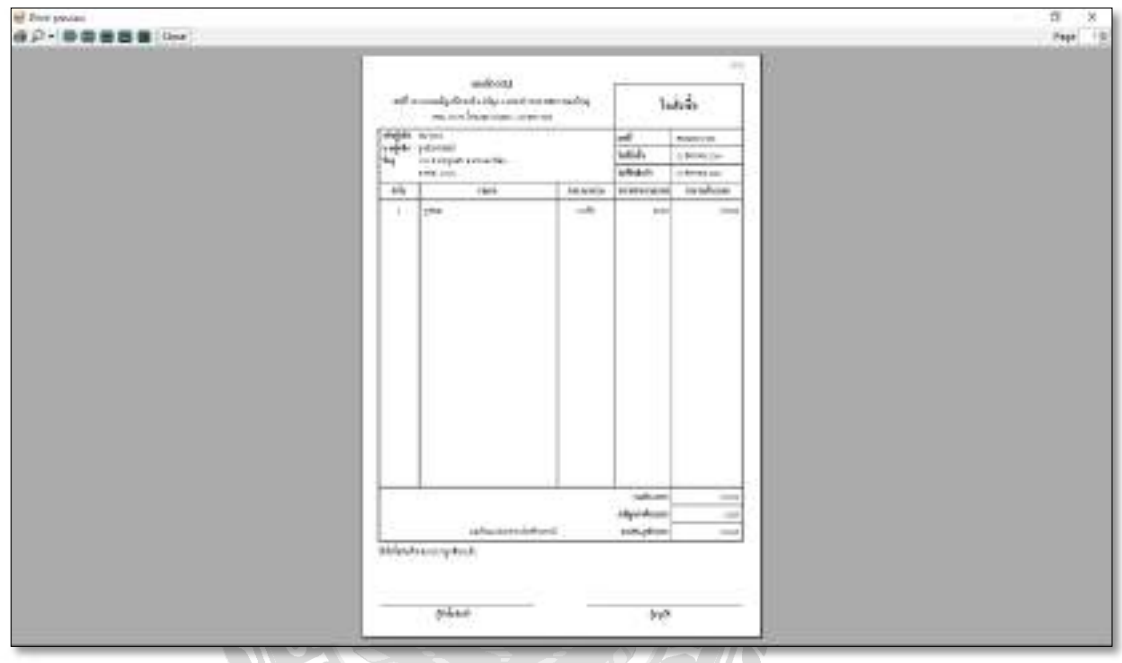

ภาพที่ 4.16 หน้าจอการพิมพ์ใบสั่งซื้อ ี<

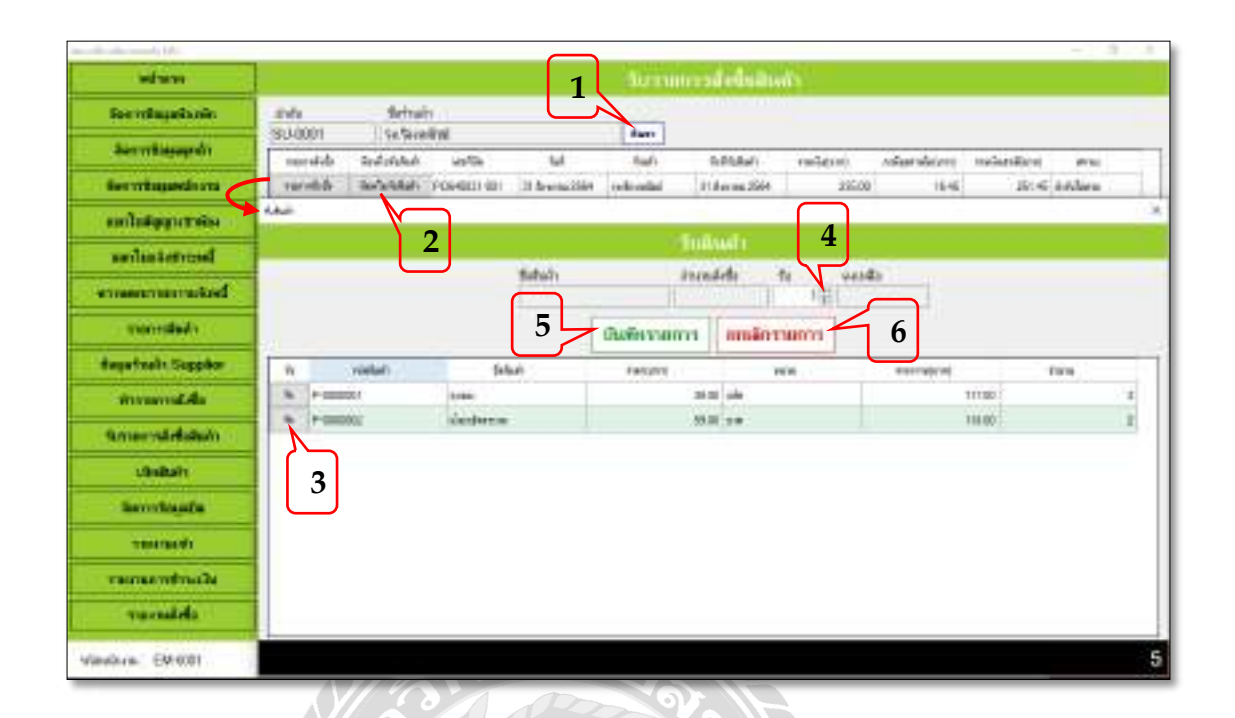

ภาพที่ 4.17 หน้าจอรับรายการสั่งซื้<mark>อ</mark>

หน้าจอรับรายการสั่งซื้อ เป็นหน้าจอที่ไว้รับรายการสินค้าที่สั่งซื้อ และสามารถพิมพ์ใบรับ สินค้าที่หน้าจอนี้ ได้ โดยมีขั้นตอนการคำเนินงานดังนี้  $\overline{a}$ 

- 1. กดปุ่มค้นหาชื่อร้านค้า เพื่อหาร้านค้าที่ได้ทำการสั่งซื้อ เพื่อที่จะได้รับสินค้า  $\ddot{\phantom{a}}$  $\overline{a}$  $\overline{a}$
- 2. เลือกรายการสั่งซื้อที่ยังรับสินค้าไม่ครบหรือยังไม่ได้ทำการรับสินค้า ให้กดที่ปุ่มพิมพ์  $\frac{1}{2}$ ใบรับสินค้า
- 3. ให้คลิกที่ปุ่มรับ ที่หน้ารหัสสินค้า ที่ต้องการรับสินค้า
- 4. คลิกที่ปุ่มรับตามจำนวน เพื่อเป็นการรับสินค้ารายการนั้นๆ เข้ามาในระบบ
- 5. เมื่อรับรายการสินค้าเรียบร้อยให้กดปุ่มบันทึกรายการ
- 6. กดปุ่มยกเลิกรายการเมื่อกดรับผิดหรือ ไม่ต้องต้องการที่จะทำรายการนั้นแล้ว  $\begin{array}{c} \n\end{array}$  $\overline{a}$

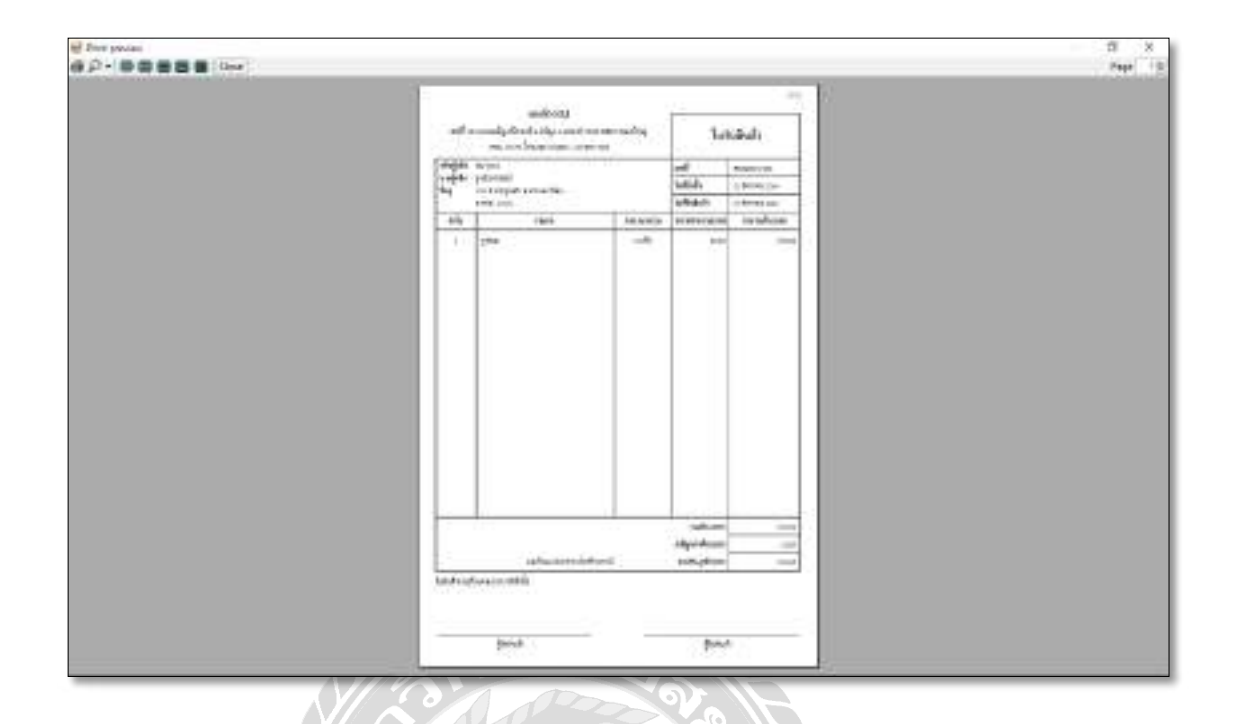

ภาพที่ 4.18 หน้าจอการพิมพ์ใบรับสินค้า

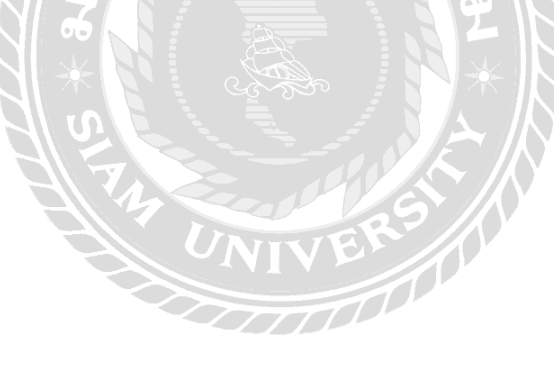

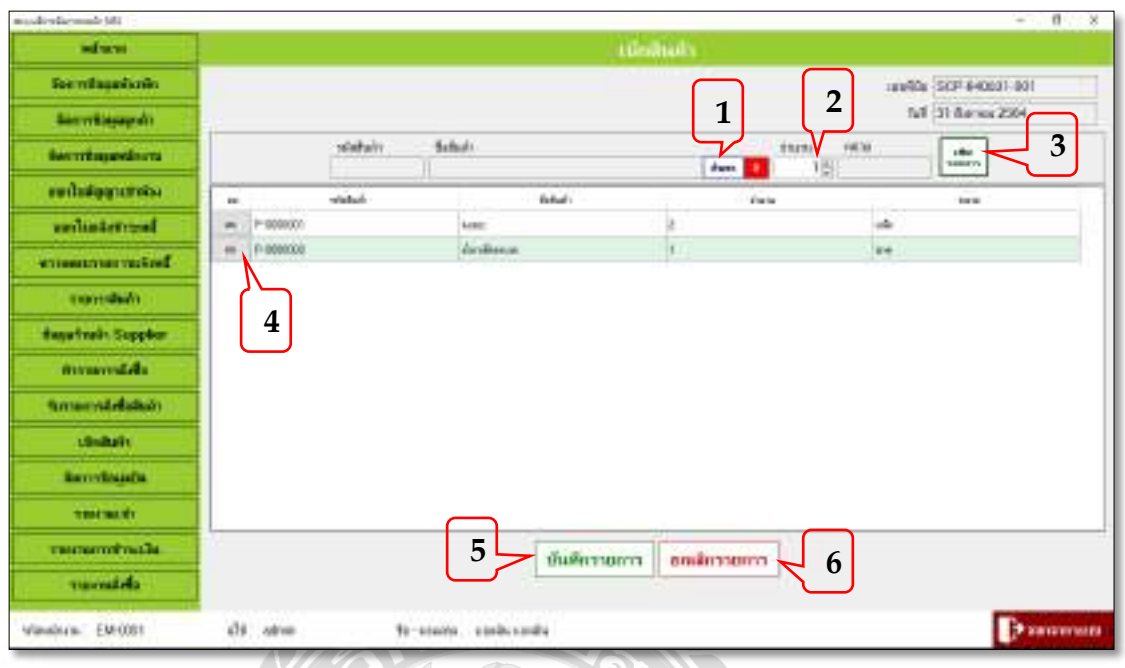

## ภาพที<4.19 หน้าจอการเบิกสินค้า

หน้าจอการเบิกสินค้า เป็นหน้าจอที่ให้พนักงานเบิกสินค้ามาใช้ และสามารถพิมพ์ใบเบิกสินค้าได้ โดยมีขั้นตอนการคำเนินงานดังต่อไปนี

- 1. กดปุ่มค้นหาชื่อสินค้า เพื่อเลือกรายการที่ต้องการเบิกสินค้า
- 2. กดปุ่มเพื่อเลือกจำนวนสินค้าที่ต้องการเบิก
- 3. เมื่อเลือกสินค้าเสร็จแล้วให้กดปุ่มเพิ่มรายการ  $\overline{a}$
- 4. กดปุ่มลบเมื่อเมื่อเลือกสินค้าที่เบิกผิด
- 5. เมื่อทำรายการเบิกสินค้าเรียบร้อยให้กดปุ่มบันทึกรายการจากนั้นระบบจะพิมพ์ใบเบิก  $\begin{array}{c} \begin{array}{c} \begin{array}{c} \begin{array}{c} \end{array}\\ \end{array} \end{array} \end{array}$ สินค้า
- 6. กดปุ่มยกเลิกรายการเมื่อกดรับผิดหรือ ไม่ต้องต้องการที่จะทำรายการนั้นแล้ว  $\begin{array}{c} \n\end{array}$  $\overline{a}$

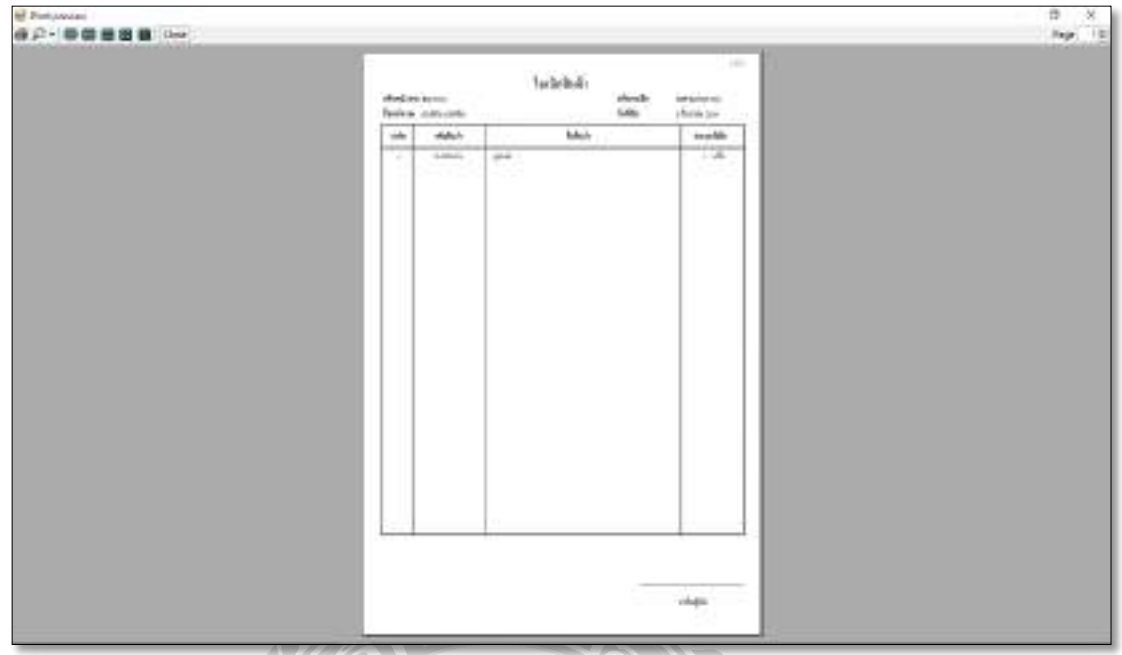

# ภาพที<4.20 หน้าจอการพิมพ์ใบเบิกสินค้า

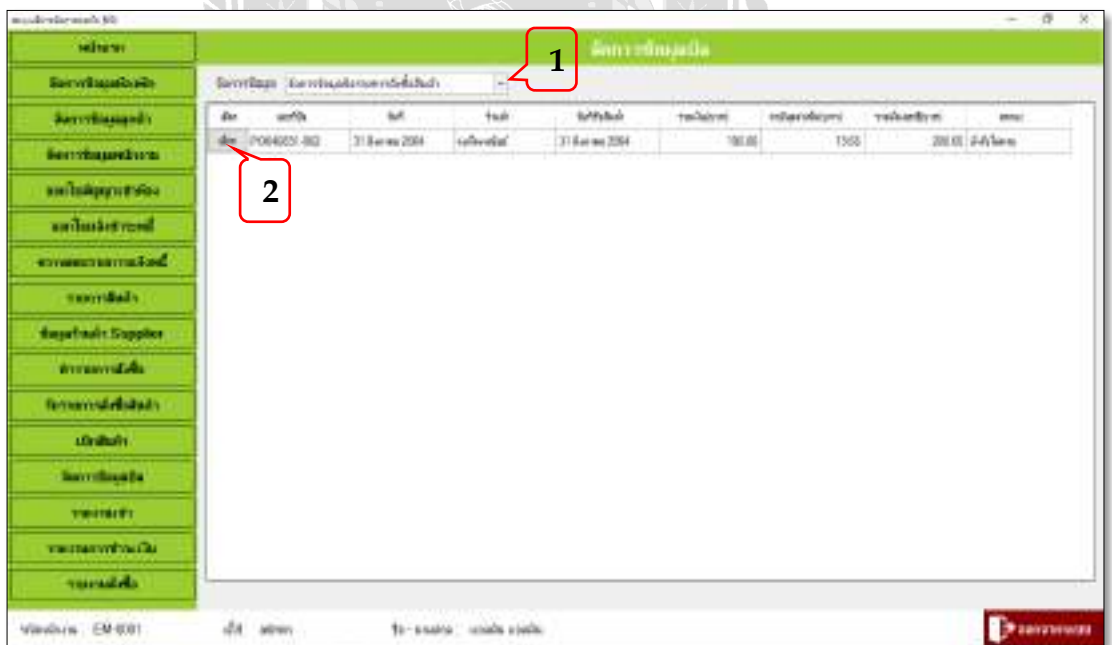

ภาพที่ 4.21 หน้าจอการจัดการข้อมูลบิล

หน้าจอการจัดการข้อมูลบิล ในการทำงานของหน้าจอนี้สามารถเข้าไปทำรายแก้ไขบิลรายการ สั่งซื้อสินค้า และแก้ไขบิลเบิกสินค้า โดยมีขั้นตอนการดำเนินงานดังต่อไปนี้

1. กดเลือกปุ่มว่าจะทำรายการจัดการข้อมูลบิลอะไร เช่น จัดการข้อมูลบิลรายการสั่งซื้อ สินค้า

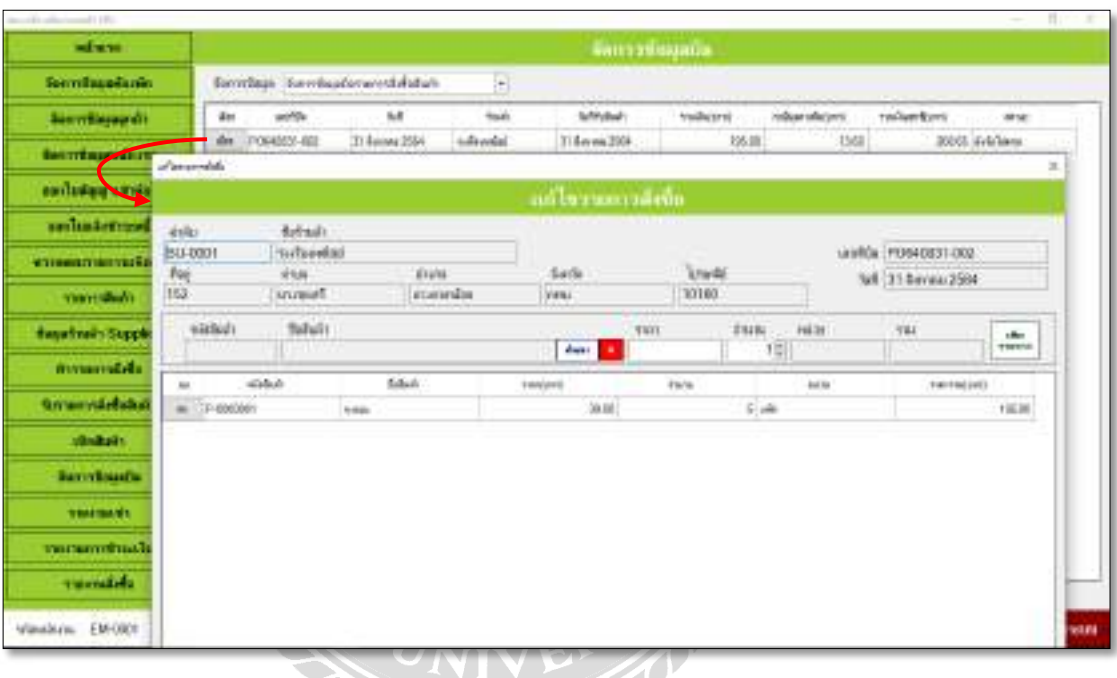

2. กดปุ่มเลือกรายการบิลที่ต้องการแก้ไข (กรณีที่ยังไม่ได้รับสินค้าสามารถแก้ไขบิลได้)  $\overline{a}$ 

ภาพที่ 4.22 หน้าจอการแก้ไขรายการสั่งซื้อ

หน้าจอแก้ไขบิลรายการสั่งซื้อ จะทำงานแบบเดียวกับการทำรายการสั่งซื้อ ตามภาพที่ 4.15

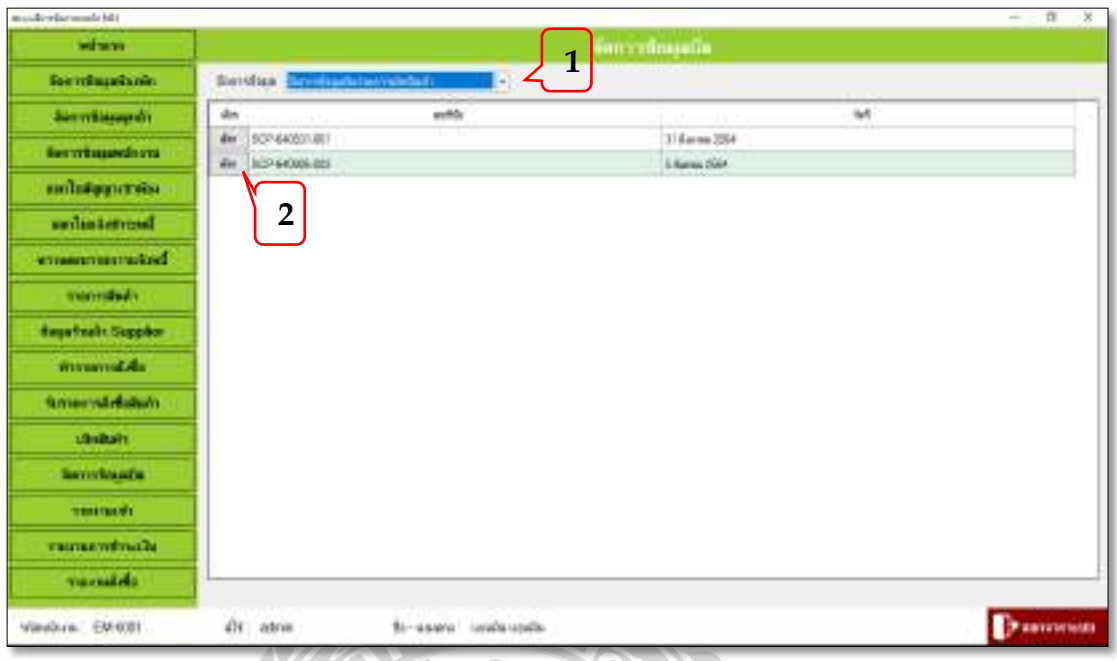

### ภาพที่ 4.23 หน้าจอการจัดการข้อมูลบิล

หน้าจอการจัดการข้อมูลบิล ในการทำงานของหน้าจอนี้สามารถเข้าไปทำรายแก้ไขบิลรายการ สั่งซื้อสินค้า และแก้ไขบิลเบิกสินค้า โดยมีขั้นตอนการดำเนินงานดังต่อไปนี้

- 1. กดเลือกปุ่มว่าจะทำรายการจัดการข้อมูลบิลอะไร เช่น จัดการข้อมูลบิลรายการเบิกสินค้า
- 2. กดปุ่มเลือกรายการใบเบิกที่ต้องการแก้ไข

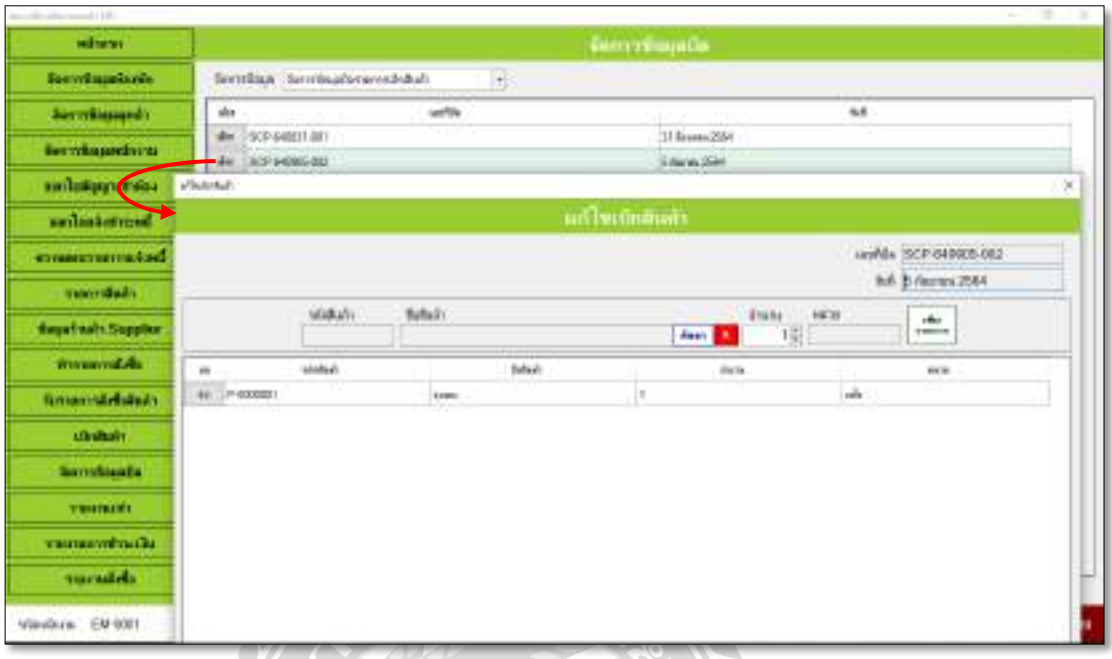

ภาพที่ 4.24 หน้าจอการแก้ไขเบิกสินค้า จะทำงานแบบเดียวกับทำรายการเบิกสินค้า ตามภาพที่ 4.19

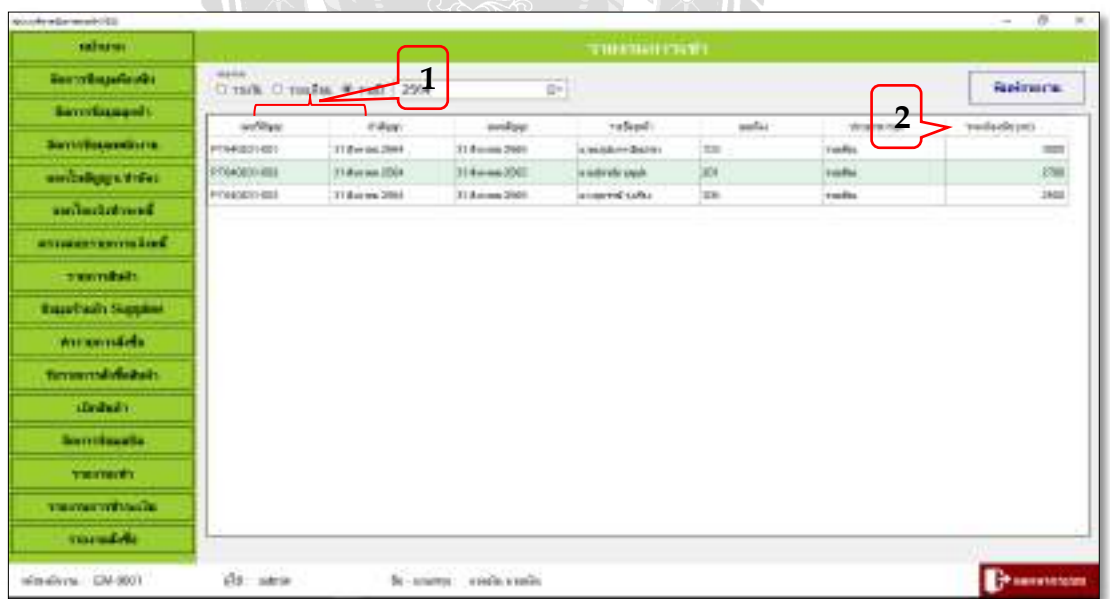

ภาพที่ 4.25 หน้าจอรายงานการเช่า

หน้าจอรายงานการเช่า หน้าจอนี้เป็นการรายงานการทำสัญญาเช่าของลูกค้า มีให้เลือกทั้งแบบ รายวัน รายเดือน รายปี โดยมีขั้นตอนการคำเนินงานดังนี้

- 1. เลือกประเภทของการเช่า
- 2. เม อเลือกประเภทการเช่าเสร็จแลว้กดปุ่มพิมพร์ายงาน  $\overline{a}$

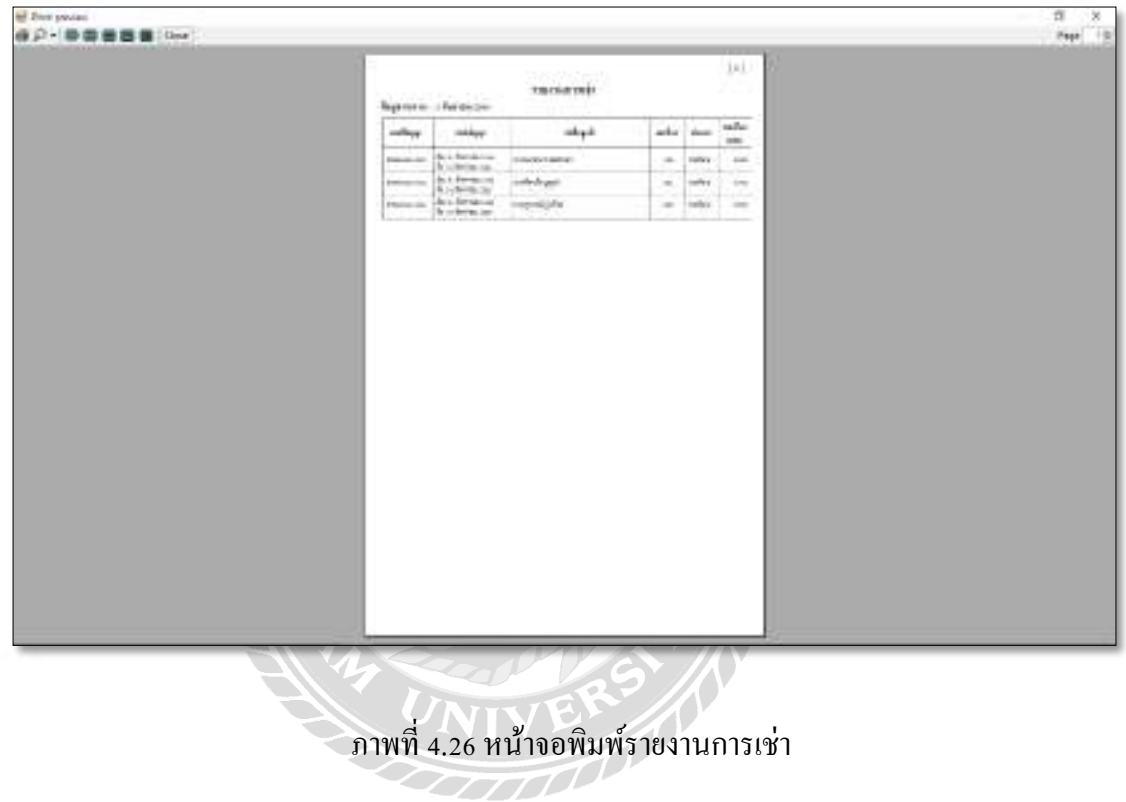

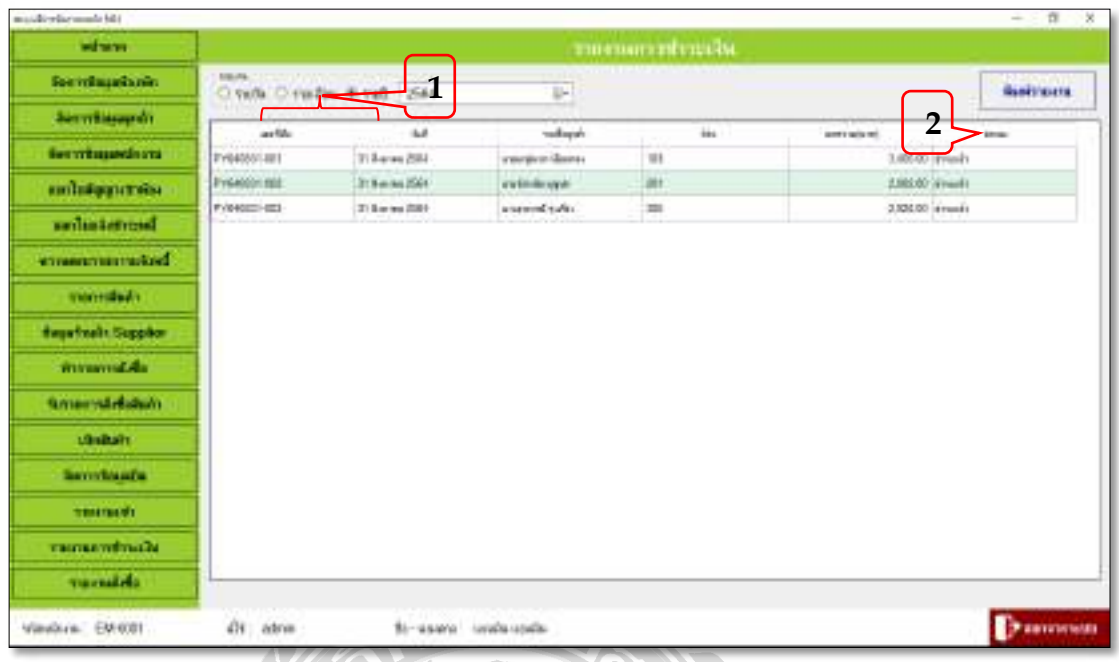

ภาพที่ 4.27 หน้าจอรายงานการชำระเงิน

หน้าจอรายงานการชำระเงิน หน้าจอนี้เป็นการรายงานการชำระเงินค่าเช่าของลูกค้า มีให้ เลือกทั้งแบบรายวัน รายเดือน รายปี โดยมีขั้นตอนการทำงานดังนี้

- 1. เลือกประเภทของการชําระเงิน
- 2. เมื่อเลือกประเภทการชำระเงินเสร็จแล้วกดปุ่มพิมพ์รายงาน

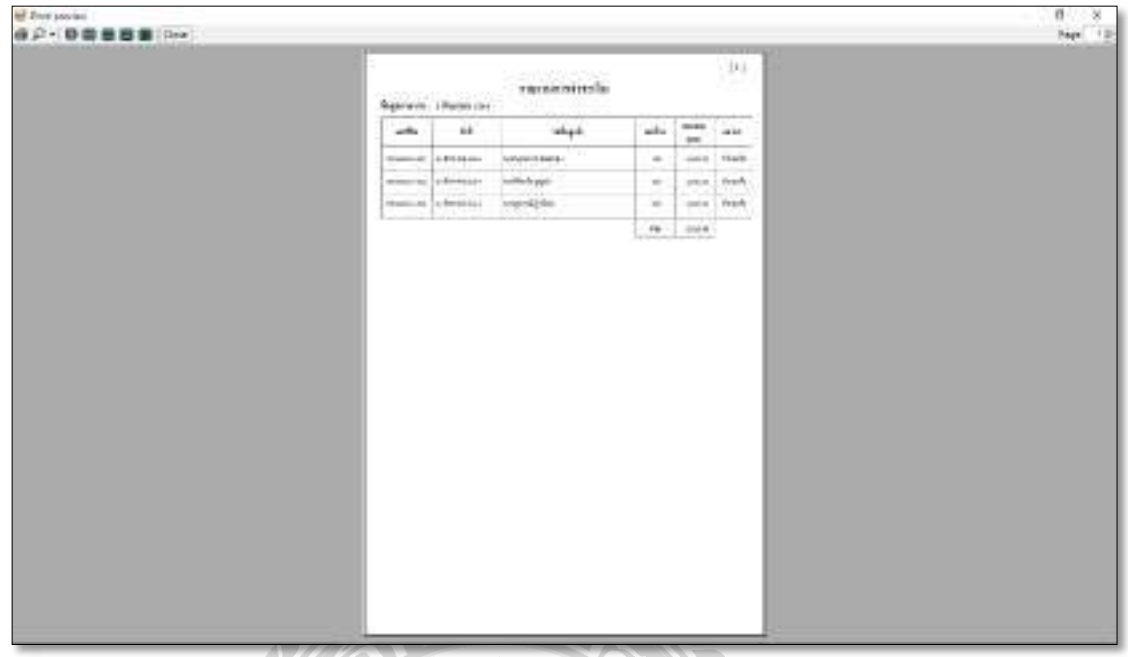

ภาพที<4.28 หน้าจอพิมพ์รายงานการชําระเงิน

| masterday mush hits              |                                       |                        |                          |                             |                                | $-27x$                 |
|----------------------------------|---------------------------------------|------------------------|--------------------------|-----------------------------|--------------------------------|------------------------|
| witness.                         |                                       | $\mathbf{1}$           |                          | $\overline{2}$<br>rmenalolu |                                |                        |
| <b>Secretage Control</b>         | <b>ANDIDAY TV</b><br>thousand immedia |                        | Don't Umulat What   2554 |                             | 41                             | 3<br><b>Resistants</b> |
| Services of t                    | <b>M</b>                              | unitis                 | Schol:                   | designed.                   | <b>Euros</b><br><b>THE ARE</b> | <b>TROUTE</b>          |
| terminuedom                      | PO68007100E                           | 31 Syunna (253)        | terms.                   | 38.0173                     | isti                           | 11738                  |
| embriggarmise                    | <b>POG43031006</b>                    | <b>Hi Avenue (SSA)</b> | dealeren                 | 0.0872                      | m                              | 11100                  |
| <b><i><u>ardisternal</u></i></b> | FOR FISHING                           | 31 Anima 2004          | to any                   | 加算子                         | w                              | 116.50                 |
|                                  |                                       |                        |                          |                             |                                |                        |
| announcements of                 |                                       |                        |                          |                             |                                |                        |
| movements.                       |                                       |                        |                          |                             |                                |                        |
|                                  |                                       |                        |                          |                             |                                |                        |
| <b>Repartments Supplier</b>      |                                       |                        |                          |                             |                                |                        |
| Witnesseld.                      |                                       |                        |                          |                             |                                |                        |
| <b>Smerstream</b>                |                                       |                        |                          |                             |                                |                        |
| <b>Ukalisi</b> t                 |                                       |                        |                          |                             |                                |                        |
| Serrituate                       |                                       |                        |                          |                             |                                |                        |
| <b>TRIADERS</b>                  |                                       |                        |                          |                             |                                |                        |
| <b>Continues of the Car</b>      |                                       |                        |                          |                             |                                |                        |
| variately.                       |                                       |                        |                          |                             |                                |                        |

ภาพที่ 4.29 หน้าจอรายงานสั่งซื้อ

หน้าจอรายงานสั่งซื้อ หน้าจอนี้เป็นการรายงานการสั่งซื้อสินค้า สามารถเลือกรูปแบบ รายงาน ได้ 2 แบบ คือ ยอดรวมรายบิล และยอดรวมตามสินค้า มีให้เลือกทั้งแบบ รายวัน รายเดือน ราย ปี โดยมีขั้นตอนการคำเนินงานดังต่อไปนี้

- 1. เลือกรูปแบบรายงานสั่งซื้อสินค้า เช่น ยอครวมรายบิล
- 2. เลือกประเภทรายงานสั่งซื้อสินค้า
- 3. เมื่อเลือกประเภทรายงานสั่งซื้อเสร็จแล้วกดปุ่มพิมพ์รายงาน  $\overline{a}$

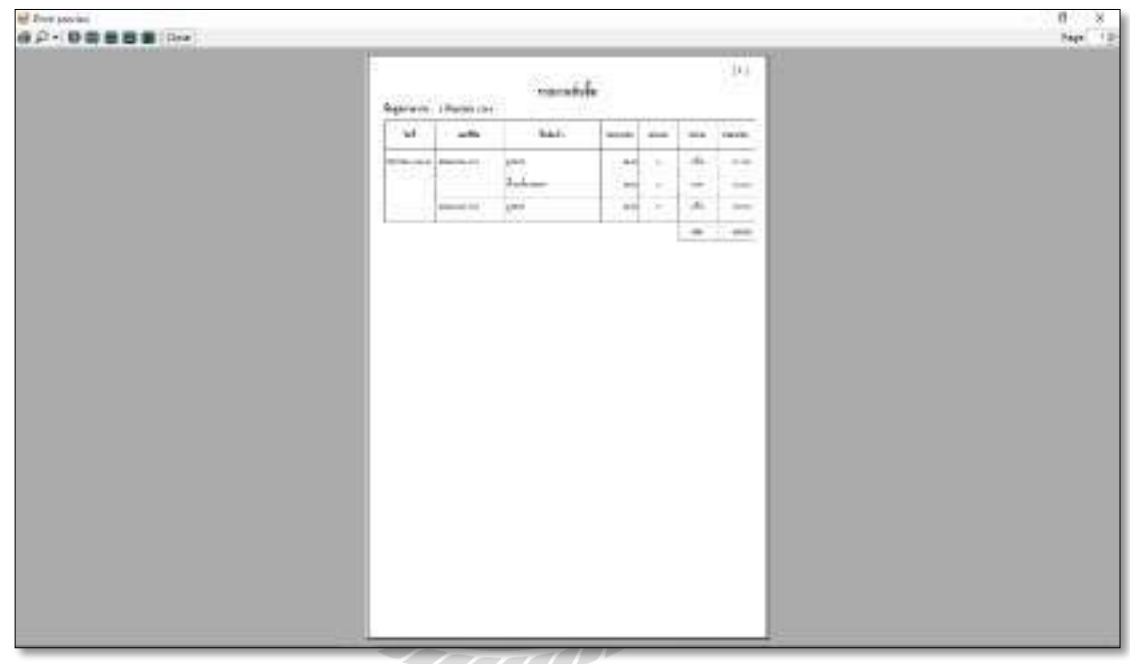

ภาพที่ 4.30 หน้าจอพิมพ์รายงานการสั่งซื้อ

ทดสอบโปรแกรม

ึ คณะผู้จัดทำได้ทำการป้องกันข้อผิดพลาดของโปรแกรมดังต่อไปนี้

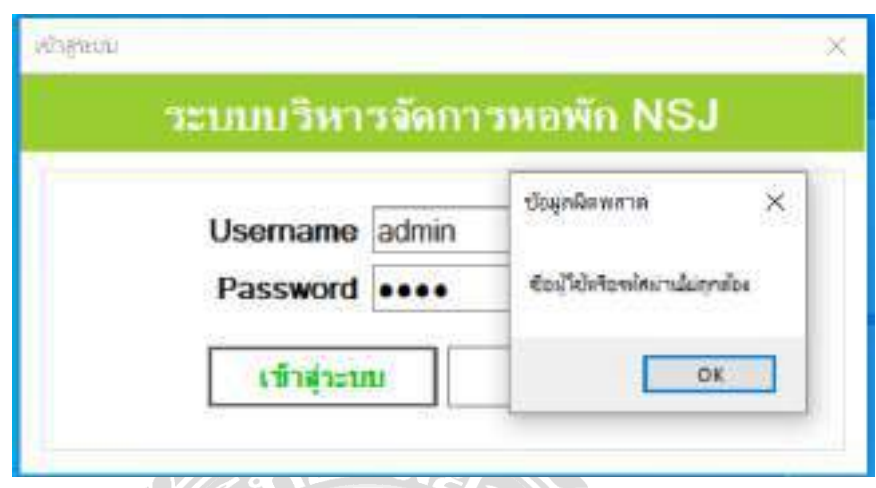

ภาพที่ 4.31 หน้าจอ Login เข้าสู่ระบบ (แจ้งเตือนข้อมูลผิดพลาด)

จากภาพที่ 4.31 ผู้ใช้งานจะต้องทำการกรอก Username และ Password ให้ถูกต้อง เมื่อกรอก อย่างใดอย่างหนึ่งไม่ถูกต้องเมื่อกด Login ระบบจะมีการแจ้งตือนว่า" ชื่อผู้ใช้หรือรหัสผ่านไม่ถูกต้อง"  $\ddot{\phantom{a}}$ 

**SANT** 

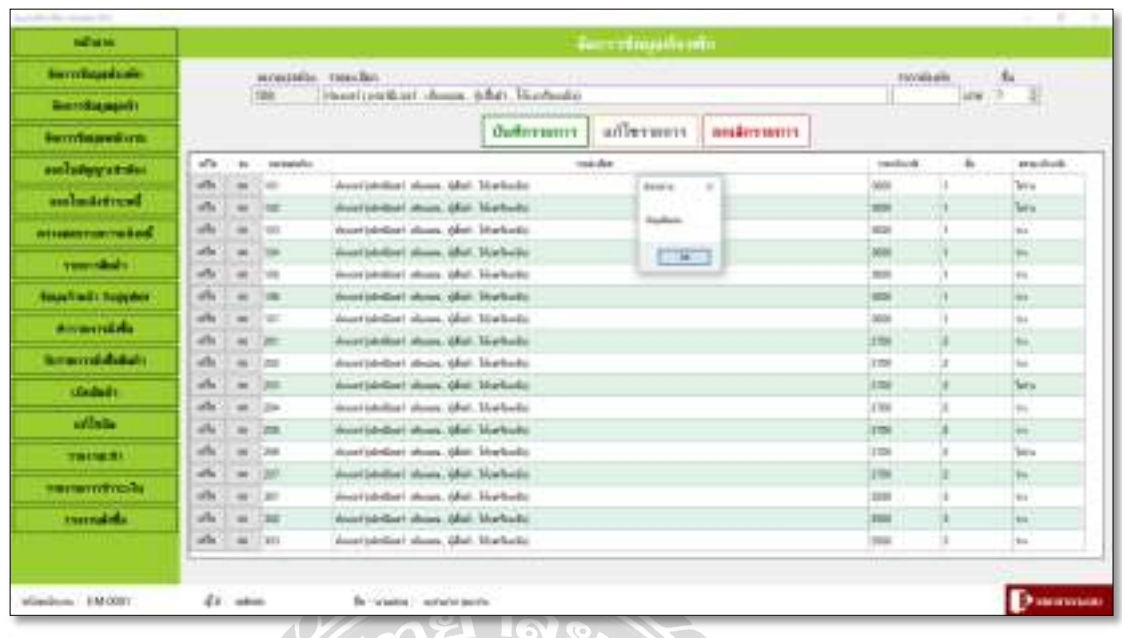

ภาพที่ 4.32 หน้าจอเมนูจัดการข้อมูลห้องพัก (แจ้งเตือนข้อมูลผิดพลาด)

จากภาพที่ 4.32 ผู้ใช้งานจะต้องใส่ข้อมูลห้องพักให้ครบถ้วน ถ้าใส่ข้อมูลยังไม่ครบถ้วน เมื่อ  $\ddot{\phantom{a}}$ กดปุ่มบันทึกรายการ ระบบจะมีการแจ้งเตือนว่า " ข้อมูลไม่ครบ "

XU

**SIMPLES** 

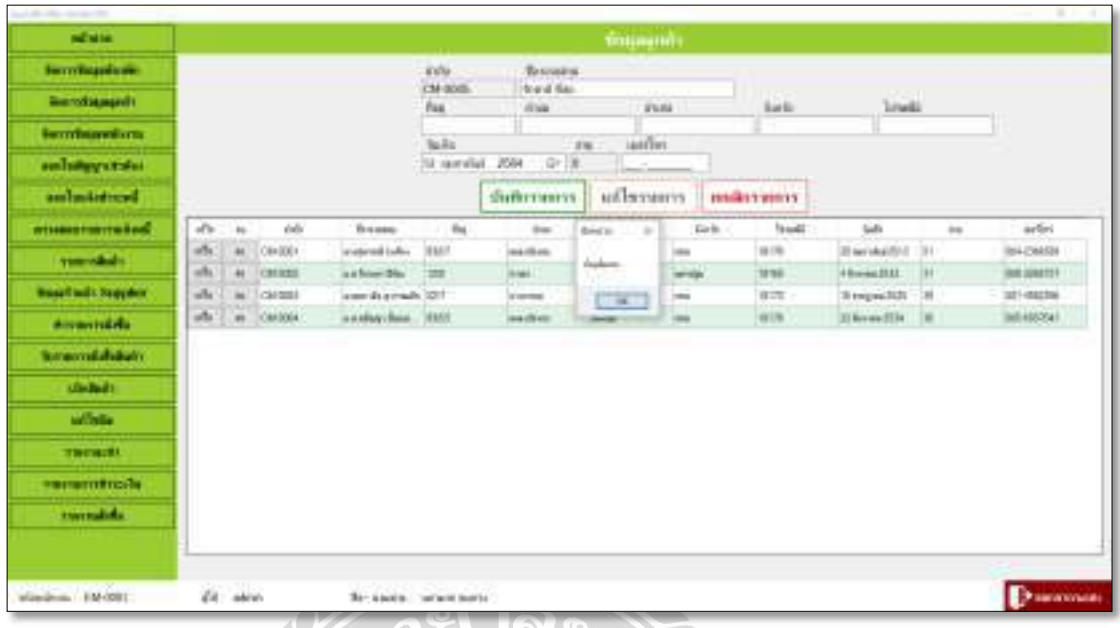

ภาพที่ 4.33 หน้าจอเมนูการจัดการข้อมูลลูกค้า (แจ้งเตือนข้อมูลผิดพลาด)

จากภาพที่ 4.33 ผู้ใช้งานจะต้องใส่ข้อมูลของลูกค้าให้ครบถ้วน ถ้าใส่ข้อมูลยังไม่ครบถ้วน เมื่อกดปุ่มบันทึกรายการ ระบบจะมีการแจ้งเตือนว่า " ข้อมูลไม่ครบ "

**SAN** 

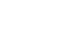

85

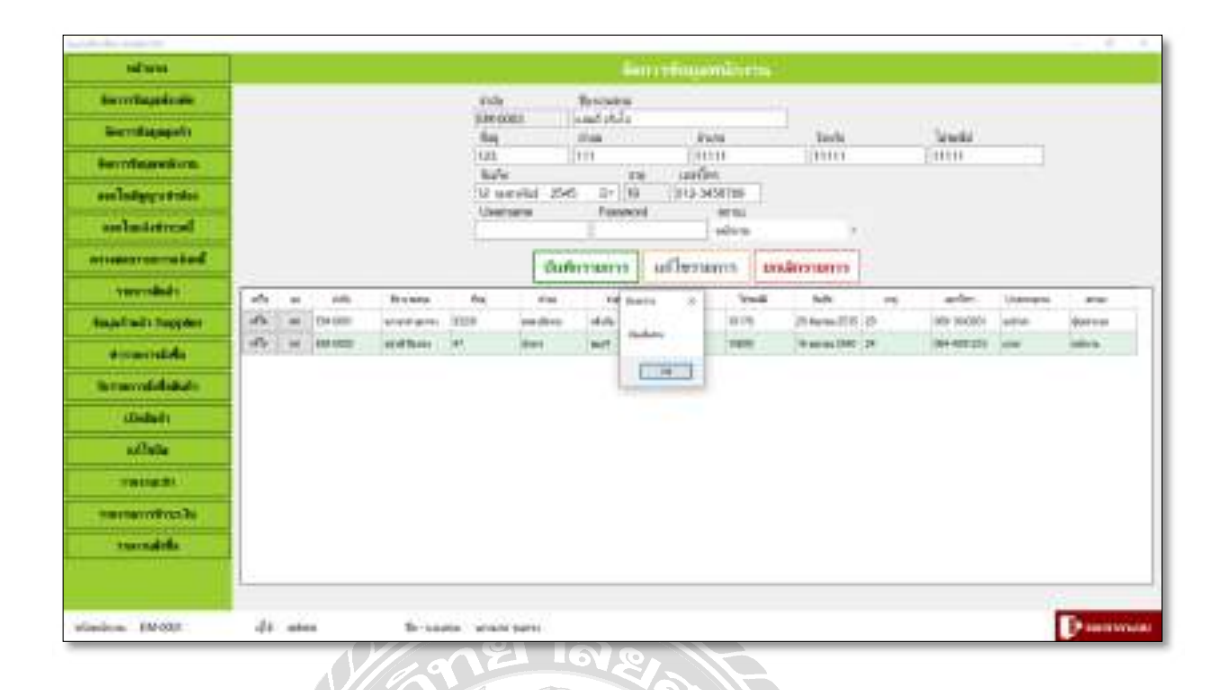

ภาพที่ 4.34 หน้าจอเมนูจัดการข้อมูลพนักงาน (แจ้งเตือนข้อมูลผิดพลาด)

จากภาพท 4.34 ผู้ใช้งานจะต้องใส่ข้อมูลของพนักงานให้ครบถ้วน ถ้าใส่ข้อมูลยัง ไม่ครบถ้วน เมื่อกดปุ่มบันทึกรายการ ระบบจะมีการแจ้งเตือนว่า " ข้อมูลไม่ครบ "  $\begin{array}{c} \n\end{array}$ 

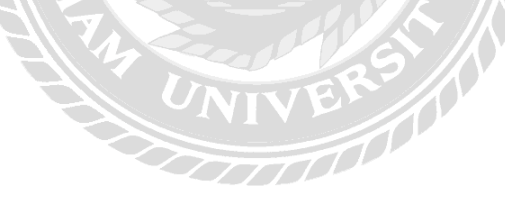

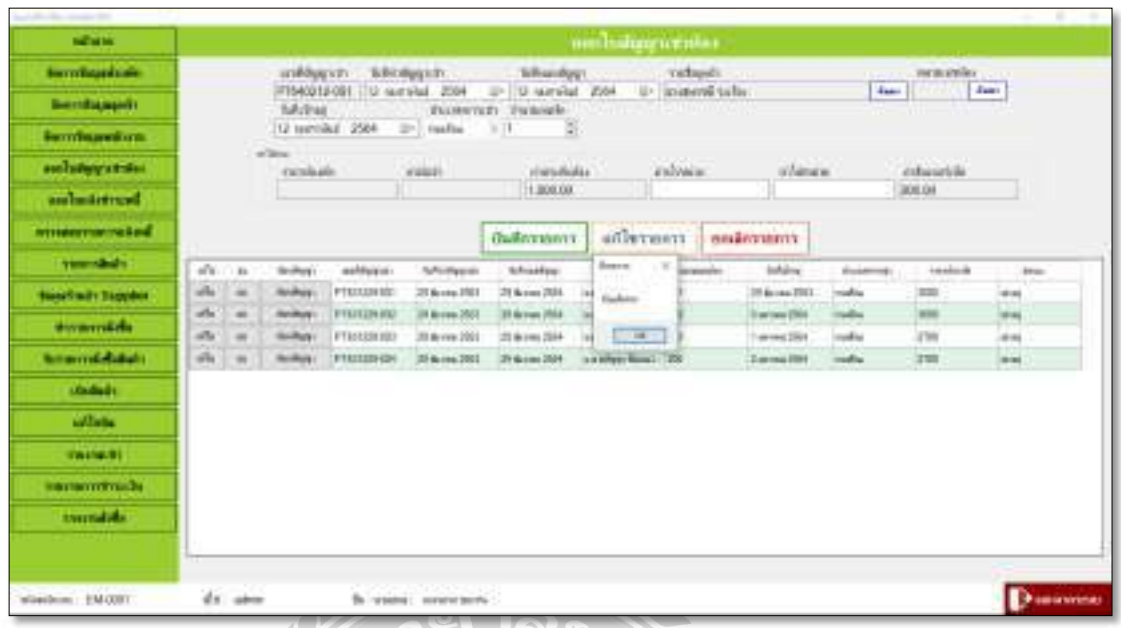

ภาพที่ 4.35 หน้าจอเมนูออกใบสัญญาเช่า (แจ้งเตือนข้อมูลผิดพลาด)

จากภาพที่ 4.35 ผู้ใช้งานจะต้องใส่ข้อมูลรายละเอียดการทำสัญญาเช่าให้ครบถ้วน ถ้าใส่ข้อมูล ยังไม่ครบถ้วน เมื่อกดปุ่มบันทึกรายการ ระบบจะมีการแจ้งเตือนว่า " ข้อมูลไม่ครบ "  $\begin{array}{c} \n\end{array}$ 

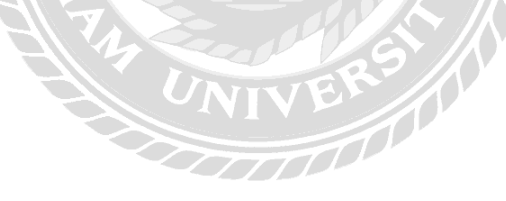

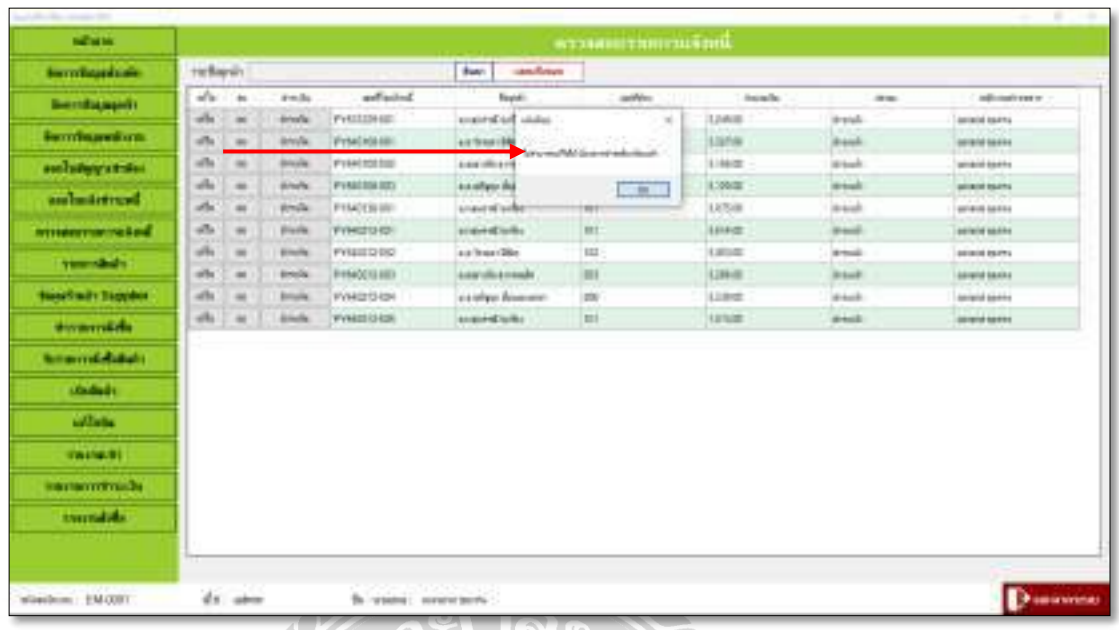

ภาพที่ 4.36 หน้าจอเมนูตรวจสอบรายการแจ้งหนี (แจ้งเตือน)  $\overline{a}$ 

จากภาพที่ 4.36 เมื่อผู้ใช้ทำการตรวจสอบการชำระเงินของลูกค้า แล้วต้องการแก้ไขใบแจ้งหนี  $\ddot{\phantom{a}}$ สามารถแก้ไขได้ถ้าลูกค้ายังไม่ได้ชำระเงิน แต่ถ้าลูกค้าชำระเงินแล้วเมื่อกดปุ่มแก้ไขระบบจะแจ้งเตือน  $\overline{a}$ ว่า " ไม่สามารถแก้ไขได้ เนื่องจากชำระเงินเรียบร้อยแล้ว " **ื** 

RU O

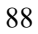

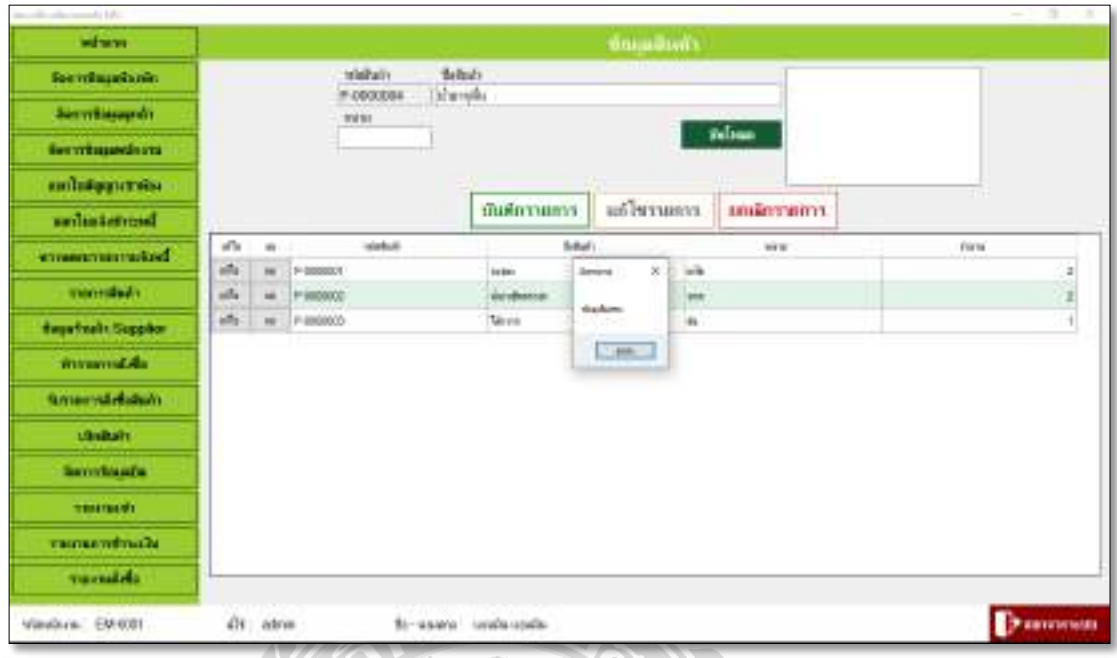

ภาพที่ 4.37 หน้าจอเมนูรายการสินค้า (แจ้งเตือนข้อมูลไม่ครบ)  $\overline{a}$ 

จากภาพที่ 4.37 ผู้ใช้งานจะต้องใส่ข้อมูลของสินค้าให้ครบถ้วน ถ้าใส่ข้อมูลยังไม่ครบถ้วน เมื่อ  $\begin{array}{c} \n\end{array}$ กดปุ่มบันทึกรายการ ระบบจะมีการแจ้งเตือนว่า " ข้อมูล ไม่ครบ "

**CONTROLLER** 

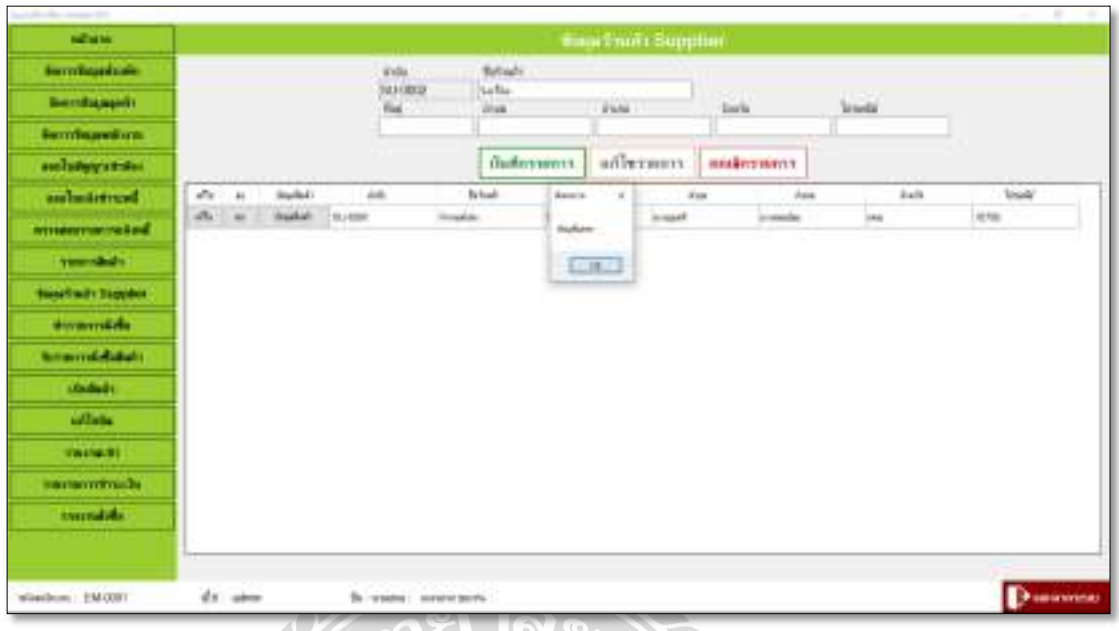

ภาพที่ 4.38 หน้าจอข้อมูลร้านค้า Supplier (แจ้งเตือนข้อมูล ไม่ครบ)

จากภาพท 4.38 ผู้ใช้งานจะต้องใส่ข้อมูลร้านค้า Supplier ให้ครบถ้วน ถ้าใส่ข้อมูล ยังไม่ครบถ้วน เมื่อกดปุ่มบันทึกรายการ ระบบจะมีการแจ้งเตือนว่า " ข้อมูลไม่ครบ "  $\begin{array}{c} \n\end{array}$ 

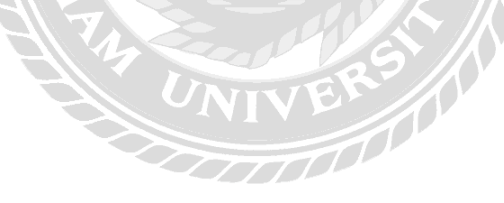

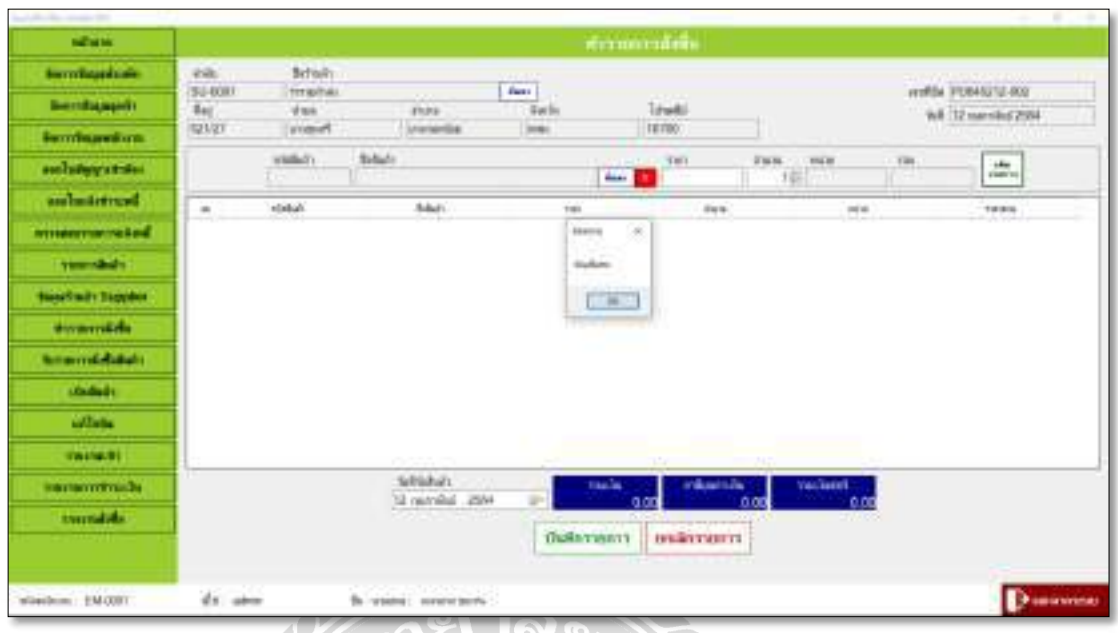

ภาพที่ 4.39 หน้าจอทำรายการสั่งซื้อ (แจ้งเตือนข้อมูลไม่ครบ)

จากภาพที่ 4.39 ผู้ใช้งานจะต้องใส่ข้อมูลในการทำรายการสั่งซื้อให้ครบถ้วน ถ้าใส่ข้อมูล ยังไม่ครบถ้วน เมื่อกดปุ่มบันทึกรายการ ระบบจะมีการแจ้งเตือนว่า " ข้อมูลไม่ครบ "  $\begin{array}{c} \n\end{array}$ 

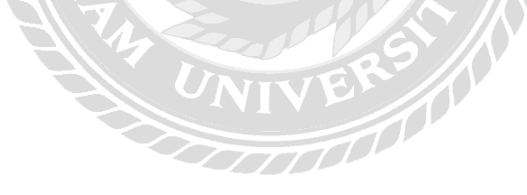

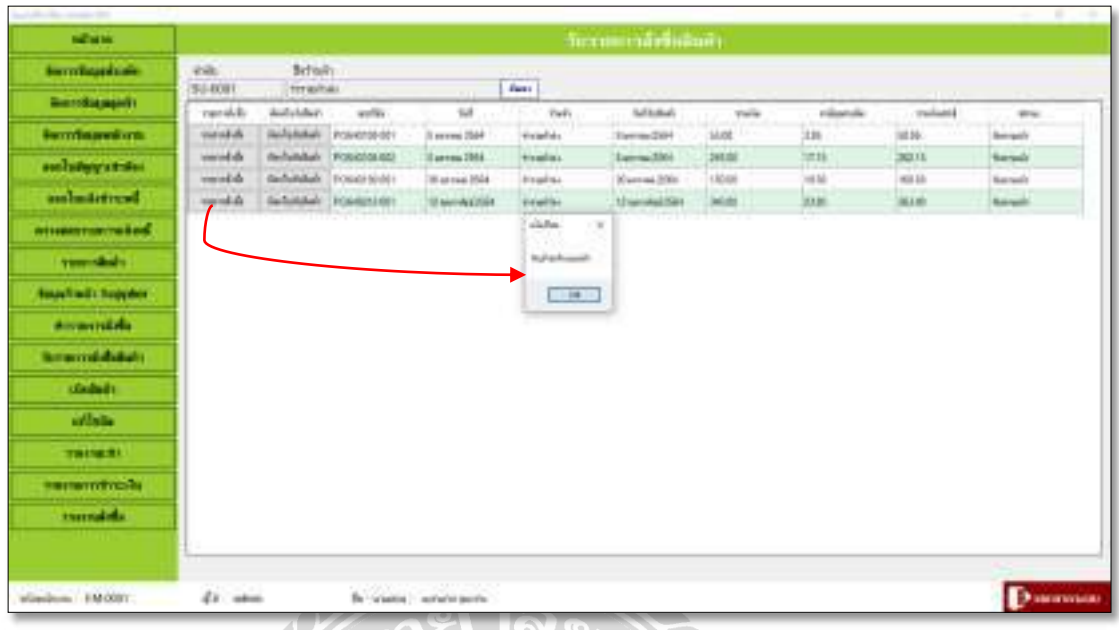

ภาพที่ 4.40 หน้าจอรับรายการสั่งซื้อ (แจ้งเตือน)

จากภาพที่ 4.40 เมื่อผู้ใช้งานจะกดปุ่มรับรายการสั่งซื้อ แต่ถ้ารายการสั่งซื้อที่เลือกนั้นถูกรับครบ  $\begin{array}{c} \begin{array}{c} \hline \end{array} \\ \hline \end{array}$  $\overline{a}$ ตามจำนวนที่สั่งซื้อ ไปแล้ว ระบบจะมีการแจ้งเตือนว่า " สินค้าถูกรับครบแล้ว "  $\overline{a}$ 

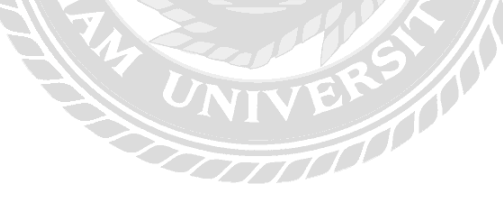

## สรุปผลการดําเนินงานและข้อเสนอแนะ

#### <u>สรปผลการคำเนินงาน</u>

ี่ เนื่องจากผู้จัดทำได้เล็งเห็นถึงปัญหาของการจัดเก็บข้อมูลและการค้นหาเอกสารต่างๆ การ คํานวณค่าใช้จ่ายภายในหอพัก ทางคณะผู้จัดทําจึงทําการรวบรวมข้อมูล เพื0อทําการออกแบบ ฐานข้อมูลและหน้าจอระบบโดยคำนึงถึงการใช้งานของผู้ใช้งาน ให้ใช้งานง่าย ซึ่งแต่ละหน้าจอระบบ จะออกแบบโดยใช้โปรแกรม Microsoft Visual Studio 2010 ใน การออกแบบหน้าจอและเขียน โปรแกรม และสร้างฐานข้อมูลโดยใช้โปรแกรม Microsoft SQL Server

โปรแกรมระบบบริหารหอพักที่คณะผู้จัดทำใด้พัฒนาขึ้นมาจนสำเร็จ และสามารถใช้งาน ใค้จริง โดยสามารถทำงานตามที่ได้ออกแบบระบบงานไว้คือ สามารถจัดเก็บข้อมูลหอพัก ข้อมูล พนักงาน ข้อมูลลูกค้า ข้อมูลการสั่งซื้ออุปกรณ์ ข้อมูลสัญญาเช่า ใบการออกรายงานต่างๆ โดยที่การ ี0 ทำงานของโปรแกรมนั้นถูกออกแบบมาให้มีความง่าย และสะดวกต่อการใช้งาน

#### ปัญหาและอุปสรรค

- 1. ขาดทักษะในการพัฒนาโปรแกรม ทำให้งานล่าช้ากว่ากำหนด
- 2. การปรับปรุงและแก้ไขโปรแกรมบ่อยครั้ง เพราะความไม่เข้าใจในระบบงาน
- 3. ปัญหาในการจัดรูปแบบหน้าจอการใช้งานของระบบ ควรออกแบบหน้าจอให้ผู้ใช้งาน เข้าใจง่าย เพื่อง่ายต่อการใช้งานมากที่สุด  $\ddot{\phantom{a}}$

#### ข้อเสนอแนะ

- 1. ควรทำเว็บไซต์ออนไลน์ เพื่อให้รองรับการทำงานที่จะมีการค้นหาสถานะห้องพักก่อน  $\overline{a}$ ทางออนไลน์ได้
- 2. ควรเพิ่มระบบการชำระเงินผ่านบัตรเครดิตโดยเชื่อมต่อกับธนาคารที่รองรับ  $\overline{a}$

### าเทที่ 5

#### บรรณานุกรม

ณัฐชา สามารถกุล, เบญจวรรณ แสงเพ็ง และศุภธิดา วิเศษชาต. (2558). *ระบบห้องเช่ารายวัน.* สมุทรปราการ: มหาวิทยาลัยราชภัฎธนบุรี.

ธนภัทร พิบูลย์สวัสดิ์และปิ ยะฉัตร สุวรรณหงษ์. (2559). *ระบบขายเครื่องส าอางออนไลน์*. กรุงเทพฯ: มหาวิทยาลัยธุรกิจบัณฑิตย์.

พงศ์กร จันทราช. (2550).*การจัดการข้อมูลลูกค้า.* เข้าถึงได้จาก

http://www.pongkorn.net/dbms

ภูธเนศ เกตุพิบูลย์. (2558). *ระบบจัดการข้อมูลบริการลูกค้า*. กรุงเทพฯ:

มหาวิทยาลัยเทคโนโลยีมหานคร.

- *เว็บไซต์ค้นหาและแนะน าที่พักย่านต่างๆ หรือที่พักใกล้สถานีรถไฟฟ้า BTS*. (2558). เข้าถึงได้จาก [https://www.residences.in.th](https://www.residences.in.th/)
- *เว็บไซต์ค้นหาหอพักอพาร์ ทเมนท์คอนโดมิเนียม.* (2562). เข้าถึงได้จาก <https://hostelhunting.com/th/findyourplace1>

*เว็บไซต์ค้นหาหอพักอพาร์ ทเมนท์หอพักหญิงใกล้มหาวิทยาลัย*. (2550). เข้าถึงได้จาก

[http://horonline.com/add\\_ap.aspx](http://horonline.com/add_ap.aspx)

*เว็บไซต์แนะน าโรงแรม อพาร์ ทเมนท์ห้องพักทุกประเภท.* (2556). เข้าถึงได้จาก <https://www.agoda.com/th-th>

*เว็บไซต์แนะน าอพาร์ ทเมนท์ทั่วประเทศ*. (2556). เข้าถึงได้จาก

https://www.renthub.in.th

- ศิริกันยา วงษ์สุรียะ. (2559). *ระบบจัดการอพาร์ ทเมนท์แสงสุรียะ.*กรุงเทพฯ: มหาวิทยาลัยเทคโนโลยีมหานคร.
- สุภาภรณ์ แววดวงแก้ว. (2558). *ระบบการจัดการหอพักหญิงสุวรรณดี*. นครศรีธรรมราช: มหาวิทยาลัยราชภัฏนครศรีธรรมราช.
- โอภาส เอี่ยมสิริวงศ์. (2551).*ฐานข้อมูล(Database)และระบบฐานข้อมูล(Database System).* เข้าถึงได้จาก

https://images-se-ed.com/ws/Storage/PDF/978616/082/9786160822355PDF.pdf

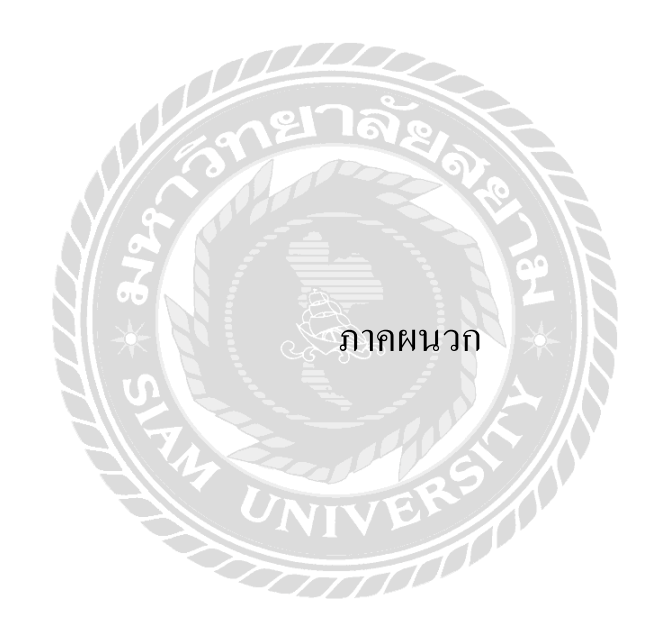
#### ภาคผนวกก

#### การออกแบบระบบงาน

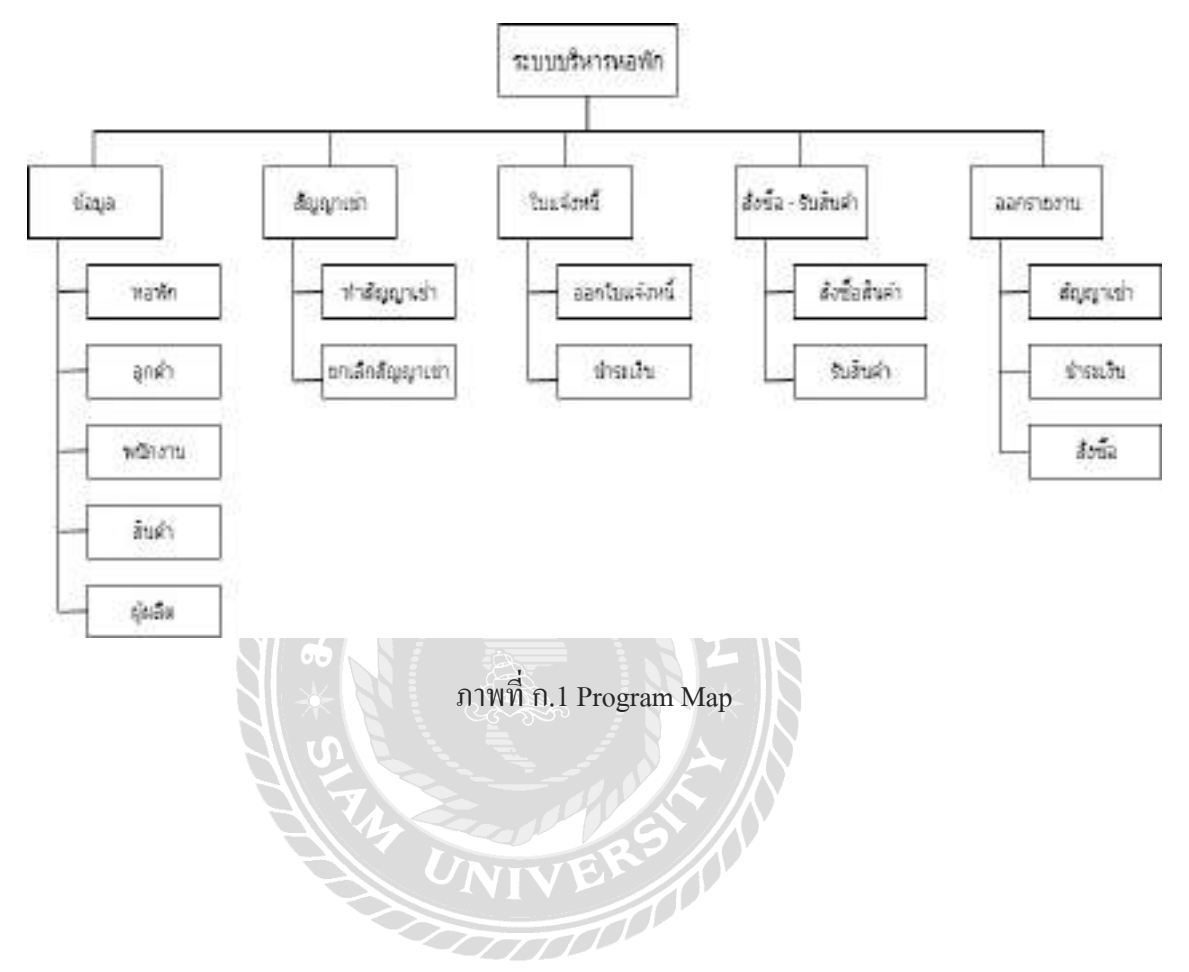

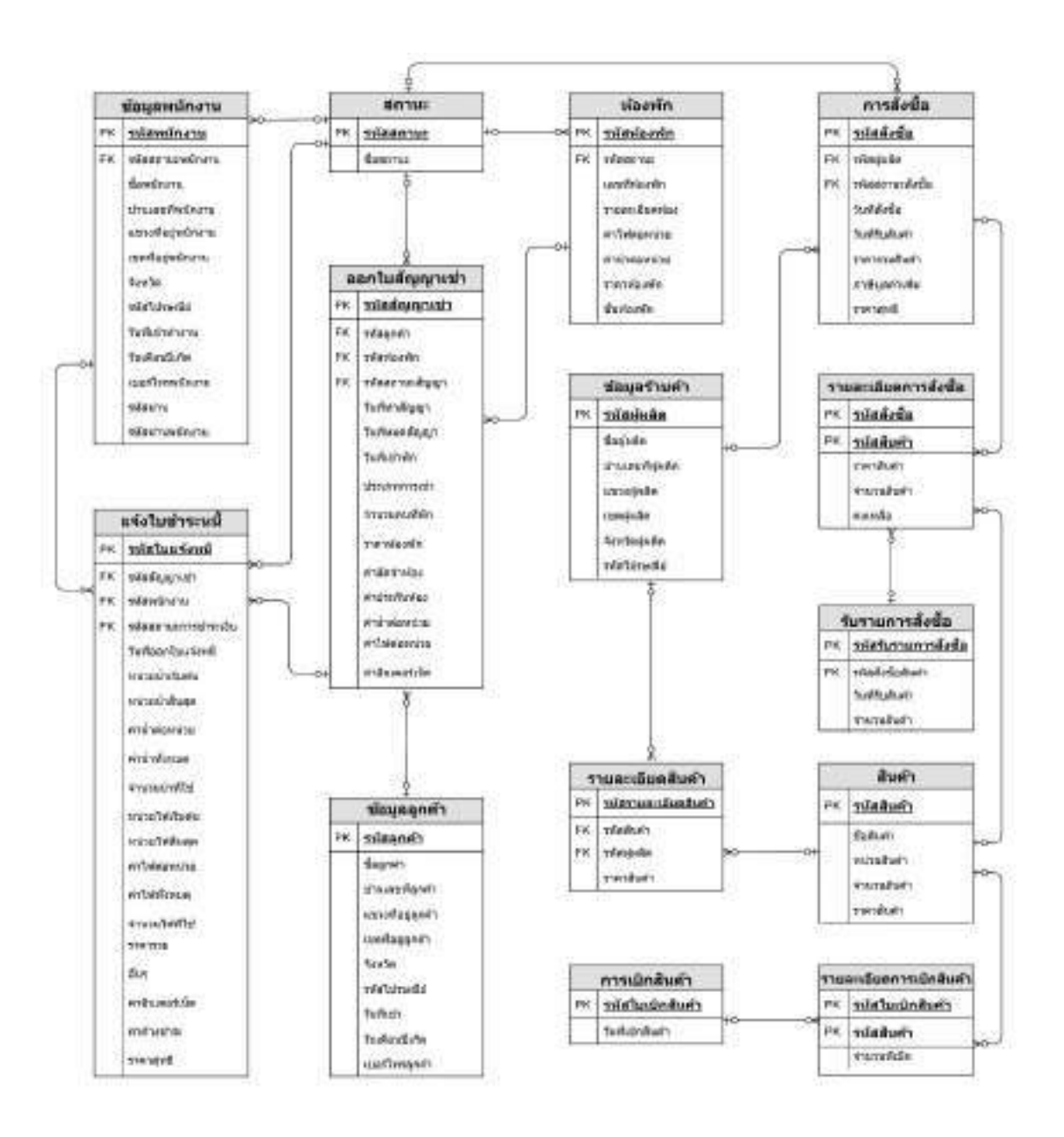

ภาพที่ ก.2 E-R Diagram (ภาษาไทย)

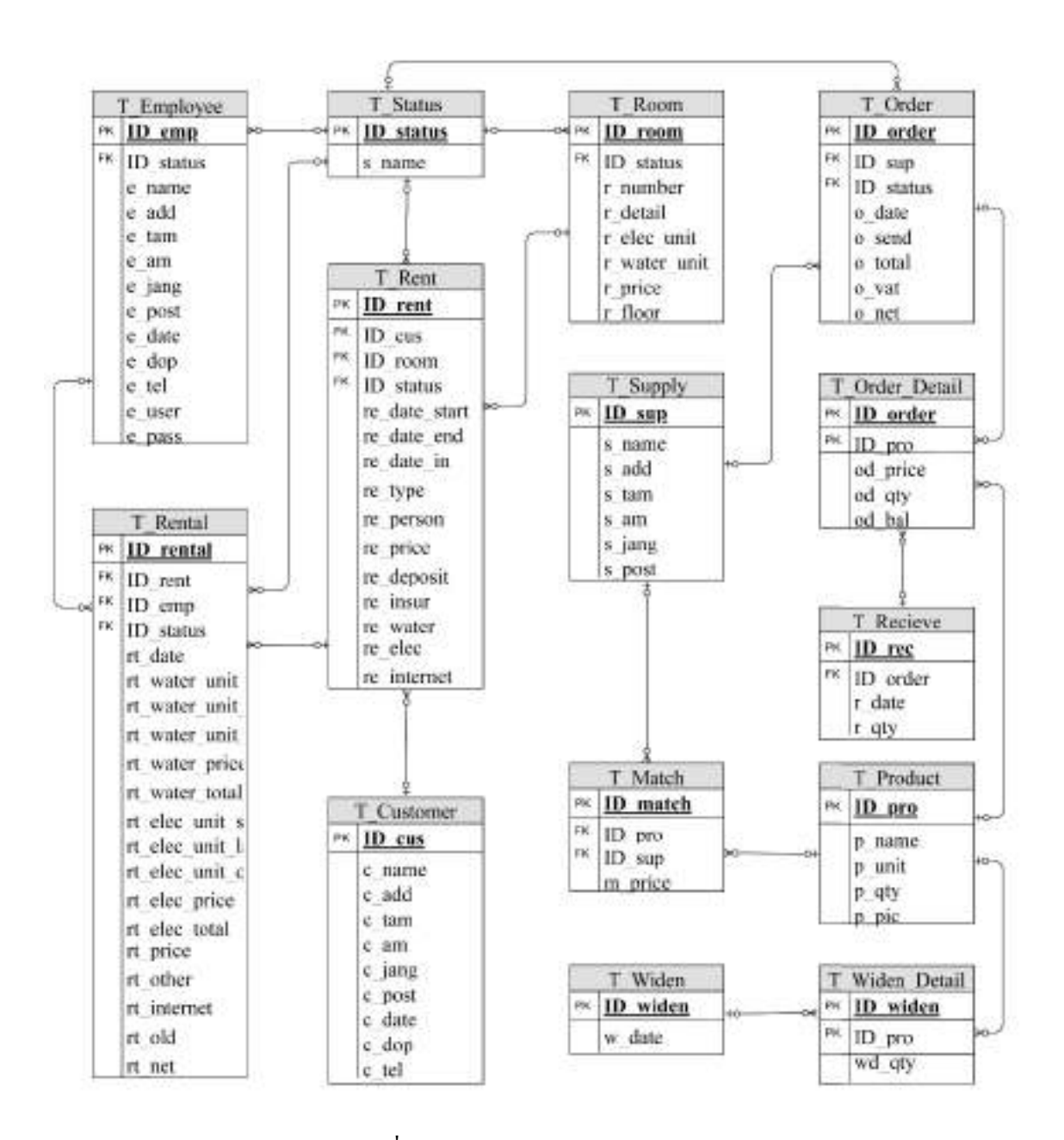

ภาพที่ ก.3 E-R Diagram (ภาษาอังกฤษ)

<u>ตารางที่ ก.1</u> รายการตารางข้อมูล

| ชื่อตาราง               | คำอธิบาย                      |
|-------------------------|-------------------------------|
| T_Customer              | ตารางข้อมูลลูกค้า             |
| T_Employee              | ตารางข้อมูลพนักงาน            |
| T_Match                 | ตารางรายละเอียดสินค้า         |
| T_Order                 | ิตารางรายการสั่งซื้อ          |
| T_Order_Detail          | ตารางรายละเอียดการสั่งซื้อ    |
| T_Product               | ตารางสินค้า                   |
| T_Recieve               | ิตารางรับรายการสั่งซื้อ       |
| T_Rent                  | ้ตารางออกใบสัญญาเช่า          |
| T_Rental                | ็ตารางแจ้งใบชำระหนี้          |
| T_Room                  | ตารางห้องพัก                  |
| T_Status                | ตารางสถานะ                    |
| T_Supply<br>$\bullet$ . | ตารางข้อมูลร้านค้า            |
| T_Widen                 | ิตารางการเบิกสินค้า           |
| T_Widen_Detail          | ิตารางรายละเอียดการเบิกสินค้า |

# <u>ตารางที่ ก.2</u> ตารางข้อมูลลูกค้า (T\_Customer)

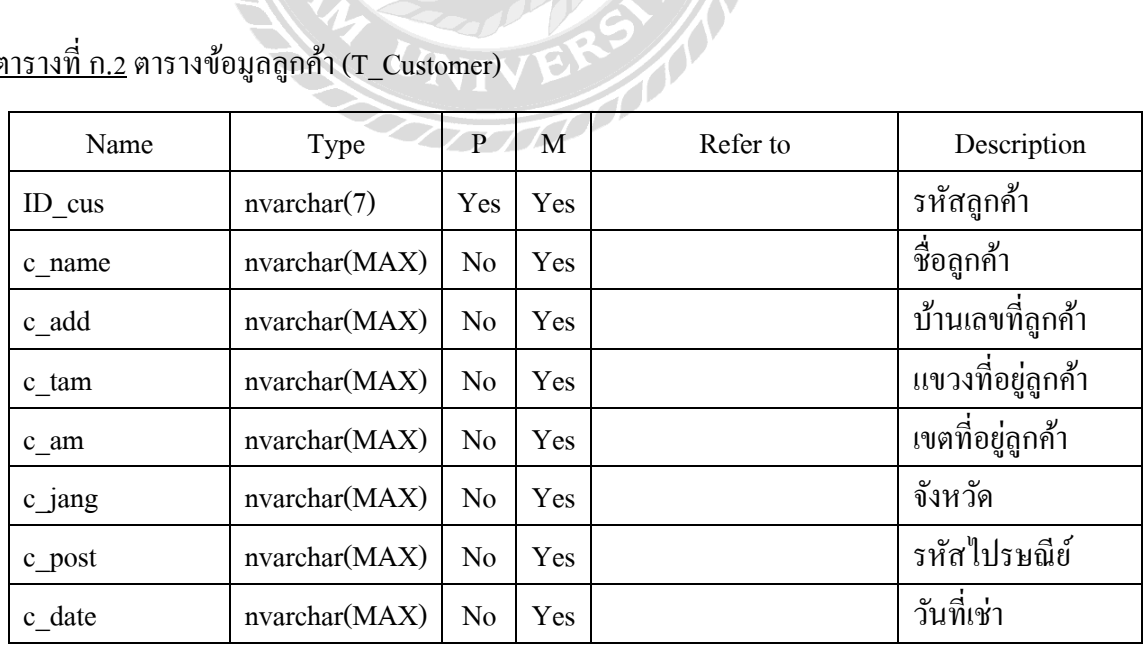

#### <u>ตารางที่ ก.2</u> (ต่อ) ตารางข้อมูลลูกค้า (T\_Customer)

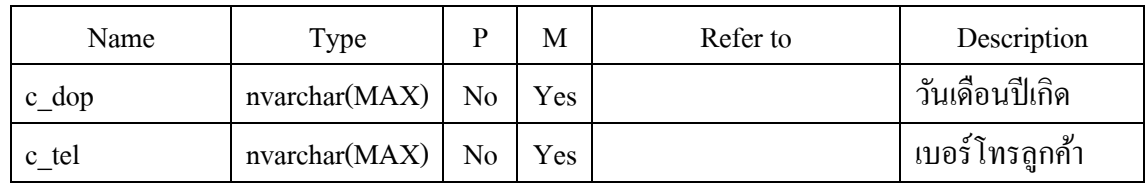

#### <u>ตารางที่ ก.3</u> ตารางข้อมูลพนักงาน (T\_Employee)

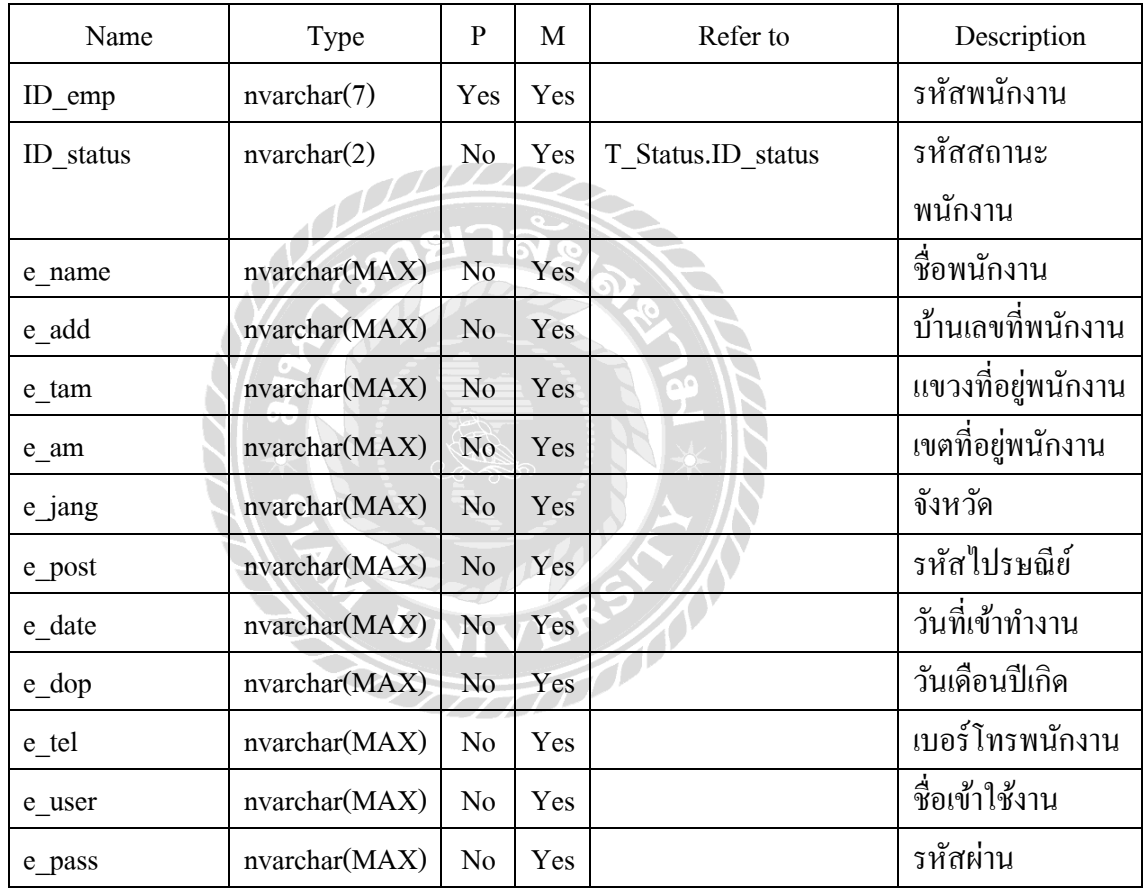

## <u>ตารางที่ ก.4</u> ตารางรายละเอียดสินค้า (T\_Match)

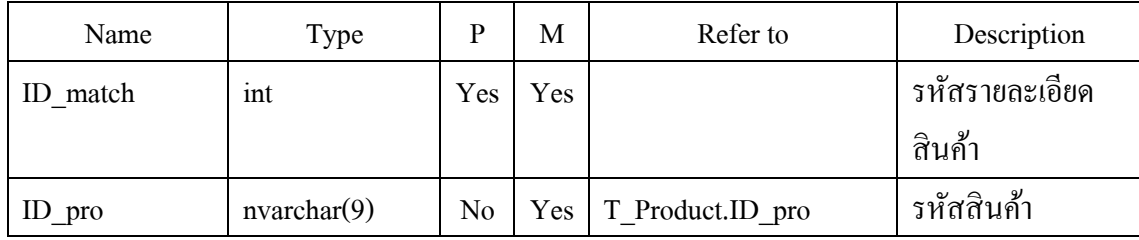

#### <u>ตารางที่ ก.4</u> (ต่อ) ตารางรายละเอียดสินค้า (T\_Match)

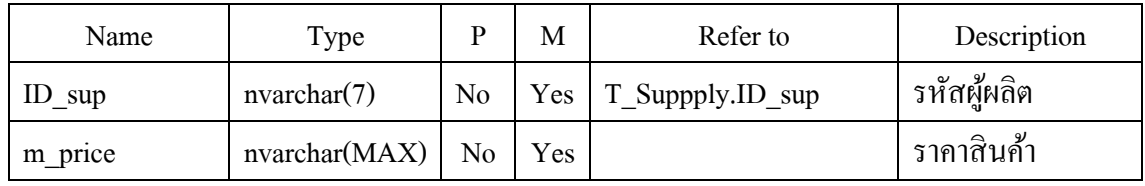

#### <u>ตารางที่ ก.ร</u> ตารางรายการสั่งซื้อ (T\_Order)

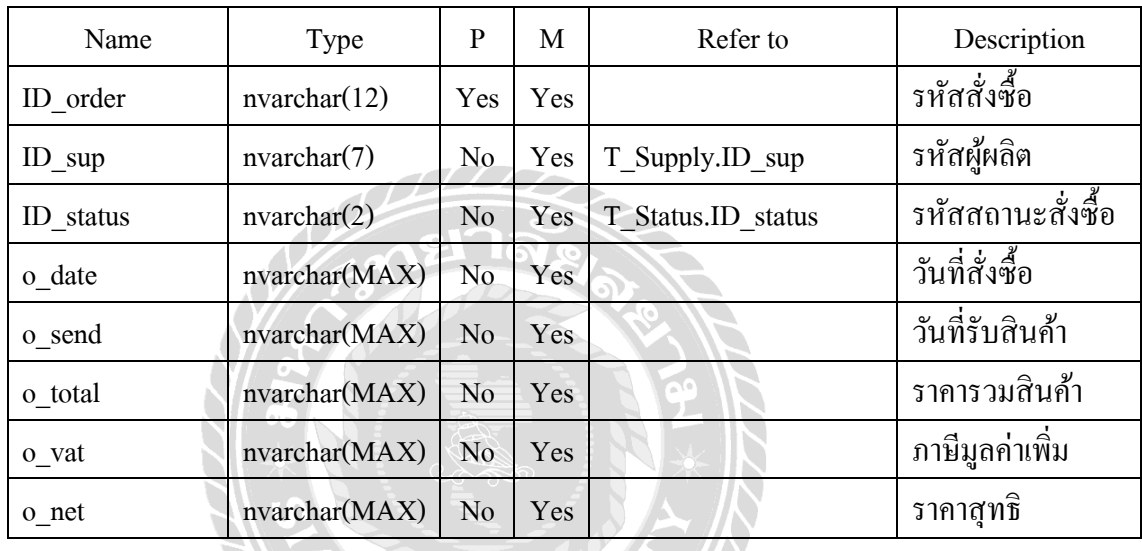

#### <u>ตารางที่ ก.6</u> ตารางรายละเอียดการสั่งซื้อ (T\_Order\_Detail)

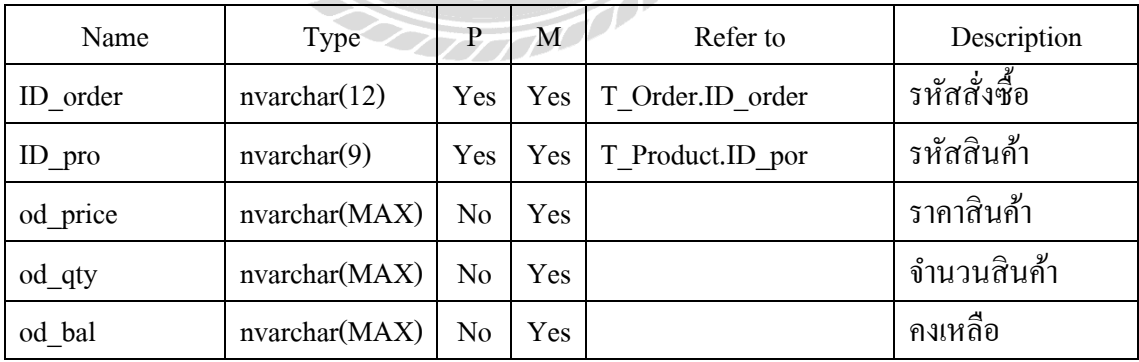

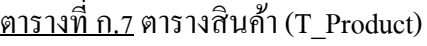

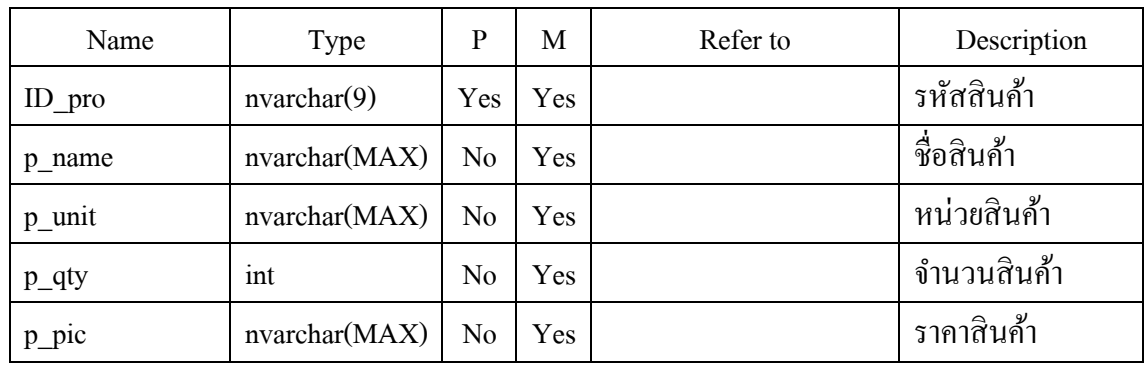

#### <u>ตารางที่ ก.8</u> ตารางรับรายการสั่งซื้อ (T\_Receive)

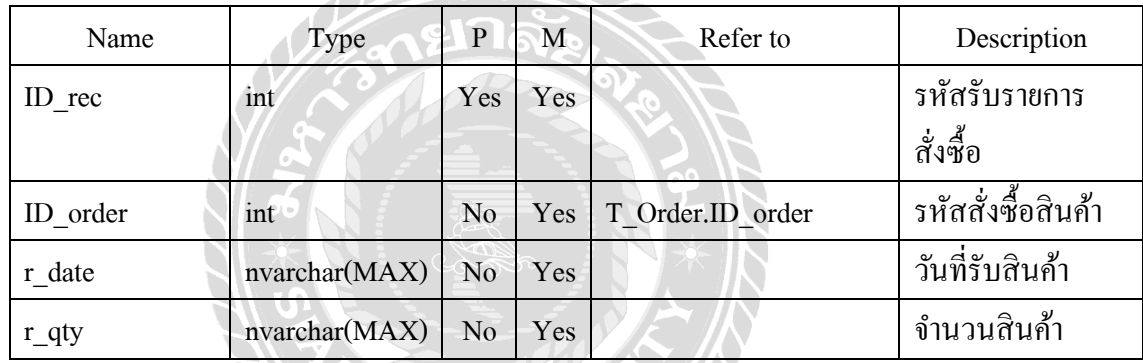

# <u>ตารางที่ ก.9</u> ตารางออกใบสัญญาเช่า (T\_Rent)

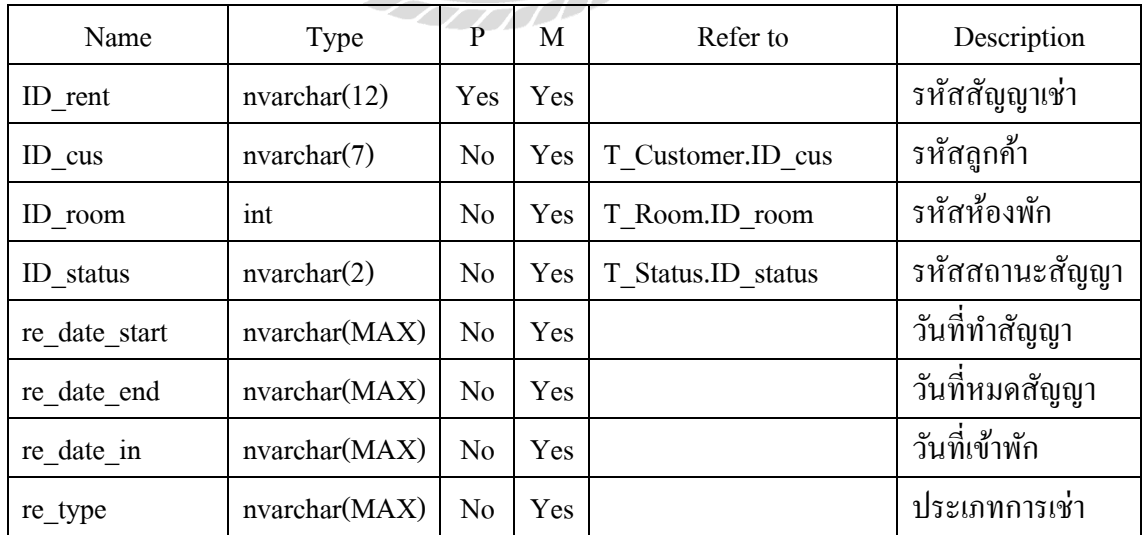

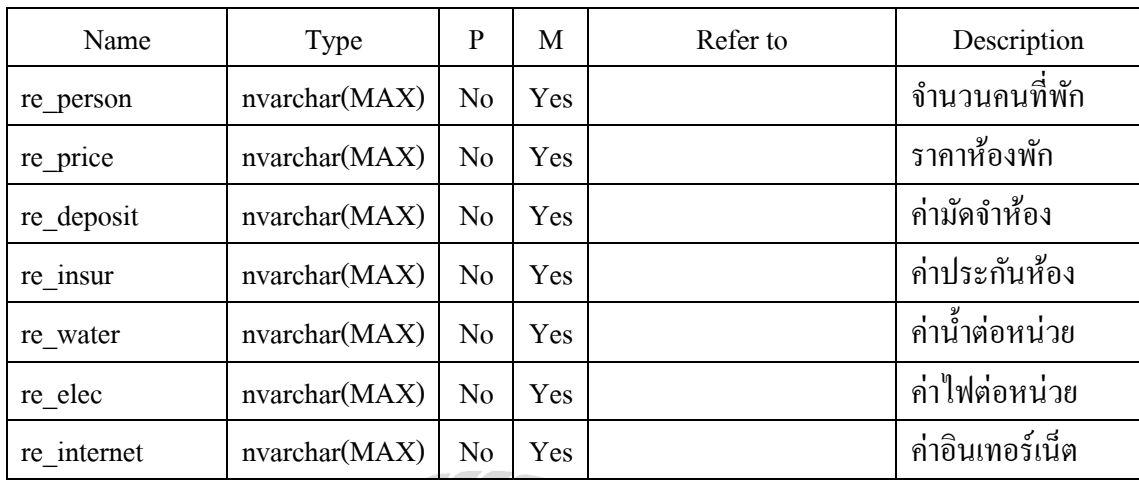

#### <u>ตารางที่ ก.9</u> (ต่อ) ตารางออกใบสัญญาเช่า (T\_Rent)

# <u>ตารางที่ ก.10</u> ตารางแจ้งใบชำระหนี้ (T\_Rental)

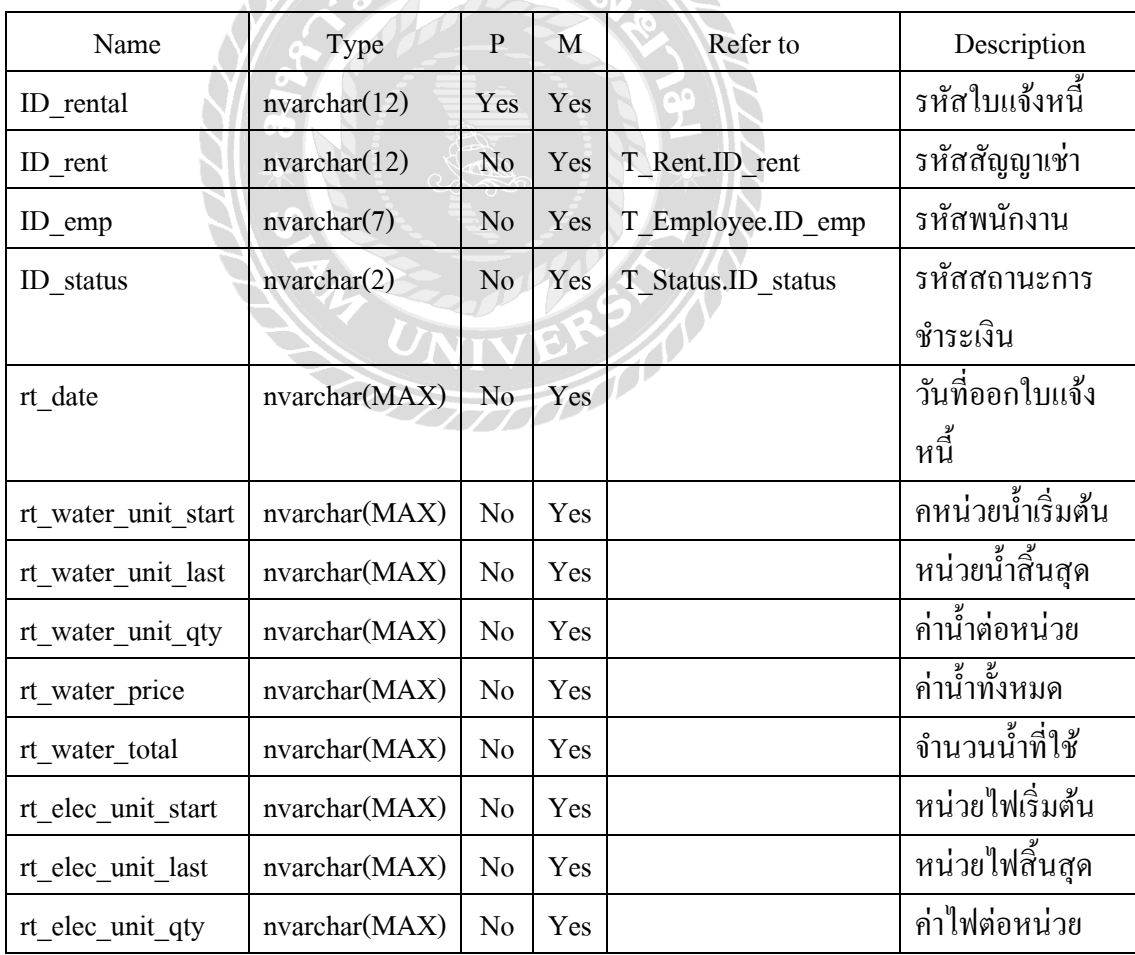

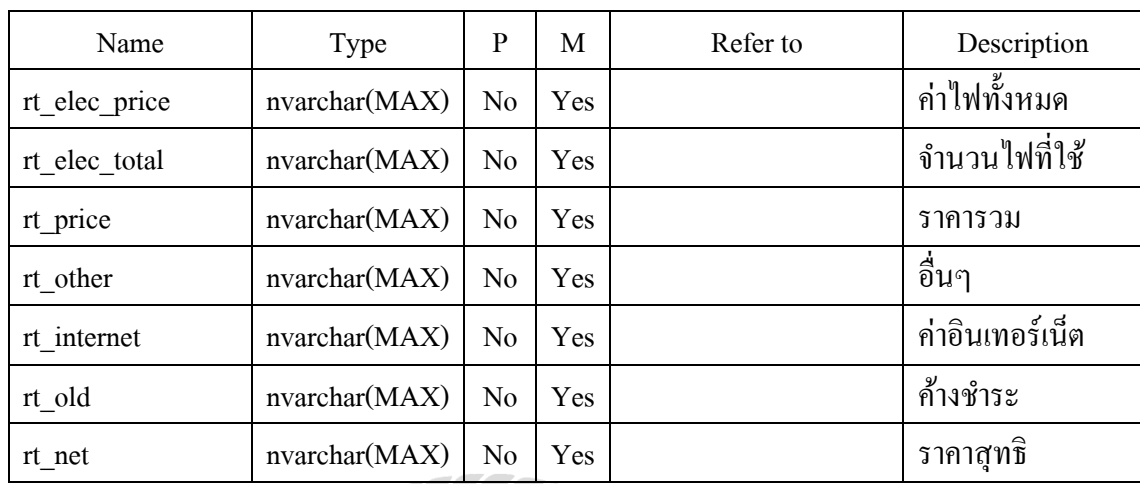

## <u>ตารางที่ ก.10</u> (ต่อ) ตารางแจ้งใบชำระหนี้ (T\_Rental)

# <u>ตารางที่ ก.11</u> ตารางห้องพัก (T\_Room) - พร้อง

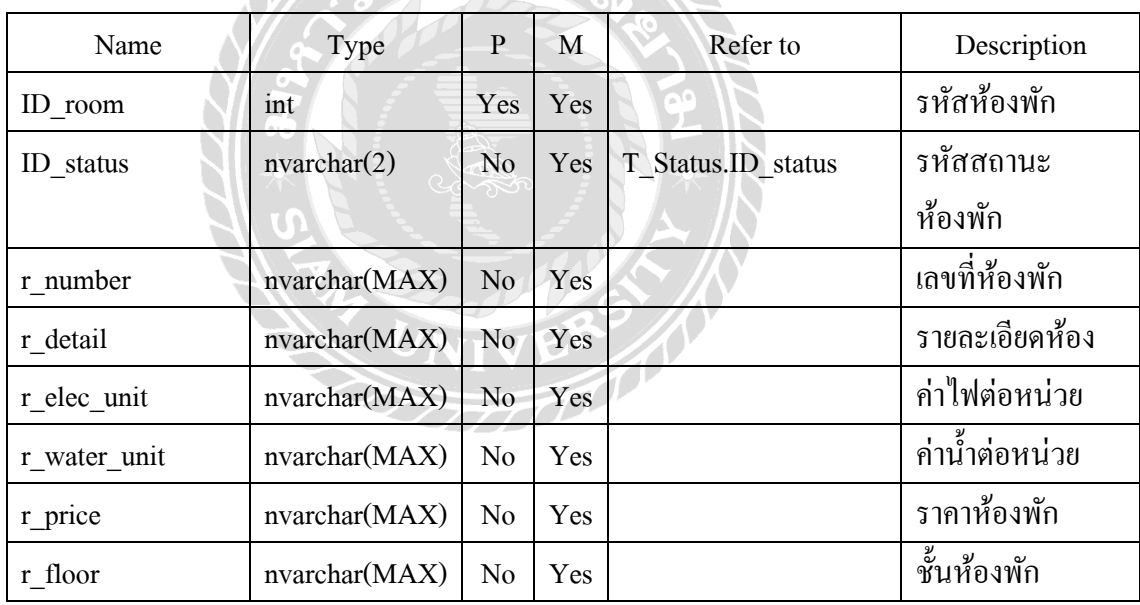

#### <u>ตารางที่ ก.12</u> ตารางสถานะ (T\_Status)

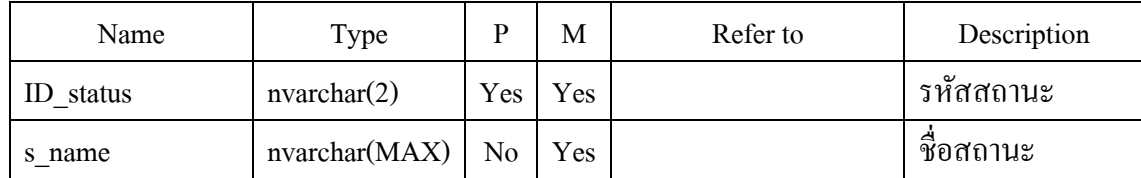

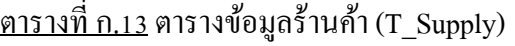

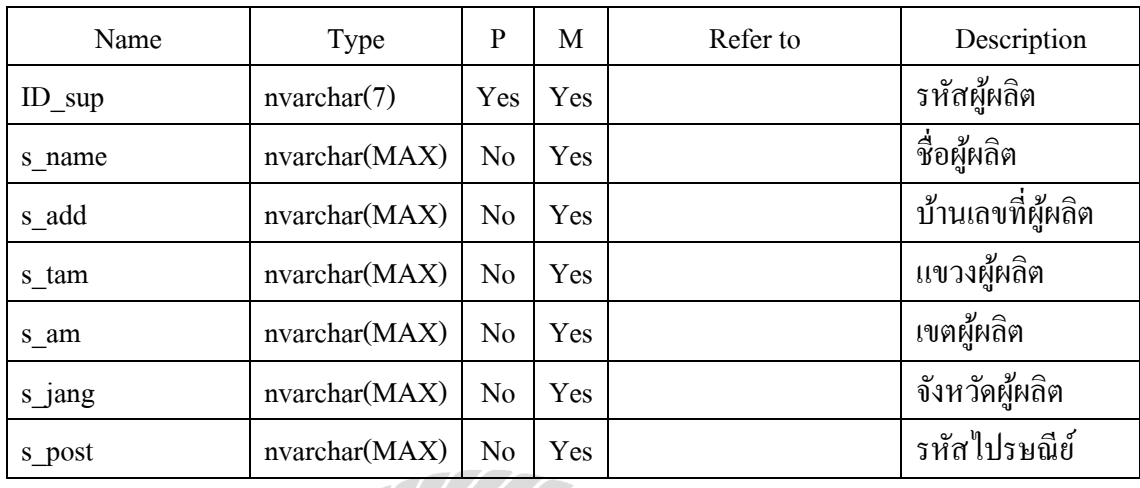

# <u>ตารางที่ ก.14</u> ตารางการเบิกสินค้า (T\_Widen)

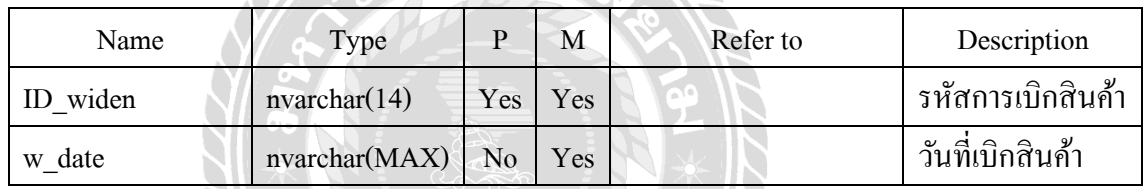

## <u>ตารางที่ ก.15</u> ตารางรายละเอียดการเบิกสินค้า (T\_Widen\_Detail)

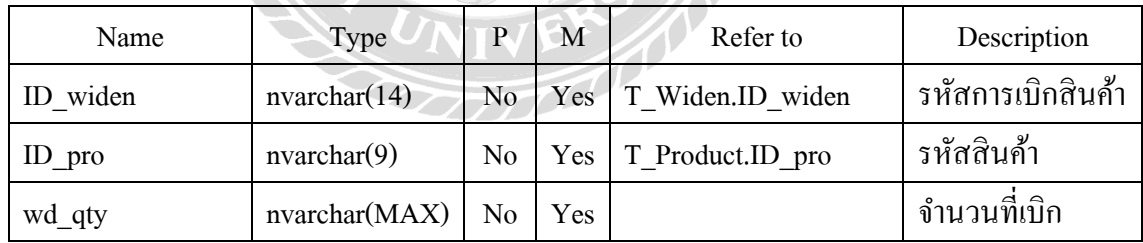

#### หมายเหตุ

 $P = Primary Key$ 

 $M =$ Mandatory

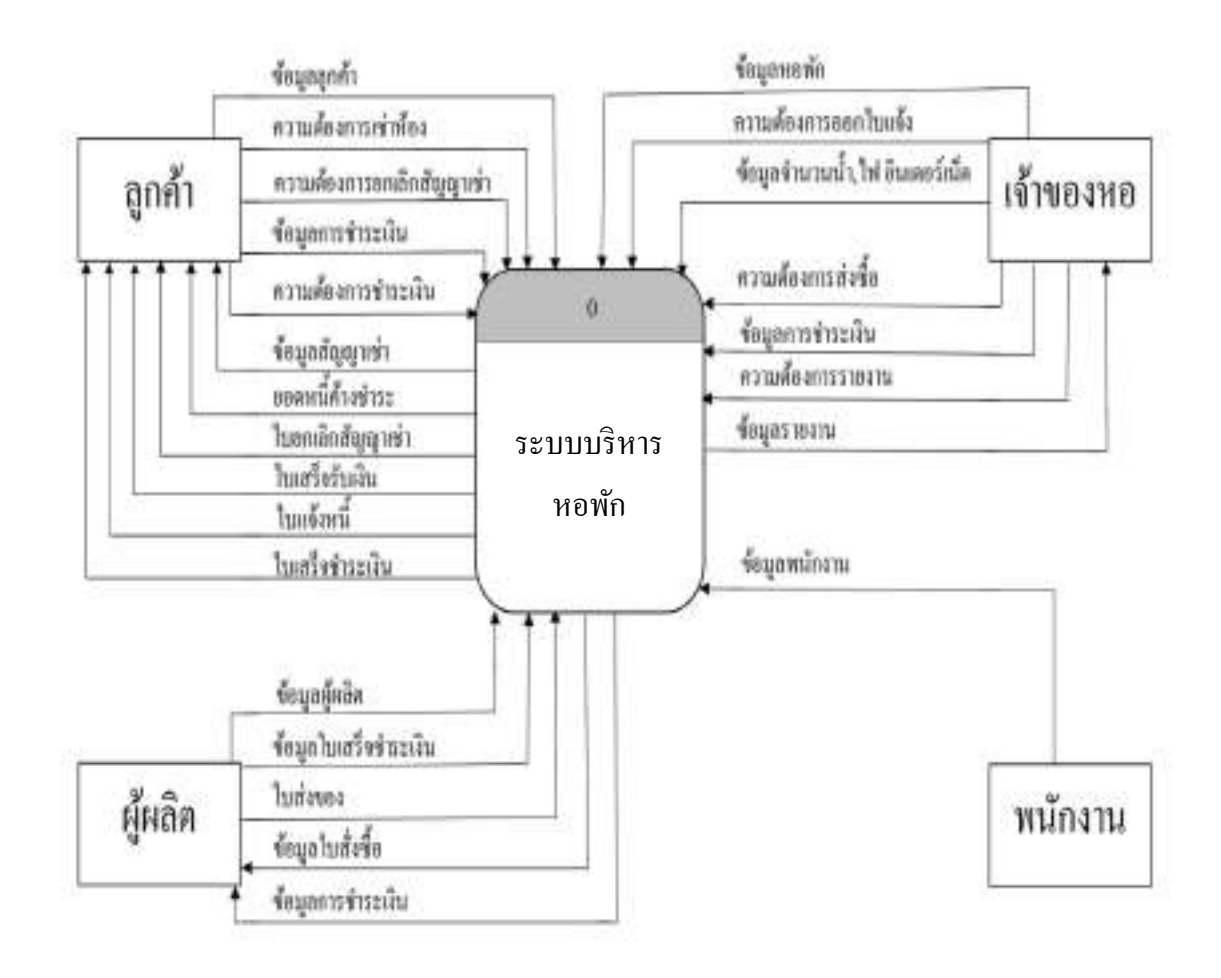

ภาพที,ก.4 Context Diagram ระบบบริหารหอพัก

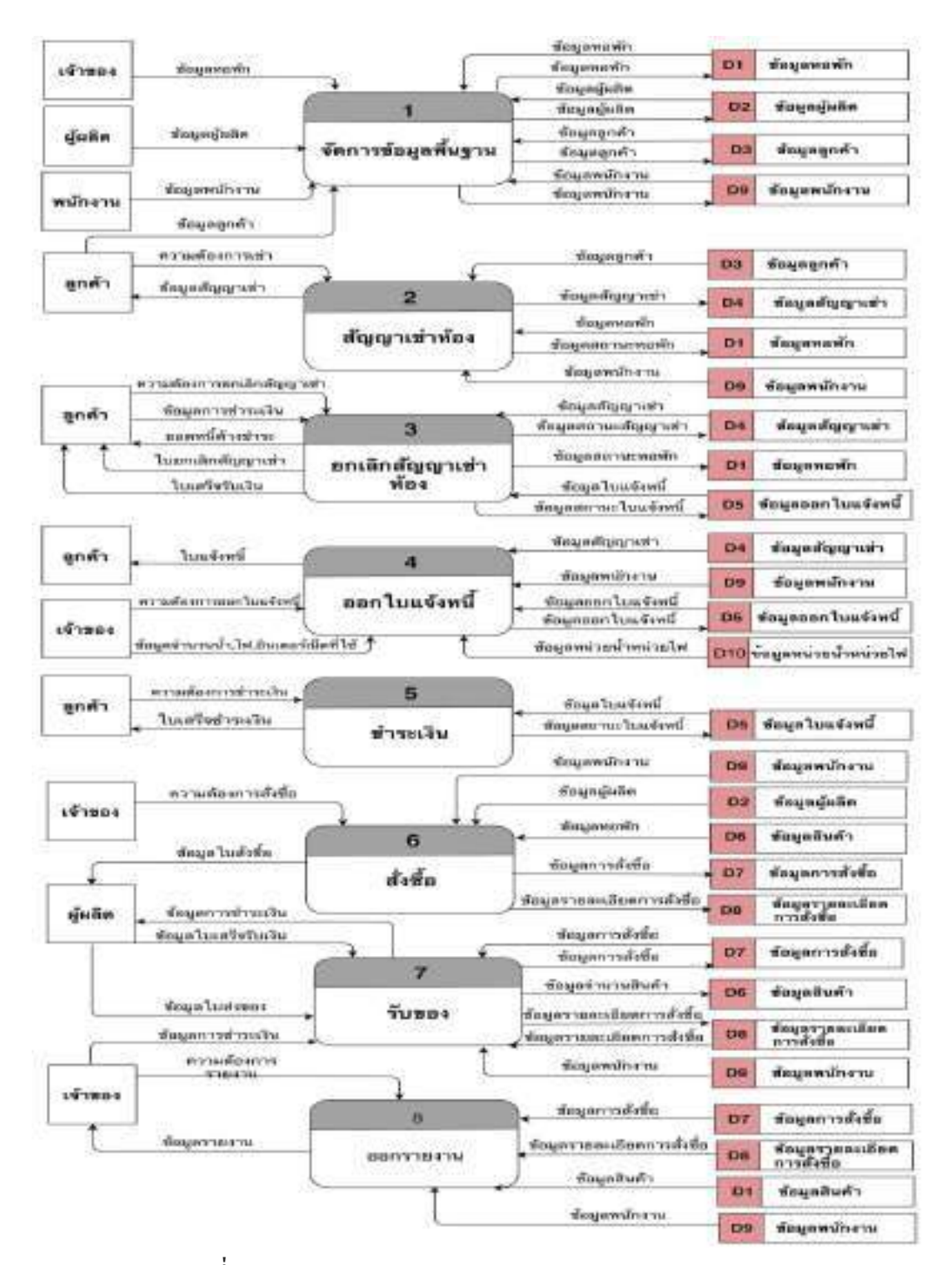

ภาพที,ก.5 Data Flow Diagram Level 0 ระบบบริหารหอพัก

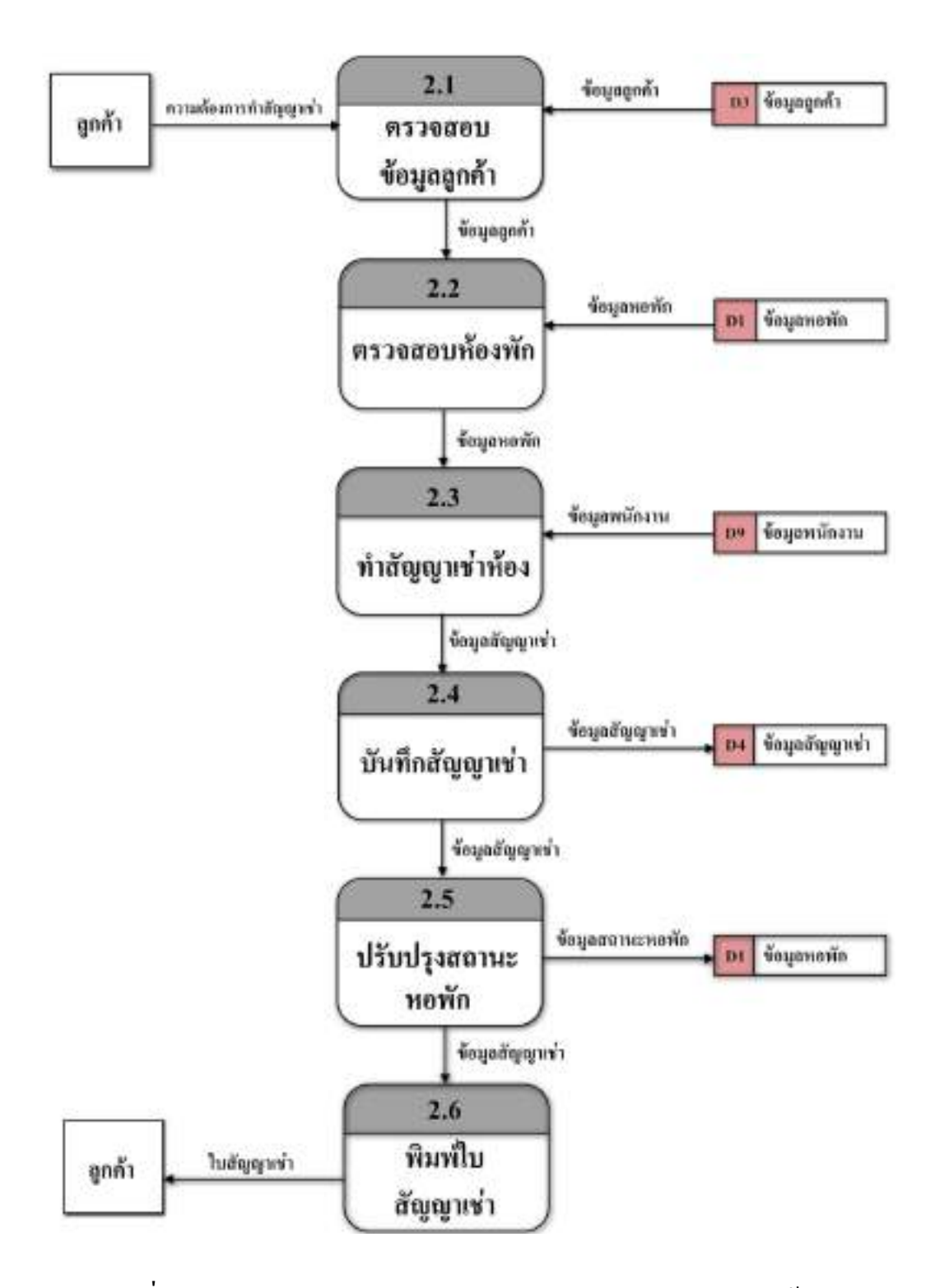

ภาพที่ ก.6 Data Flow Diagram Level 1 ของ Process 2 : สัญญาเช่าห้อง ้

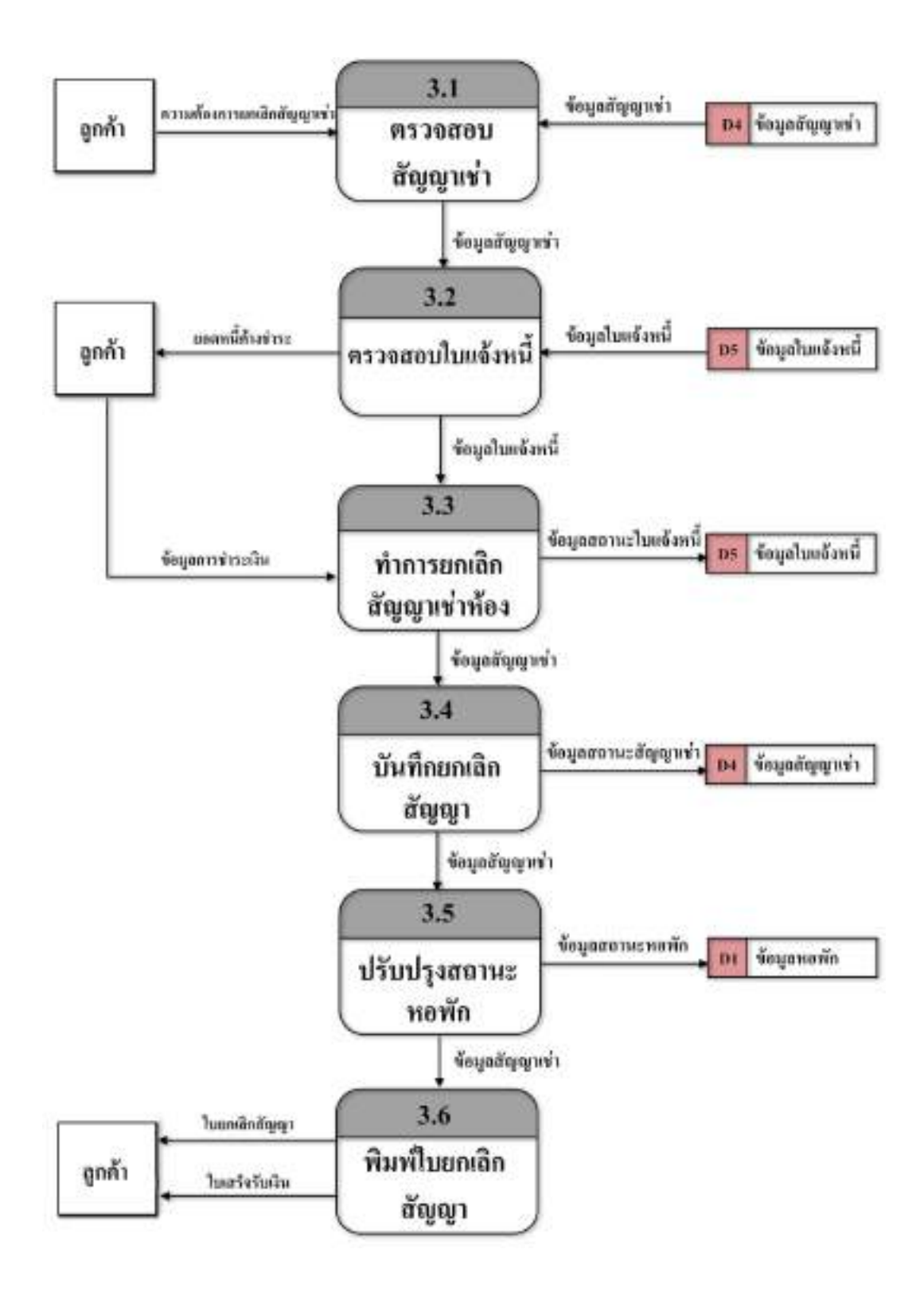

ภาพที่ ก.7 Data Flow Diagram Level 1 ของ Process 3 : ยกเลิกสัญญาเช่าห้อง ้

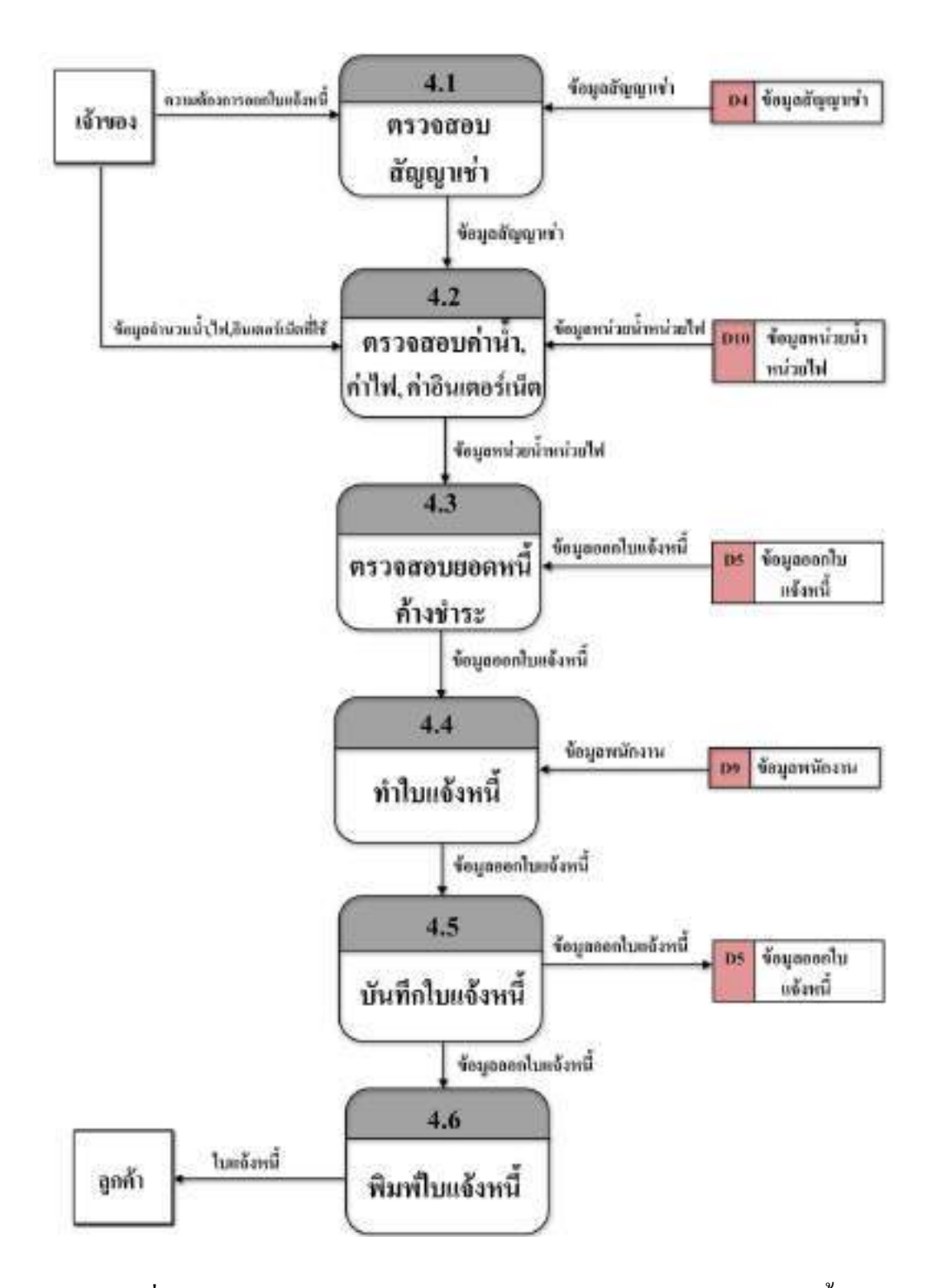

ภาพที่ ก.8 Data Flow Diagram Level 1 ของ Process 4 : ออกใบแจ้งหนึ่ ์<br>.<br>.

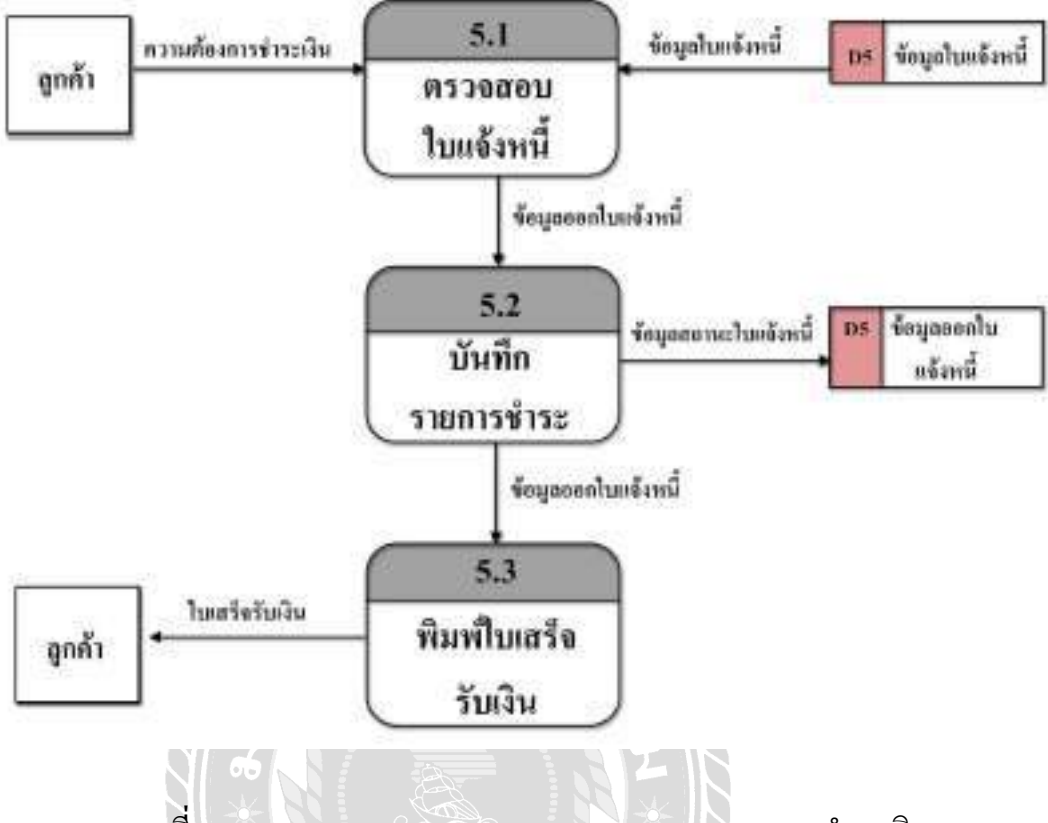

ภาพที่ ก.9 Data Flow Diagram Level 1 ของ Process 5 : ชำระเงิน

UNIVERS

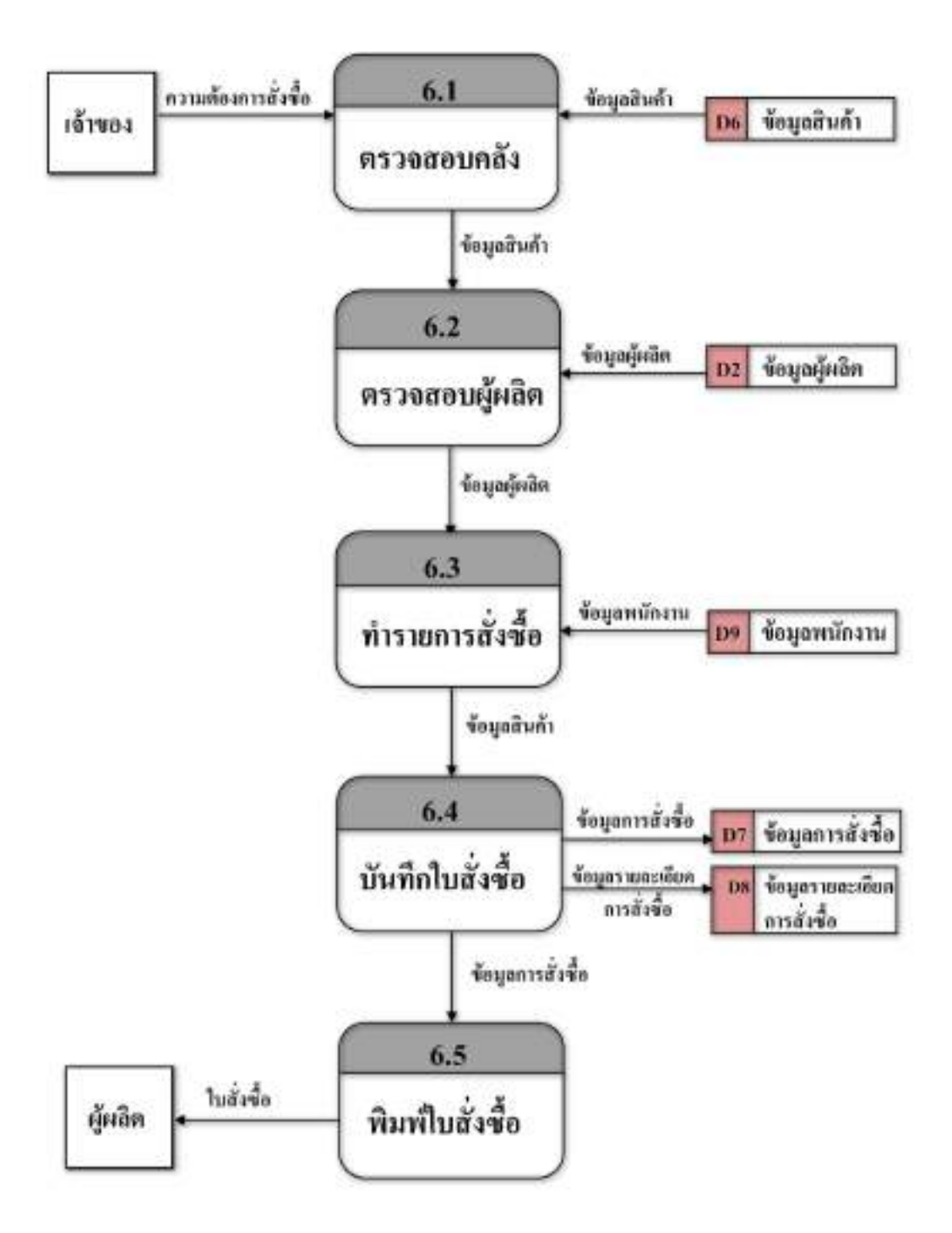

ภาพที่ ก.10 Data Flow Diagram Level 1 ของ Process  $6$  : สั่งซื้อ

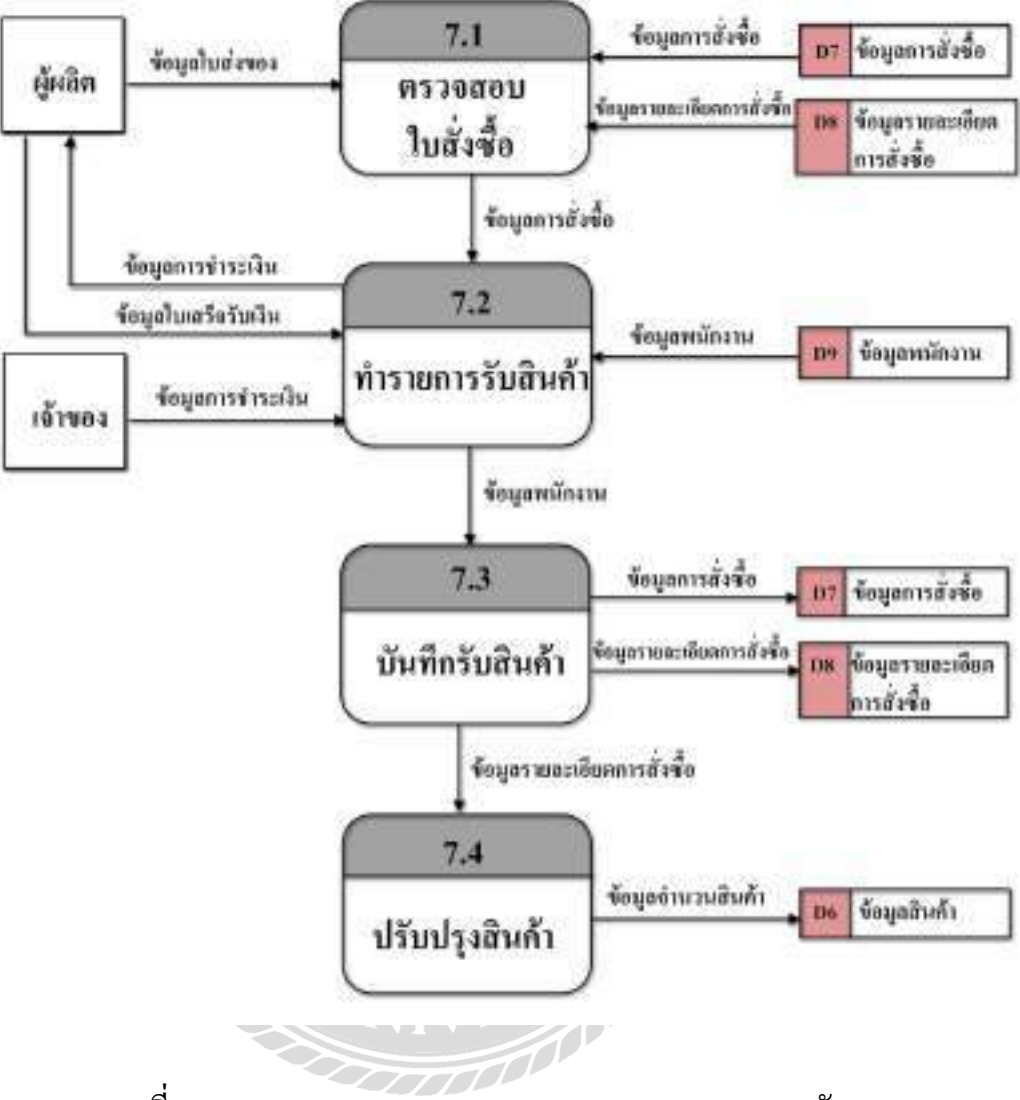

ภาพที่ ก.11 Data Flow Diagram Level 1 ของ Process 7 : รับของ

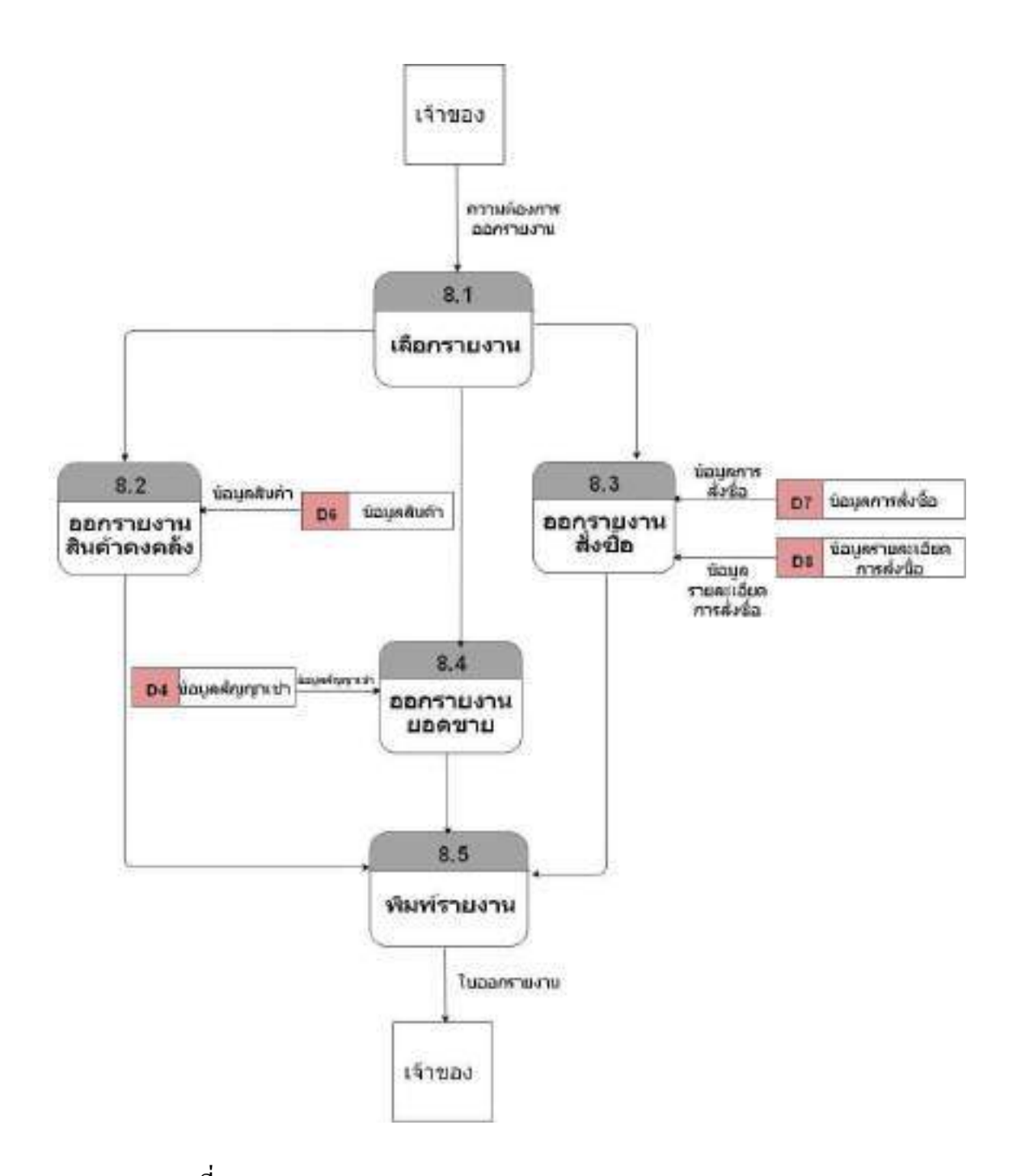

ภาพที่ ก.12 Data Flow Diagram Level 1 ของ Process : ออกรายงาน

#### ภาคผนวก ข

#### คู่มือการติดตั้งโปรแกรม ื

Install Program

ใส่แผ่น ลงใน DVD-ROM Drive เมื่อกลิกเลือกที่ DVD-ROM Drive จะแสดงโฟลเดอร์ DATA  $\mathrm{NSJ}$  และ ไฟล์ตัวติดตั้ง  $\mathrm{SetupRoom}$ 

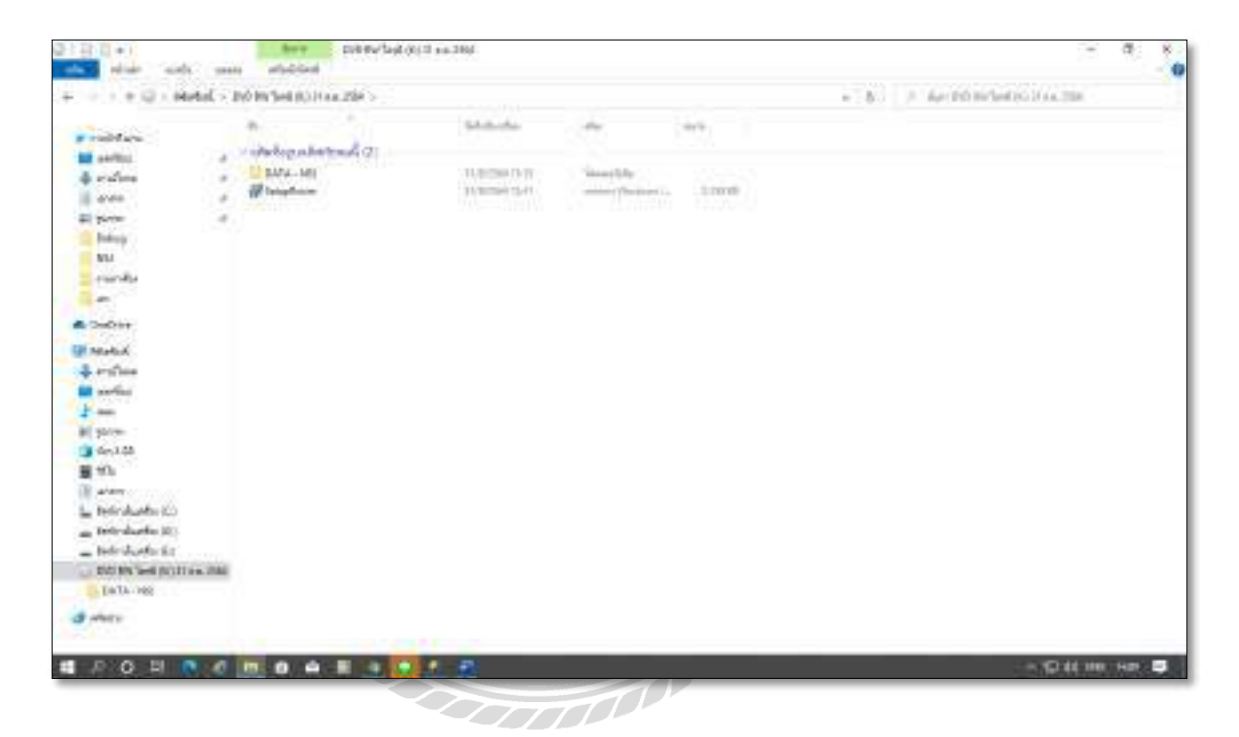

ภาพที&ข.1 หน้าจอแสดงไฟล์ต่าง ๆ ของ DVD-ROM Drive

ให้ดับเบิ้ลคลิกที่ไฟล์ SetupRoom เพื่อทำการติดตั้งระบบบริหารจัดการหอพัก ื,

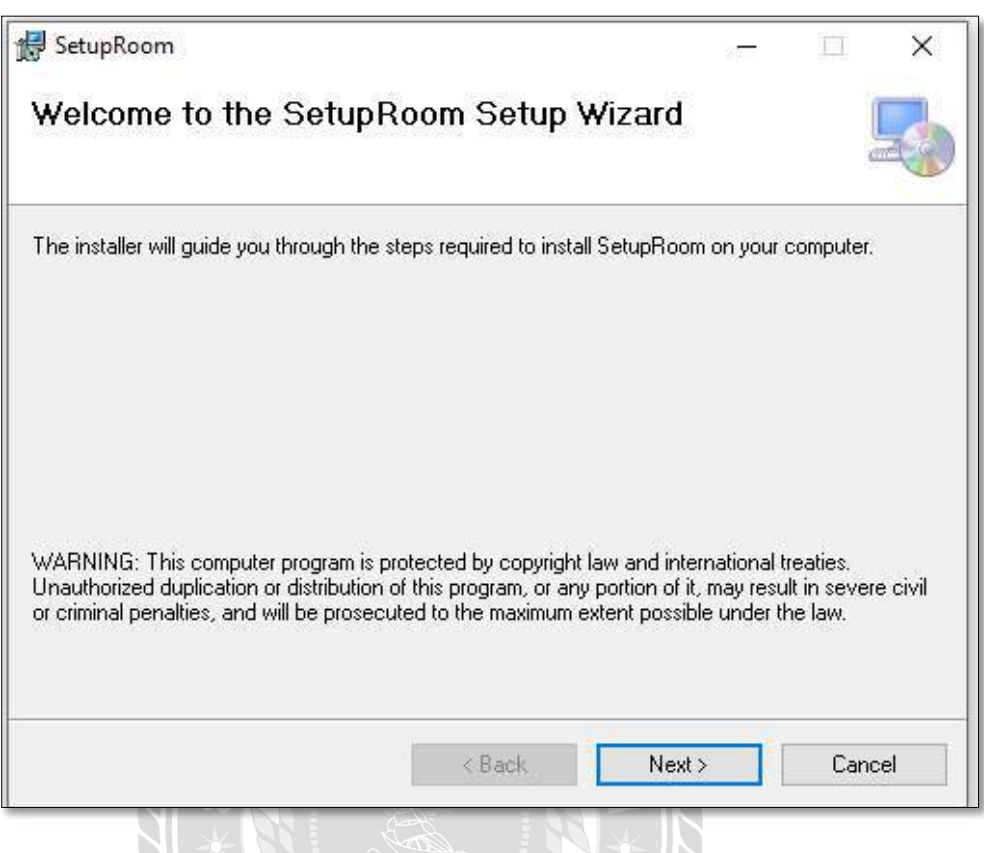

ภาพที่ ข.2 หน้าจอการติดตั้งโปรแกรม SetupRoom

ระบบกำลังเข้าสู่การติดตั้งโปรแกรมระบบบริการจัดการหอพักเลือก Next เพื่อเข้าสู่การติดตั้ง

โปรแกรม

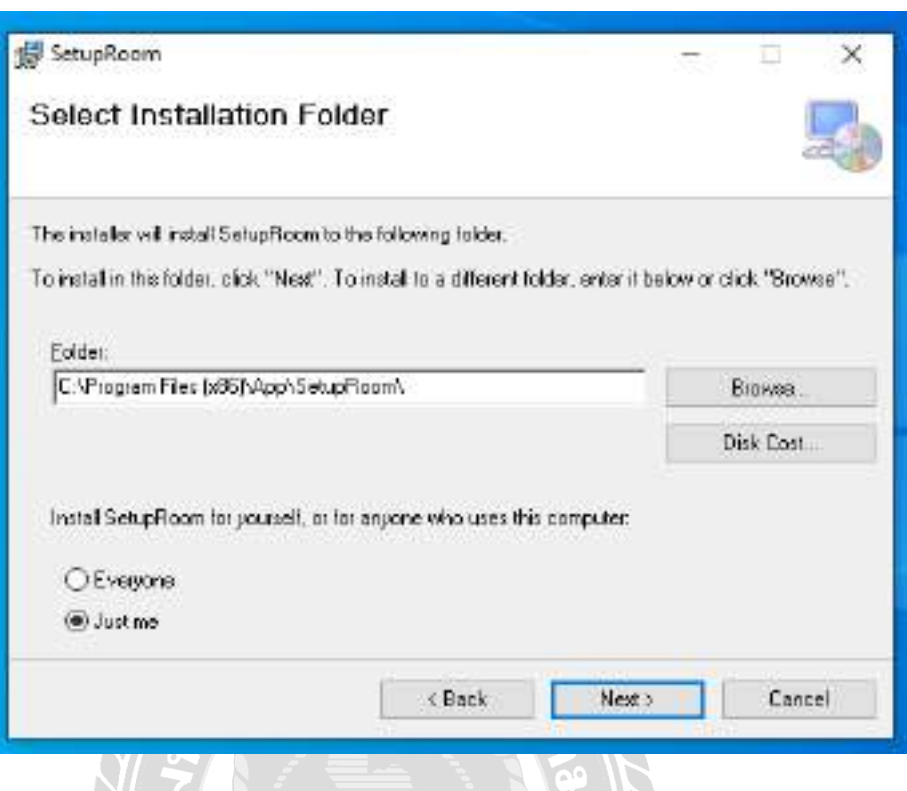

ภาพที่ ข.3 หน้าจอ Select Installation Folder

การเลือกพื้นที่สำหรับติดตั้งระบบบริหารจัดการหอพัก ระบบจะทำการเลือกพื้นที่ติดตั้งให้ ี& อัตโนมัติ ถ้าหากต้องการเลือกพื้นที่อื่นที่ต้องการติดตั้งเองให้ผู้ใช้งาน เลือก Browse... เมื่อเลือกพื้นที่ ติดตั้งเสร็จเรียบร้อยแล้วเลือก Next เพื่อทำขั้นตอนต่อไป

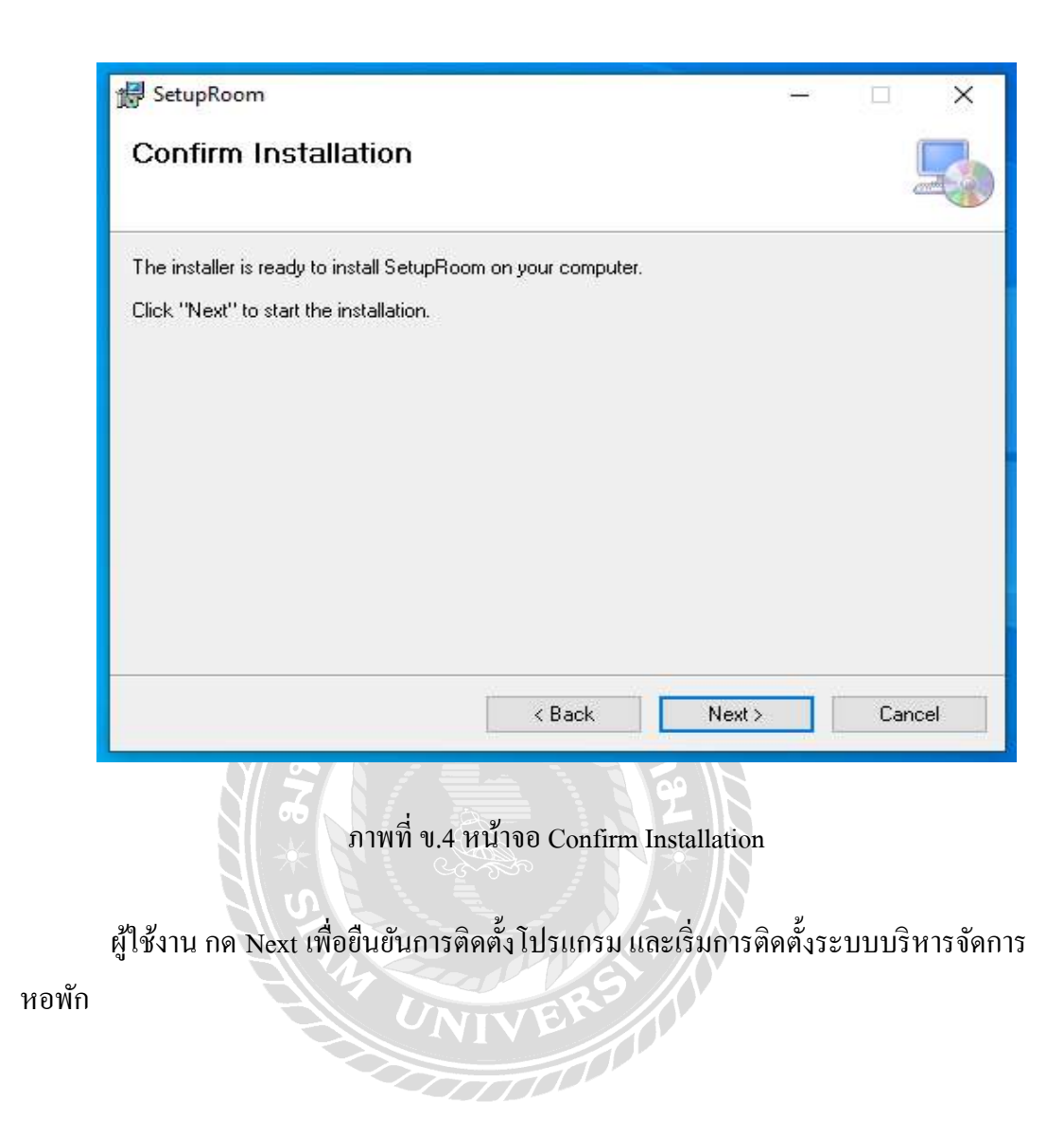

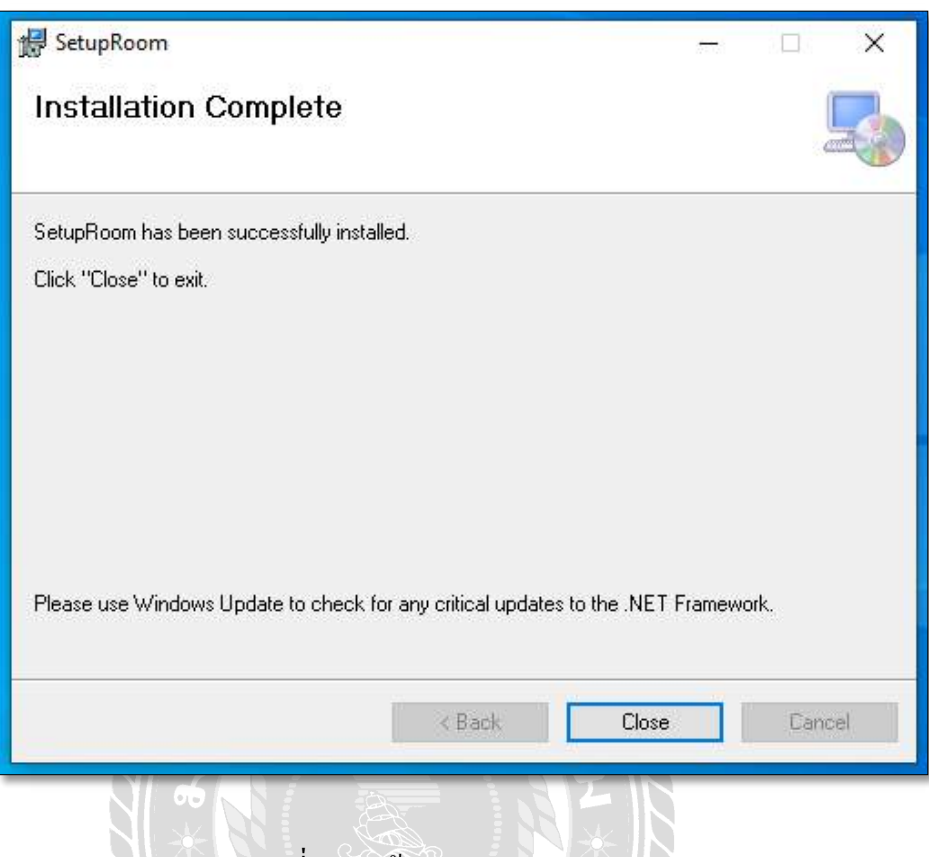

# ภาพที่ ข.5 หน้าจอ Installation Complete

ติดตั้งโปรแกรมระบบบริหารจัดการหอพักเสร็จเรียบร้อยแล้วเลือก Close เพื่อปิดการติดตั้ง

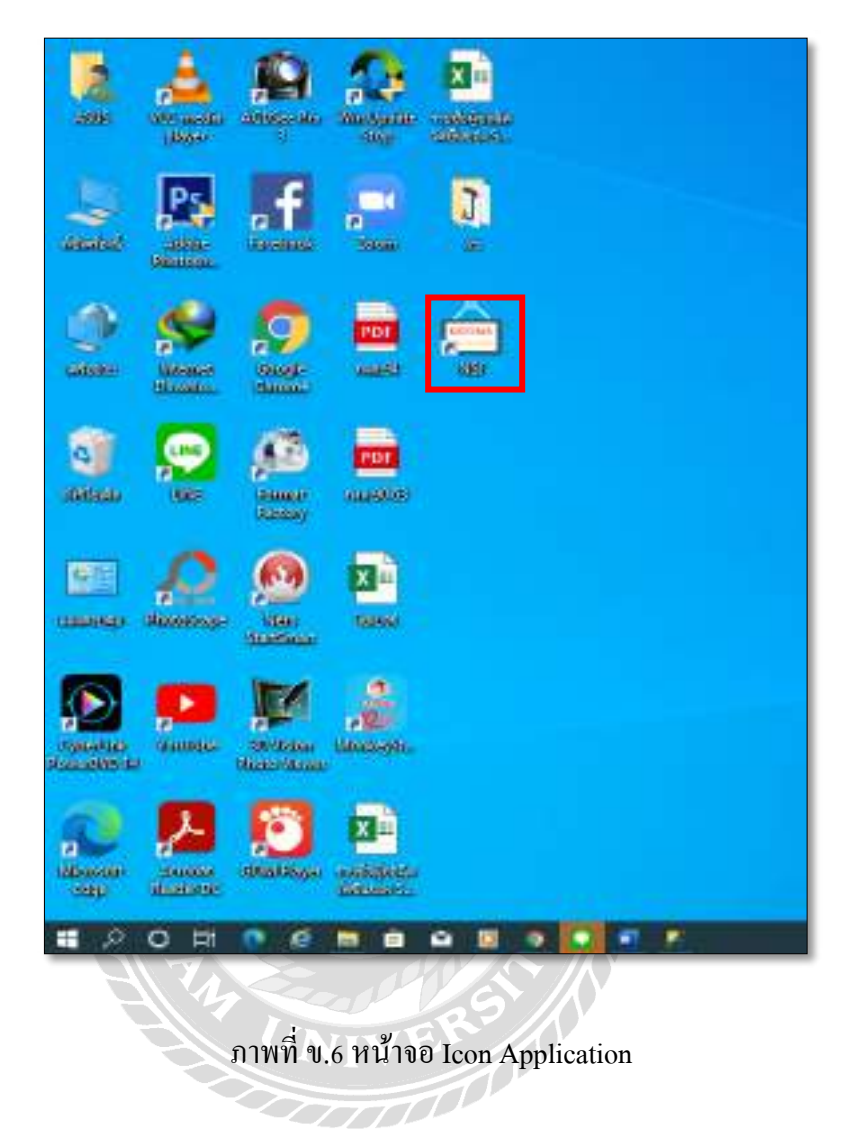

เมื่อติดตั้งโปรแกรมระบบบริหารจัดการหอพักเสร็จเรียบร้อย จะปรากฏ Icon Application ื& Rooms บนหน้าจอ Desktop สามารถคับเบิ้ลคลิกเปิดโปรแกรมเพื่อเข้าใช้งานได้  $\ddot{ }$ 

#### Restore Database

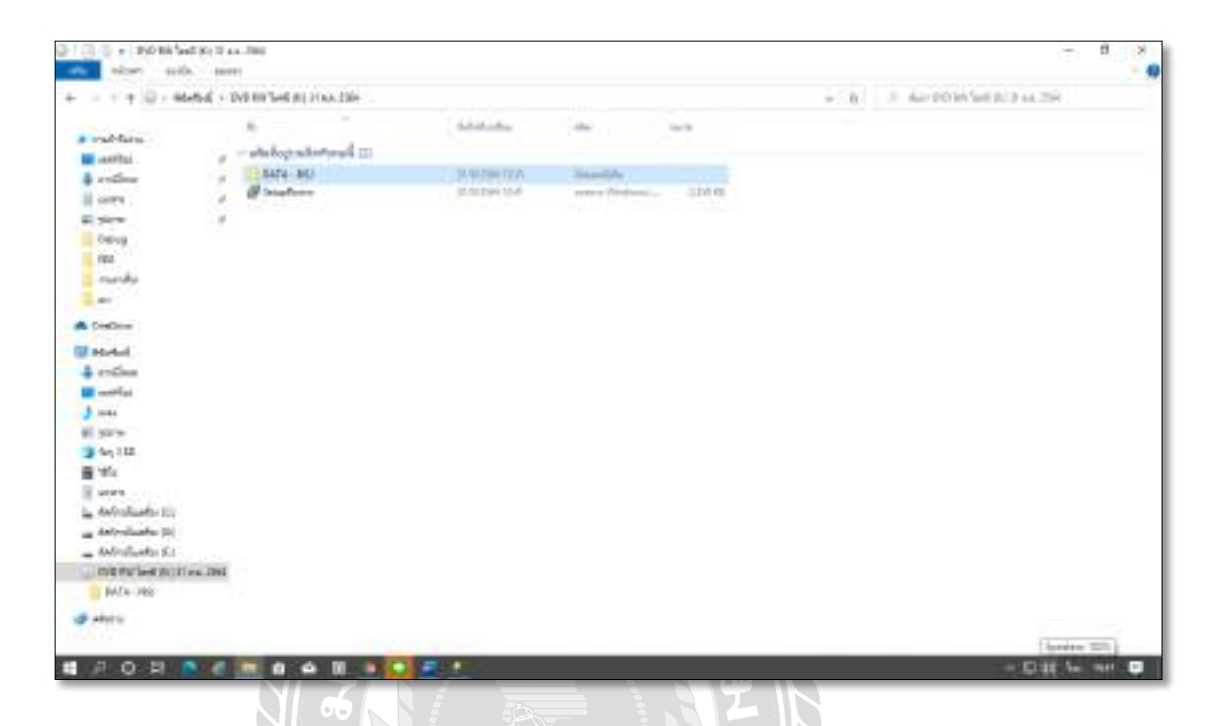

ภาพที&ข.7 หน้าจอแสดงไฟล์ต่าง ๆ ของ DVD-ROM Drive

ให้ทำการคับเบิ้ลคลิกที่โฟลเดอร์  $\overline{\mathrm{DATA}}$  -  $\overline{\mathrm{NSJ}}$ 

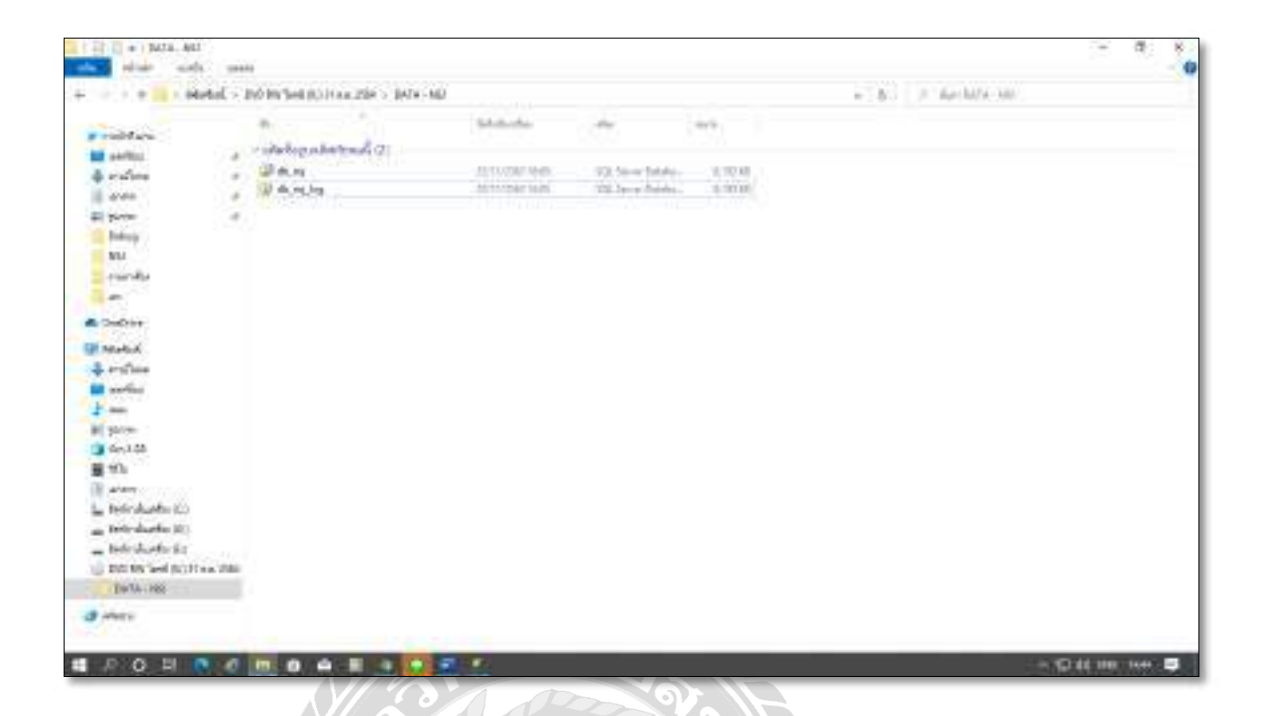

ภาพที่ ข.8 หน้าจอแสดงไฟล์ db\_nsj และไฟล์ db\_nsj\_log

UNIVERS A

ให้ทำการ Copy ไฟล์ db\_nsj และไฟล์ db\_nsj\_log เพื่อเตรียมติดตั้ง Database  $\ddot{\phantom{a}}$ 

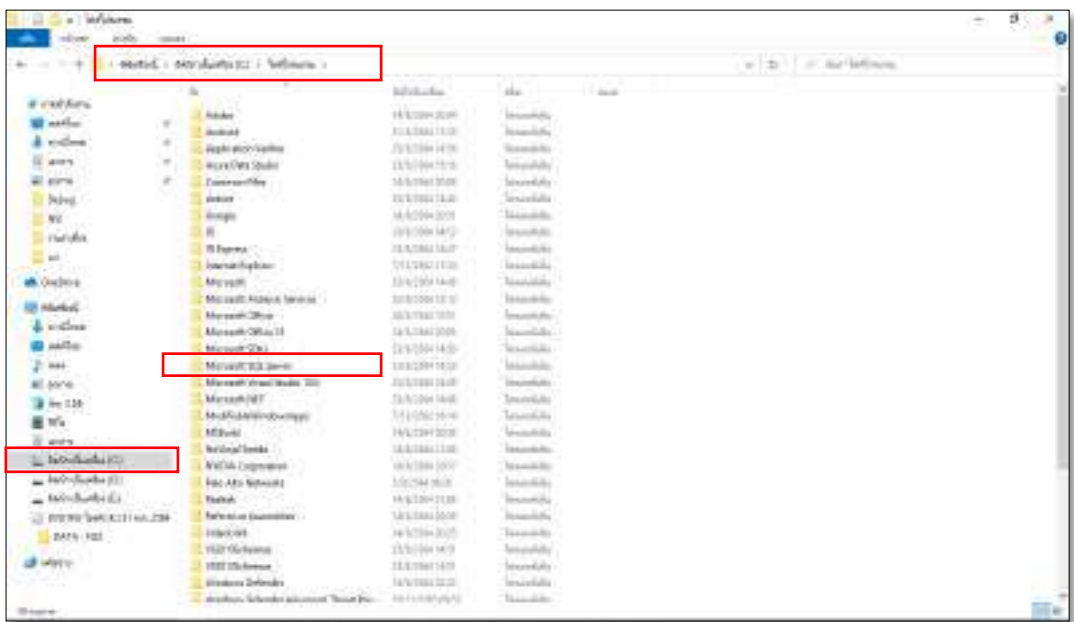

ภาพที่ ข.9 หน้าจอของ Drive  $\overline{\mathrm{C}}$ 

ให้เข้าไปที่ Drive C และเลือกที่โฟลเดอร์โปรแกรมไฟล์ จากนั้นให้ดับเบิ้ลคลิกที่โฟลเดอร์

Microsoft SQL Server

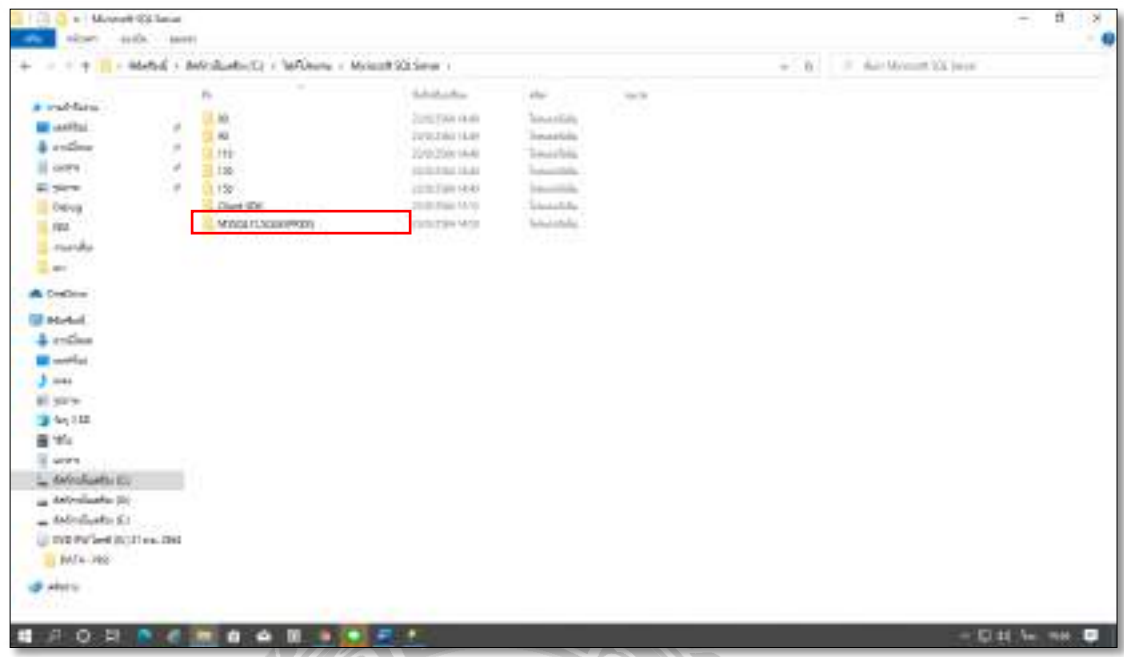

ภาพที่ ข.10 หน้าจอโฟลเดอร์  $\overline{\text{MSSQL15.SQLEXPRESS}}$ 

เมื่อเข้ามาในโฟลเคอร์ Microsoft SQL Server แล้ว จากนั้นให้ดับเบิ้ลคลิกที่โฟลเคอร์

MSSQL15.SQLEXPRESS

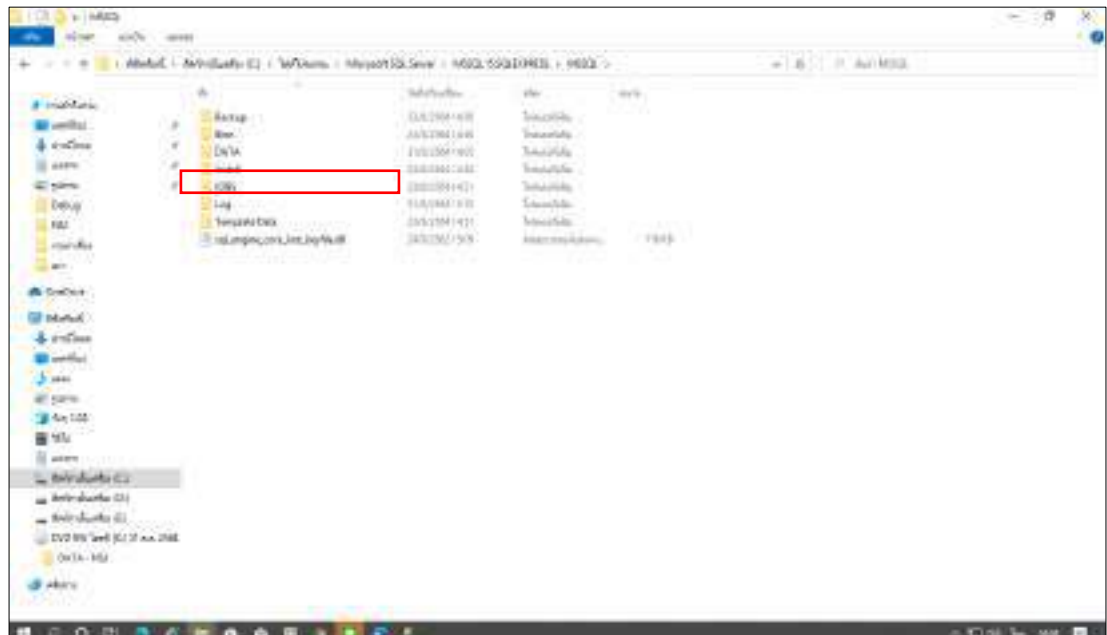

ภาพที่ ข.11 หน้าจอโฟลเดอร์ DATA

 $\phi$ 

จากนั้นให้ดับเบิ้ลคลิกเข้าไปที่โฟลเดอร์ DATA

そこ

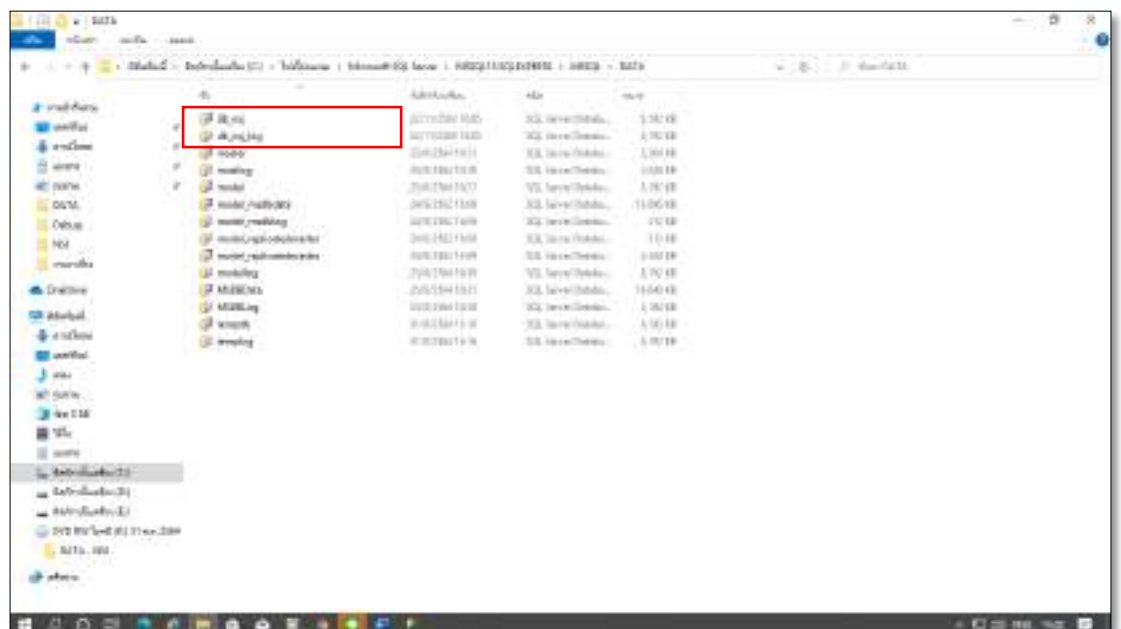

ภาพที่ ข.12 หน้าจอไฟล์ข้อมูลใน Database

ให้ทำการ  $\mathop{\rm Copy}\nolimits$  ไฟล์ db\_nsj และไฟล์ db\_nsj\_log ตามภาพที่ ข.8 มาวางในโฟลเดอร์ DATA เพื&อเตรียมเรียกใช้ฐานข้อมูล

UNIVE

J

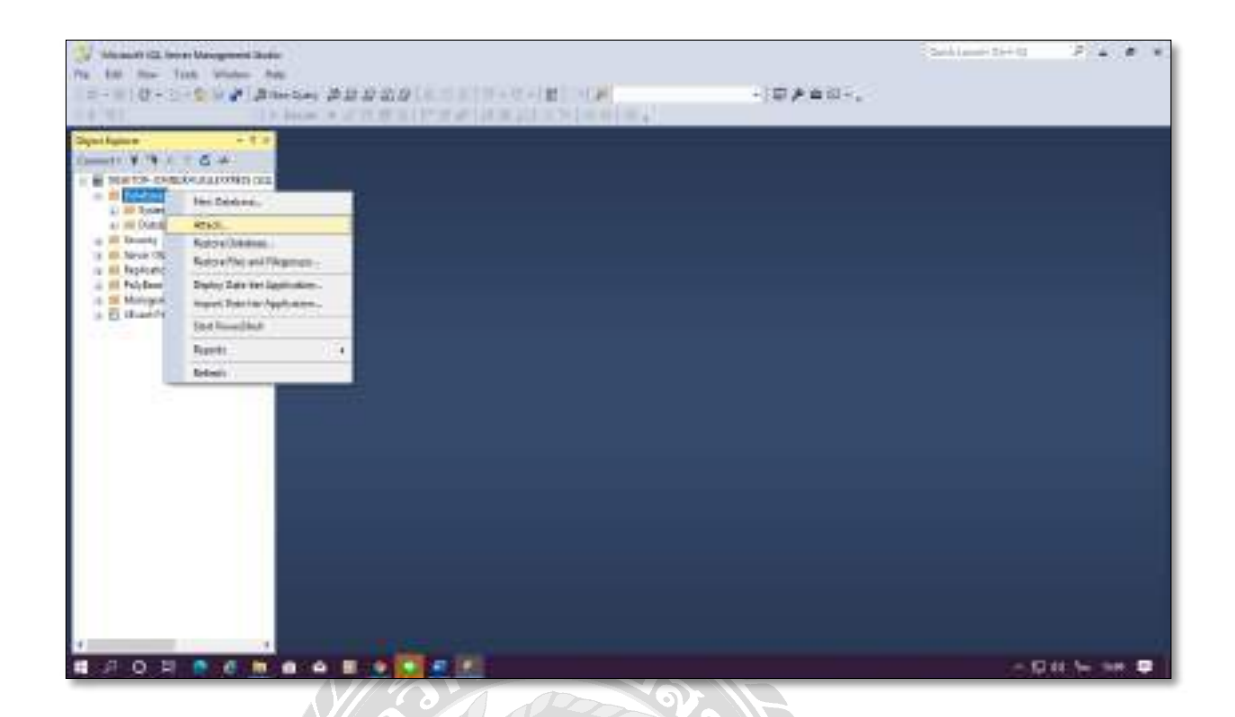

ภาพที่ ข.13 หน้าจอเลือกคำสั่ง Attach

**SIN** 

เมื่อเข้าสู่ระบบฐานข้อมูลได้แล้ว ให้คลิกขวาที่ Database แล้วคลิกที่ Attach

UNIVER

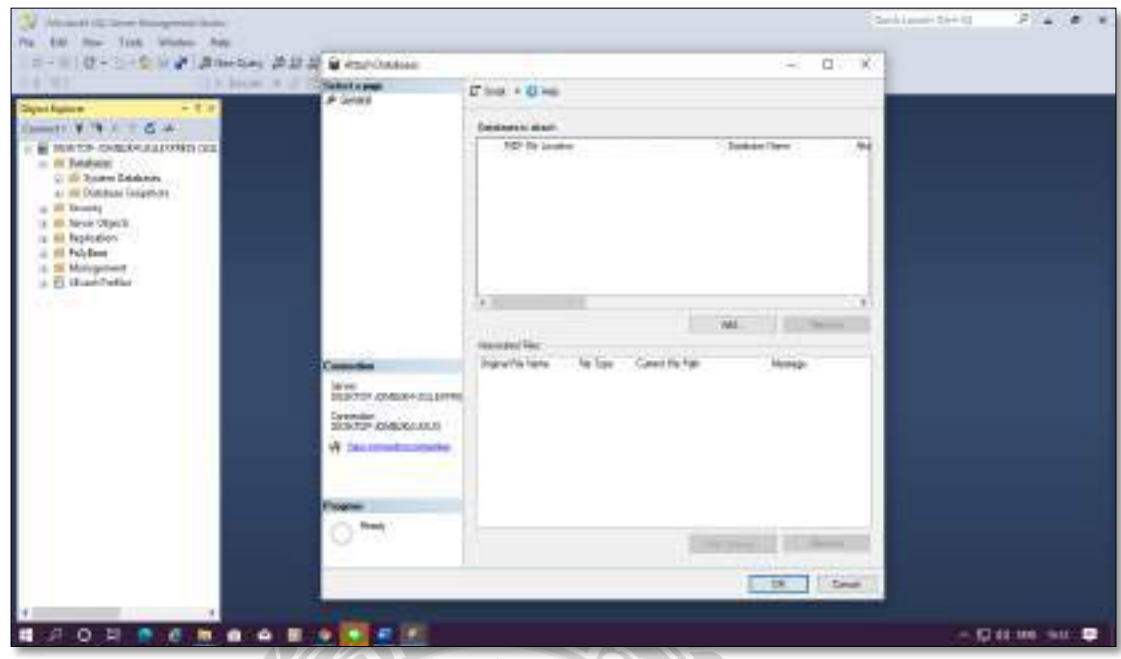

์ ภาพที่ ข.14 หน้าจอ Add ฐานข้อมูล

P

คลิกที่ปุ่ม Add เพื่อเลือกชื่อไฟล์ฐานข้อมูลให้ทำการคลิกที่ปุ่ม OK

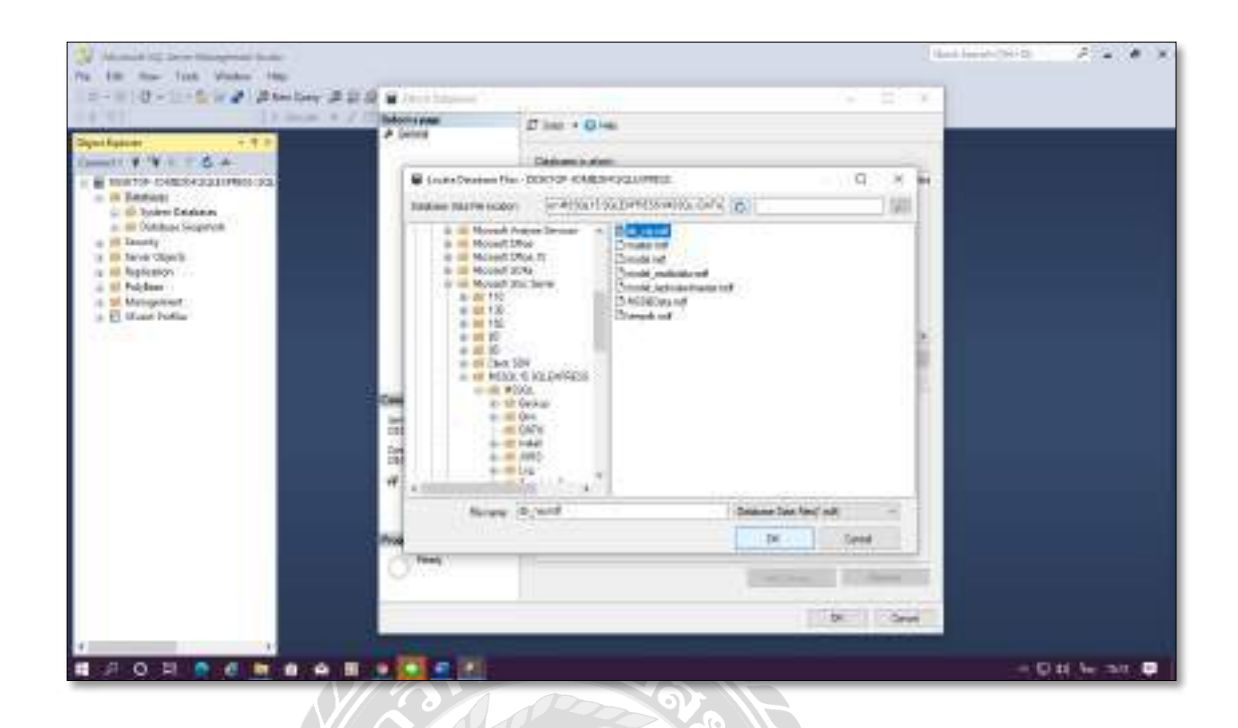

ภาพที่ ข.15 หน้าจอเลือกฐานข้อมูล

ให้ผู้ใช้เลือกไฟล์ที่ต้องการใช้ ในที่นี่คือไฟล์ db\_nsj.mdf จากนั้นให้คลิกที่ปุ่ม OK  $\ddot{\phantom{a}}$ 

UNIVERS

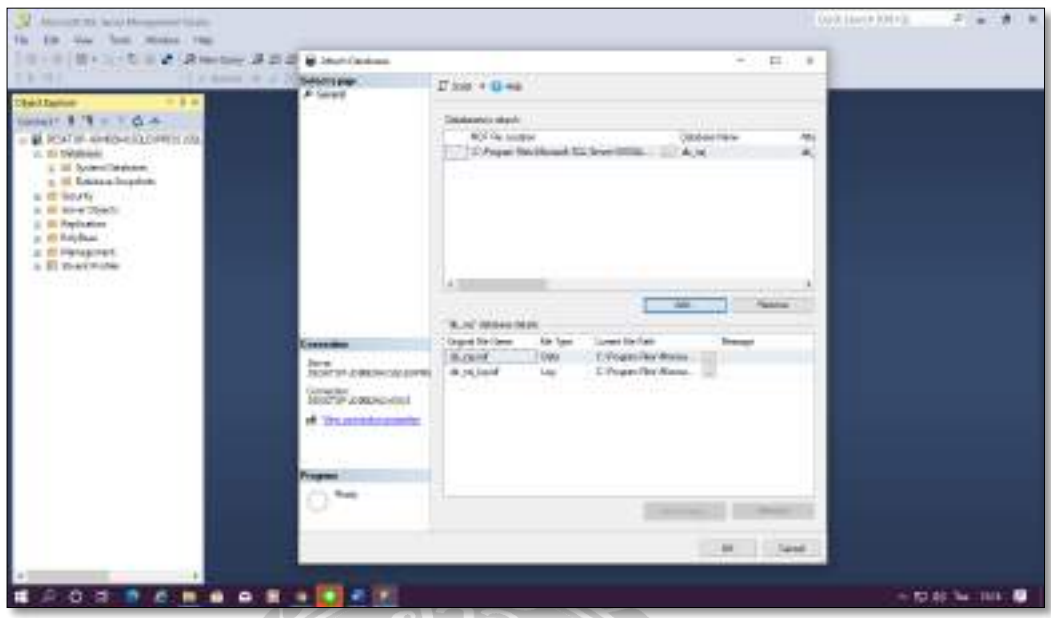

ภาพที&ข.16 หน้าจอแสดงรายละเอียดของ Database

เมื่อคำเนินการถึงขั้นตอนนี้ให้คลิกที่ปุ่ม $\,\rm{OK}$ ื&

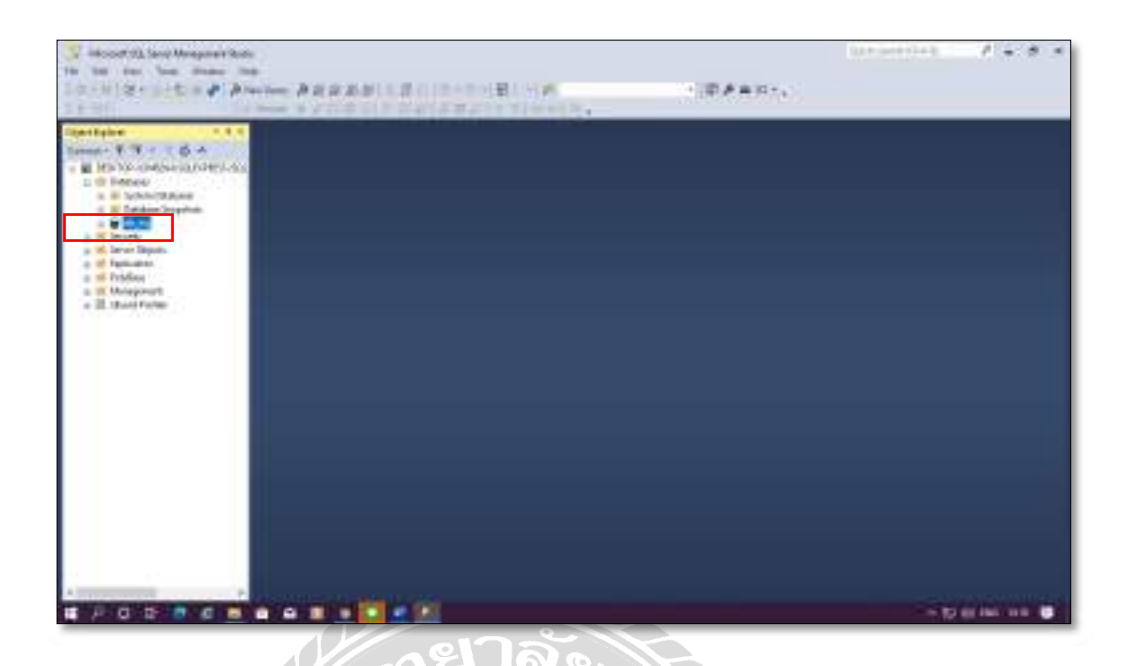

#### ภาพที่ ข.17 การติดตั้งฐานข้อมูลเสร็จสมบูรณ์

หลังจากติดตั้งฐานข้อมูลเสร็จสมบูรณ์แล้ว เมื่อคลิกที่ Database จะปรากฏชื่อฐานข้อมูลที่

ติดตั้ง db\_nsj
## ภาคผนวก ค

132

## ตวัอยา่ งรายงาน

## รายงานระบบ

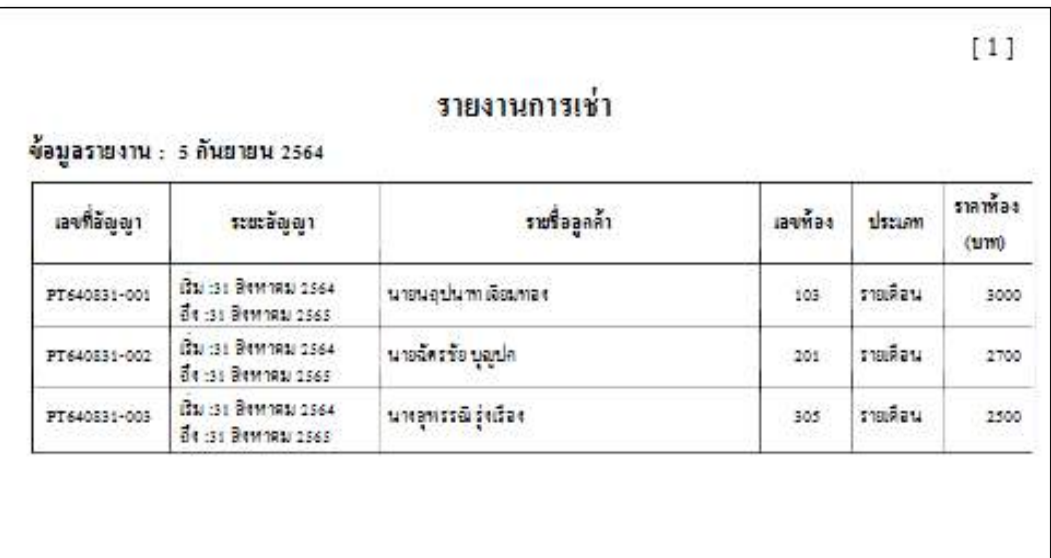

ภาพท ค.1รายงานการเช่า

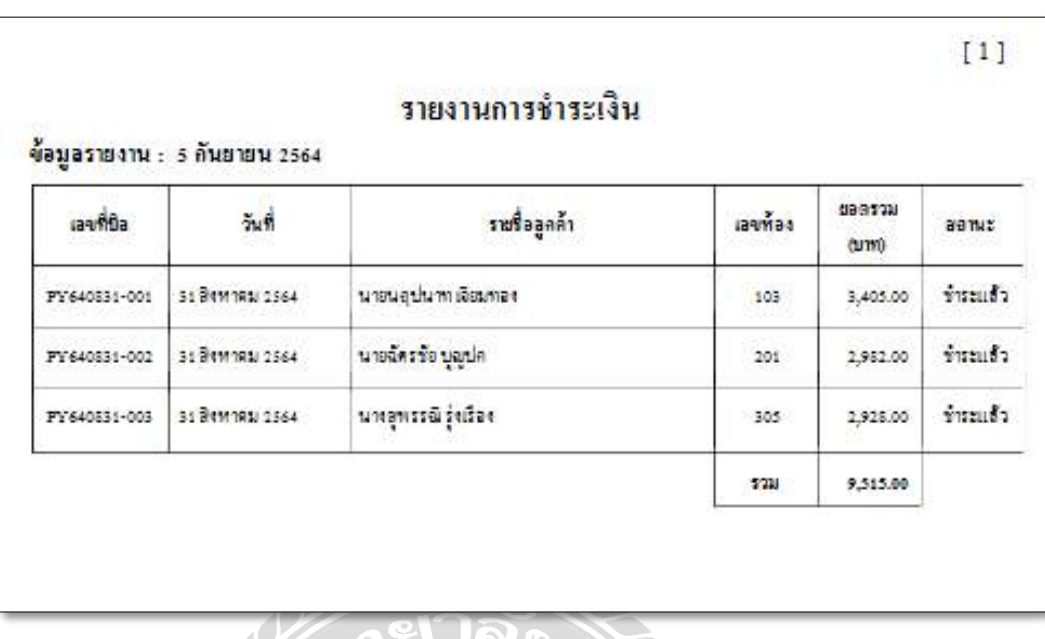

ึ ภาพที่ ค.2 รายงานการเงิน

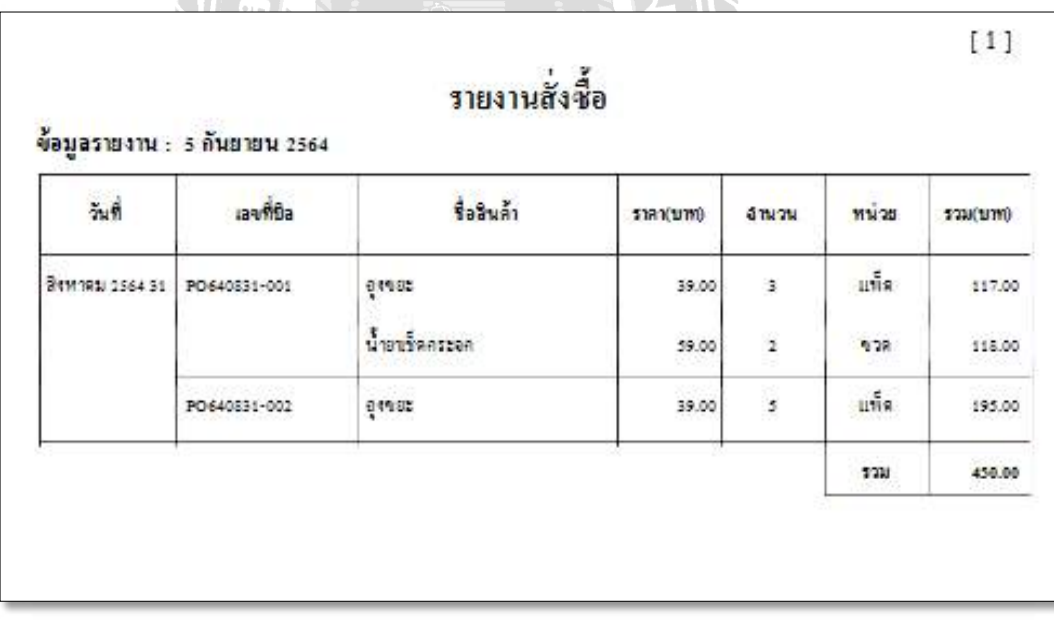

ภาพที่ ค.<mark>3 รายงานสั่ง</mark>ซื้อ

## ประวัติคณะผู้จัดทํา

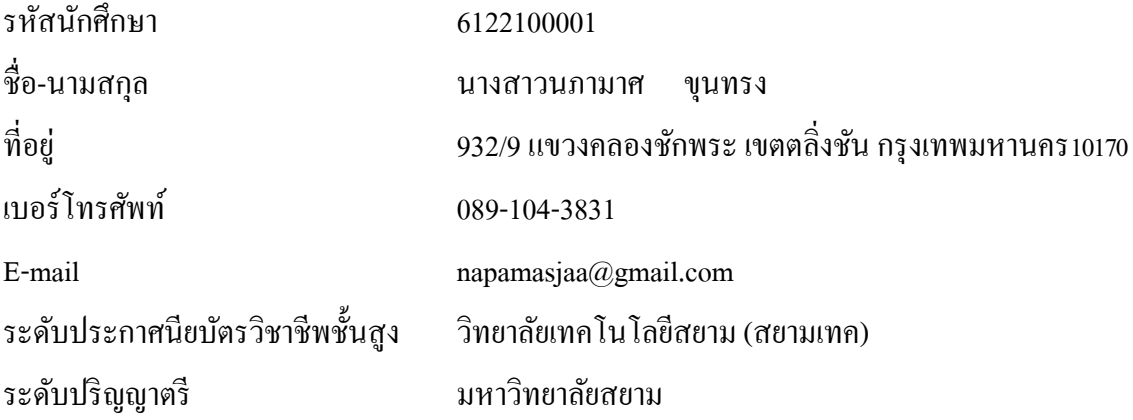

รหัสนักศึกษา 6122100013 ชื-อ-นามสกุล นางสาวจิราภา ประกอบผล ที่อยู่ ี- อยู่ 68/3 หมู่10 ตาํบลบางแม่นางอาํ เภอบางใหญ่ จังหวัดนนทบุรี11140 เบอร์โทรศัพท์ 088-774-2754 E-mail mai.lovejirapha@gmail.com ระดับประกาศนียบัตรวิชาชีพชั้นสูง นั สูง วิทยาลัยเทคโนโลยีไทอิโตะ พัทยา ระดับปริญญาตรี มหาวิทยาลัยสยาม รหัสนักศึกษา 6122100016 ชื่อ-นามสกุล นางสาวสุปาณี ปิ่นทอง ที่อยู่ ี- อยู่ 47 ซอยเจริญนคร56 ถนนเจริญนครแขวงสาํ เหร่ เขตธนบุรี กรุงเทพมหานคร10600 เบอร์โทรศัพท์ 064-489-1233 E-mail supanee160442@gmail.com ระดับประกาศนียบัตรวิชาชีพชั้นสูง วิทยาลัยเทคโนโลยีสยาม (สยามเทค) ระดับปริญญาตรี มหาวิทยาลัยสยาม